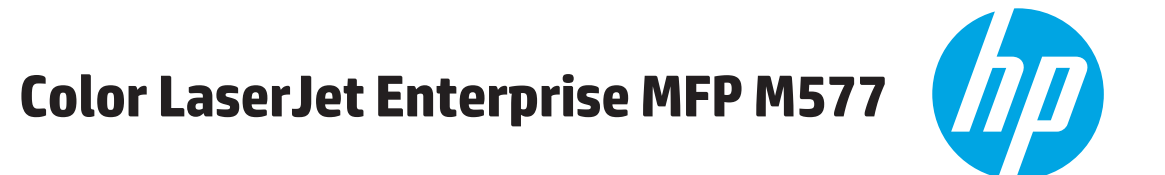

دليل المستخدم

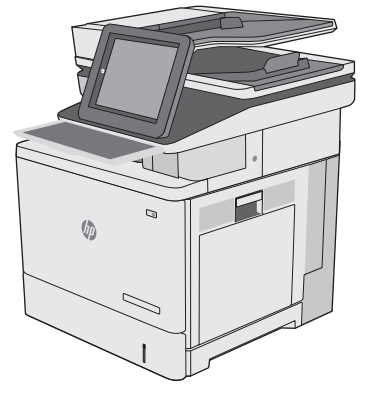

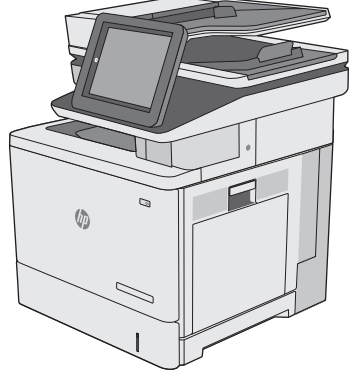

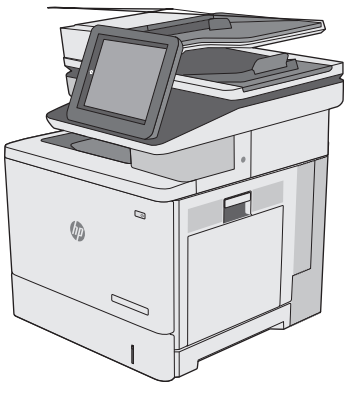

M577z M577f M577dn

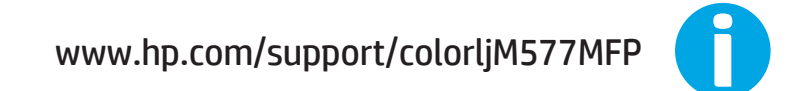

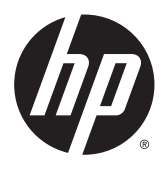

HP Color LaserJet Enterprise MFP M577

دليل المستخدم

#### **الترخيص وحقوق النشر**

#### .HP Development Company, L.P 2015 ©

يحظر تمامًا نسخ هذه المادة أو اقتباسها أو ترجمتها دون الحصول على إذن آتابي مسبق، باستثناء ما تسمح به قوانين حقوق الطبع والنشر.

وتخضع المعلومات الواردة هنا للتغيير بدون إشعار.

تعد الضمانات الوحيدة لمنتجات وخدمات HP التي يمكن اعتمادها هي الواردة صراحةً في إشعارات الضمان المرفقة بهذه المنتجات والخدمات. ولا يوجد هنا ما يمكن اعتباره بمثابة ضمان إضافي لما سبق. تخلي شرآة HP مسئوليتها عن أي أخطاء فنية أو تحريرية أو أي أخطاء ناتجة عن سهو وردت في هذا المستند.

Edition 3, 1/2019

#### **بيانات العلامة التجارية**

Adobe يعد <sup>R</sup> Adobe Photoshop و ، <sup>R</sup> Acrobat و ، <sup>R</sup> ، و PostScript°، عبارة عن علامات تجارية لشركة .Adobe Systems Incorporated

تُعد Apple وشعارها علامات تجارية لشرآة Apple Computer, Inc.، المسجلة في الولايات المتحدة ودول/مناطق أخرى. آما يُعد iPod علامة تجارية لشـركة Apple Computer, Inc. يُسـتخدم iPod في النسخ القانوني أو المرخص له فقط. لا تسرق الموسيقى.

Microsoft®، Windows®، Windows® XP، Vista Windows ®هي علامات مسجّلة في الولايات المتحدة لشركة Microsoft Corporation.

UNIX° هي علامة تجارية مسجلة لمجموعة .The Open Group شرآات

# جدول المحتويات

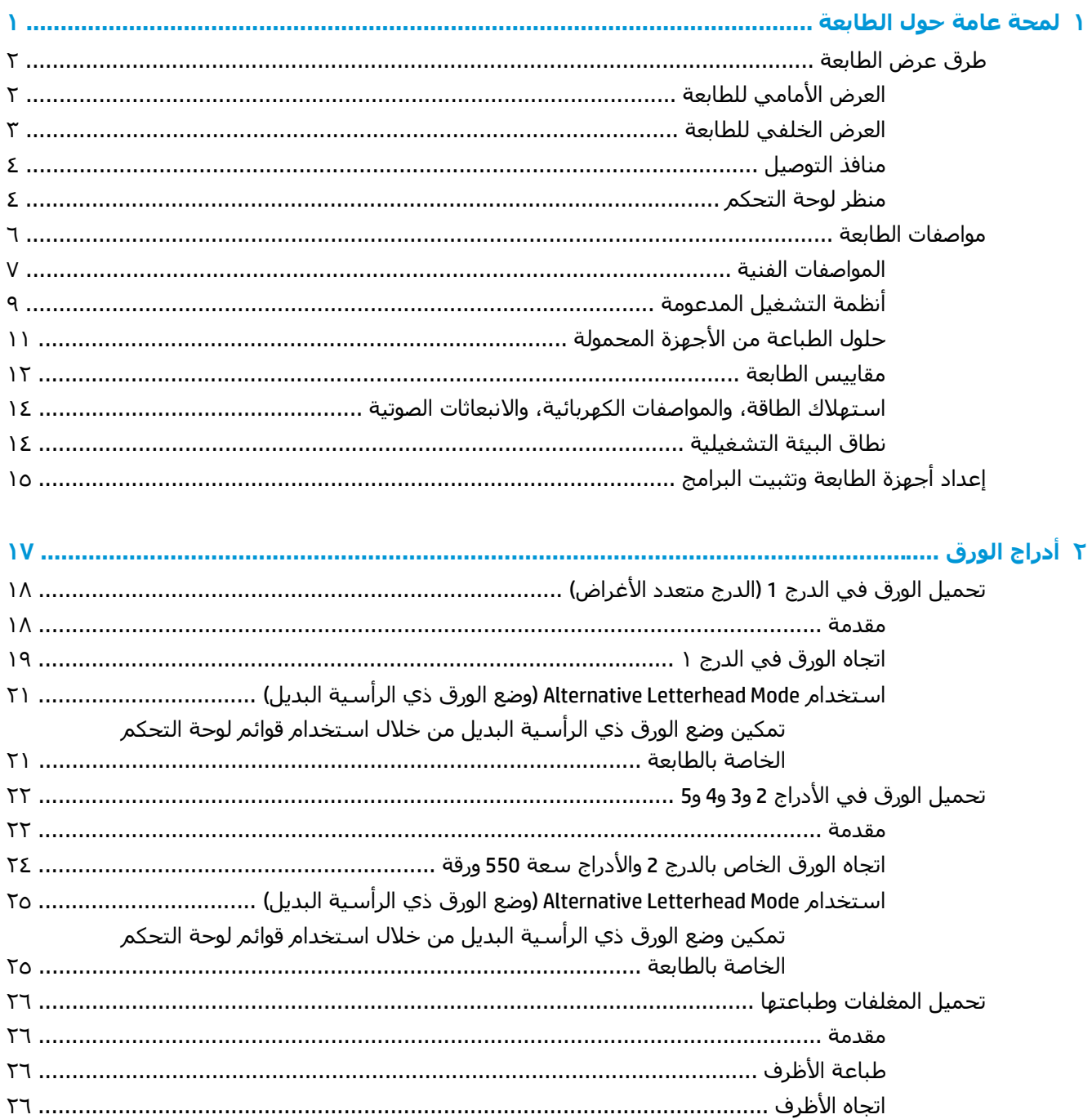

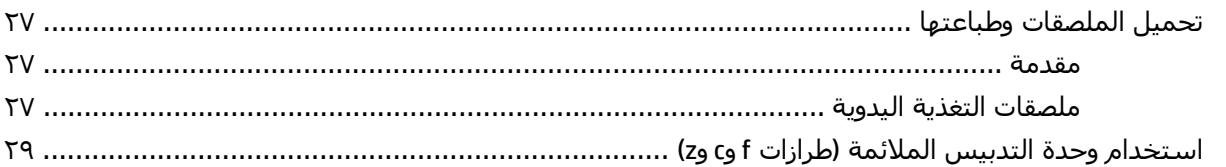

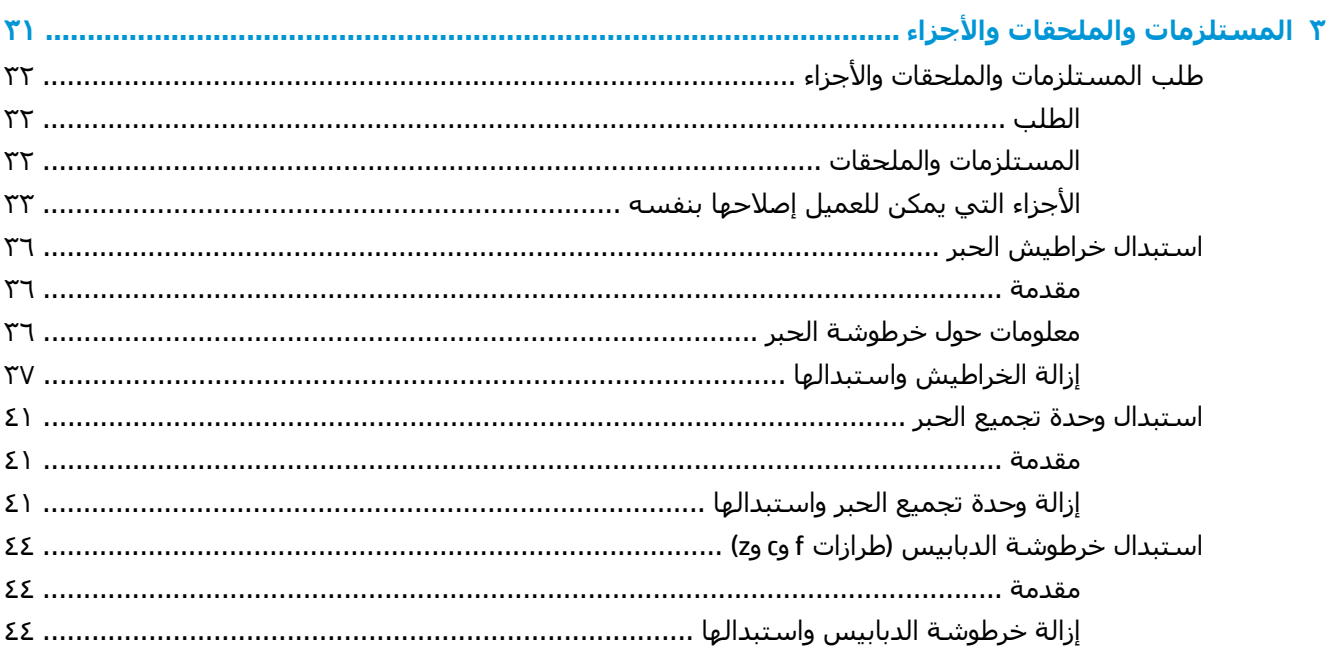

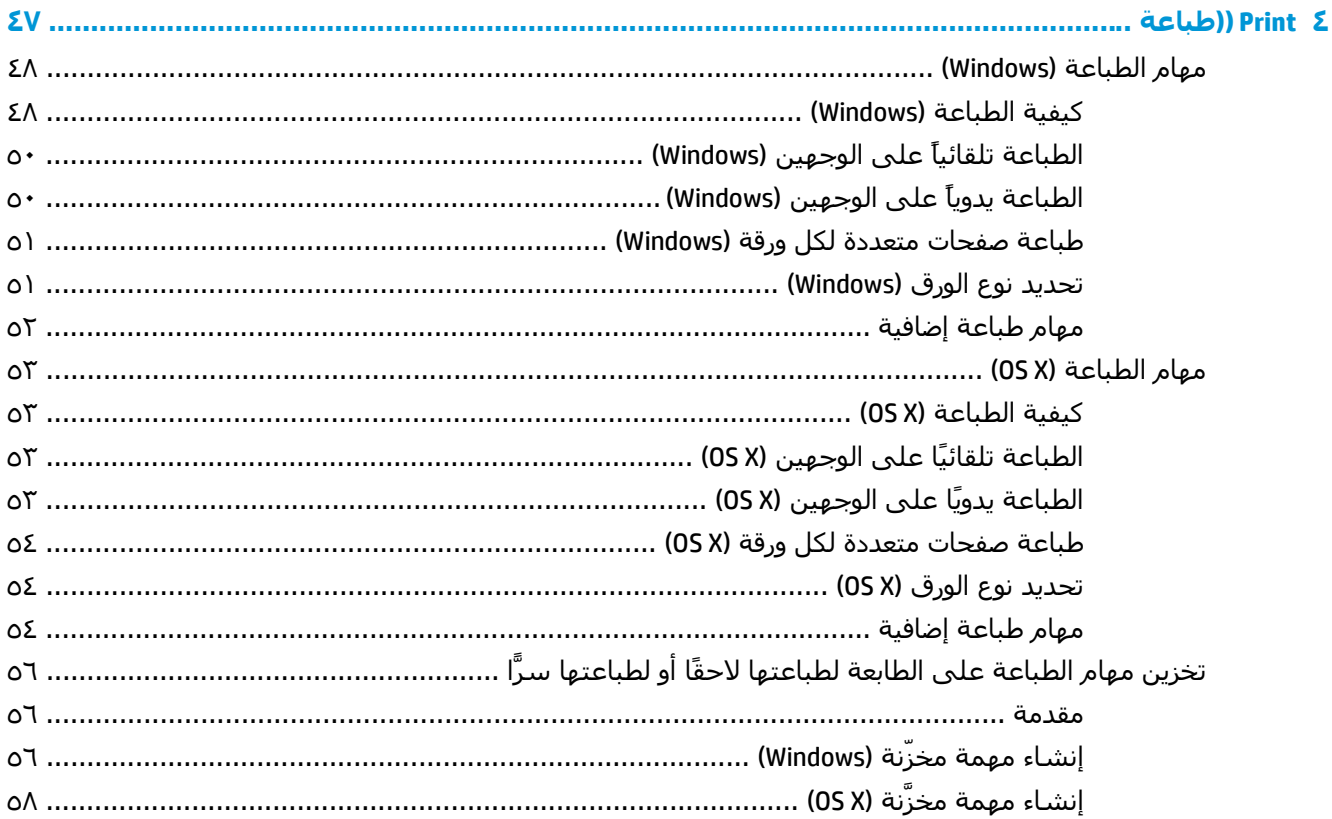

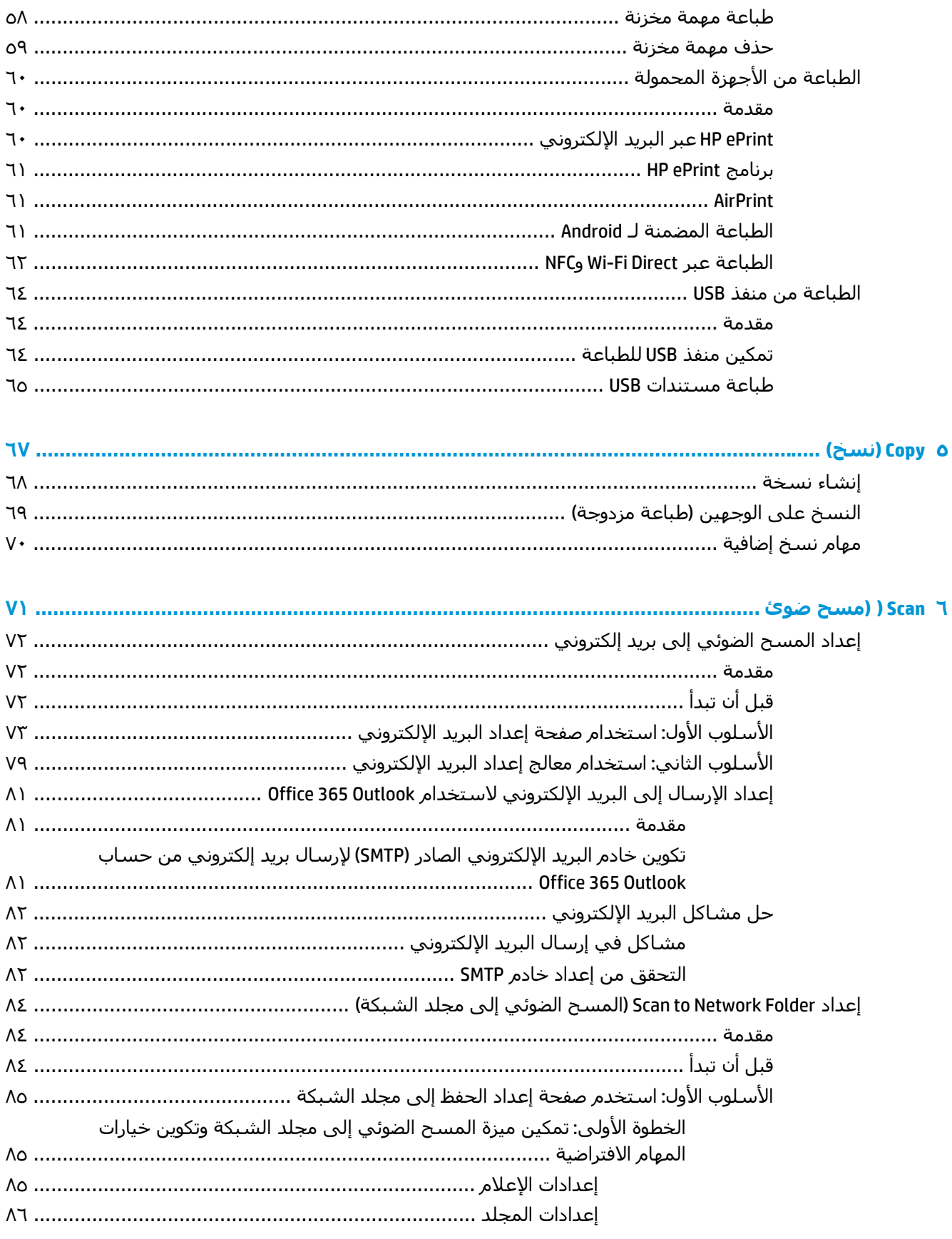

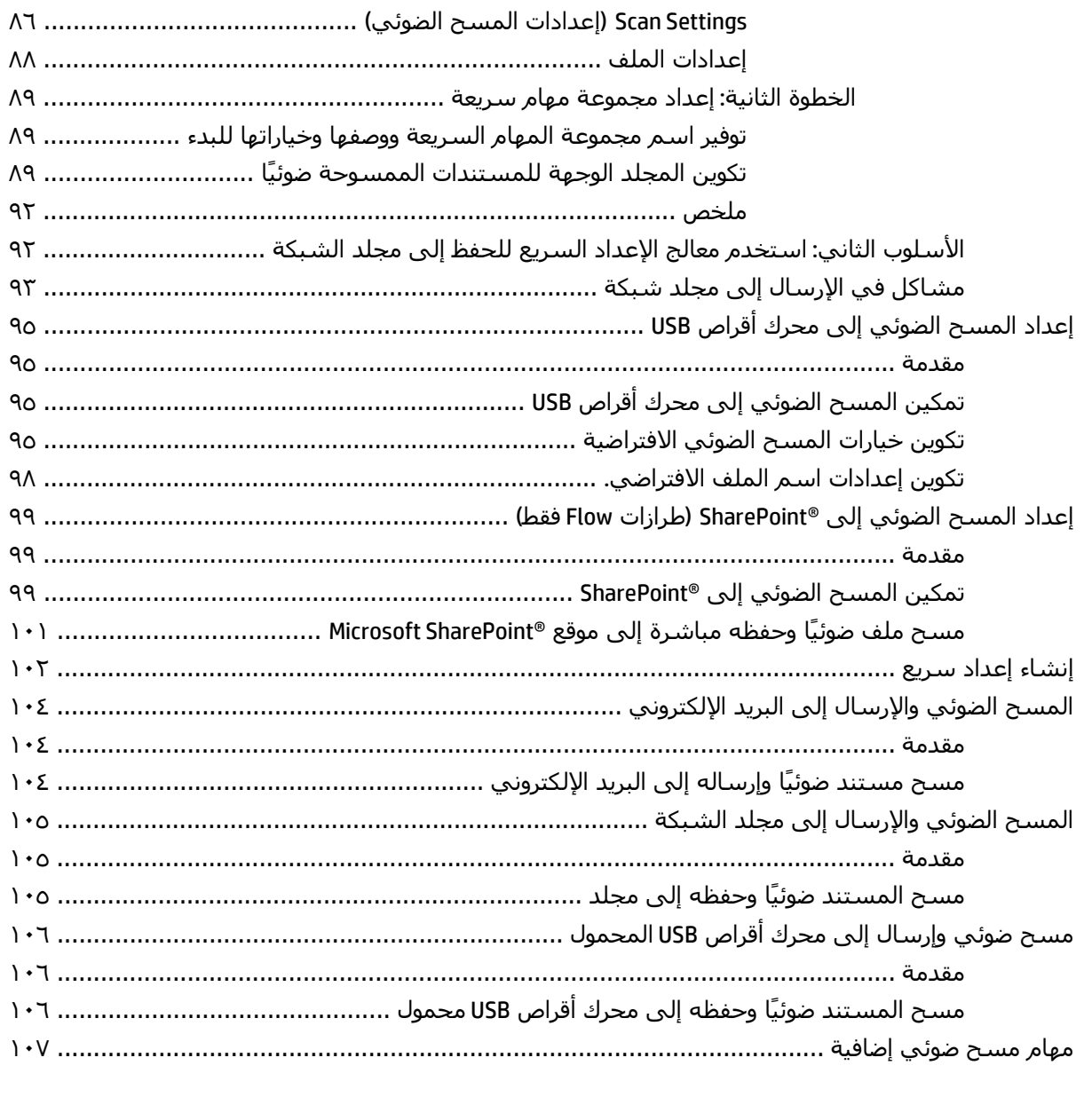

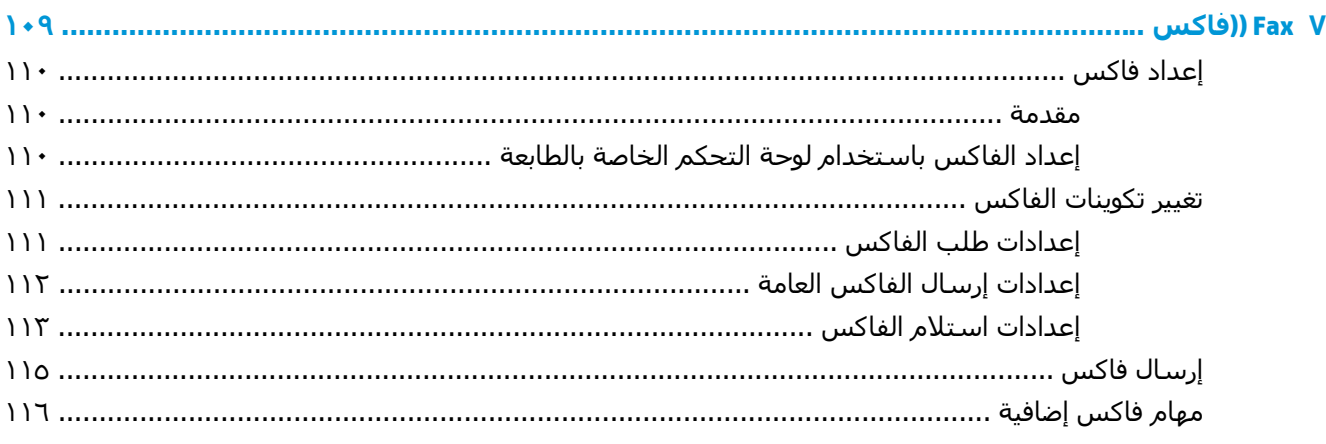

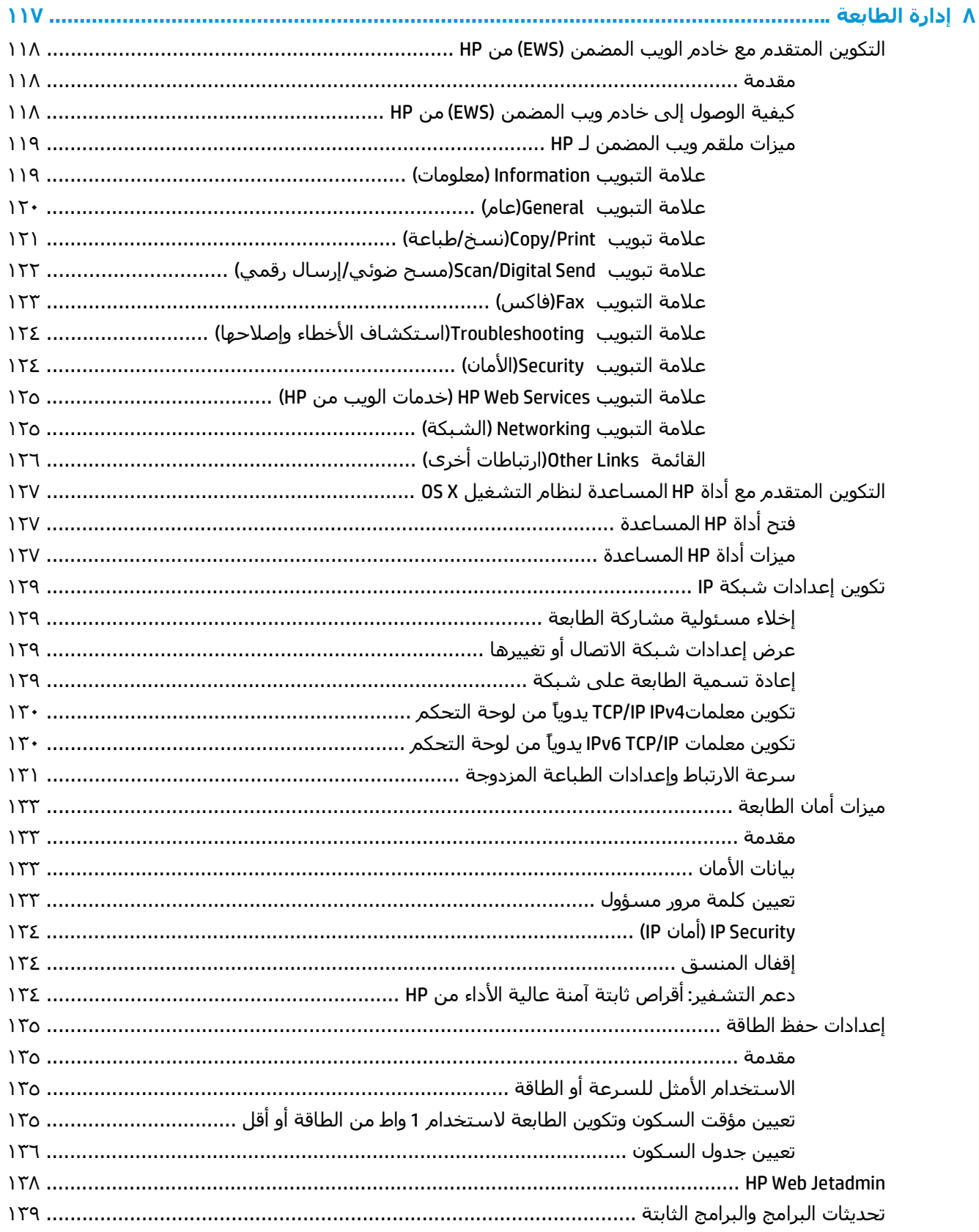

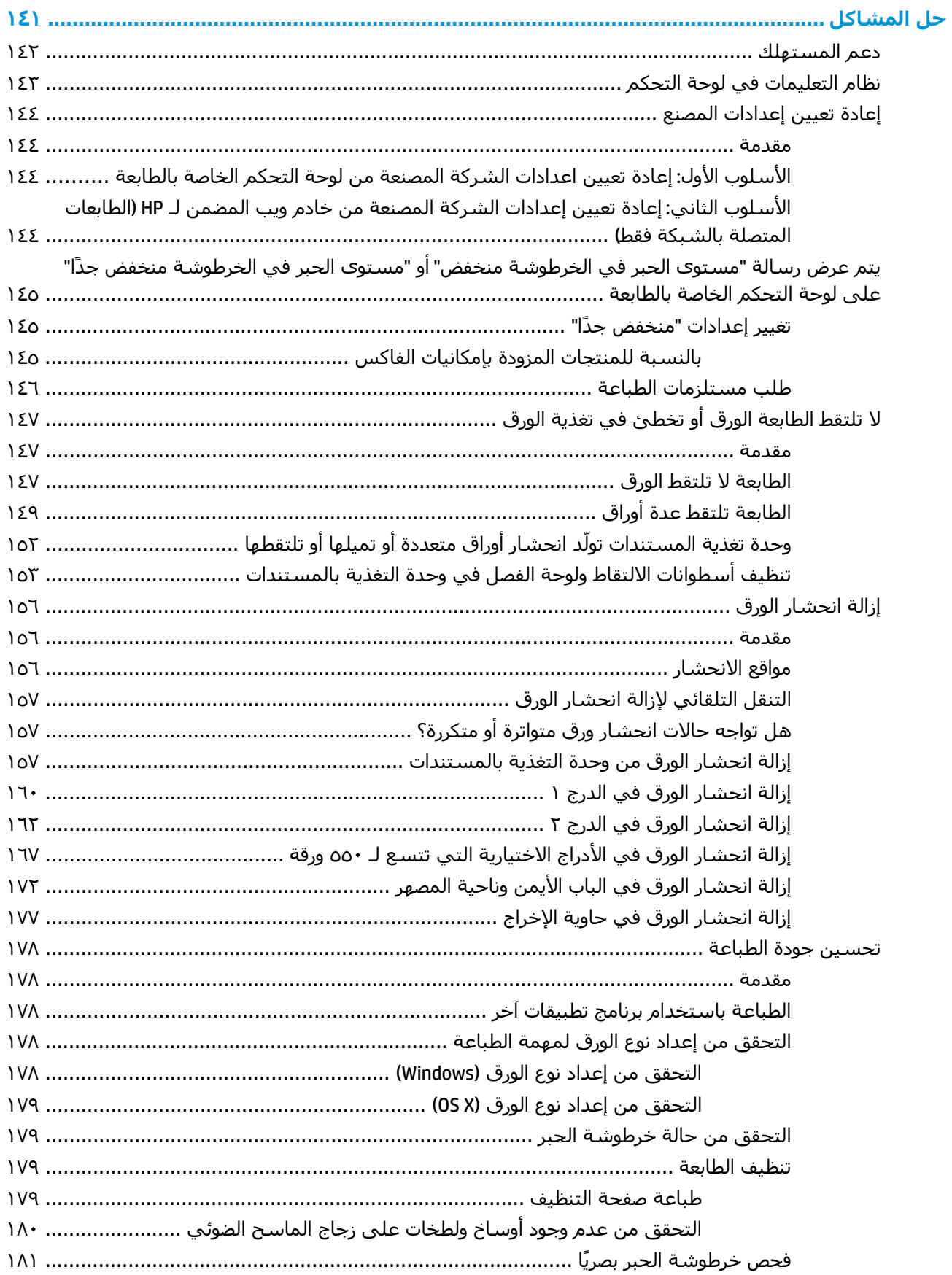

 $\mathbf{q}$ 

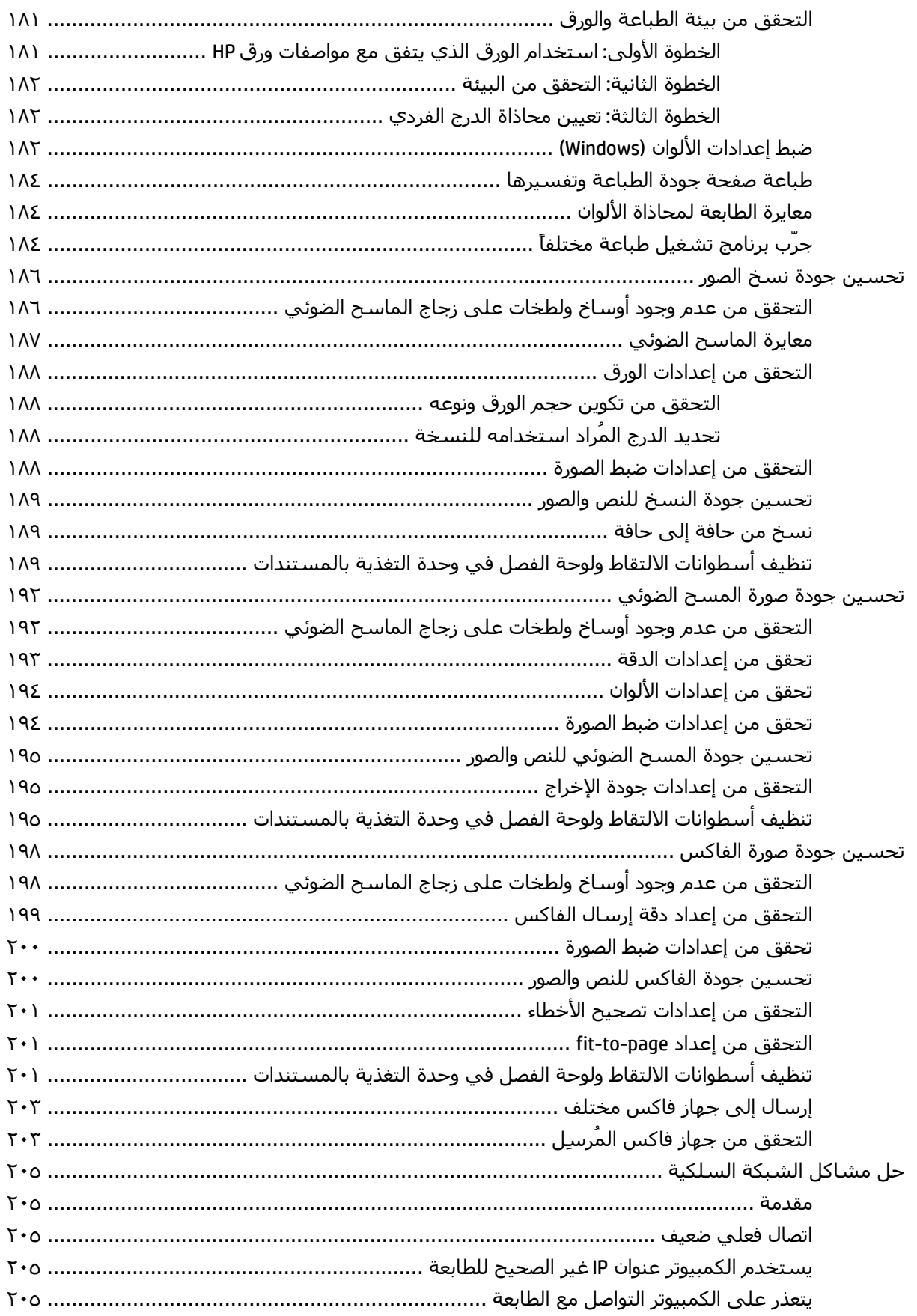

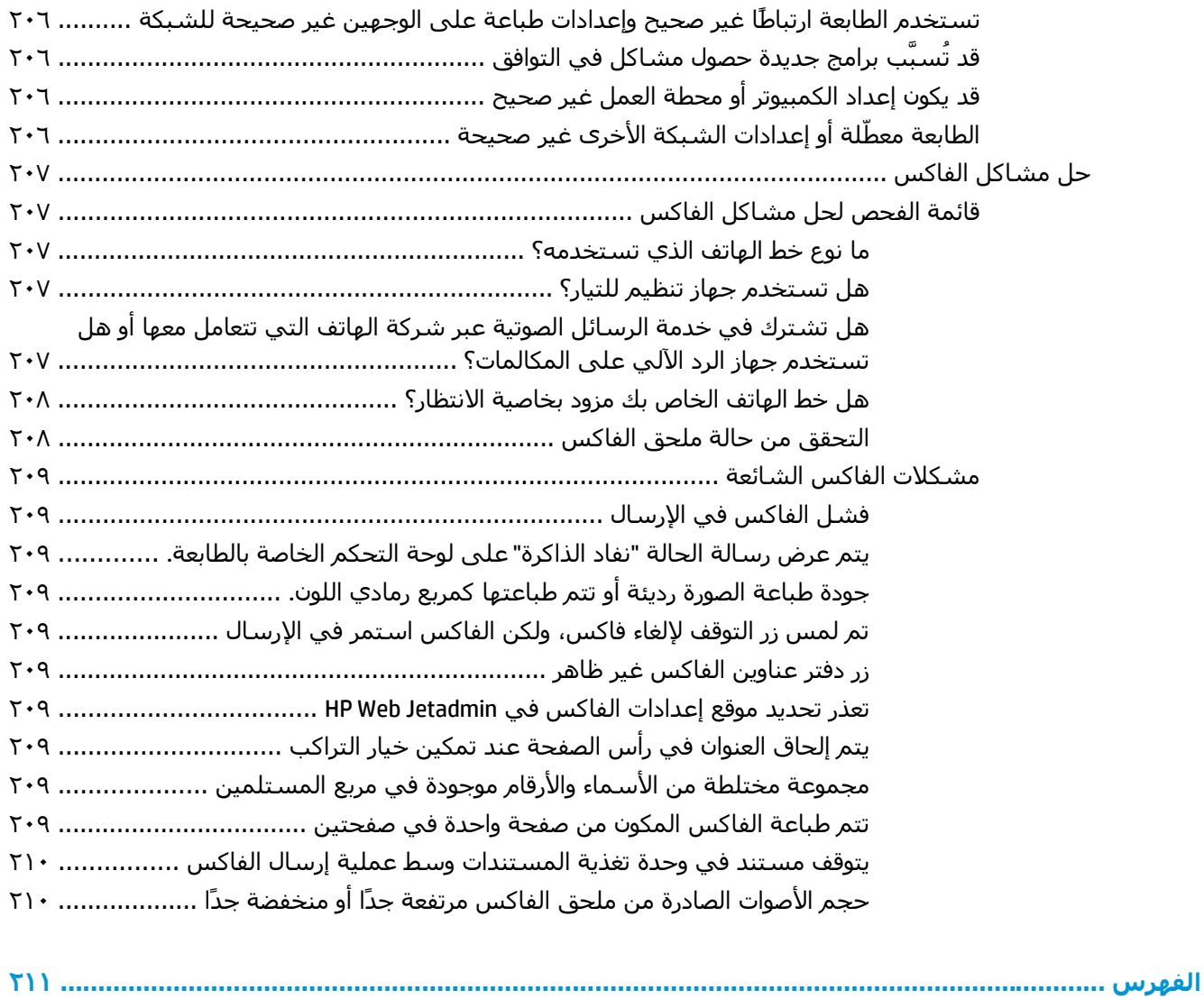

# <span id="page-12-0"></span>**١ لمحة عامة حول الطابعة**

- طرق عرض [الطابعة](#page-13-0)
	- [مواصفات](#page-17-0) الطابعة
- إعداد أجهزة [الطابعة](#page-26-0) وتثبيت البرامج

#### **لمزيد من المعلومات:**

المعلومات التالية صحيحة في وقت نشرها. للحصول على المعلومات الحالية، راجع /www.hp.com/support [.colorljM577MFP](http://www.hp.com/support/colorljM577MFP)

تتضمن التعليمات الشاملة من HP الخاصة بالطابعة المعلومات التالية:

- تثبيت وتكوين
- التعلم والاستخدام
	- حل المشاآل
- تنزيل تحديثات البرامج والبرامج الثابتة
	- الانضمام إلى منتديات الدعم
- العثور على معلومات الكفالة والمعلومات التنظيمية

## **طرق عرض الطابعة**

- <u>العرض الأمامي للطابعة</u>
- العرض [الخلفي](#page-14-0) للطابعة
	- منافذ [التوصيل](#page-15-0)
	- منظ<u>ر لوحة [التحكم](#page-15-0)</u>

## **العرض الأمامي للطابعة**

<span id="page-13-0"></span>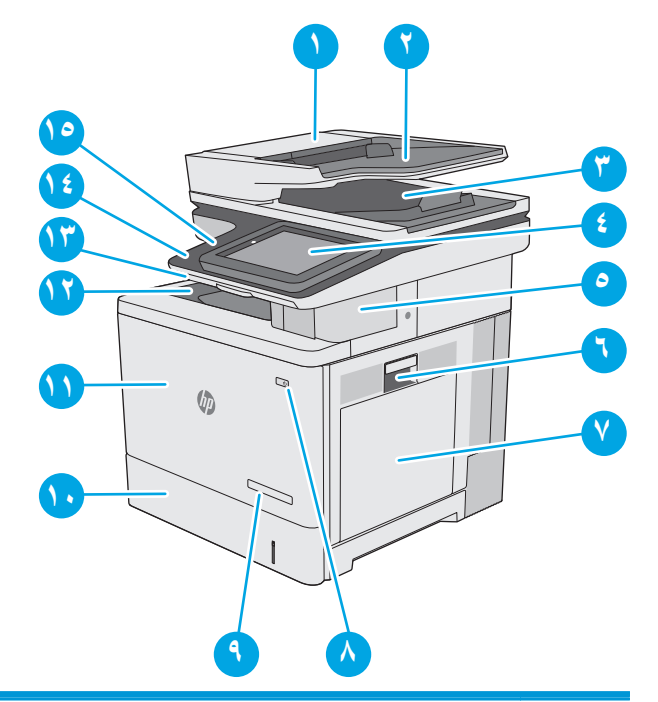

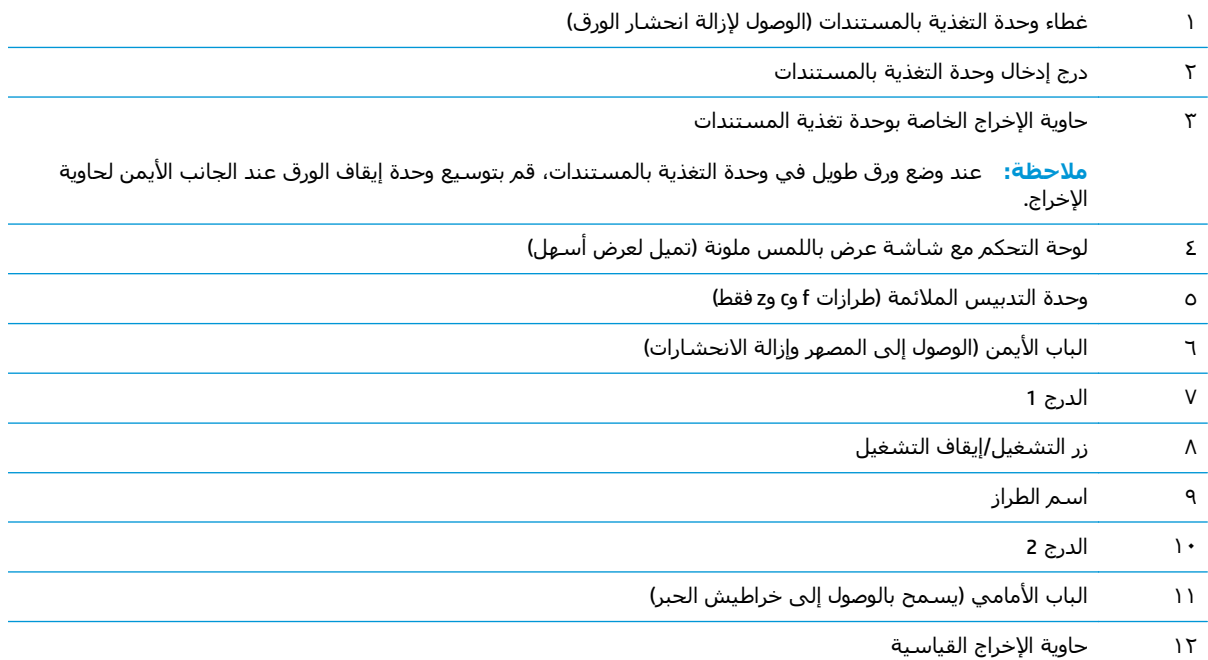

<span id="page-14-0"></span>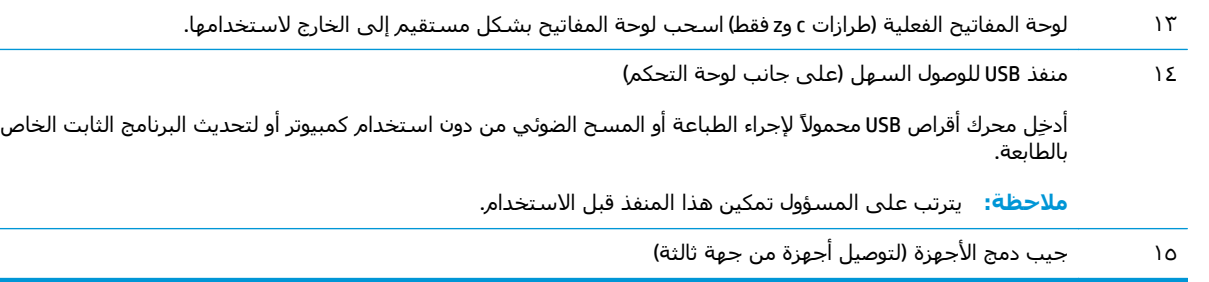

## **العرض الخلفي للطابعة**

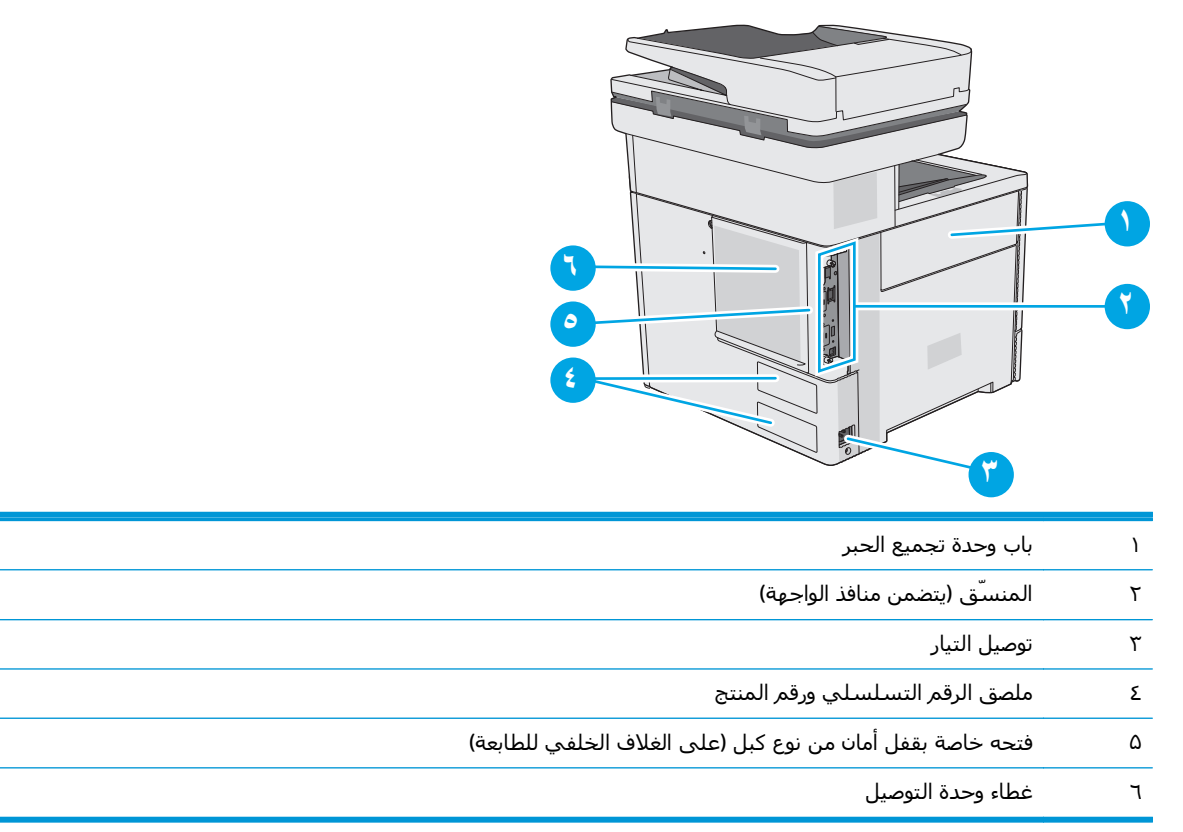

## **منافذ التوصيل**

<span id="page-15-0"></span>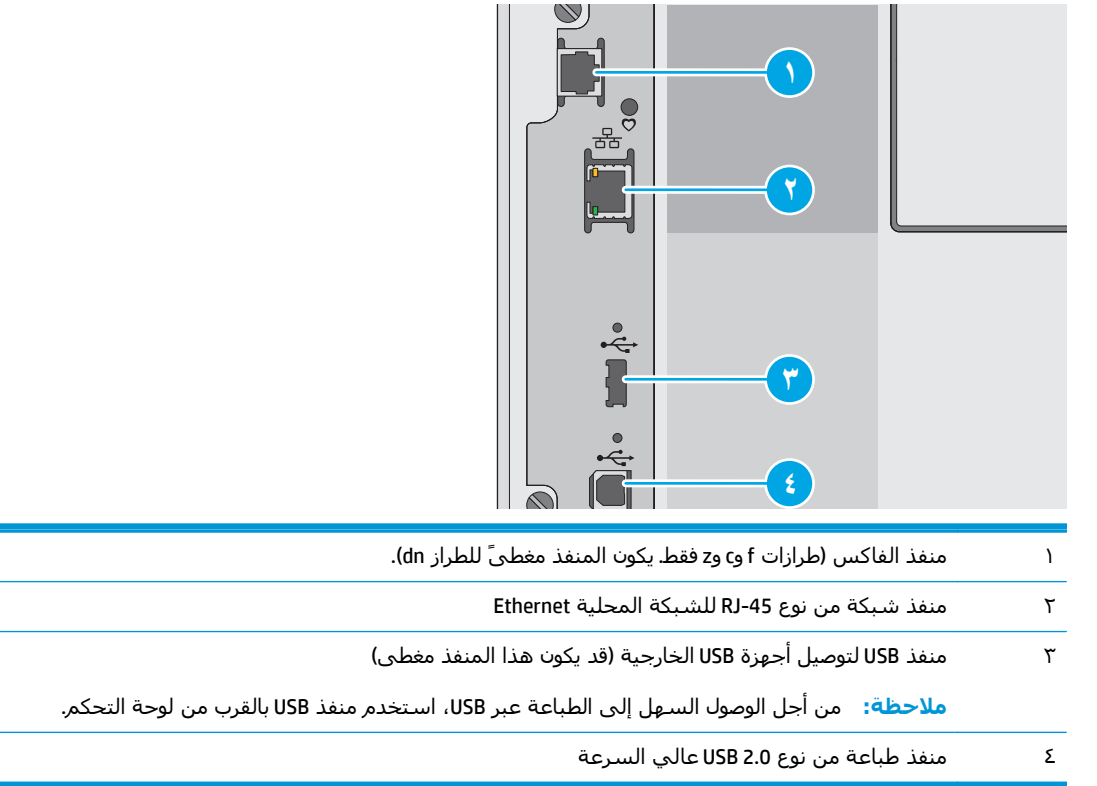

## **منظر لوحة التحكم**

**ملاحظة:** قم بإمالة لوحة التحكم للحصول على عرض أسهل.

توفر لك الشاشة الرئيسية إمكانية الوصول إلى ميزات الطابعة، وتشير إلى حالة الطابعة الحالية.

المس الزر Home) الشاشة الرئيسية) للعودة إلى الشاشة الرئيسية في أي وقت. المس زر الشاشة الرئيسية المتوفر على الجهة اليسرى من لوحة التحكم الخاصة بالطابعة، أو المس زر الشاشة الرئيسية المتوفر في الزاوية العليا اليسرى في أغلب الشاشات.

**ملاحظة:** قد تختلف الميزات التي تظهر على الشاشة الرئيسية بحسب تكوين الطابعة.

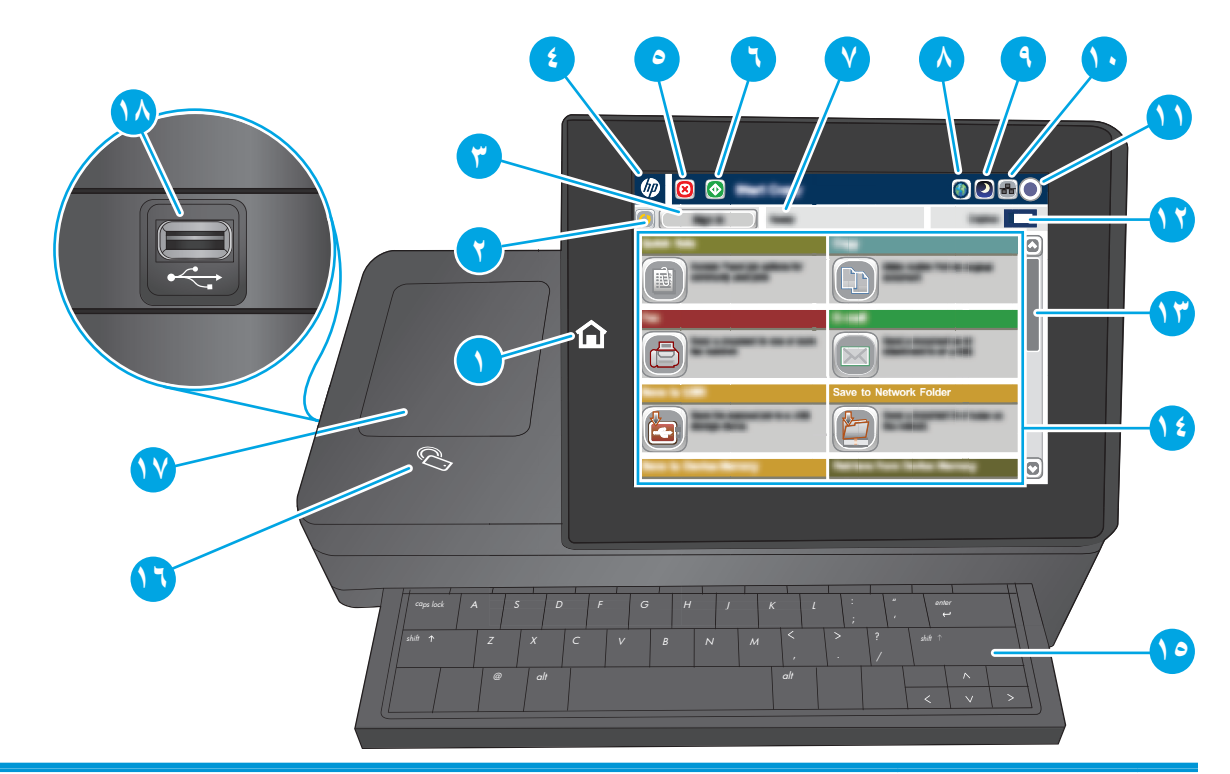

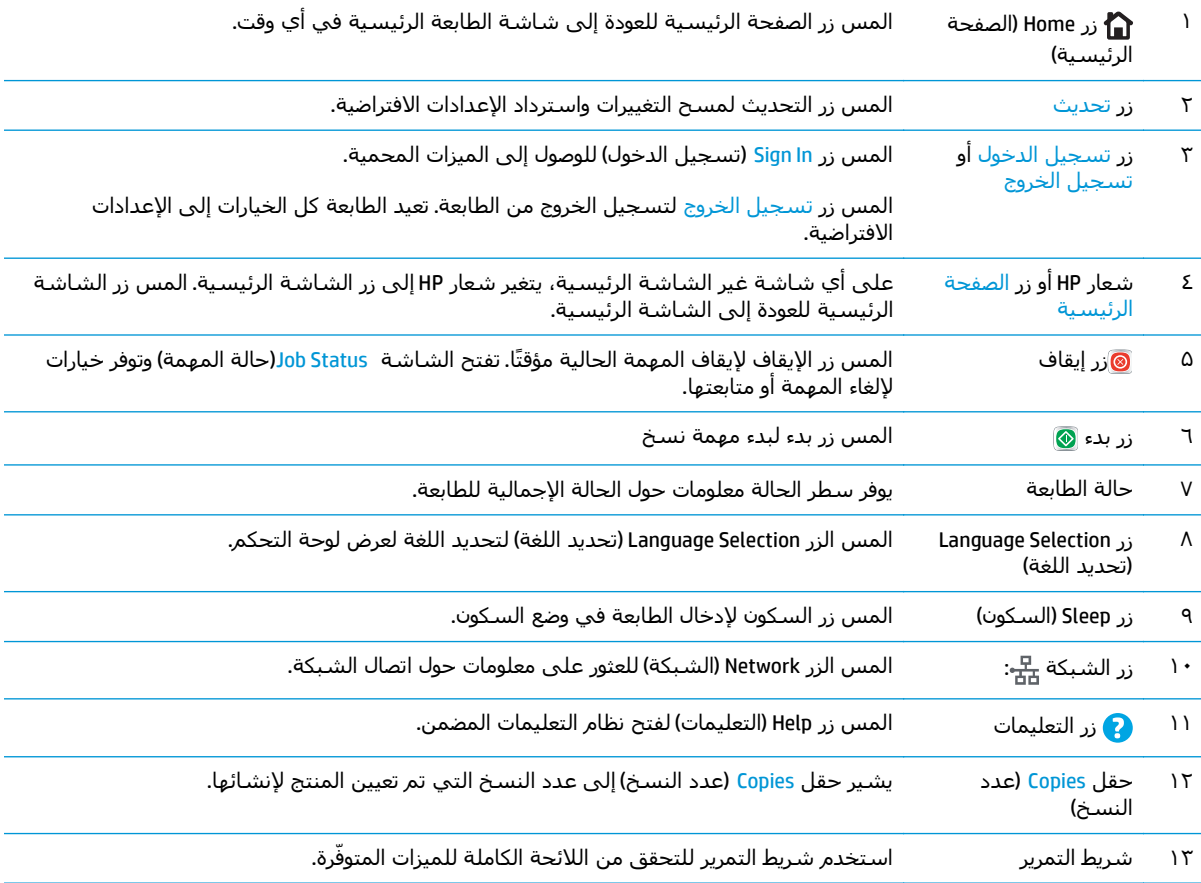

<span id="page-17-0"></span>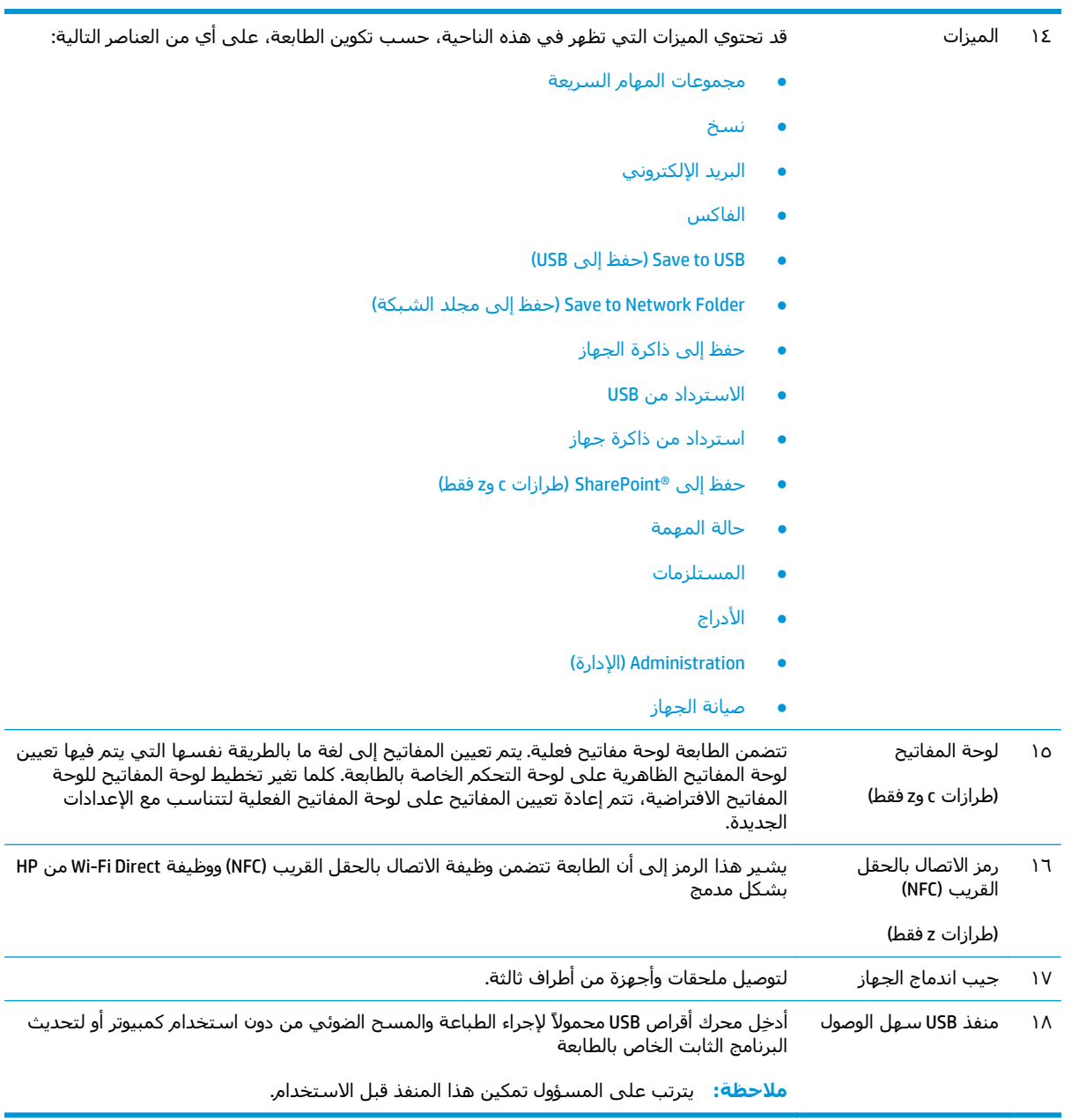

## **مواصفات الطابعة**

ه**امم: المواصفات التالية صحيحة في وقت نشرها، لكنها عرضة للتغيير. للحصول على المعلومات الحالية، راجع<br>المصدر علينا** [.www.hp.com/support/colorljM577MFP](http://www.hp.com/support/colorljM577MFP)

- المواصفات الفنية
- أنظمة التشغيل المدعومة
- حلول الطباعة من الأجهزة [المحمولة](#page-22-0)
	- [مقاييس](#page-23-0) الطابعة
- استهلاك الطاقة، [والمواصفات](#page-25-0) الكهربائية، والانبعاثات الصوتية

#### ● نطاق البيئة [التشغيلية](#page-25-0)

## **المواصفات الفنية**

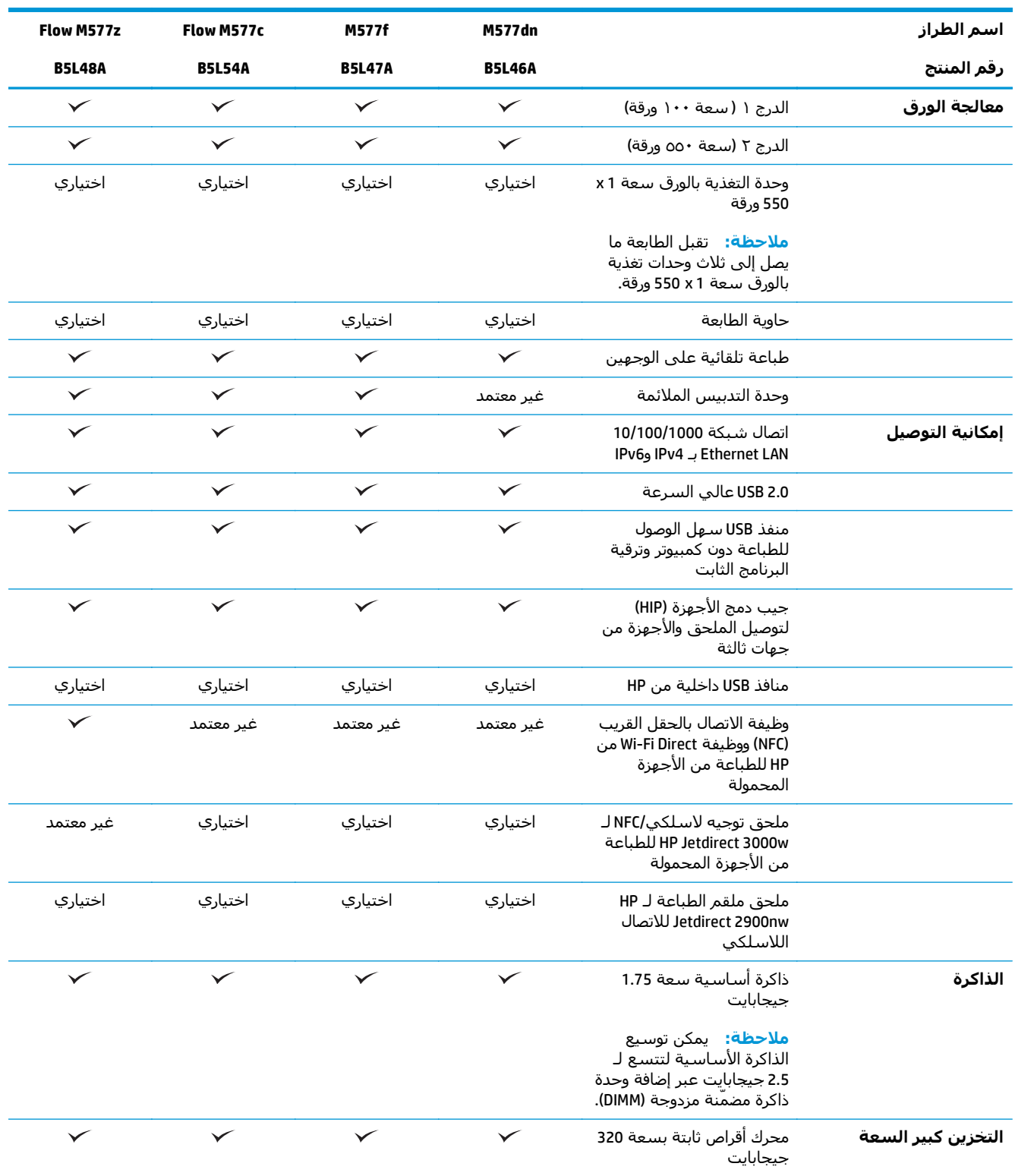

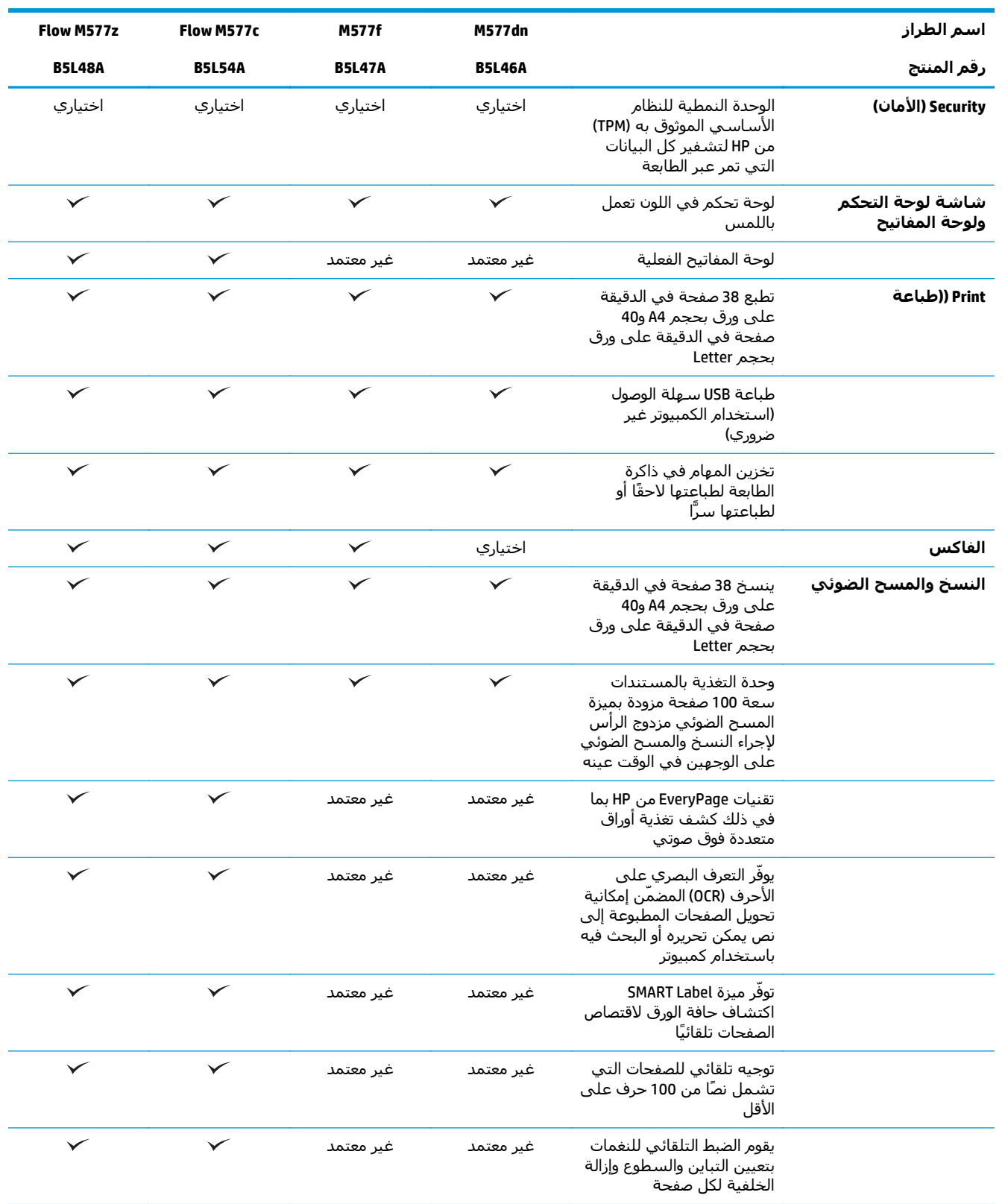

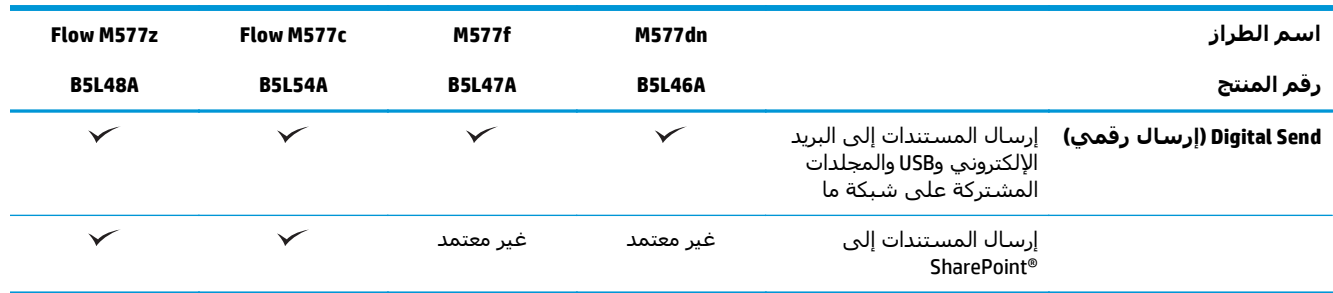

## **أنظمة التشغيل المدعومة**

تنطبق المعلومات التالية على برامج تشغيل الطباعة 6 PCL Windows وX OS الخاصة بالطابعة وعلى القرص المضغوط الخاص بتثبيت البرنامج المضمن في العلبة.

**Windows:** يثبت القرص المضغوط الخاص بأداة تثبيت البرامج من HP برنامج تشغيل الطباعة ".6PCL HP "الإصدار ،3 أو برنامج تشغيل الطباعة "6 HP PCL" الإصدار 3، أو برنامج تشغيل الطباعة "HP PCL-6" الإصدار 4، وفقًا لنظام التشغيل Windows، إلى جانب برامج اختيارية عند استخدام أداة تثبيت البرامج الكاملة. قم بتنزيل برنامج تشغيل الطباعة "HP PCL.6" الإصدار 3، وبرنامج تشغيل الطباعة "HP PCL 6" الإصدار 3، وبرنامج تشغيل الطباعة "HP -6PCL "الإصدار 4 من الموقع الإلكتروني الخاص بدعم الطابعة لهذه الطابعة: [/support/com.hp.www](http://www.hp.com/support/colorljM577MFP) [.colorljM577MFP](http://www.hp.com/support/colorljM577MFP)

**أجهزة آمبيوتر Mac وأجهزة X OS وiOS:** إن أجهزة آمبيوتر Mac والأجهزة المحمولة التي تعمل بنظام iOS Apple معتمدة في هذه الطابعة. تتوفّر الأداة المساعدة للطباعة وبرنامج تشغيل الطباعة لـ X OS للتنزيل من الموقع com.hp. برنامج أداة التثبيت من HP لـ X OS غير مضمّن في القرص المضغوط الموجود داخل العلبة. اتبع هذه الخطوات لتنزيل برنامج أداة التثبيت من HP لـ X OS:

- .[www.hp.com/support/colorljM577MFP](http://www.hp.com/support/colorljM577MFP) إلى انتقل **.١**
- **.٢** حدد **خيارات الدعم**، ثم ضمن **خيارات التنزيل**، حدد **برامج التشغيل والبرامج والبرامج الثابتة**، ثم حدد حزمة الطابعة.
	- **.٣** انقر فوق إصدار نظام التشغيل، ثم انقر فوق زر **Download**)تنزيل).

#### **جدول ١-١ برامج تشغيل الطباعة وأنظمة التشغيل المعتمدة**

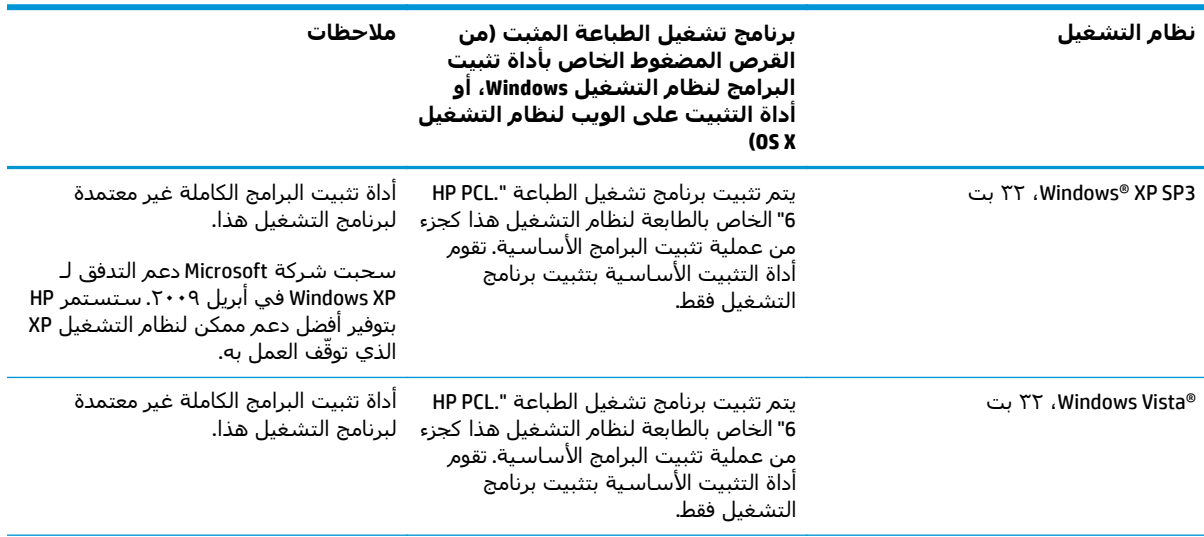

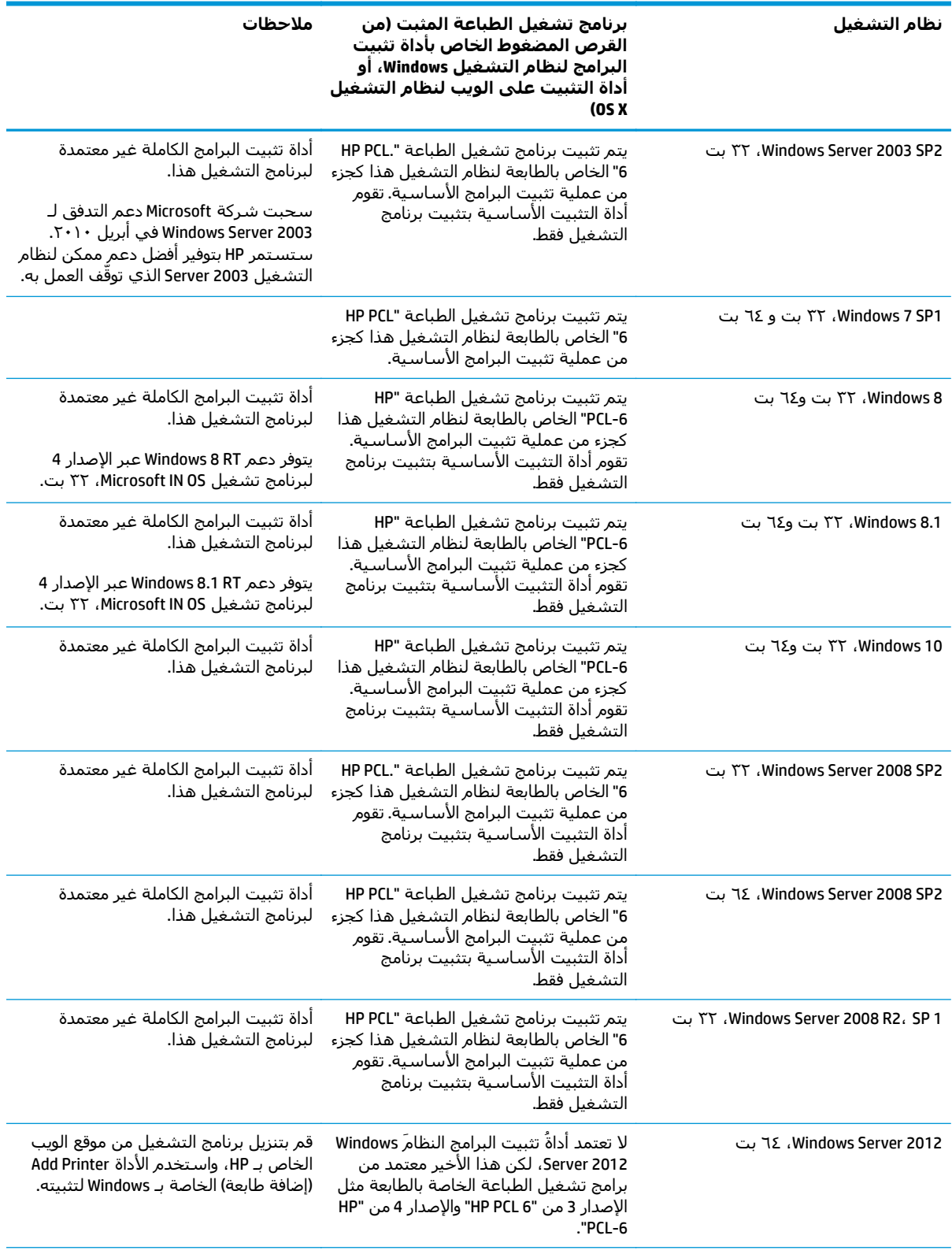

#### **جدول ١-١ برامج تشغيل الطباعة وأنظمة التشغيل المعتمدة (يُتبع)**

<span id="page-22-0"></span>

| نظام التشغيل                                                        | برنامج تشغيل الطباعة المثبت (من<br>القرص المضغوط الخاص بأداة تثبيت<br>البرامج لنظام التشغيل Windows، او<br>أداة التثبيت على الويب لنظام التشغيل<br>OSX                                                                                                    | ملاحظات                                                                                                    |
|---------------------------------------------------------------------|----------------------------------------------------------------------------------------------------|----------------------------------------------------------------------------------------------------|
| Windows Server 2012 R2، ت                                           | لا تعتمد أداةَ تثبيت البرامج النظامَ Windows<br>Server 2012، لكن هذا الأخير معتمد من<br>برامج تشغيل الطباعة الخاصة بالطابعة مثل<br>الإصدار 3 من "HP PCL 6" والإصدار 4 من "HP<br>."PCI-6                                                                     | قم بتنزيل برنامج التشغيل من موقع الويب<br>الخاص بـ HP، واستخدم الأداة Add Printer<br>(اضافة طابعة) الخاصة بـ Windows لتثبيته.                                                                                                    |
| 0S X 10.9 0S X 10.8 Mountain Lion<br>OS X 10.10 Yosemite, Mavericks | يتوفّر برنامج تشغيل الطباعة لـ OS X والأداة<br>المساعدة للطباعة للتنزيل من الموقع<br>hp.com وقد يتوفران أيضًا عبر Apple<br>Software Update (تحديث برنامج Apple).<br>برنامج أداة التثبيت من HP لـ 0S X غير<br>مضمّن في القرص المضغوط الموجود داخل<br>العلىة. | بالنسبة إلى OS X، قم بتنزيل أداة التثبيت<br>من الموقع الإلكتروني الخاص بدعم هذه<br>الطابعة.<br>انتقل إلى /www.hp.com/support<br>A<br>.colorliM577MFP<br>احدد <b>خيارات الدعم</b> ، ثم ضمن<br>٦.<br>خيارات التنزيل، حدد برامج<br>التشغيل والبرامج والبرامج<br><b>الثابتة</b> ، ثم حدد حزمة الطابعة.<br>انقر فوق إصدار نظام التشغيل، ثم انقر<br>۰.۳<br>فوق زر Download(تنزیل). |

**جدول ١-١ برامج تشغيل الطباعة وأنظمة التشغيل المعتمدة (يُتبع)**

<mark>ملاحظة: للحصول على قائمة حالية بأنظمة التشغيل المعتمدة، انتقل إلى <u>/www.hp.com/support</u></mark> <u>colorljM577MFP</u> للحصول على كل تعليمات HP الخاصة بالطابعة.

**ملاحظة:** للحصول على تفاصيل حول أنظمة التشغيل الخاصة بالعميل والخادم وللحصول على دعم برامج ضمن على .<br>التشغيل UPD PCL6 وUPD PLC وUPD PS من HP لهذه الطابعة، يرجى زيارة الموقع [www.hp.com/go/upd](http://www.hp.com/go/upd) من **معلومات إضافية**، انقر فوق الارتباطات.

#### **جدول ٢-١ الحد الأدنى لمتطلبات النظام**

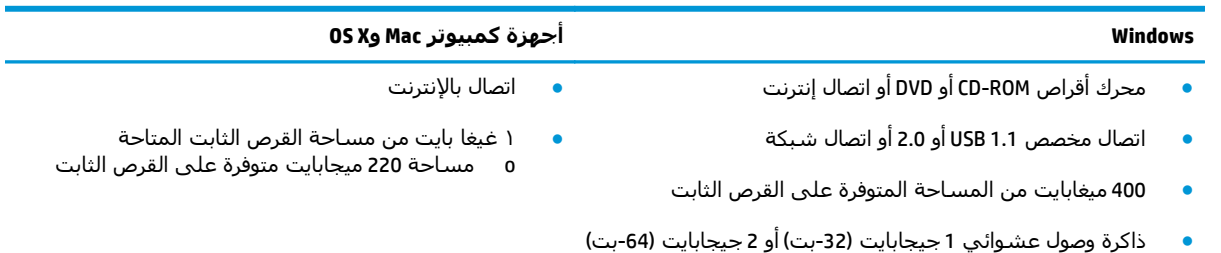

## **حلول الطباعة من الأجهزة المحمولة**

تعتمد الطابعة البرنامج التالي للطباعة من الأجهزة المحمولة:

HP ePrint برنامج●

**ملاحظة:** يدعم برنامج ePrint HP أنظمة التشغيل التالية: 1 SP 7 Windows) -32بت و-64بت)؛ و8 Windows (32-بت و64-بت)؛ و8.1 Windows (32-بت و64-بت)؛ و10 Windows (32-بت و64-بت)؛ وإصدارات 10.8 X 0.8 .Yosemite 10.10و Mavericks 10.9و Mountain Lion

● ePrint HP عبر البريد الإلكتروني (يتطلب تمكين خدمات الويب من HP وتسجيل الطابعة في Connected HP(

- تطبيق HP ePrint (متوفر لـ Android وiOS وBlackberry)
- <span id="page-23-0"></span>● تطبيق Enterprise ePrint) معتمد على آل الطابعات المزودة ببرنامج Server Enterprise ePrint(
	- (Symbian/Nokia لأجهزة متوفر (HP Home and Biz تطبيق●
- 1.0 Print Cloud Google) يتطلب تسجيل الطابعة في Connected HP ومن ثم في Cloud Google(
	- AirPrint ●
	- طباعة Android

#### **مقاييس الطابعة**

**شكل ١-١** مقاييس الطابعة

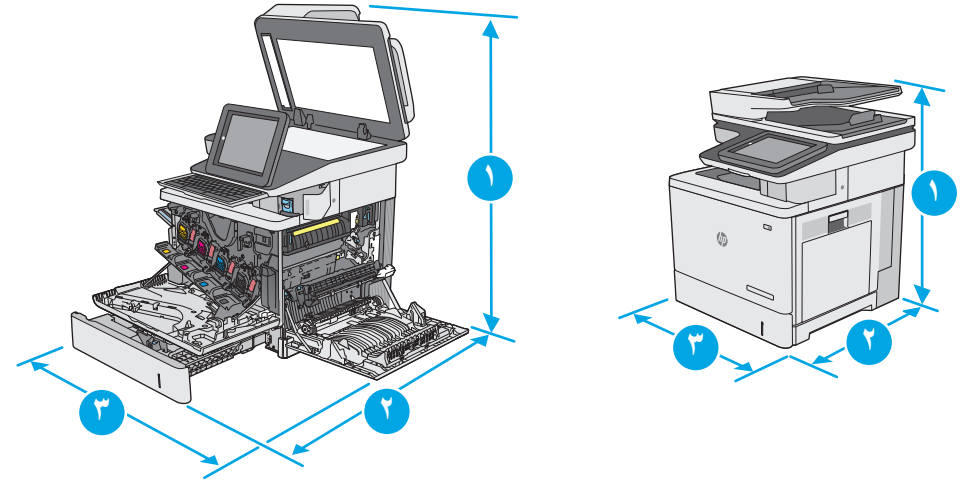

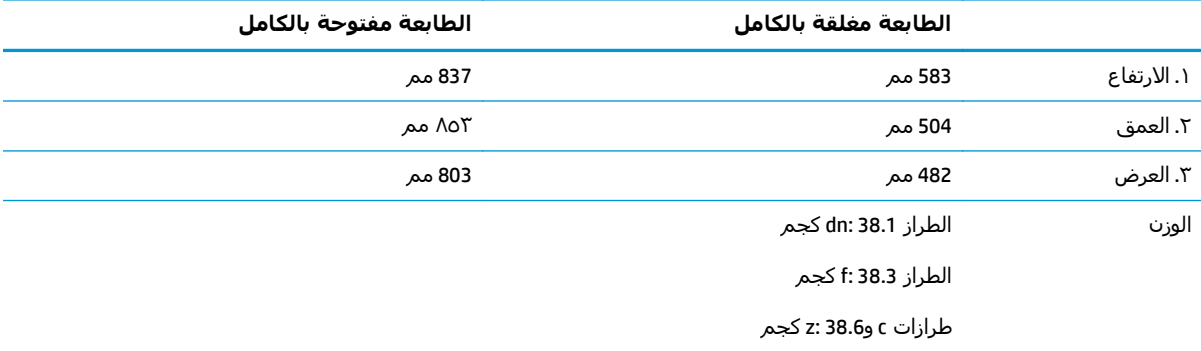

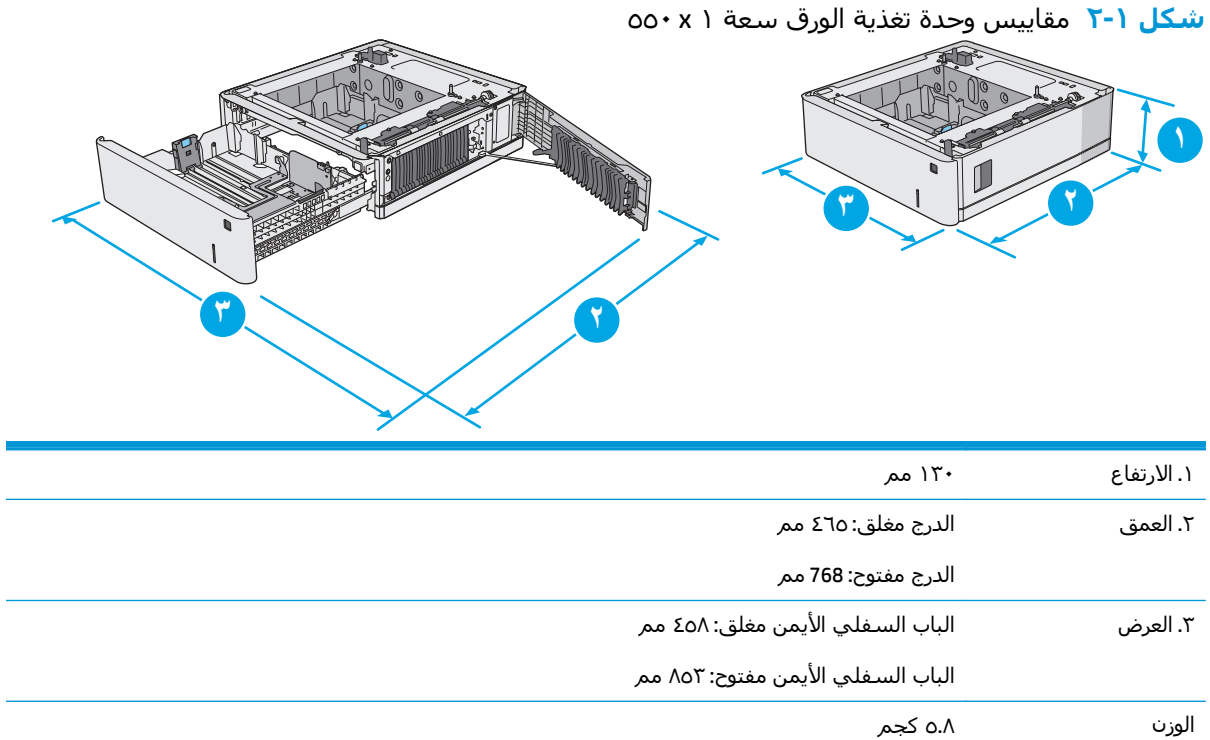

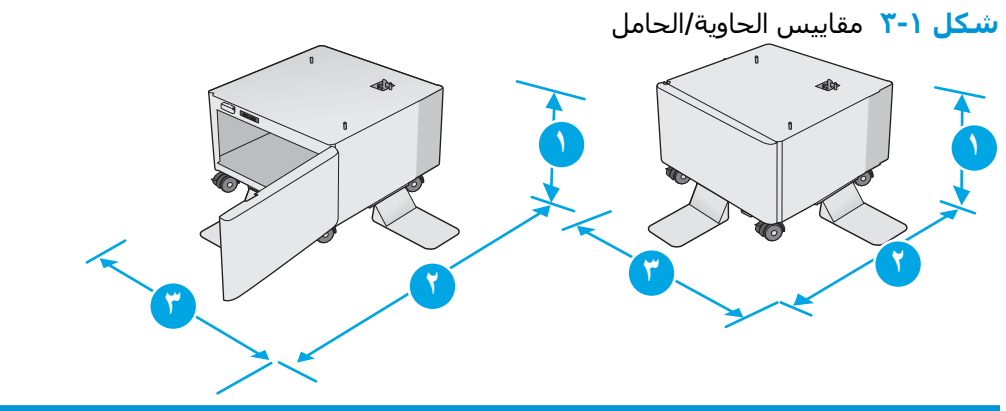

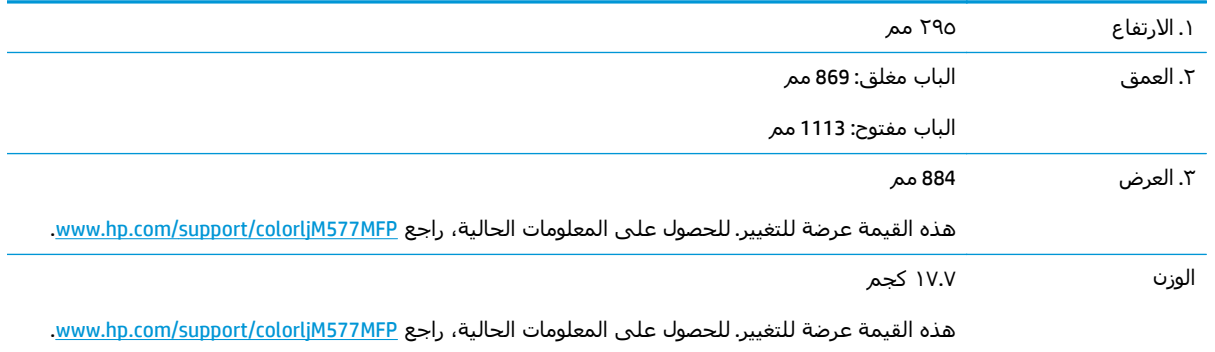

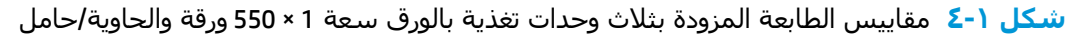

<span id="page-25-0"></span>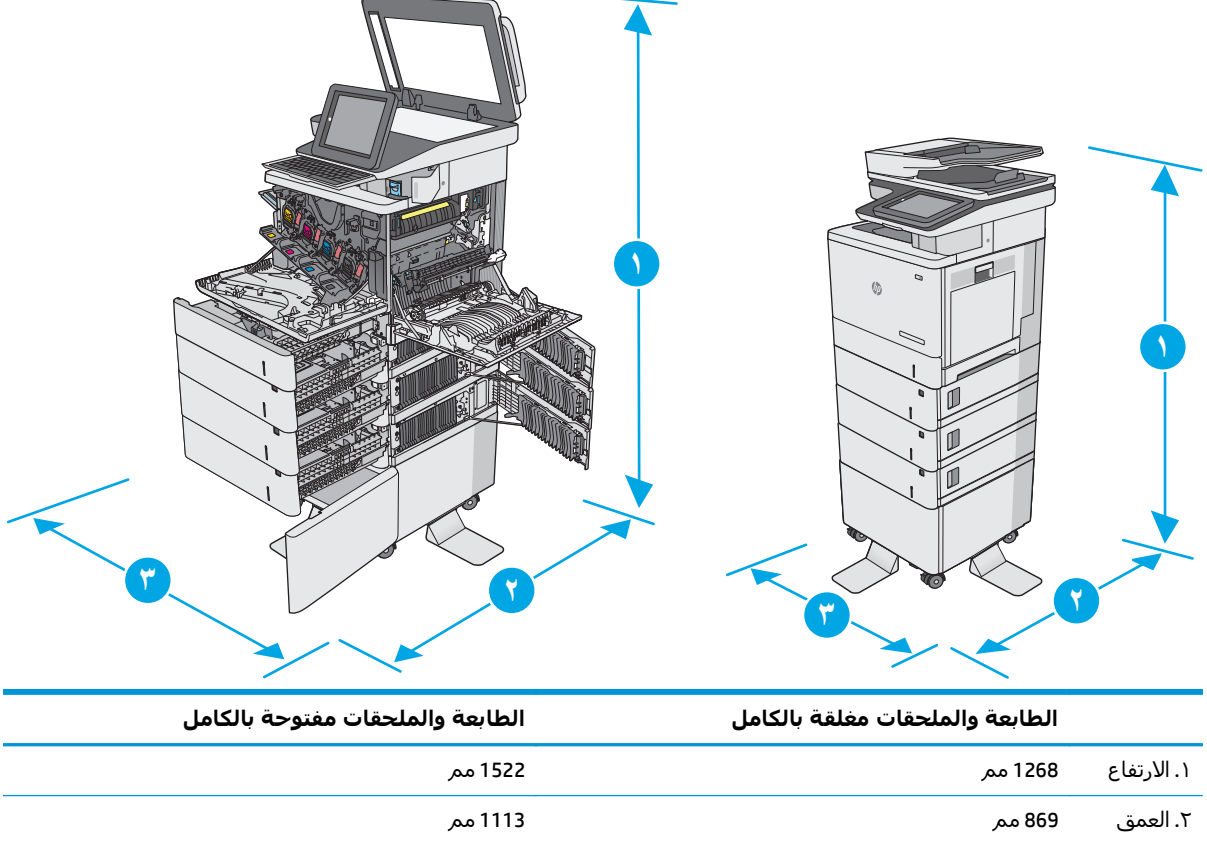

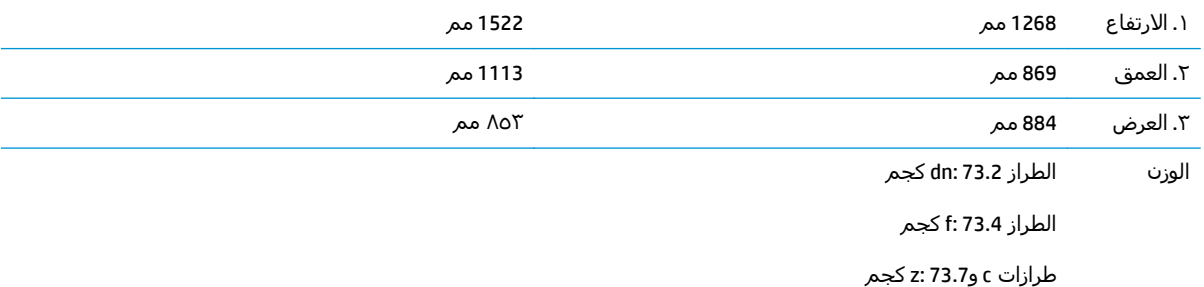

هذه القيم عرضة للتغيير. للحصول على المعلومات الحالية، راجع www.hp.com/support/colorljM577MFP.

أآثر من درج واحد للورق في الوقت ذاته. <sup>٢</sup> لا تستخدم

## **استهلاك الطاقة، والمواصفات الكهربائية، والانبعاثات الصوتية**

راجع [www.hp.com/support/colorljM577MFP](http://www.hp.com/support/colorljM577MFP) للحصول على المعلومات الحالية.

**تنبيه:** تعتمد متطلبات الطاقة على الدولة/المنطقة التي تباع بها الطابعة. فلا تعمد إلى تحويل الجهد الكهربائي الخاص بالتشغيل. قد يؤدي ذلك إلى إتلاف الطابعة وإبطال الضمان الخاص بها.

#### **نطاق البيئة التشغيلية**

#### **جدول ٣-١ مواصفات بيئة التشغيل**

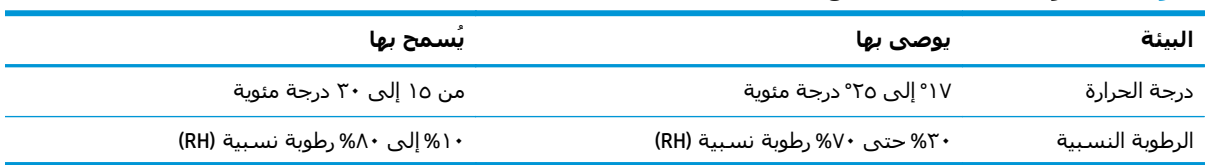

# **إعداد أجهزة الطابعة وتثبيت البرامج**

<span id="page-26-0"></span>للحصول على إرشادات الإعداد الأساسية، راجع دليل تثبيت الأجهزة الذي يصحب الطابعة. وللحصول على إرشادات إضافية، انتقل إلى الموقع الإلكتروني الخاص بالدعم من HP.

انتقل إلى www.hp.com/support/colorljM577MFPالخاصة بالطابعة. ابحث عن الدعم التالي:

- تثبيت وتكوين
- التعلم والاستخدام
	- حل المشاآل
- تنزيل تحديثات البرامج والبرامج الثابتة
	- الانضمام إلى منتديات الدعم
- العثور على معلومات الكفالة والمعلومات التنظيمية

# **٢ أدراج الورق**

- [تحميل](#page-29-0) الورق في الدرج [1](#page-29-0) (الدرج متعدد [الأغراض](#page-29-0))
	- [تحميل](#page-33-0) الورق في الأدراج [2](#page-33-0) [و](#page-33-0)[3](#page-33-0) [و](#page-33-0)[4](#page-33-0) [و](#page-33-0)[5](#page-33-0)
		- تحميل [المغلفات](#page-37-0) وطباعتها
		- تحميل [الملصقات](#page-38-0) وطباعتها
- [استخدام](#page-40-0) وحدة التدبيس الملائمة (طرازات [f](#page-40-0) [و](#page-40-0)[c](#page-40-0) [و](#page-40-0)[z\(](#page-40-0)

#### **لمزيد من المعلومات:**

<span id="page-28-0"></span>المعلومات التالية صحيحة في وقت نشرها. للحصول على المعلومات الحالية، راجع /www.hp.com/support [.colorljM577MFP](http://www.hp.com/support/colorljM577MFP)

تتضمن التعليمات الشاملة من HP الخاصة بالطابعة المعلومات التالية:

- تثبيت وتكوين
- التعلم والاستخدام
	- حل المشاآل
- تنزيل تحديثات البرامج والبرامج الثابتة
	- الانضمام إلى منتديات الدعم
- العثور على معلومات الكفالة والمعلومات التنظيمية

# **تحميل الورق في الدرج 1 (الدرج متعدد الأغراض)**

**مقدمة**

<span id="page-29-0"></span>تصف المعلومات التالية كيفية تحميل الورق في الدرج 1. يتسع الدرج لغاية ١٠٠ ورقة بوزن ٧٥ جم*(*م<sup>٢</sup> أو ١٠ أظرف.

**ملاحظة:** حدد نوع الورق الصحيح في برنامج تشغيل الطباعة قبل البدء بالطباعة.

لام<mark>لاحظة: لا يدعم الدرج 1 الملصقات. للطباعة على ورق ملصقات، استخدم الدرج 2، أو إحدى وحدات التغذية</mark> بالورق الاختيارية سعة 550 ورقة.

**تنبيه:** لتجنب انحشار الورق، لا تقم أبداً بإضافة الورق أو إزالته من الدرج ١ أثناء الطباعة.

**.١** افتح الدرج .١

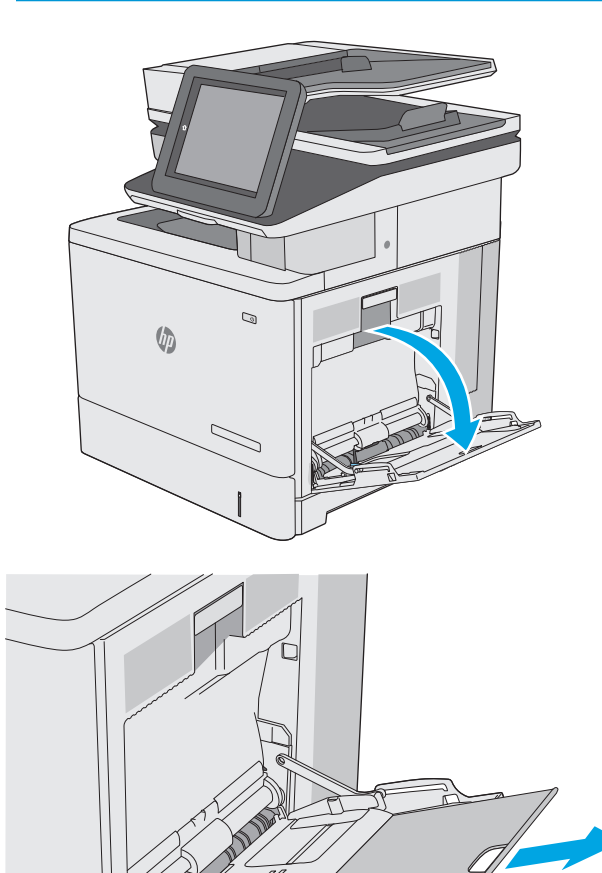

**.٢** اسحب ملحق الدرج لدعم الورق.

C

 $\mathcal{Q}$ 

**.٣** اضبط موجهات الورق إلى الحجم الصحيح، ثم حمّل الورق في الدرج. للحصول على معلومات حول كيفَية توجيه الَوَرق، انظَر <u>اتجاه الورقَ في الدرج ١</u> <u>في صفحة ١٩.</u>

<span id="page-30-0"></span>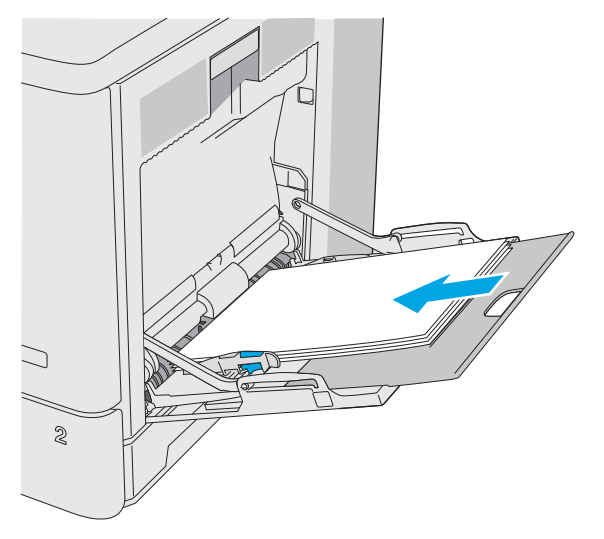

**.٤** تأآد من استيعاب الورق تحت خط الامتلاء الموجود على موجهات الورق.

**ملاحظة:** إن الحد الأقصى لارتفاع الرزمة هو ١٠ مم، أو ١٠٠ صفحة تقريبًا من ورق الـ ٧٥ غ.

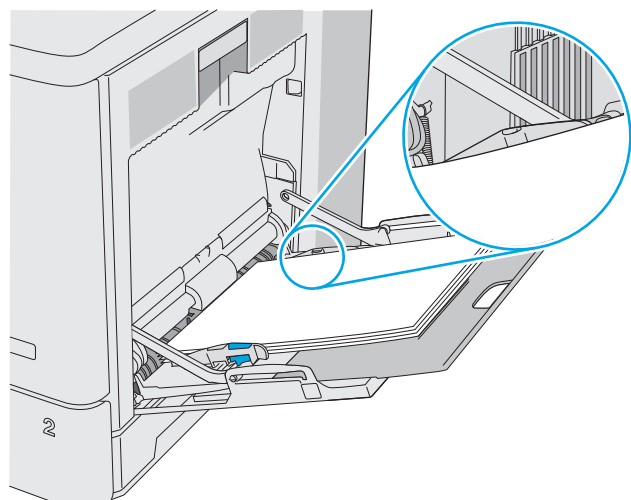

**.٥** اضبط الموجهات الجانبية بحيث تلامس رزمة الورق تلامساً خفيفاً لا يؤدي إلى ثني الورق.

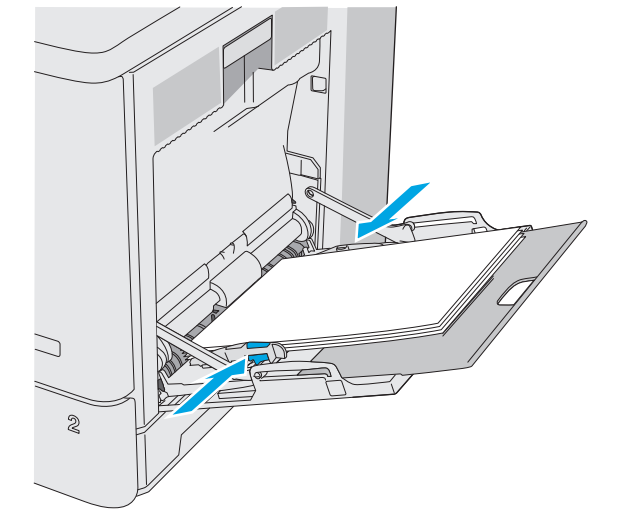

## **اتجاه الورق في الدرج ١**

عندما تستخدم ورقًا يتطلب اتجاهًا معينًا، حمّله وفق المعلومات المبينة في الجدول التالي.

**ملاحظة:** تؤثر إعدادات Mode Letterhead Alternative)وضع الورق ذي الرأسية البديل) على طريقة تحميل الورق ذي الرأسية أو الورق المطبوع مسبقًا. يكون هذا الإعداد معطلاً افتراضيا.ً عند استخدام هذا الوضع، حمّل الورق كما يتم تحميله عند إجراء عملية طباعة تلقائية على الوجهين. للمزيد من المعلومات، راجع <u>[استخدام](#page-32-0)</u> Alternative Letterhead Mode (وضع الورق ذي [الرأسية](#page-32-0) البديل) في صفحة .٢١

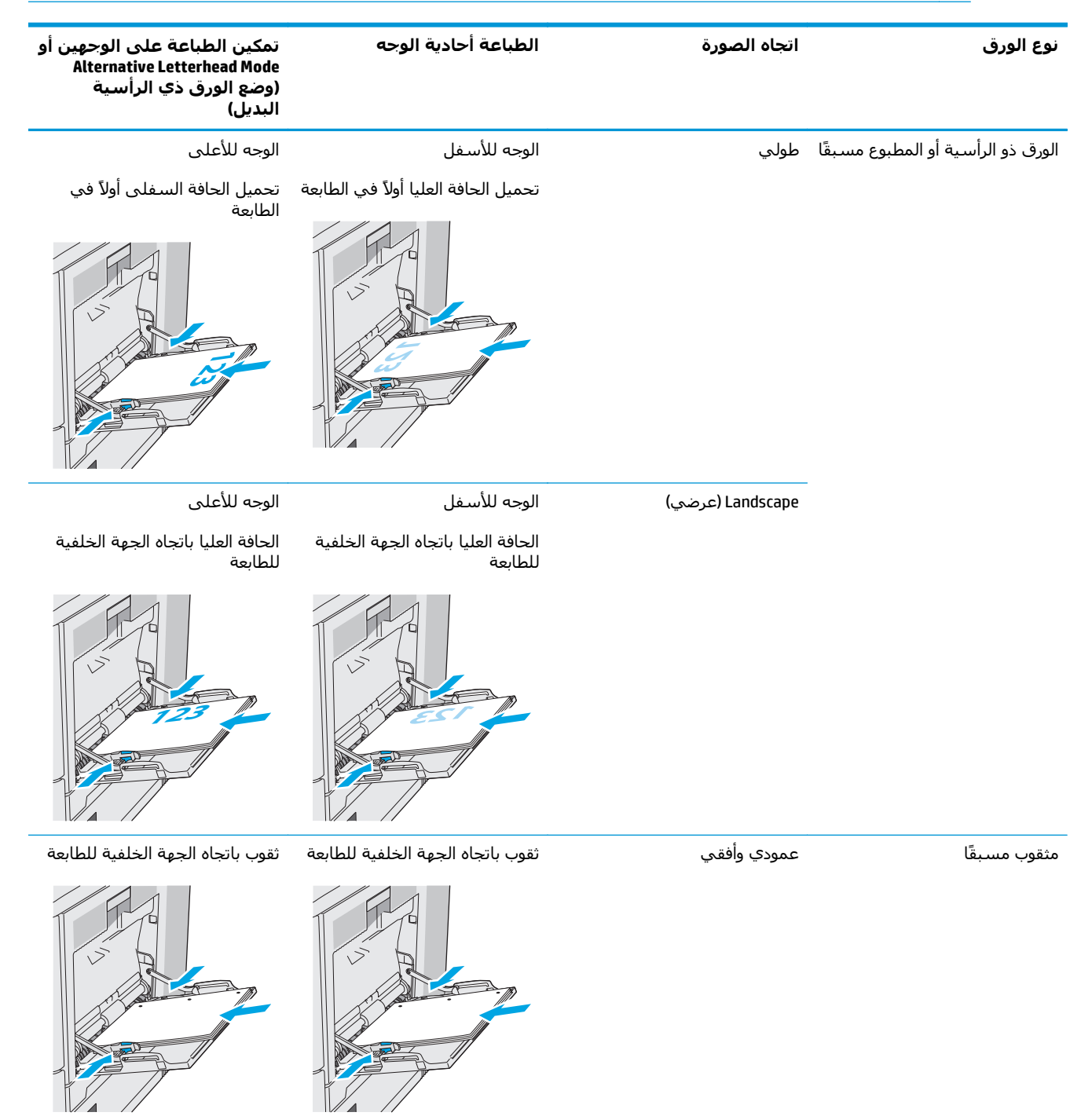

## **استخدام Mode Letterhead Alternative) وضع الورق ذي الرأسية البديل)**

<span id="page-32-0"></span>استخدم ميزة Alternative Letterhead Mode(وضع الورق ذي الرأسية البديل) لتحميل الورق ذي الرأسية أو الورق المطبوع مسبقًا في الدرج بالطريقة ذاتها لكل المهام، سواء كنت تطبع على وجه واحد من الورقة أو على الوجهين. عند استخدام هذا الوضع، حمّل الورق كما يتم تحميله عند إجراء عملية طباعة تلقائية على الوجهين.

لاستخدام الميزة، قم بتمكينها من خلال استخدام قوائم لوحة التحكم الخاصة بالطابعة.

#### **تمكين وضع الورق ذي الرأسية البديل من خلال استخدام قوائم لوحة التحكم الخاصة بالطابعة**

- **.١** من الشاشة الرئيسية على لوحة التحكم الخاصة بالطابعة، مرر من اليمين إلى اليسار حتى يتم عرض قائمة الإعدادات. المس رمز الإعدادات لفتح القائمة.
	- **.٢** افتح القوائم التالية:
	- Trays Manage) إدارة الأدراج)
	- Mode Letterhead Alternative) وضع الورق ذي الرأسية البديل)
	- **.٣** حدد Enabled)ممكَّن) ثم المس الزر Save)حفظ) أو اضغط على الزر OK)موافق).

# **تحميل الورق في الأدراج 2 و 3 و 4 و5**

#### **مقدمة**

<span id="page-33-0"></span>تصف المعلومات التالية كيفية تحميل الورق في الدرج ٢ وفي الأدراج الاختيارية التي تتسع لـ ٥٥٠ ورقة (في الأدراج ٣ و٤ و٥؛ رقم الجزء B5L34A). تتسع هذه الأدراج لغاية ٥٥٠ ورقة بوزن ٧٥ جم/م<sup>٣</sup>.

**ملاحظة:** إن عملية تحميل الورق في الأدراج الاختيارية التي تتسع لـ ٥٥٠ ورقة هي مماثلة لعملية تحميل ًالورق في الدرج ٢. يتم إظهار الدرج ٢ فقط هنا.

**تنبيه:** لا تستخدم أآثر من درج واحد للورق في الوقت ذاته.

**.١** افتح الدرج.

**ملاحظة:** لا تفتح هذا الدرج عندما يكون قيد الاستخدام.

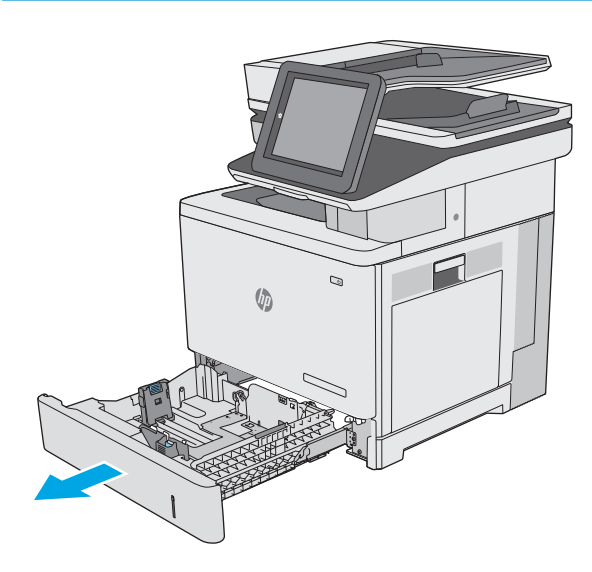

**.٢** قبل تحميل الورق، اضبط موجهات عرض الورق عبر الضغط على مزلاجيْ الضبط وتحريك الموجهات بحيث تتلاءم مع حجم الورق الذي تستخدمه. يجب محاذاة السهم الموجود على موجه الدرج تمامًا مع العلامة الموجودة على الدرج.

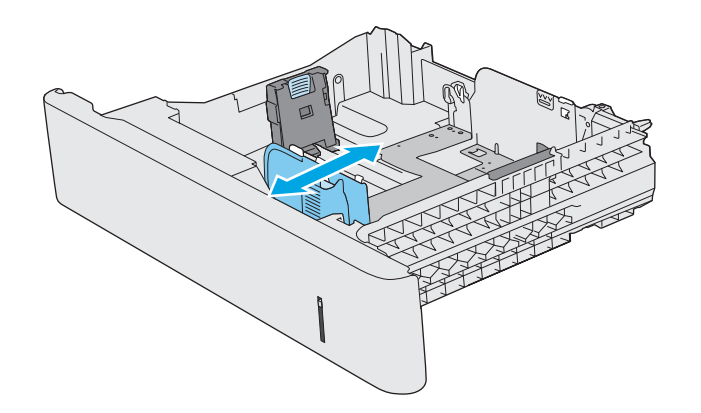

**.٣** اضبط موجهات طول الورق عبر الضغط على مزلاجيْ الضبط وتحريك الموجهات بحيث تتلاءم مع حجم الورق الذي تستخدمه.

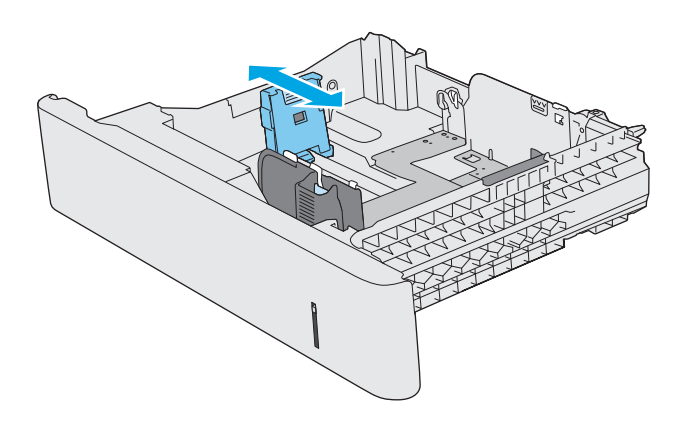

**.٤** قم بوضع الورق في الدرج. للحصول على معلومات حول كيفّية توجيه الورق، انظر <u>اتجاه الورق [الخاص](#page-35-0)</u> [بالدرج](#page-35-0) [2](#page-35-0) [والأدراج](#page-35-0) سعة [550](#page-35-0) ورقة في [صفحة](#page-35-0) .٢٤

**ملاحظة:** لا تقم بضبط موجهات الورق بقوة على حزمة الورق. قم بضبطها إلى المسافات البادئة أو العلامات في الدرج.

**ملاحظة:** لتجنب انحشار الورق، اضبط موجهات الورق إلى الحجم الصحيح، ولا تحمّل الدرج بشكل زائد. تأآد من وجود أعلى الحزمة على مستوى أدنى من مؤشر امتلاء الدرج، آما هو موضح في الصوة المكبّرة في الرسم التوضيحي.

**.٥** أغلق الدرج.

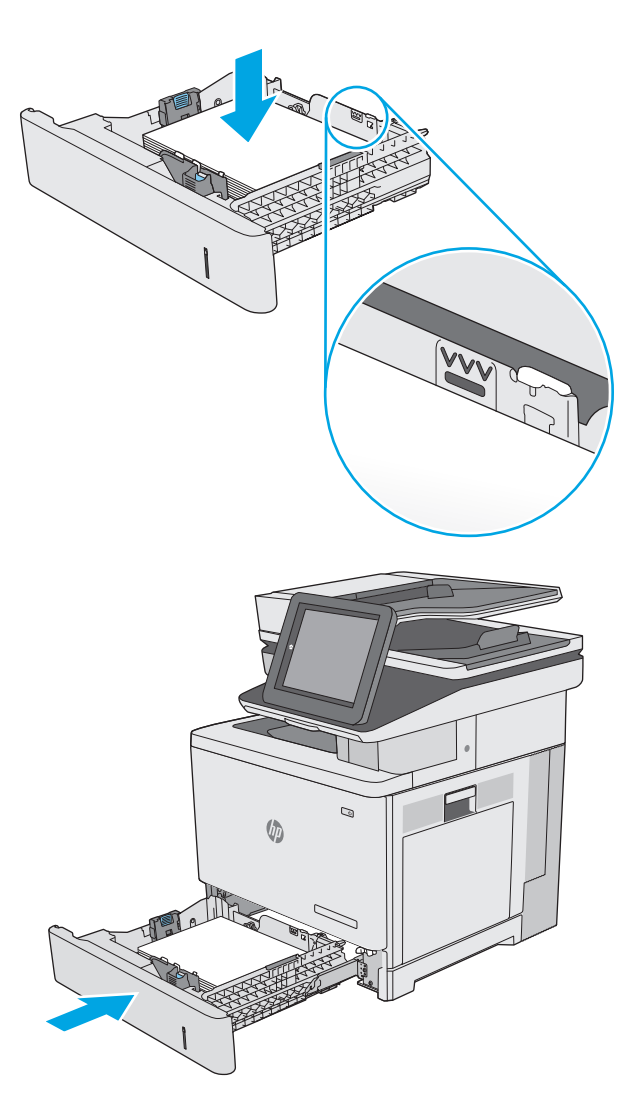

- **.٦** يتم عرض رسالة تكوين الدرج على لوحة التحكم الخاصة بالطابعة.
- **.٧** إذا آان حجم الورق ونوعه المعروضان غير صحيحين، حدد Modify)تعديل) لاختيار حجم ورق أو نوع مختلف.

بالنسبة للورق بحجم مخصص، حدّد القياسين X وY **<sup>X</sup>** الخاصة بالطابعة. **<sup>Y</sup>** للورق عند ظهور المطالبة على لوحة التحكم

<span id="page-35-0"></span>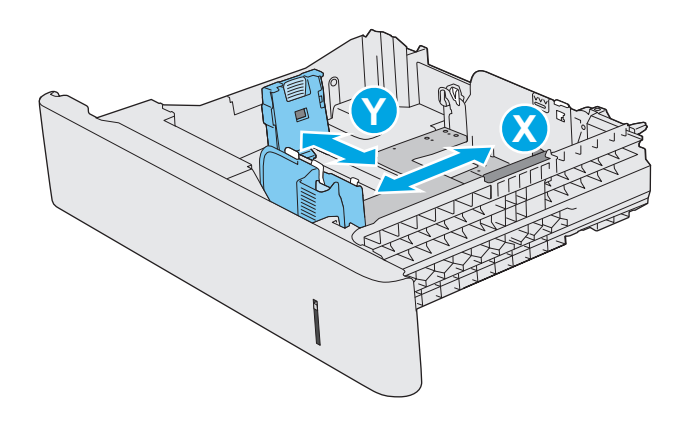

## **اتجاه الورق الخاص بالدرج 2 والأدراج سعة 550 ورقة**

عندما تستخدم ورقًا يتطلب اتجاهًا معينًا، حمّله وفق المعلومات المبينة في الجدول التالي.

**ملاحظة:** تؤثر إعدادات Mode Letterhead Alternative)وضع الورق ذي الرأسية البديل) على طريقة تحميل الورق ذي الرأسية أو الورق المطبوع مسبقًا. يكون هذا الإعداد معطلاً افتراضيا.ً عند استخدام هذا الوضع، حمّل الورق كما يتم تحميله عند إجراء عملية طباعة تلقائية على الوجهين. للمزيد من المعلومات، راجع <u>[استخدام](#page-36-0)</u> <u>Alternative Letterhead Mode (وضع الورق ذي الرأسـية البديل) في صفحة ٢٥</u>.

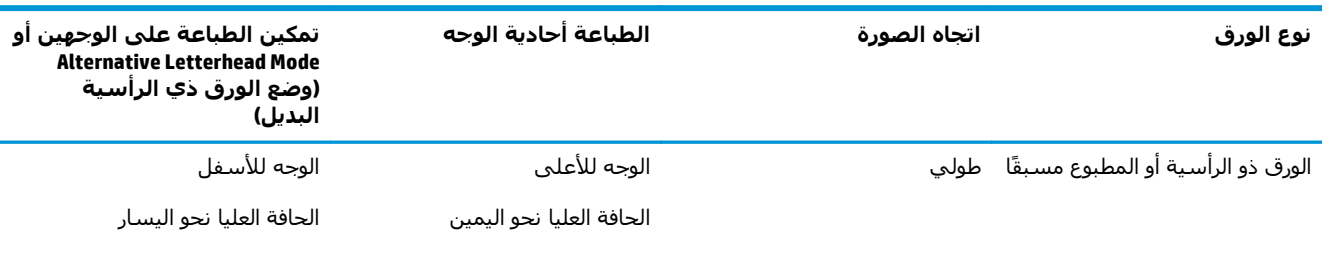

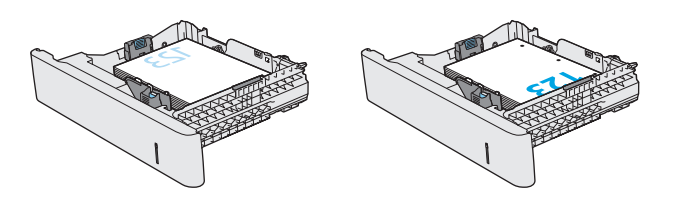
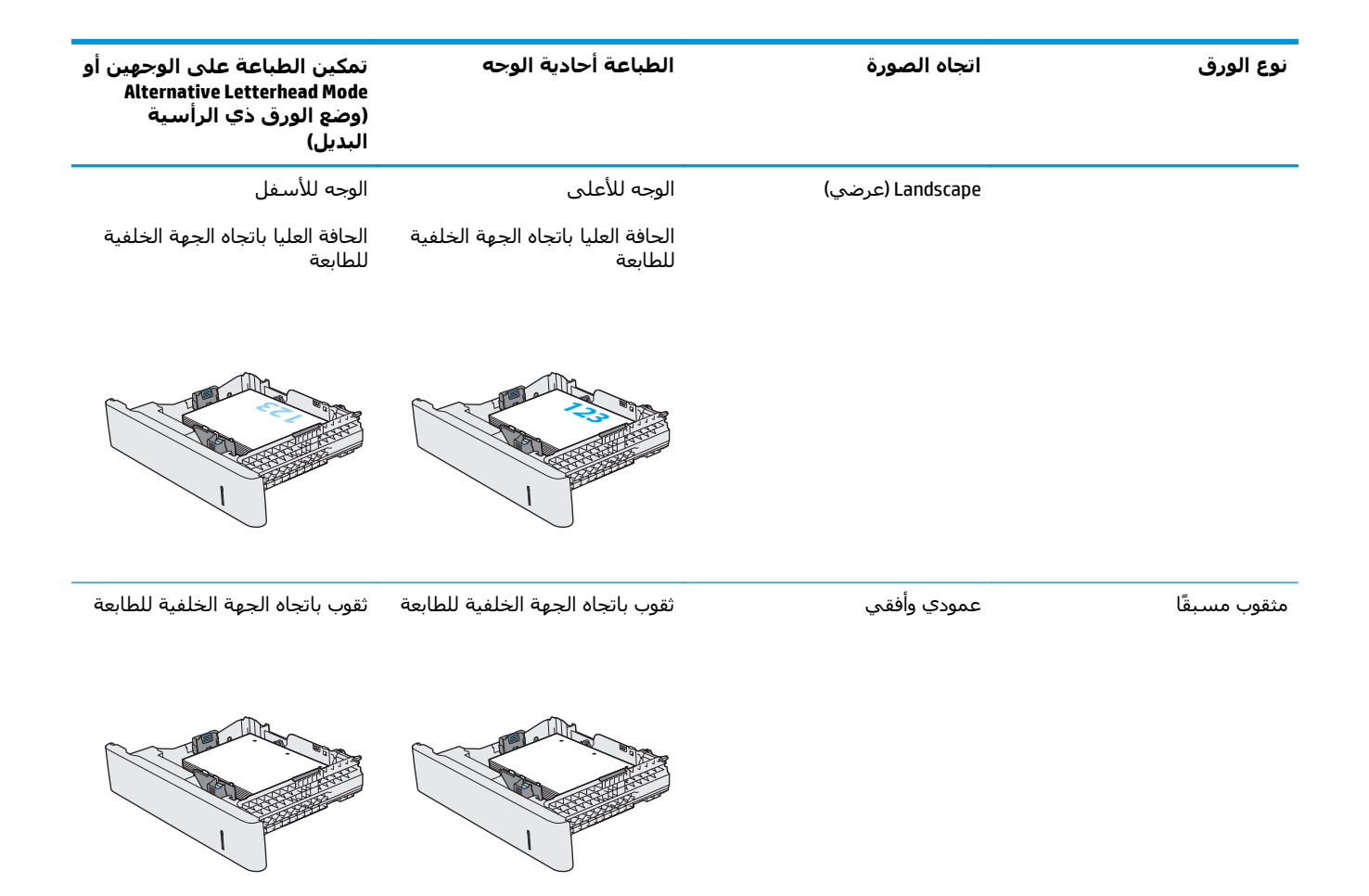

## **استخدام Mode Letterhead Alternative) وضع الورق ذي الرأسية البديل)**

استخدم ميزة Alternative Letterhead Mode(وضع الورق ذي الرأسـية البديل) لتحميل الورق ذي الرٍأسـية أو الورق المطبوع مسبقًا في الدرج بالطريقة ذاتها لكل المهام، سواء كنت تطبع على وجه واحد من الورقة أو على الوجهين. عند استخدام هذا الوضع، حمّل الورّق كما يتم تحميله عند إجراء عملية طباعة تلّقائية على الوجهين.

لاستخدام الميزة، قم بتمكينها من خلال استخدام قوائم لوحة التحكم الخاصة بالطابعة.

#### **تمكين وضع الورق ذي الرأسية البديل من خلال استخدام قوائم لوحة التحكم الخاصة بالطابعة**

- **.١** من الشاشة الرئيسية على لوحة التحكم الخاصة بالطابعة، مرر من اليمين إلى اليسار حتى يتم عرض قائمة الإعدادات. المس رمز الإعدادات لفتح القائمة.
	- **.٢** افتح القوائم التالية:
	- Trays Manage) إدارة الأدراج)
	- Mode Letterhead Alternative) وضع الورق ذي الرأسية البديل)
	- **.٣** حدد Enabled)ممكَّن) ثم المس الزر Save)حفظ) أو اضغط على الزر OK)موافق).

## **تحميل المغلفات وطباعتها**

#### **مقدمة**

تصف المعلومات التالية كيفية تحميل المغلفات وطباعتها. استخدم الدرج ١ فقط للطباعة على الأظرف. يتسع الدرج ١ لغاية ١٠ أظرف.

لطباعة مغلفات باستخدام خيار التغذية اليدوية، اتبع هذه الخطوات لتحديد الإعدادات الصحيحة في برنامج تشغيل الطباعة، ومن ثم قم بتحميل المغلفات في الدرج بعد إرسال مهمة الطباعة إلى الطابعة.

## **طباعة الأظرف**

- **.١** حدد الخيار **Print**)طباعة) من البرنامج.
- **.٢** حدد الطابعة من قائمة الطابعات، ثم انقر فوق زر **خصائص** أو **التفضيلات** أو المسه لفتح برنامج تشغيل الطباعة.

**ملاحظة:** يختلف اسم الزر حسب البرنامج.

**ملاحظة:** للوصول إلى هذه الميزات من شاشة Start) ابدأ) في 8 Windows أو ،8.1 حدد **Devices** (الأجهزة)، ثم **Print**)طباعة)، ومن ثم حدد الطابعة.

- **.٣** انقر فوق علامة التبويب **Quality/Paper**)ورق/جودة) أو المسها.
- **.٤** في القائمة المنسدلة **حجم الورق** ، حدد الحجم الصحيح للمغلفات.
	- **.٥** في القائمة المنسدلة **نوع الورق**، حدد **مغلف**.
	- **.٦** في القائمة المنسدلة **مصدر الورق**، حدد **التغذية اليدوية**.
- **.٧** انقر فوق الزر **OK**)موافق) لإغلاق مربع الحوار **Properties Document**)خصائص المستندات).
	- **.٨** في مربع الحوار **Print**)طباعة)، انقر فوق الزر **OK**)موافق) لطباعة المهمة.

### **اتجاه الأظرف**

قم بتحميل الأظرف في أحد الاتجاهات التالية:

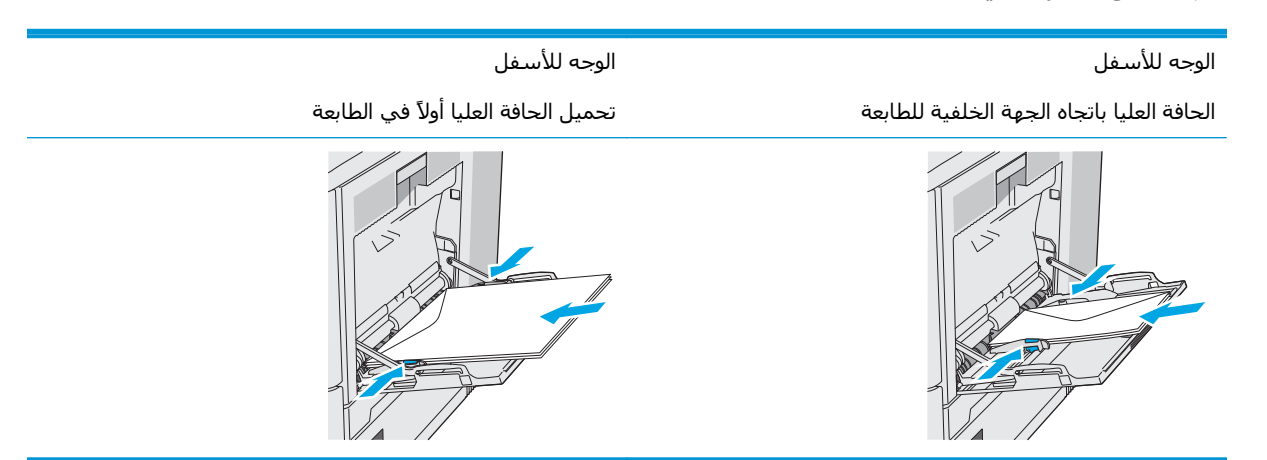

## **تحميل الملصقات وطباعتها**

#### **مقدمة**

للطباعة على ورق ملصقات، استخدم الدرج 2، أو أحد أدراج الورق الاختيارية سعة 550 ورقة. لا يدعم الدرج 1 الملصقات.

لطباعة ملصقات باستخدام خيار التغذية اليدوية، اتبع هذه الخطوات لتحديد الإعدادات الصحيحة في برنامج تشغيل الطباعة، ومن ثم قم بتحميل الملصقات في الدرج بعد إرسال مهمة الطباعة إلى الطابعة. عند استخدام التغذية اليدوية، تنتظر الطابعة لطباعة المهمة إلى أن تكتشف أنه قد تم فتح الدرج وإغلاقه.

### **ملصقات التغذية اليدوية**

- **.١** حدد الخيار **Print**)طباعة) من البرنامج.
- **.٢** حدد الطابعة من قائمة الطابعات، ثم انقر فوق زر **خصائص** أو **التفضيلات** أو المسه لفتح برنامج تشغيل الطباعة.

**ملاحظة:** يختلف اسم الزر حسب البرنامج.

**ملاحظة:** للوصول إلى هذه الميزات من شاشة Start) ابدأ) في 8 Windows أو ،8.1 حدد **Devices** (الأجهزة)، ثم **Print**)طباعة)، ومن ثم حدد الطابعة.

- **.٣** انقر فوق علامة التبويب **Quality/Paper**)ورق/جودة) أو المسها.
- **.٤** في القائمة المنسدلة **حجم الورق** ، حدد الحجم الصحيح لورق الملصقات.
	- **.٥** في القائمة المنسدلة **نوع الورق**، حدد **الملصقات**.
	- **.٦** في القائمة المنسدلة **مصدر الورق**، حدد **التغذية اليدوية**.

**ملاحظة:** عند استخدام التغذية اليدوية، تطبع الطابعة من الدرج ذي الرقم الأصغر الذي تم تكوينه لحجم الورق الصحيح، لذا لا يكون من الضروري تحديد درج معين. على سبيل المثال، إذا تم تكوين الدرج 2 للملصقات، فسـتطبع الطابعة من الدرج 2. أما إذا تم تثبيت الدرج 3 وتكوينه للملصقات، لكن لم يتم تكوين الدرج 2 للملصقات، فستطبع الطابعة من الدرج 3.

- **.٧** انقر فوق الزر **OK**)موافق) لإغلاق مربع الحوار **Properties Document**)خصائص المستندات).
	- **.٨** في مربع الحوار **Print**)طباعة)، انقر فوق الزر **OK**)موافق) لطباعة المهمة.

**.٩** قم بتحميل ورق الملصقات ووجهها لأعلى مع توجيه الجزء العلوي من الورقة نحو الجانب الأيمن من الطابعة.

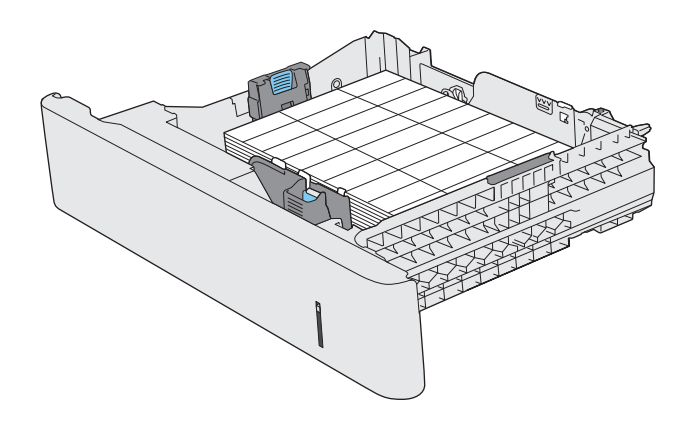

## **استخدام وحدة التدبيس الملائمة (طرازات f و c و )z**

2 باستطاعة وحدة التدبيس الملائمة تدبيس ما يصل إلى 20 ورقة بحجم 75 ج/م .

**تنبيه:** لتجنب إلحاق الضرر بالطابعة، لا تحاول تدبيس مواد غير الورق.

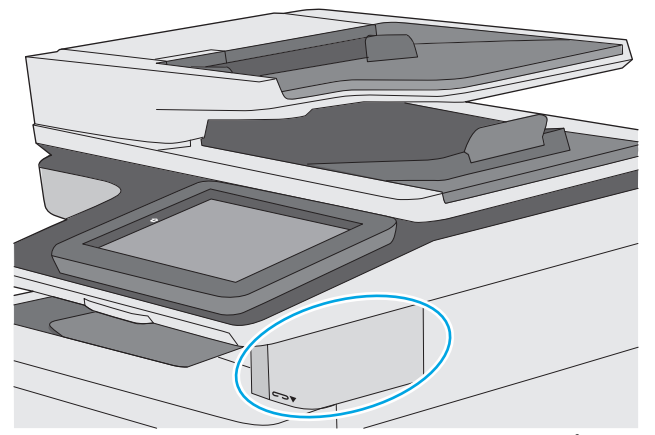

- **.١** أدخِل حزمة الورق في الفتحة على الجهة الأمامية لوحدة التدبيس.
- **.٢** انتظر حتى تقوم وحدة التدبيس بتدبيس الورق. تتنشّط وحدة التدبيس عند استشعار الورق، وتصدر صوت تدبيس.

**ملاحظة:** إذا آانت الطابعة في وضع السكون، فقد يحدث تأخير بسيط.

**.٣** قم بإزالة الورق الذي تم تدبيسه من الفتحة.

إذا لم تحرر وحدة التدبيس الورق، فاتبع هذه الخطوات لحل المشكلة.

**تحذير!** لتجنب التعرض لإصابة، لا تضع إصبعك داخل منطقة وحدة التدبيس لمحاولة تحرير الورق.

- **.١** افتح باب وحدة التدبيس وأغلقه، ومن ثم حاول إزالة الورق.
- **.٢** إذا ظل الورق عالقًا، فتأآد من إغلاق باب وحدة التدبيس، وبعدها أوقف تشغيل الطابعة ثم أعِد تشغيلها.

## **٣ المستلزمات والملحقات والأجزاء**

- طلب [المستلزمات](#page-43-0) والملحقات والأجزاء
	- استبدال [خراطيش](#page-47-0) الحبر
	- [استبدال](#page-52-0) وحدة تجميع الحبر
- استبدال [خرطوشة](#page-55-0) الدبابيس (طرازات [f](#page-55-0) [و](#page-55-0)[c](#page-55-0) [و](#page-55-0)[z\(](#page-55-0)

#### **لمزيد من المعلومات:**

المعلومات التالية صحيحة في وقت نشرها. للحصول على المعلومات الحالية، راجع /www.hp.com/support [.colorljM577MFP](http://www.hp.com/support/colorljM577MFP)

تتضمن التعليمات الشاملة من HP الخاصة بالطابعة المعلومات التالية:

- تثبيت وتكوين
- التعلم والاستخدام
	- حل المشاآل
- تنزيل تحديثات البرامج والبرامج الثابتة
	- الانضمام إلى منتديات الدعم
- العثور على معلومات الكفالة والمعلومات التنظيمية

## **طلب المستلزمات والملحقات والأجزاء**

**الطلب**

<span id="page-43-0"></span>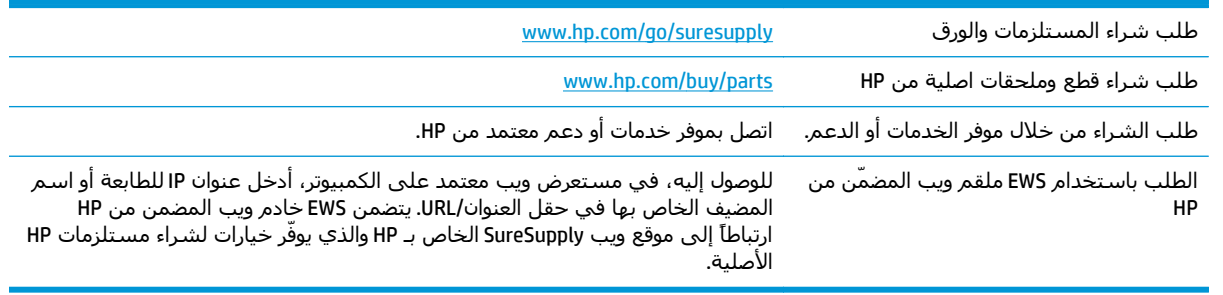

## **المستلزمات والملحقات**

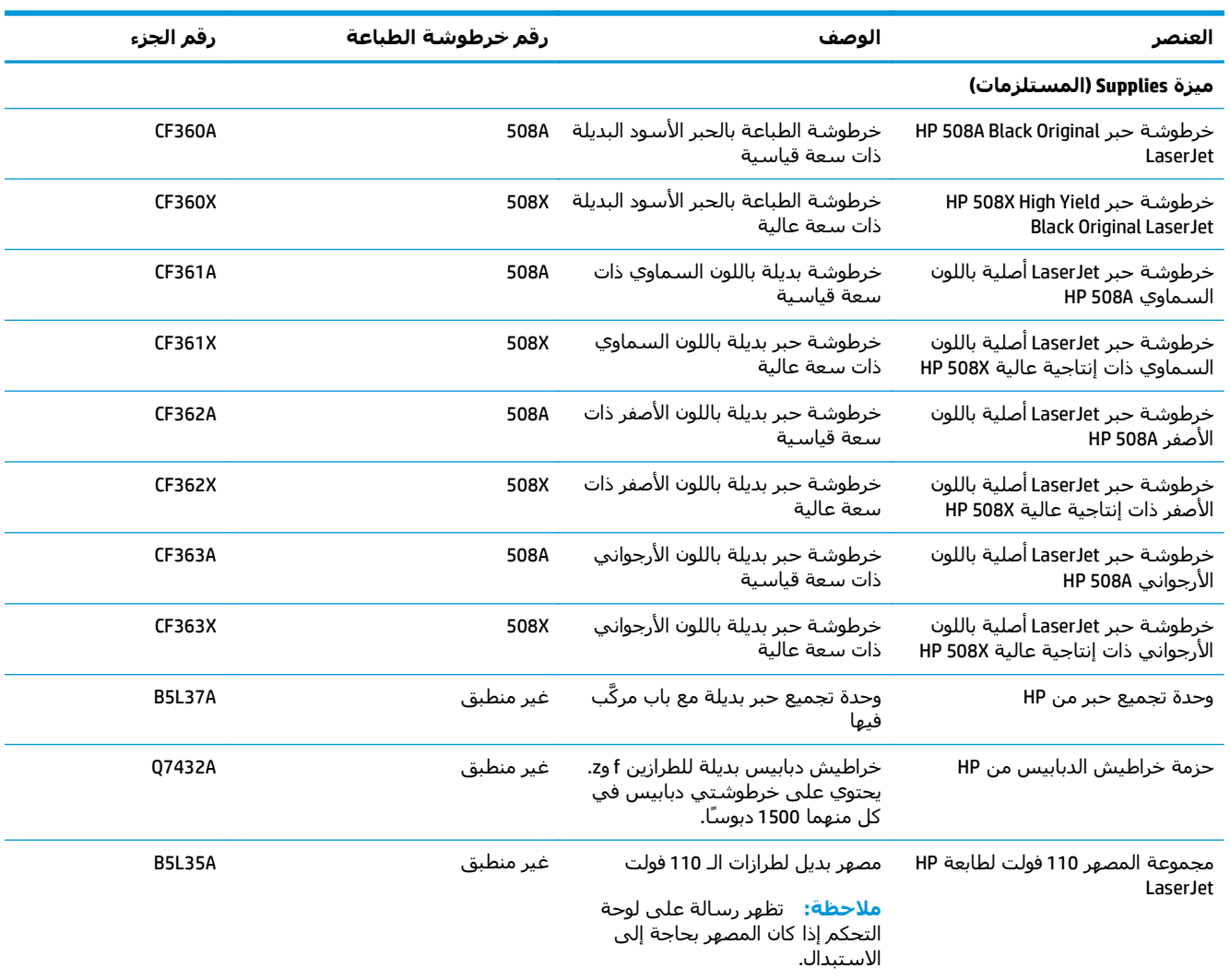

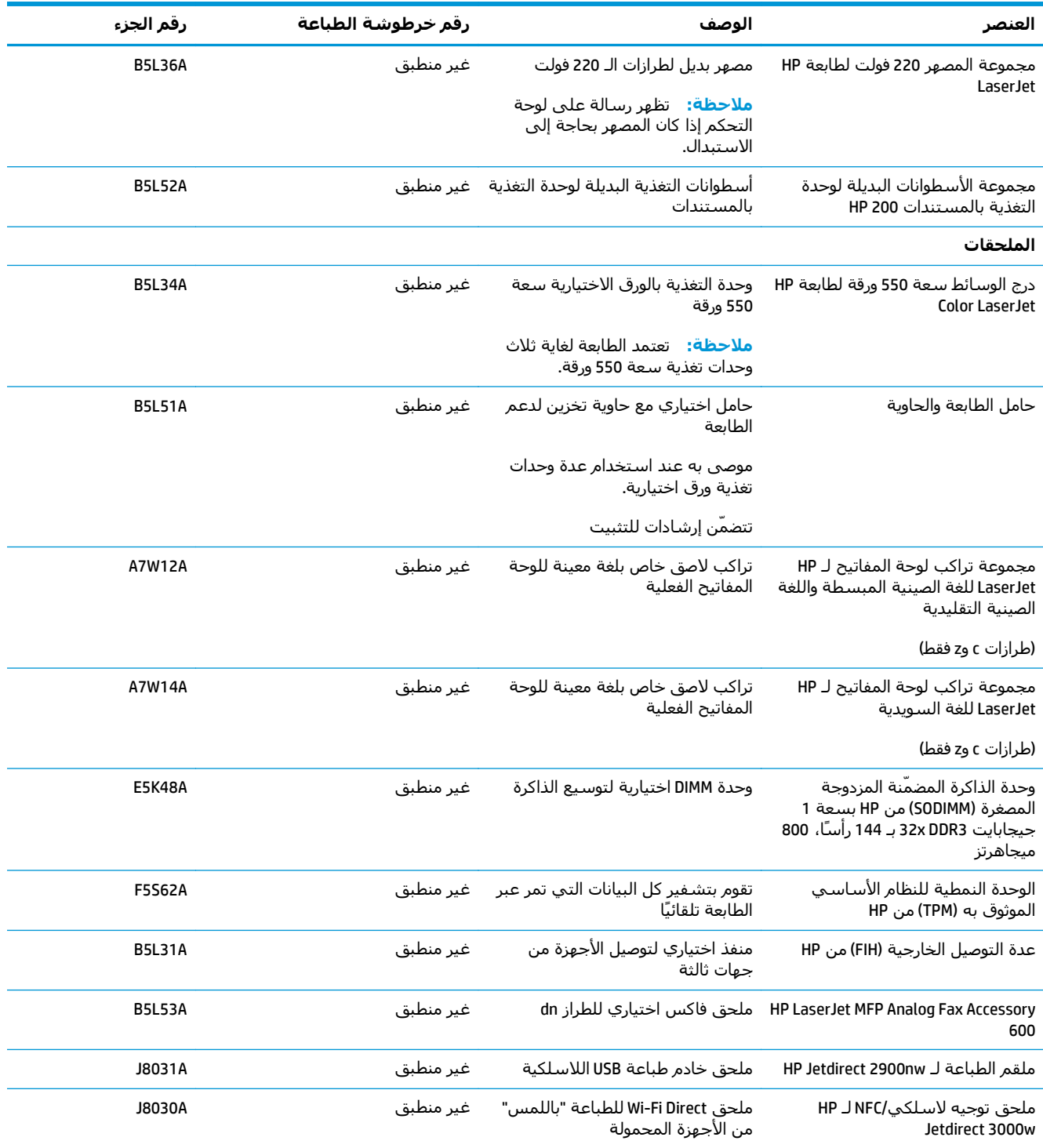

## **الأجزاء التي يمكن للعميل إصلاحها بنفسه**

تتوفر الأجزاء التي يمكن للعميل إصلاحها بنفسه (CSR (للكثير من طابعات LaserJet HP لخفض وقت الإصلاح. يمكن العثور على مزيد من المعلومات حول برنامج CSR وفوائده على الموقعين <u>www.hp.com/go/csr-support</u> [.www.hp.com/go/csr-faq](http://www.hp.com/go/csr-faq)و

يمكن طلب الأجزاء البديلة لقطع HP الأصلية عبر الموقع <u>www.hp.com/buy/parts</u> او عبر الاتصال بخدمة HP المعتمدة أو موفّر الدعم. عند الطلب، ستحتاج إلى واحدة من المعلومات التالية: رقم الجزء أو الرقم التسلسلي (يمكن إيجاده على الجهة الخلفية للطابعة) أو رقم المنتج أو اسم الطابعة.

- الأجزاء المسردة التي تخضع بشكل **إلزامي** للتركيب الشخصي يجب تثبيتها من قبل العميل، إلا إذا كنت ترغب في الدفع في مقابل القيام بالإصلاح لأحد فنيي خدمة HP. بالنسبة لهذه الأجزاء، لا يتوفر الدعم في الموقع أو الارتجاع ضمن الضمان على طابعات HP.
- الأجزاء المسردة التي تخضع بشكل **اختياري** للترآيب الشخصي يمكن تثبيتها من قِبل أحد فنيي خدمة HP بناءً على طلبك مجانًا أثناء فترة الضمان الخاصة بالطابعة.

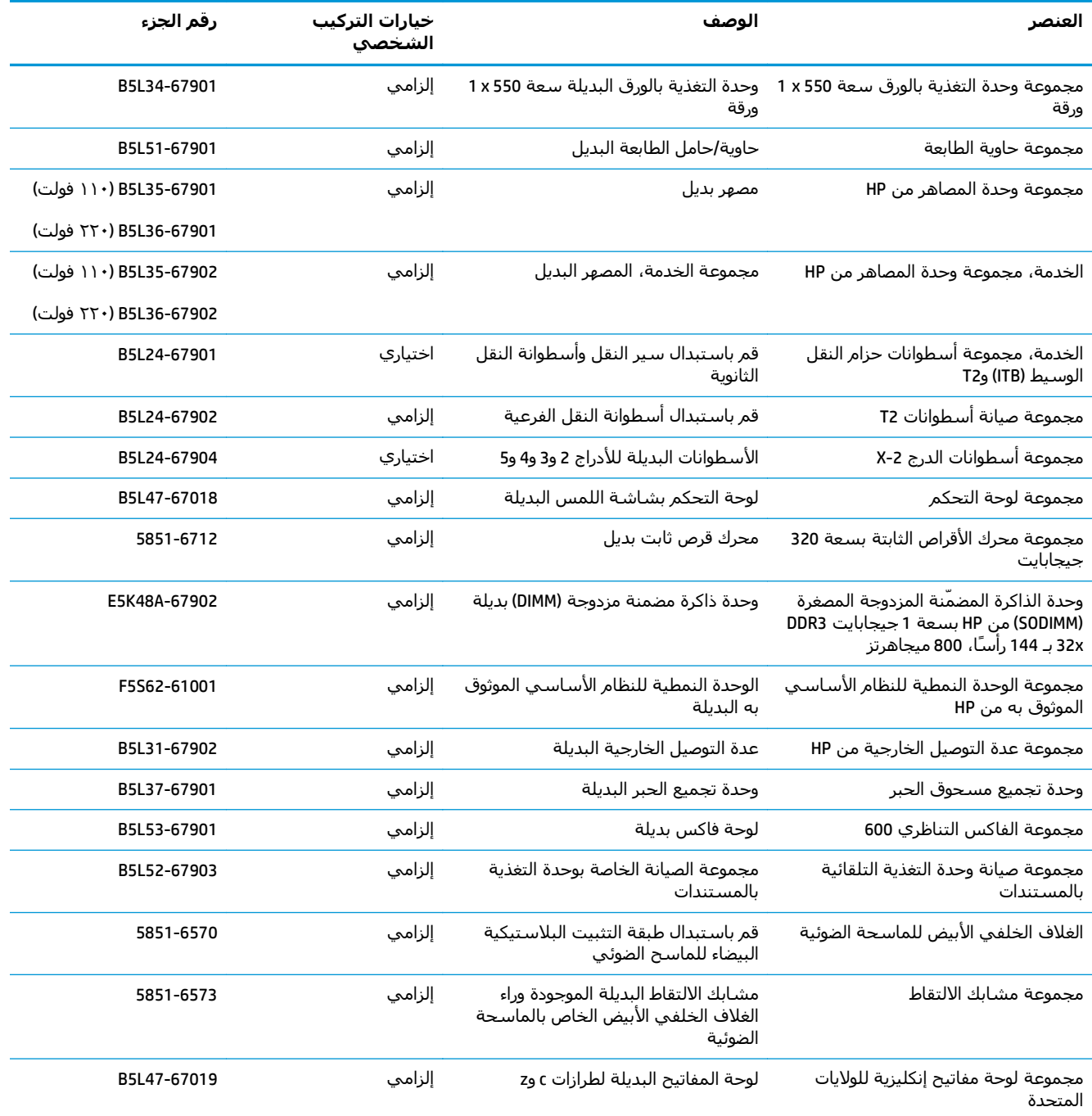

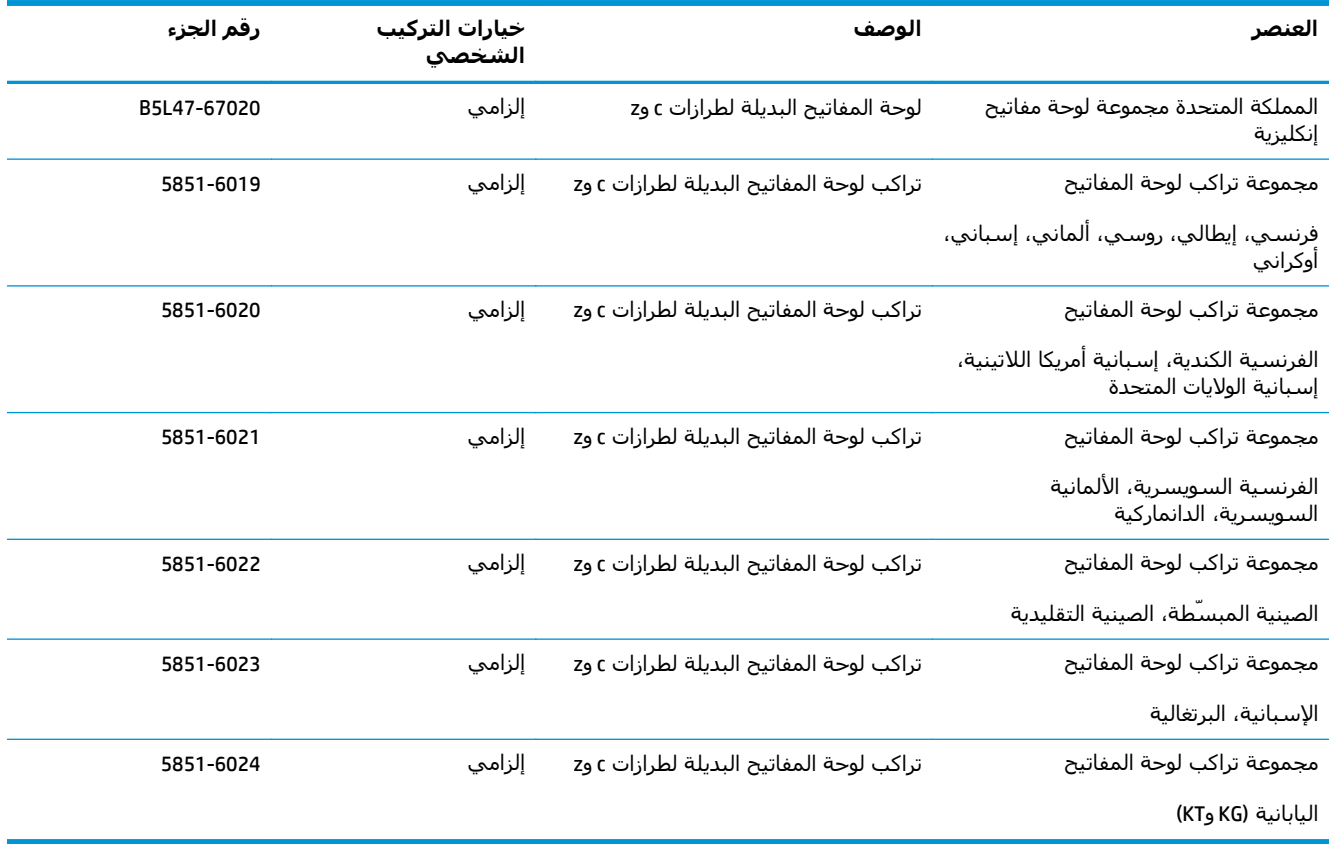

## **استبدال خراطيش الحبر**

#### **مقدمة**

<span id="page-47-0"></span>توفر المعلومات التالية تفاصيل حول خراطيش الحبر الخاصة بالطابعة، كما تشمل إرشـادات حول كيفية اسـتبدالها.

- معلومات حول خرطوشة الحبر
	- إزالة الخراطيش [واستبدالها](#page-48-0)

### **معلومات حول خرطوشة الحبر**

تشير هذه الطابعة إلى متى يكون مستوى خرطوشة الحبر منخفضًا ومنخفضًا جدًا. قد تختلف الفترة المتبقية الفعلية لعمر خرطوشة الحبر. فكّر في الحصول على خرطوشة طباعة بديلة لتركيبها عندما تصبح جودة الطباعة غير مقبولة.

لشراء الخراطيش أو للتحقق من توافقها مع الطابعة، انتقل إلى موقع SureSupply الإلكتروني الخاص بـ HP على <u>www.hp.com/go/suresupply.</u> مرر إلى أسفل الصفحة وتحقق من أن الدولة/المنطقة صحيحة.

تستخدم الطابعة أربعة ألوان وتتضمن خرطوشـة حبر مختلفة لكل لون: أصفر (Y) وأرجواني (M) وسـماوي (C) وأسـود K( ). يمكن العثور على خراطيش الحبر داخل الباب الأمامي.

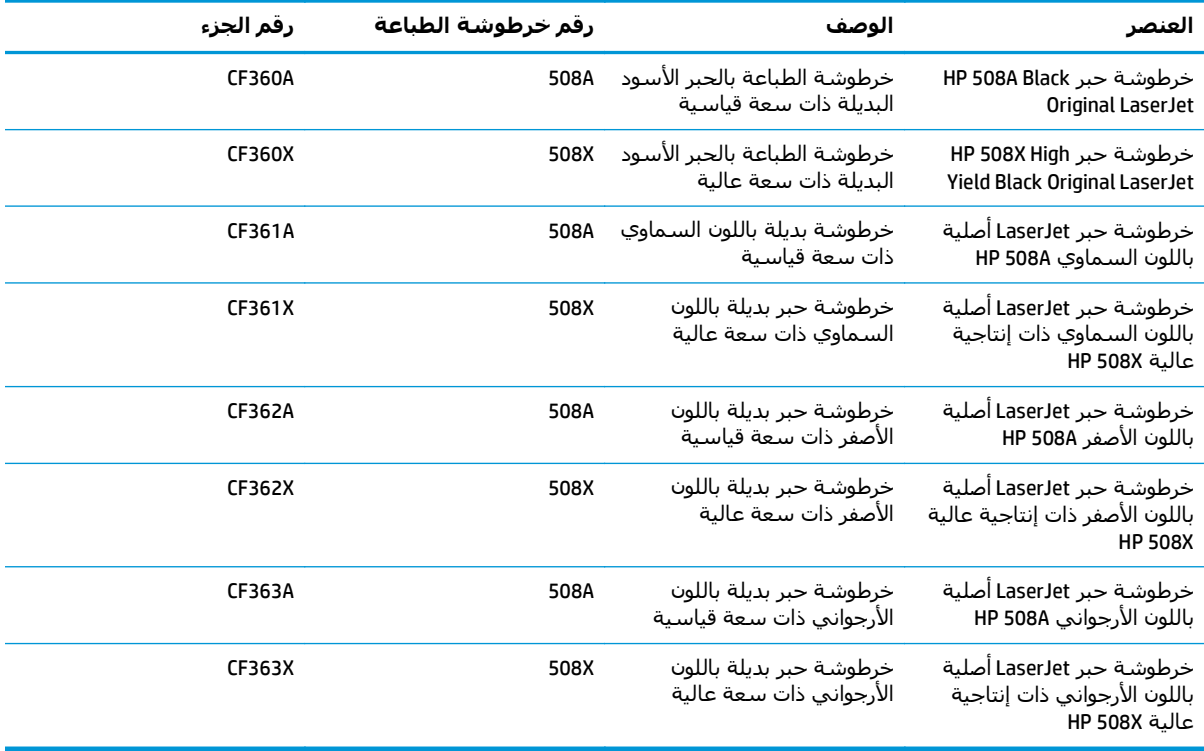

لاملاحظة: تتضمن خراطيش الحبر ذات الإنتاجية العالية كمية أكبر من الحبر من الخراطيش العادية وذلك لزيادة , وفي ا إنتاجية الصفحة. للمزيد من المعلومات، زر الموقع www.hp.com/go/learnaboutsupplies.

لا تقم بإزالة خرطوشة الحبر من العبوة الخاصة بها حتى يحين وقت استبدالها.

**تنبيه:** لمنع حدوث ضرر بخرطوشة الحبر، تجنب تعريضها للضوء لأآثر من دقائق معدودة. قم بتغطية أسطوانة التصوير الخضراء، إذا كان يُلزم إزالَة خرطوشَة الحبر من الطابعة لَفترة زمنية طويلَة.

يبيّن الرسم التوضيحي التالي مكونات خرطوشة الحبر.

<span id="page-48-0"></span>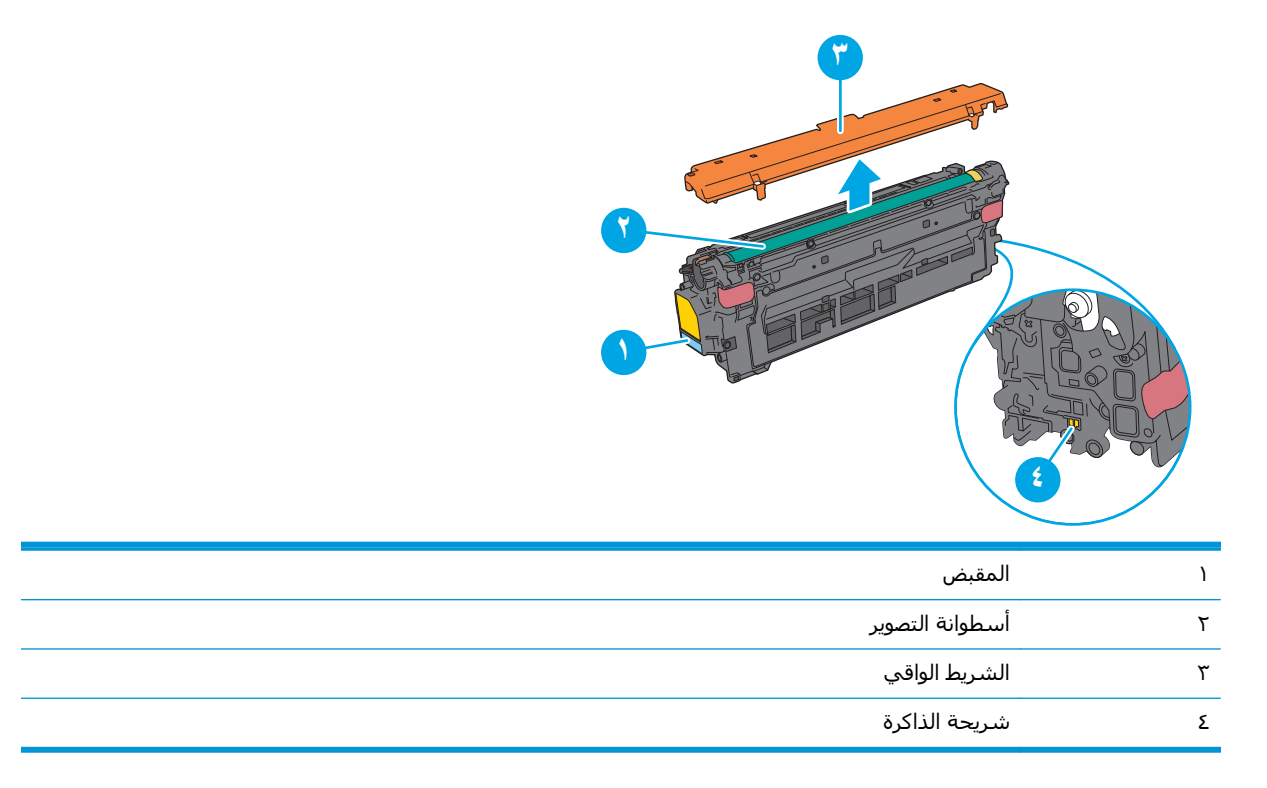

**تنبيه:** إذا تلطخت ملابسك بالحبر، فحاول مسحها بقطعة قماش جافة ثم قم بغسل الملابس بالماء الفاتر. يؤدي استخدام الماء الساخن إلى ثبات الحبر على النسيج.

**ملاحظة:** تجد معلومات حول إعادة تدوير خراطيش الحبر المستخدمة في علبة خرطوشة الحبر.

## **إزالة الخراطيش واستبدالها**

**.١** افتح الباب الأمامي.

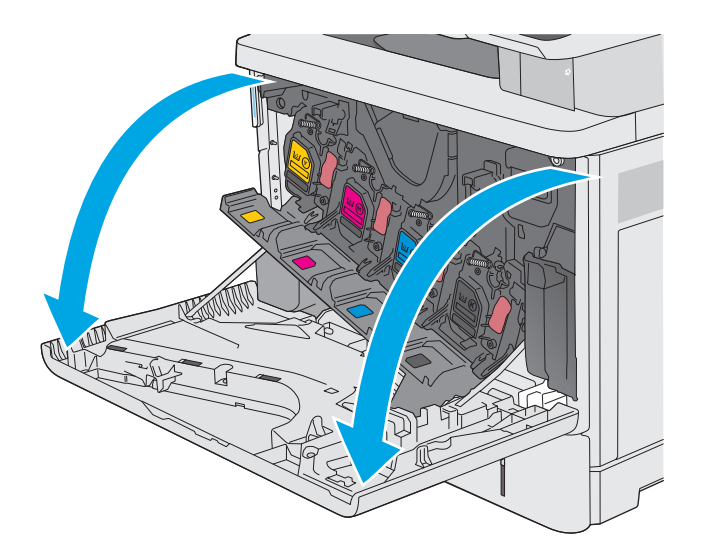

**.٢** أمسك مقبض خرطوشة الحبر المستعملة واسحبها خارجًا لإزالتها.

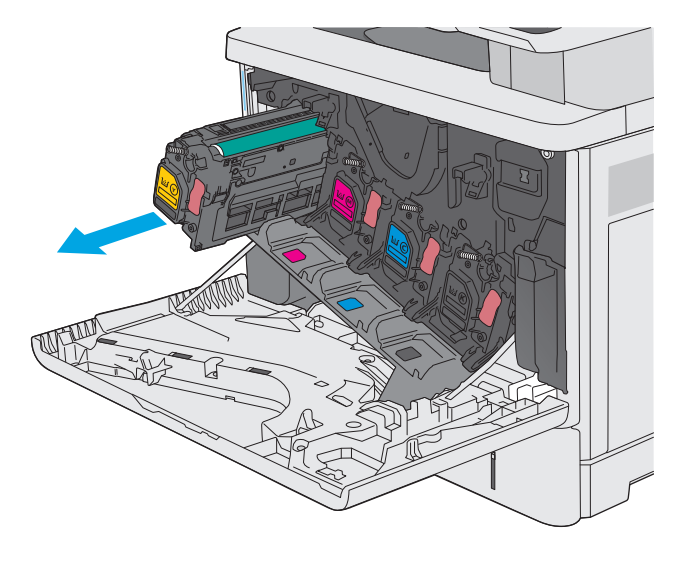

- **۱۲۳**
- **.٣** قم بإزالة خرطوشة الحبر الجديدة من الغلاف الواقي عبر نزع الشريط البلاستيكي وفتح الحزمة. احتفظ بكل العلب لإعادة تدوير خرطوشة الحبر المستخدمة.

**.٤** أمسك خرطوشة الحبر من طرفيها ورجّها ٥ إلى ٦ مرات.

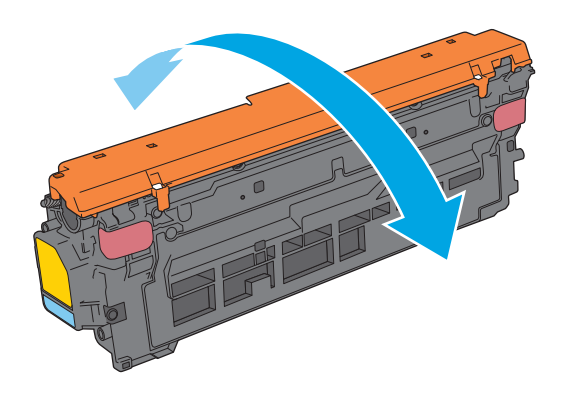

**.٥** انزع الشريط الواقي الملصق عن خرطوشة الحبر.

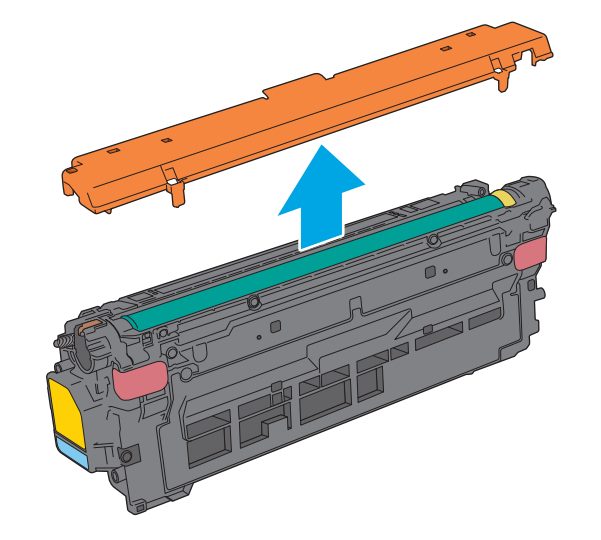

- 
- **.٦** ادعم الجهة السفلية من خرطوشة الحبر بيد واحدة أثناء الإمساك بمقبض الخرطوشة باليد الأخرى. قم بمحاذاة خرطوشة الحبر مع فتحتها الموجودة على الرف، ثم أدخل الخرطوشة في الطابعة.

**ملاحظة:** تجنّب لمس أسطوانة التصوير الخضراء. فقد تتسبب بصمات الأصابع على أسطوانة التصوير بعيوب في الطباعة.

#### **.٧** أغلق الباب الأمامي.

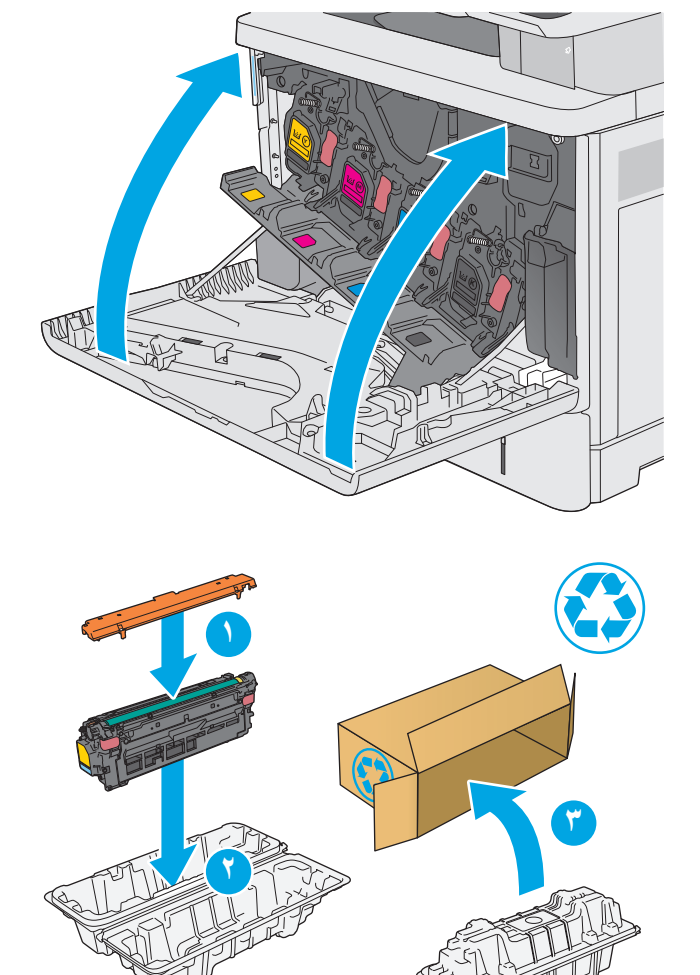

**.٨** ضع خرطوشة الحبر المستخدمة والغلاف الواقي في علبة الخرطوشة الجديدة. راجع دليل إعادة التدوير المرفق للحصول على معلومات حول إعادة التدوير.

تساعد HP في إعادة تدوير خراطيش HP الأصلية؛ ويمكن فعل ذلك بسهولة ومجانًا باستخدام برنامج Partners Planet HP المتوفر في أآثر من 50 بلدًا/ منطقة حول العالم'<sup>)</sup>.

للعثور على معلومات حول كيفية إعادة تدوير [recycle/com.hp.www.](http://www.hp.com/recycle) **<sup>۲</sup>** خراطيش HP المستعملة، يُرجى الانتقال إلى

١) يتغيّر جدول توفّر البرنامج. لمزيد من المعلومات، تفضل بزيارة <u>www.hp.com/recycle</u>.

## **استبدال وحدة تجميع الحبر**

#### **مقدمة**

<span id="page-52-0"></span>توفّر المعلومات التالية تفاصيل حول وحدة تجميع الحبر الخاصة بالطابعة، كما تشمل إرشادات حول كيفية استبدالها.

تشير الطابعة إلى متى تكون وحدة تجميع الحبر ممتلئة تقريبًا وعندما تكون قد امتلأت بالكامل. عند امتلائها بالكامل، تتوقف عملية الطباعة حتى يتم استبدال وحدة تجميع الحبر.

لشراء وحدة تجميع حبر (رقم الجزء A37L5B(، اذهب إلى متجر بيع القطع الخاص بـ HP على الموقع [.www.hp.com/buy/parts](http://www.hp.com/buy/parts)

**ملاحظة:** وحدة تجميع الحبر مصممة لاستخدام واحد فقط. لا تحاول إفراغ وحدة تجميع الحبر وإعادة استخدامها. فقد يؤدي ذلك إلى تناثر الحبر داخل الطابعة، مما يمكن أن يخفض جودة الطباعة. بعد الاستخدام، قم بإرجاع وحدة تجميع الحبر إلى برنامج إعادة التدوير الخاص بـ HP) Partners Planet(.

**تنبيه:** إذا تلطخت ملابسك بالحبر، فحاول مسحها بقطعة قماش جافة ثم قم بغسل الملابس بالماء الفاتر. يؤدي استخدام الماء الساخن إلى ثبات الحبر على النسيج.

## **إزالة وحدة تجميع الحبر واستبدالها**

**.١** افتح الباب الأمامي.

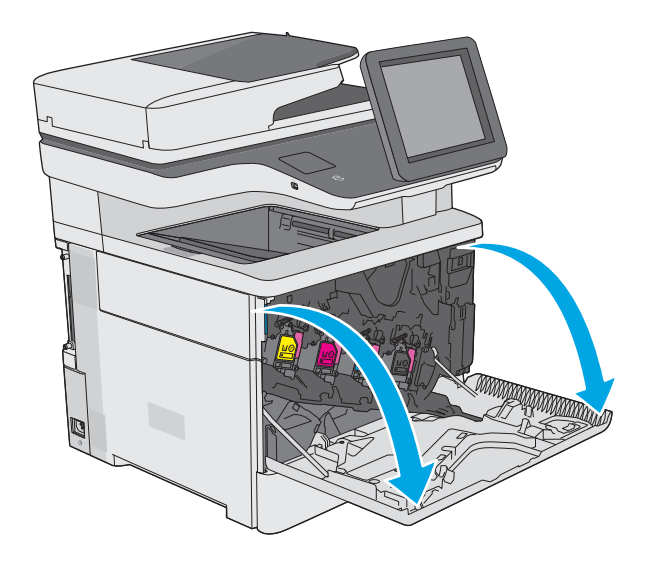

**.٢** افتح باب وحدة تجميع الحبر على الجهة العلوية اليسرى من الطابعة.

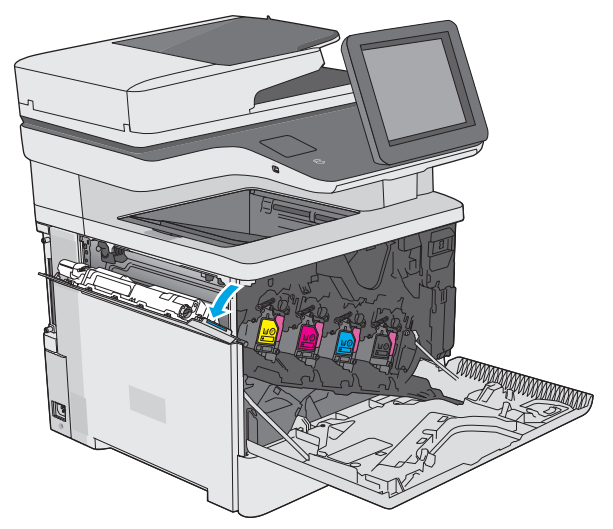

**.٣** اسحب وحدة تجميع الحبر والباب المرآبّ فيها إلى الخارج.

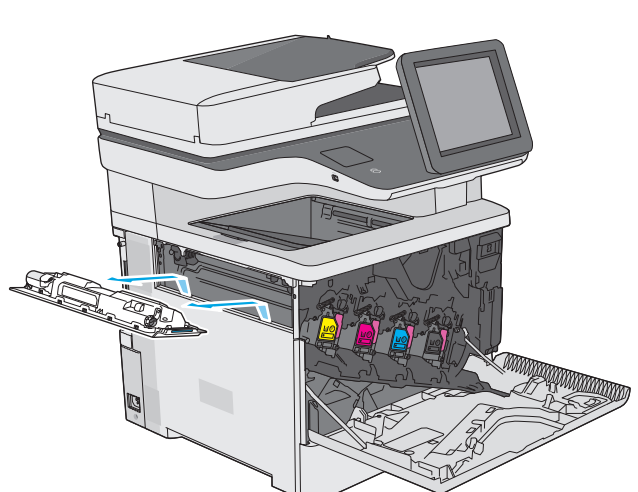

**.٤** قم بإزالة وحدة تجميع الحبر الجديدة من علبتها.

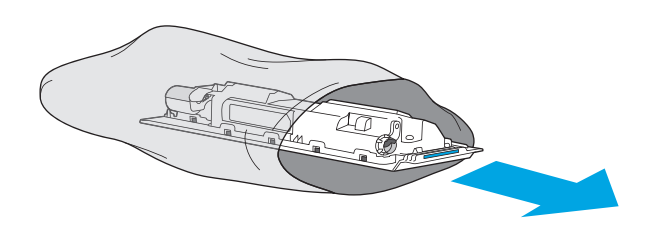

**.٥** قم بترآيب وحدة تجميع الحبر الجديدة والباب المركب فيها في الطابعة. قم بمحاذاة الألسنة على الباب مع الفتحات في الطابعة.

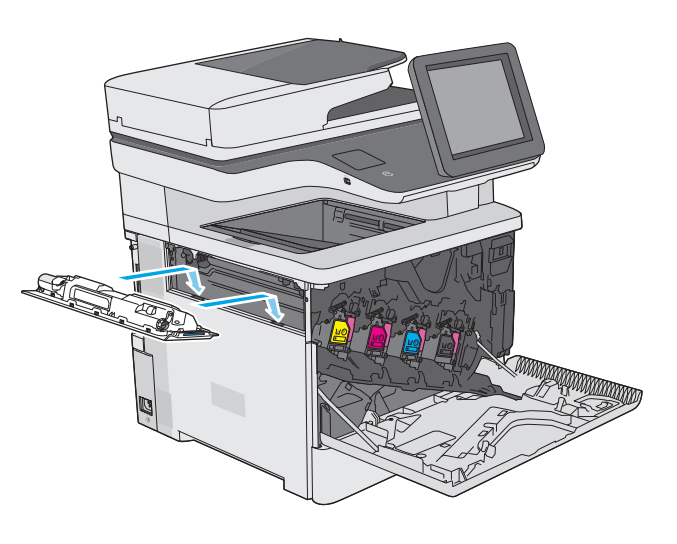

**.٦** أغلق باب وحدة تجميع الحبر.

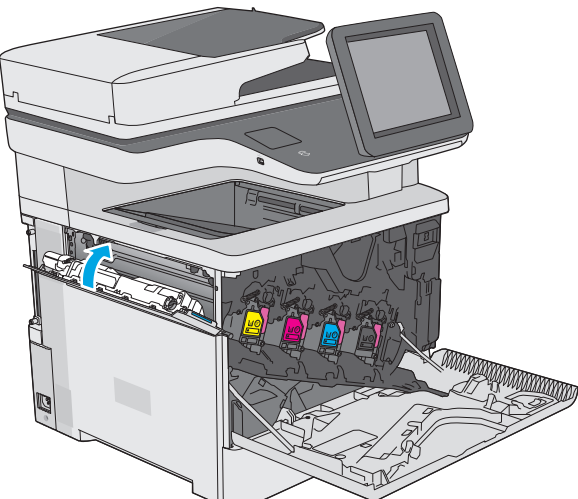

**.٧** أغلق الباب الأمامي.

لإعادة تدوير وحدة تجميع الحبر المستخدمة، اتبع الإرشادات المرفقة مع وحدة تجميع الحبر الجديدة.

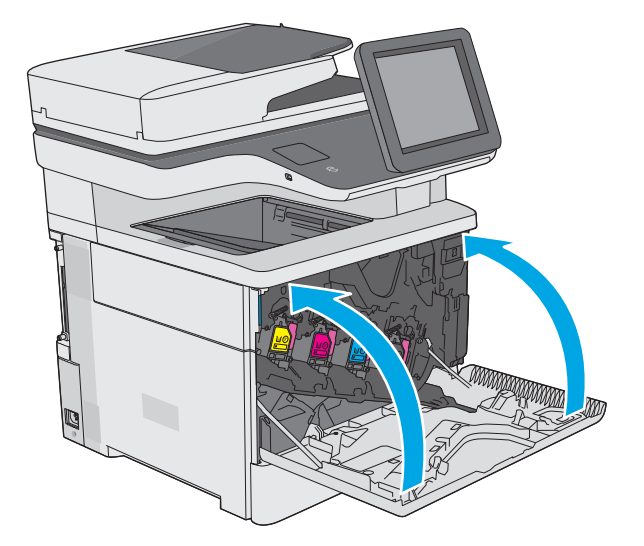

## **استبدال خرطوشة الدبابيس (طرازات f و c و )z**

#### **مقدمة**

<span id="page-55-0"></span>توفّر المعلومات التالية تفاصيل حول خراطيش الدبابيس الخاصة بالطابعة، كما تشمل إرشـادات حول كيفية استبدالها.

لشراء حزمة بخرطوشتي دبابيس (رقم الجزء A7432Q(، اذهب إلى متجر بيع الأجزاء الخاص بـ HP على الموقع <u>www.hp.com/buy/parts.</u> تتضمّن كل خرطوشة 1500 دبوس.

## **إزالة خرطوشة الدبابيس واستبدالها**

**.١** افتح باب وحدة التدبيس.

**ملاحظة:** يؤدي فتح باب وحدة التدبيس إلى تعطيل وحدة التدبيس.

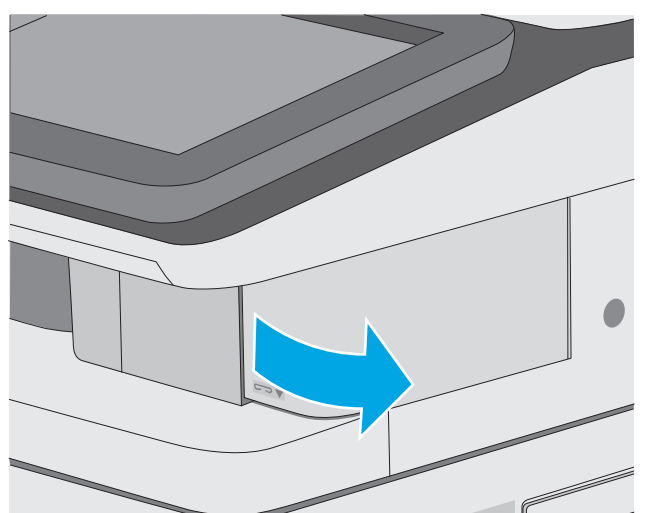

**.٢** قم بإزالة خرطوشة الدبابيس من الطابعة.

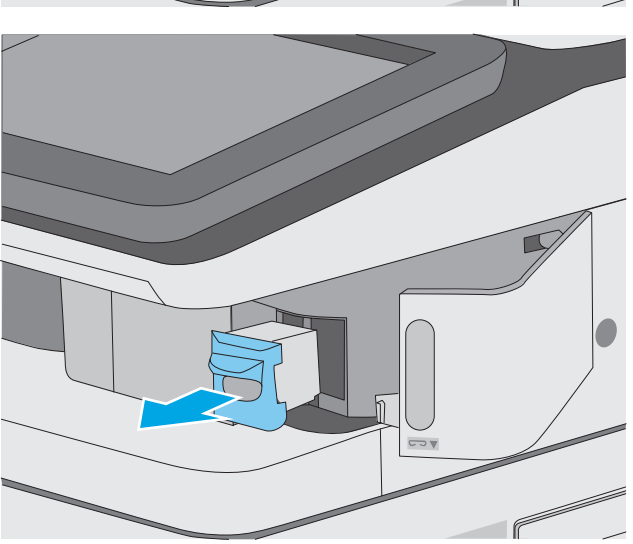

**.٣** أدخل خرطوشة دبابيس جديدة في الفتحة داخل باب وحدة التدبيس.

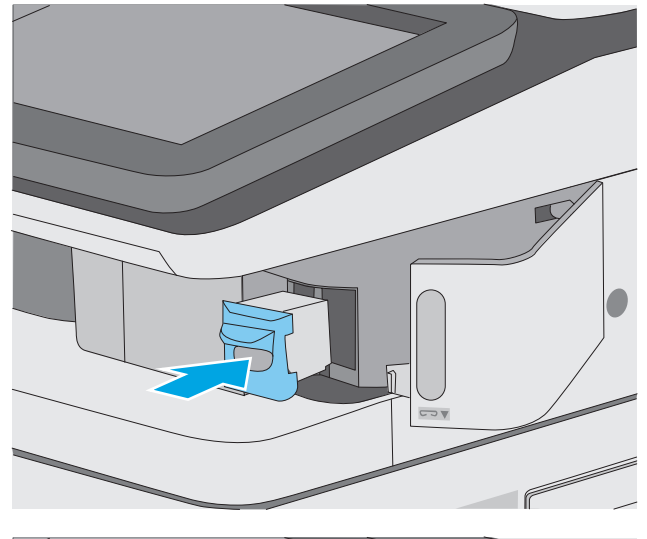

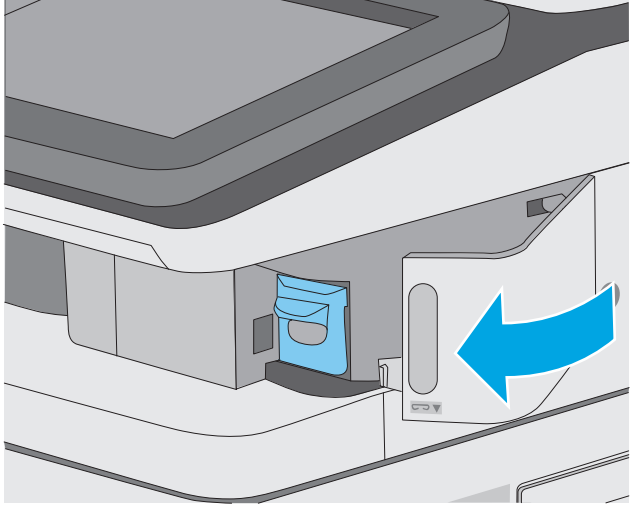

**.٤** أغلق باب وحدة التدبيس.

## **٤ Print)) طباعة**

- مهام [الطباعة](#page-59-0) [\(Windows\(](#page-59-0)
	- مهام [الطباعة](#page-64-0) [\(X OS\(](#page-64-0)
- تخزين مهام الطباعة على الطابعة لطباعتها لاحقًا أو [لطباعتها](#page-67-0) سرًّا
	- الطباعة من الأجهزة [المحمولة](#page-71-0)
		- [الطباعة](#page-75-0) من منفذ [USB](#page-75-0)

#### **لمزيد من المعلومات:**

المعلومات التالية صحيحة في وقت نشرها. للحصول على المعلومات الحالية، راجع /www.hp.com/support [.colorljM577MFP](http://www.hp.com/support/colorljM577MFP)

تتضمن التعليمات الشاملة من HP الخاصة بالطابعة المعلومات التالية:

- تثبيت وتكوين
- التعلم والاستخدام
	- حل المشاآل
- تنزيل تحديثات البرامج والبرامج الثابتة
	- الانضمام إلى منتديات الدعم
- العثور على معلومات الكفالة والمعلومات التنظيمية

## **مهام الطباعة (Windows(**

## **آيفية الطباعة (Windows(**

يصف الإجراء التالي عملية الطباعة الأساسية لـ Windows.

- **.١** حدد خيار **Print) طباعة)** من البرنامج.
- <span id="page-59-0"></span>**.٢** حدد الطابعة من قائمة الطابعات. لتغيير الإعدادات، انقر أو اضغط فوق زر **Properties**)خصائص) أو **Preferences**)تفضيلات) لفتح برنامج تشغيل الطباعة.

**ملاحظة:** يختلف اسم الزر حسب البرنامج.

**ملاحظة:** للوصول إلى هذه الميزات من تطبيق شاشة بدء في 8 Windows أو ،8.1 حدد **الأجهزة**، ثم **طباعة**، ومن ثم حدد الطابعة.

**ملاحظة:** للحصول على مزيد من المعلومات، انقر فوق زر التعليمات (؟) في برنامج تشغيل الطباعة.

**ملاحظة:** قد يبدو برنامج تشغيل الطباعة مختلفًا عما هو مبين هنا، لكن الخطوات هي نفسها.

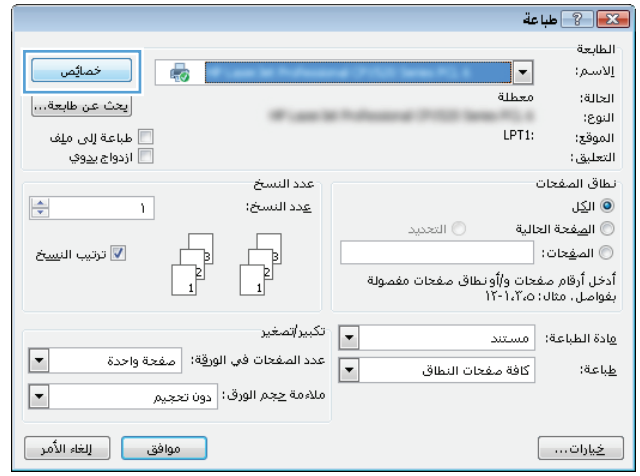

**.٣** انقر أو اضغط فوق برنامج تشغيل الطباعة لتكوين الخيارات المتوفرة. على سبيل المثال، عيّن اتجاه الورق على علامة التبويب **Finishing**)التجهيز النهائي)، وعيّن إعدادات الجودة ومصدر الورق ونوعه وحجمه على علامة التبويب **Quality/Paper**)ورق/جودة).

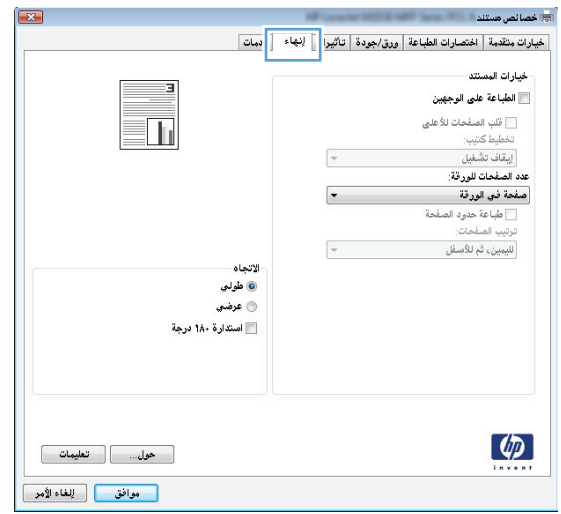

- **.٤** انقر فوق زر **OK**)موافق) أو المسه للعودة إلى مربع الحوار **Print**)الطباعة). حدد عدد النسخ المطلوب طباعتها من هذه الشاشة.
	- **.٥** انقر فوق زر **OK**)موافق) أو المسه لطباعة المهمة.

### **الطباعة تلقائياً على الوجهين (Windows(**

اتبع هذا الإجراء للطابعات التي تم تثبيت عليها وحدة طباعة تلقائية على الوجهين. في حال لم يتم تثبيت وحدة طباعة تلقائية على الوجهين على الطابعة، أو للطباعة على أنواع ورق ليست معتمدة في وحدة الطباعة على الوجهين، قم بالطباعة على الوجهين يدويًا.

- **.١** حدد خيار **Print) طباعة)** من البرنامج.
- **.٢** حدد الطابعة من قائمة الطابعات، ثم انقر فوق زر **خصائص** أو **التفضيلات** أو المسه لفتح برنامج تشغيل الطباعة.

```
ملاحظة: يختلف اسم الزر حسب البرنامج.
```
لا الأج<mark>املاحظة:</mark> للوصول إلى هذه الميزات من تطبيق شاشة بدء في Windows 8 أو 8.1، حدد **الأجهزة**، ثم **طباعة**، ومن ثم حدد الطابعة.

- **.٣** انقر فوق علامة التبويب **Finishing**)إنهاء) أو المسها.
- **.٤** حدد مربع الاختيار **sides both on Print**)طباعة على الوجهين). انقر فوق زر **OK**)موافق) لإغلاق مربع الحوار **Properties Document**)خصائص المستند).
	- **.٥** في مربع الحوار **Print**)الطباعة)، انقر فوق زر **OK**)موافق) لطباعة المهمة.

## **الطباعة يدوياً على الوجهين (Windows (**

اتبع هذا الإجراء للطابعات التي لم يتم تثبيت وحدة طباعة تلقائية على الوجهين عليها أو للطباعة على ورق لا تعتمده وحدة الطباعة على الوجهين.

- **.١** حدد خيار **Print) طباعة)** من البرنامج.
- **.٢** حدد الطابعة من قائمة الطابعات، ثم انقر فوق زر **خصائص** أو **التفضيلات** أو المسه لفتح برنامج تشغيل الطباعة.

**ملاحظة:** يختلف اسم الزر حسب البرنامج.

**ملاحظة:** للوصول إلى هذه الميزات من تطبيق شاشة بدء في 8 Windows أو ،8.1 حدد **الأجهزة**، ثم **طباعة**، ومن ثم حدد الطابعة.

- **.٣** انقر فوق علامة التبويب **Finishing**)إنهاء) أو المسها.
- **.٤** حدد خانة الاختيار **manually (sides both on Print**) **(**الطباعة على الوجهين (يدوياً)). انقر فوق الزر **موافق** لطباعة الوجه الأول من المهمة.
	- **.٥** استردّ الرصة المطبوعة من حاوية الإخراج، وضعها في الدرج .١
	- **.٦** عند المطالبة، المس الزر المناسب من لوحة التحكم للمتابعة.

### **طباعة صفحات متعددة لكل ورقة (Windows(**

- **.١** حدد خيار **Print) طباعة)** من البرنامج.
- **.٢** حدد الطابعة من قائمة الطابعات، ثم انقر فوق زر **خصائص** أو **التفضيلات** أو المسه لفتح برنامج تشغيل الطباعة.

**ملاحظة:** يختلف اسم الزر حسب البرنامج.

لالله الملاحظة: للوصول إلى هذه الميزات من تطبيق شاشـة بدء في Windows 8 أو 8.1، حدد **الأجهزة**، ثم **طباعة**، ومن ثم حدد الطابعة.

- **.٣** انقر فوق علامة التبويب **Finishing**)إنهاء) أو المسها.
- **.٤** حدد عدد الصفحات للورقة من القائمة المنسدلة **sheet per Pages**)عدد الصفحات في الورقة).
- **.٥** حدد الخيارات الصحيحة لـ **borders page Print**)طباعة حدود الصفحات) و **order Page**)ترتيب الصفحات) و **Orientation**)الاتجاه). انقر فوق زر **OK**)موافق) لإغلاق مربع الحوار **Properties Document**)خصائص المستند).
	- **.٦** في مربع الحوار **Print**)الطباعة)، انقر فوق زر **OK**)موافق) لطباعة المهمة.

#### **تحديد نوع الورق (Windows(**

- **.١** حدد خيار **Print) طباعة)** من البرنامج.
- **.٢** حدد الطابعة من قائمة الطابعات، ثم انقر فوق زر **خصائص** أو **التفضيلات** أو المسه لفتح برنامج تشغيل الطباعة.

**ملاحظة:** يختلف اسم الزر حسب البرنامج.

**ملاحظة:** للوصول إلى هذه الميزات من تطبيق شاشة بدء في 8 Windows أو ،8.1 حدد **الأجهزة**، ثم **طباعة**، ومن ثم حدد الطابعة.

- **.٣** انقر فوق علامة التبويب **Quality/Paper**)ورق/جودة) أو المسها.
- **.٤** من القائمة المنسدلة **type Paper**)نوع الورق)، انقر فوق خيار **More...**) المزيد...).
	- **.٥** قم بتوسيع قائمة **is Type:**) النوع:) أخرى.
	- **.٦** قم بتوسيع فئة أنواع الورق التي تتناسب مع الورق لديك.
	- **.٧** حدد الخيار لنوع الورق الذي تستخدمه، ثم انقر فوق زر **OK**)موافق).
- **.٨** انقر فوق زر **OK**)موافق) لإغلاق مربع الحوار **Properties Document**)خصائص المستند). في مربع الحوار **Print**)الطباعة)، انقر فوق زر **OK**)موافق) لطباعة المهمة.

في حال احتاج الدرج إلى التكوين، يتم عرض رسالة تكوين الدرج على لوحة التحكم الخاصة بالطابعة.

- **.٩** حمّل الدرج بنوع الورق المحدد وحجمه، ثم أغلق الدرج.
- **.١٠** المس الزر OK)موافق) لقبول الحجم والنوع الذي تم آشفه، أو المس Modify)تعديل) لاختيار حجم أو نوع آخر للورق.
	- **.١١** حدد الحجم والنوع الصحيحين ثم المس الزر OK)موافق).

## **مهام طباعة إضافية**

[.www.hp.com/support/colorljM577MFP](http://www.hp.com/support/colorljM577MFP) إلى انتقل

تتوفر إرشادات لتنفيذ مهام طباعة خاصة، كما يلي:

- إنشاء اختصارات الطباعة أو إعداداتها المسبقة واستخدامها
	- تحديد حجم الورق، أو استخدام حجم مخصص للورق
		- تحديد اتجاه الصفحات
			- إنشاء آتيّب
		- تغيير حجم مستند ليلائم حجم ورق محدد
- طباعة الصفحة الأولى أو الأخيرة من المستند على ورق مختلف
	- طباعة علامات مائية على مستند

## **مهام الطباعة (X OS(**

### **آيفية الطباعة (X OS(**

يصف الإجراء التالي عملية الطباعة الأساسية لـ X OS.

- **.١** انقر فوق قائمة **File**)الملف)، ثم فوق خيار **Print**)الطباعة).
	- **.٢** حدد الطابعة.
- <span id="page-64-0"></span>**.٣** انقر فوق **عرض التفاصيل** أو **النُسخ والصفحات** ثم حدد قوائم أخرى لضبط إعدادات الطباعة.

**ملاحظة:** يختلف اسم العنصر بحسب البرنامج.

**.٤** انقر فوق الزر **Print**)طباعة).

### **الطباعة تلقائيًا على الوجهين (X OS(**

**ملاحظة:** تنطبق هذه المعلومات على الطابعات التي تتضمن وحدة طباعة تلقائية على الوجهين.

**ملاحظة:** تتوفر هذه الميزة في حال قمت بتثبيت برنامج تشغيل الطباعة من HP. قد لا تتوفر إذا آنت تستخدم .AirPrint

- **.١** انقر فوق قائمة **File**)الملف)، ثم فوق خيار **Print**)الطباعة).
	- **.٢** حدد الطابعة.
- **.٣** انقر فوق **عرض التفاصيل** أو **النُسخ والصفحات** ثم فوق القائمة **تخطيط**.

**ملاحظة:** يختلف اسم العنصر بحسب البرنامج.

- **.٤** حدد خيار التجليد من القائمة المنسدلة **Sided-Two**)على الوجهين).
	- **.٥** انقر فوق الزر **Print**)طباعة).

### **الطباعة يدويًا على الوجهين (X OS(**

م<sup>سو</sup>ملا **حظة:** تتوفر هذه الميزة في حال قمت بتثبيت برنامج تشغيل الطباعة من HP. قد لا تتوفر إذا كنت تستخدم .AirPrint

- **.١** انقر فوق قائمة **File**)الملف)، ثم فوق خيار **Print**)الطباعة).
	- **.٢** حدد الطابعة.
- **.٣** انقر فوق **عرض التفاصيل** أو **النُسخ والصفحات** ثم فوق القائمة **الطباعة اليدوية على الوجهين**.

**ملاحظة:** يختلف اسم العنصر بحسب البرنامج.

- **.٤** انقر فوق خانة **Duplex Manual**)الطباعة اليدوية على الوجهين)، وحدد خيارًا للتجليد.
	- **.٥** انقر فوق الزر **Print**)طباعة).
	- **.٦** انتقل إلى الطابعة، وقم بإزالة أي أوراق بيضاء موجودة في الدرج 1.
- **.٧** قم باسترداد الحزمة المطبوعة من حاوية الإخراج، وضعها في درج الإدخال مع توجيه الوجه المطلوب الطباعة عليه نحو الأسفل.
	- **.٨** عند المطالبة، المس الزر المناسب من لوحة التحكم للمتابعة.

## **طباعة صفحات متعددة لكل ورقة (X OS(**

- **.١** انقر فوق قائمة **File**)الملف)، ثم فوق خيار **Print**)الطباعة).
	- **.٢** حدد الطابعة.
- **.٣** انقر فوق **عرض التفاصيل** أو **النُسخ والصفحات** ثم فوق القائمة **تخطيط**.

**ملاحظة:** يختلف اسم العنصر بحسب البرنامج.

- **.٤** من القائمة المنسدلة **Sheet per Pages**)عدد الصفحات لكل ورقة)، حدد عدد الصفحات التي تريد طباعتها على كل ورقة.
	- **.٥** في منطقة **Direction Layout**)اتجاه التخطيط)، حدد ترتيب الصفحات وموضعها على الورقة.
	- **.٦** من قائمة **Borders**)الحدود)، حدد نوع الحد الذي تريد طباعته حول آل صفحة في الورقة.
		- **.٧** انقر فوق الزر **Print**)طباعة).

#### **تحديد نوع الورق (X OS(**

- **.١** انقر فوق قائمة **File**)الملف)، ثم فوق خيار **Print**)الطباعة).
	- **.٢** حدد الطابعة.
- **.٣** انقر فوق **عرض التفاصيل** أو **النُسخ والصفحات** ثم فوق القائمة **الوسائط والجودة** أو القائمة **الورق/ الجودة**.

**ملاحظة:** يختلف اسم العنصر بحسب البرنامج.

**.٤** حدد من الخيارات **الوسائط والجودة** أو **الورق/الجودة**.

**ملاحظة:** تحتوي هذه القائمة على المجموعة الرئيسية من الخيارات المتوفرة. لا تتوفر بعض الخيارات على كل الطابعات.

- **نوع الوسائط**: حدد الخيار لنوع الورق لمهمة الطباعة.
- **Quality Print**)جودة الطباعة): حدد مستوى الدقة لمهمة الطباعة.
- **الطباعة من الحافة إلى الحافة**: حدد هذا الخيار للطباعة بالقرب من حواف الورق.
- **EconoMode**: حدد هذا الخيار للحفاظ على مسحوق الحبر عند طباعة مسودات مستندات.
	- **.٥** انقر فوق الزر **Print**)طباعة).

#### **مهام طباعة إضافية**

[.www.hp.com/support/colorljM577MFP](http://www.hp.com/support/colorljM577MFP) إلى انتقل تتوفر إرشادات لتنفيذ مهام طباعة خاصة، كما يلي:

- إنشاء اختصارات الطباعة أو إعداداتها المسبقة واستخدامها
	- تحديد حجم الورق، أو استخدام حجم مخصص للورق
		- تحديد اتجاه الصفحات
			- إنشاء آتيّب
		- تغيير حجم مستند ليلائم حجم ورق محدد
- طباعة الصفحة الأولى أو الأخيرة من المستند على ورق مختلف
	- طباعة علامات مائية على مستند

# <span id="page-67-0"></span>**سرًّا تخزين مهام الطباعة على الطابعة لطباعتها لاحقًا أو لطباعتها**

#### **مقدمة**

توفّر المعلومات التالية إجراءات إنشاء المستندات المخزَّنة على الطابعة وطباعتها. ويمكن طباعة هذه المهام في وقت لاحق أو طباعتها سرًّا.

- إنشاء مهمة مخزّنة (Windows(
	- إنشاء مهمة [مخزَّنة](#page-69-0) (OS X)
		- [طباعة](#page-69-0) مهمة مخزنة
		- حذف مهمة [مخزنة](#page-70-0)

## **إنشاء مهمة مخزّنة (Windows(**

يمكنك تخزين المهام على الطابعة من أجل طباعتها في وقت لاحق أو سرًا.

**ملاحظة:** قد يبدو برنامج تشغيل الطباعة مختلفًا عما هو مبين هنا، لكن الخطوات هي نفسها.

- **.١** حدد خيار **Print) طباعة)** من البرنامج.
- **.٢** حدد الطابعة من قائمة الطابعات ثم حدد **خصائص** أو **التفضيلات** (يختلف الاسم بحسب البرامج).

**ملاحظة:** يختلف اسم الزر حسب البرنامج.

لاملاحظة: للوصول إلى هذه الميزات من تطبيق شاشة بدء في Windows 8 أو 8.1، حدد **الأجهزة**، ثم **طباعة**، ومن ثم حدد الطابعة.

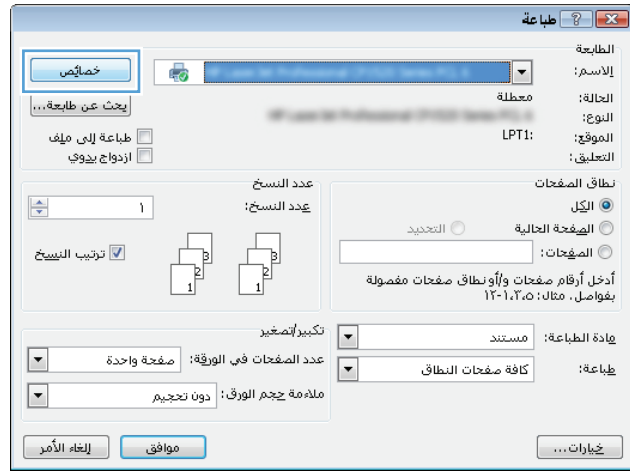

**.٣** انقر فوق علامة التبويب **Storage Job**)تخزين المهام).

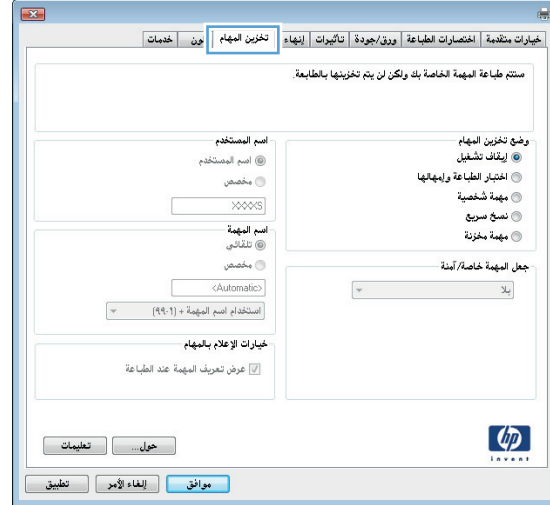

- **.٤** حدد خيار **Mode Storage Job**)وضع تخزين المهام).
- **Hold and Proof**)تدقيق واحتجاز): اطبع نسخة واحدة من مهمة ودقق فيها ثم اطبع المزيد من النسخ.
- **Job Personal**)مهمة شخصية): لن تتم طباعة المهمة حتى تطلبها على لوحة التحكم الخاصة بالطابعة. لوضع تخزين المهمة هذا، يمكنك تحديد واحد من خيارات **Secure/Private Job Make**)جعل المهمة خاصة/آمنة). وإذا قمت بتعيين رقم تعريف شخصي (PIN (إلى المهمة، فعليك توفير هذا الرقم المطلوب في لوحة التحكم. إذا قمت بتشفير المهمة، عليك توفير كلمة المرور المطلوبة على لوحة التحكم. يتم حذف مهمة الطباعة من الذاكرة بعد طباعتها، ويتم فقدانها في حال انقطاع الطاقة عن الطابعة.
- **Copy Quick**)نسخ سريع): طباعة العدد المطلوب من النُسخ لمهمة ما وتخزين نسخة من المهمة في ذاكرة الطابعة بحيث تتمكّن من طباعتها في وقت لاحق.
	- **Job Stored**)مهمة مخزنة): تخزين مهمة على الطابعة، والسماح للمستخدمين الآخرين بطباعة المهمة في أي وقت. لوضع تخزين المهمة هذا، يمكنك تحديد واحد من خيارات **/Private Job Make Secure**)جعل المهمة خاصة/آمنة). إذا قمت بتعيين رقم تعريف شخصي (PIN (إلى المهمة، فعلى الشخص الذي يقوم بطباعة المهمة توفير هذا الرقم المطلوب في لوحة التحكم. إذا قمت بتشفير المهمة، فعلى الشخص الذي يقوم بطباعة المهمة توفير كلمة المرور المطلوبة على لوحة التحكم.
- **.٥** لاستخدام اسم مستخدم مخصص أو اسم مهمة مخصص، انقر فوق الزر **Custom**)مخصص)، ثم أدخل اسم المستخدم أو اسم المهمة.

حدد الخيار الذي تريد أن تستخدمه في حال كان لمهمة محفوظة أصلاً الاسم نفسه:

- **(1-99) + Name Job Use**) استخدام اسم المهمة + (٩٩-١)): إلحاق رقم فريد من نوعه في نهاية اسم المهمة.
	- **File Existing Replace**)استبدال الملف الموجود): إلغاء المهمة المخزنة الموجودة من قبل المهمة الجديدة.
- **.٦** انقر فوق الزر **OK**)موافق) لإغلاق مربع الحوار **Properties Document**)خصائص المستندات). في مربع الحوار **Print**)طباعة)، انقر فوق الزر **OK**)موافق) لطباعة المهمة.
	- **.٧** للحصول على معلومات حول آيفية طباعة المهمة، راجع "طباعة مهمة مخزّنة".

## **إنشاء مهمة مخزَّنة (X OS(**

يمكنك تخزين المهام على الطابعة من أجل طباعتها في وقت لاحق أو سرًا.

- **.١** انقر فوق القائمة **File**)ملف)، ثم فوق الخيار **Print**)طباعة).
	- **.٢** في القائمة **الطابعة**، حدد الطابعة.
- <span id="page-69-0"></span>**.٣** يعرض برنامج تشغيل الطباعة بشكل افتراضي القائمة **Pages & Copies**)نُسخ وصفحات). افتح اللائحة المنسدلة للقوائم، ثم انقر فوق قائمة **Storage Job**)تخزين المهمة).
	- **.٤** في القائمة المنسدلة **Mode**)الوضع)، حدد نوع المهمة المخزنة.
- **Hold and Proof**)تدقيق واحتجاز): اطبع نسخة واحدة من مهمة ودقق فيها ثم اطبع المزيد من النسخ.
- **Job Personal**)مهمة شخصية): لن تتم طباعة المهمة حتى يطلبها أحد على لوحة التحكم الخاصة بالطابعة. وإذا آان للمهمة رقم تعريف شخصي (PIN(، فعليك توفير رقم PIN المطلوب في لوحة التحكم. يتم حذف مهمة الطباعة من الذاكرة بعد طباعتها، ويتم فقدانها في حال انقطاع الطاقة عن الطابعة.
- **Copy Quick**)نسخ سريع): طباعة العدد المطلوب من النُسخ لمهمة ما وتخزين نسخة من المهمة في ذاكرة الطابعة لطباعتها في وقت لاحق.
- **Job Stored**)مهمة مخزنة): تخزين مهمة على الطابعة، والسماح للمستخدمين الآخرين بطباعة المهمة في أي وقت. وإذا آان للمهمة رقم تعريف شخصي (PIN(، فعلى الشخص الذي يقوم بطباعة المهمة توفير رقم PIN المطلوب في لوحة التحكم.
- **.٥** لاستخدام اسم مستخدم مخصص أو اسم مهمة مخصص، انقر فوق الزر **Custom**)مخصص)، ثم أدخل اسم المستخدم أو اسم المهمة.

حدد الخيار الذي تريد أن تستخدمه في حال كان لمهمة محفوظة أصلاً الاسـم نفسـه.

- **(1-99) + Name Job Use**) استخدام اسم المهمة + (٩٩-١)): إلحاق رقم فريد من نوعه في نهاية اسم المهمة.
	- **File Existing Replace**)استبدال الملف الموجود): إلغاء المهمة المخزنة الموجودة من قبل المهمة الجديدة.
- **.٦** إذا اخترت الخيار **Job Stored**)مهمة مخزنة) أو **Job Personal**)مهمة شخصية) في الخطوة ٣، يمكنك حماية المهمة ذات رقم تعريف شخصي PIN. اآتب رقمًا مؤلفًا من 4 خانات في الحقل **Print to PIN Use**)استخدام PIN للطباعة). عندما يحاول أشخاص آخرون طباعة هذه المهمة، تطالبهم الطابعة بإدخال رقم PIN هذا.
	- **.٧** انقر فوق الزر **Print**)طباعة) لمعالجة المهمة.

#### **طباعة مهمة مخزنة**

استخدم الإجراء التالي لطباعة مهمة مخزّنة في ذاكرة الطابعة.

- **.١** المس زر الصفحة الرئيسية على لوحة التحكم الخاصة بالطابعة أو اضغط عليه.
	- **.٢** حدد Memory Device from Retrieve)الاسترداد من ذاآرة الجهاز).
		- **.٣** حدد اسم المجلد حيث يتم تخزين المهمة.
- **.٤** حدد اسم المهمة. إذا آانت المهمة خاصة أو مشفرة، أدخل رقم التعريف الشخصي (PIN (أو آلمة المرور.
	- **.٥** اضبط عدد النسخ، ومن ثم المس زر Start) ابدأ) أو اضغط على زر OK)موافق) لطباعة المهمة.

### **حذف مهمة مخزنة**

<span id="page-70-0"></span>عند إرسال مهمة مخزّنة إلى ذاكرة الطابعة، ستقوم الطابعة بالكتابة فوق أي مهام سابقة لها اسم المستخدم واسم المهمة نفسهما. إذا لم تكن المهمة مخزّنة مسبقًا تحت اسم المستخدم واسم المهمة نفسهما، وكانت الطابعة بحاجة إلى مساحة تخزين إضافية، فقد تقوم الطابعة بحذف مهام مخزّنة أخرى بدءًا بالأقدم. يمكنك تغيير عدد المهام التي يمكن أن تخزنها الطابعة من القائمة الإعدادات العامة في لوحة التحكم الخاصة بالطابعة.

اتبع هذا الإجراء لحذف مهمة مخزّنة في ذاكرة الطابعة.

- **.١** المس زر الصفحة الرئيسية على لوحة التحكم الخاصة بالطابعة أو اضغط عليه.
	- **.٢** حدد Memory Device from Retrieve)الاسترداد من ذاآرة الجهاز).
		- **.٣** حدد اسم المجلد المُخزن فيه المهمة.
		- **.٤** حدد اسم المهمة، ثم حدد زر Delete)حذف).
- **.٥** إذا آانت المهمة خاصة أو مشفرة، أدخل رقم التعريف الشخصي (PIN (أو آلمة المرور، ثم حدد زر Delete (حذف).

## **الطباعة من الأجهزة المحمولة**

#### **مقدمة**

<span id="page-71-0"></span>تقدم HP حلولاً متعددة لـ ePrint وللطباعة من الأجهزة المحمولة لتمكين الطباعة بسـهولة من كمبيوتر محمول أو كمبيوتر لوحي أو هاتف ذكي أو من أي جهاز محمول آخر إلى طابعة HP. لرؤية القائمة الكاملة وتحديد الخيار [.www.hp.com/go/LaserJetMobilePrinting](http://www.hp.com/go/LaserJetMobilePrinting) إلى انتقل ،الأفضل

- ePrint HP عبر البريد الإلكتروني
	- [HP ePrint](#page-72-0) [برنامج](#page-72-0)
		- **[AirPrint](#page-72-0)**
	- الطباعة [المضمنة](#page-72-0) لـ [Android](#page-72-0)
- [NFC](#page-73-0)[و](#page-73-0) [Wi-Fi Direct](#page-73-0) عبر [الطباعة](#page-73-0)●

#### **ePrint HP عبر البريد الإلكتروني**

استخدم HP ePrint لطباعة مستندات بإرسالها كمرفقات بريد إلكتروني إلى عنوان البريد الإلكتروني للطابعة من أي جهاز مزود بميزة البريد الإلكتروني.

لاستخدام ePrint HP، يجب أن تلبي الطابعة المتطلبات التالية:

- يجب توصيل الطابعة بشبكة سلكية أو لاسلكية متصلة بالإنترنت.
- يجب تمكين خدمات الويب من HP على الطابعة، ويجب تسجيل الطابعة في Connected HP.

اتبع هذا الإجراء لتمكين Services Web HP) خدمات الويب من HP (والتسجيل مع Connected HP:

- **.١** افتح خادم ويب المضمن لـ EWS (HP(:
- **أ.** من الشاشة الرئيسية على لوحة التحكم الخاصة بالطابعة، المس زر الشبكة لعرض عنوان IP أو اسم المضيف.
- **ب.** افتح مستعرض ويب، واكتب عنوان IP أو اسـم المضيف في سـطر العنوان تمامًا كما يظهر علـى لوحة التحكم الخاصة بالطابعة. اضغط على مفتاح Enter)دخول) الموجود على لوحة مفاتيح الكمبيوتر. تُفتح .EWS

https://10.10.XXXXX/

**There is a problem with this website's security** رسالة بعرض الويب مستعرض قام إذا **:ملاحظة certificate**)يوجد مشكلة في شهادة الأمان الخاصة بموقع الويب هذا) عند محاولة فتح EWS، انقر فوق **recommended not (website this to Continue**) **(**المتابعة إلى موقع الويب هذا (غير مستحسن)).

لن يؤذي تحديد الخيار **المتابعة إلى موقع الويب هذا (غير مستحسن)** الكمبيوتر أثناء التنقل ضمن EWS لطابعة HP.

- **.٢** انقر فوق علامة التبويب **Services Web HP**)خدمات ويب من HP(.
	- **.٣** حدد الخيار لتمكين Services Web) خدمات الويب).

**ملاحظة:** قد يستغرق تمكين "خدمات ويب" بضع دقائق.

**.٤** انتقل إلى [com.hpconnected.www](http://www.hpconnected.com) لإنشاء حساب في ePrint HP وإآمال عملية الإعداد.
### **HP ePrint برنامج**

يسـهّل برنامج HP ePrint الطباعة من كمبيوتر مكتبي أو كمبيوتر محمول Windows أو Mac إلى أي طابعة تعتمد HP ePrint. يسهّل هذا البرنامج العثور على الطابعات المزودة بإمكانيات ePrint HP والمسجّلة في حساب HP Connected الخاص بك. يمكن تحديد موقع طابعة HP الهدف في المكتب أو في مواقع حول العالم.

- **Windows:** بعد تثبيت البرنامج، افتح الخيار **Print**)طباعة) من التطبيق، ثمّ حدد **ePrint HP** من قائمة الطابعات المثبتة. انقر فوق زر **Properties**)خصائص) لتكوين خيارات الطباعة.
- **X OS:** بعد تثبيت البرنامج، حدد **File**)ملف) **و Print**)طباعة)، ثم حدد السهم بجانب **PDF** )في الجزء السفلي الأيسر لشاشة برنامج التشغيل). حدد **ePrint HP**.

بالنسبة إلى Windows، يدعم برنامج HP ePrint طباعة TCP/IP إلى طابعات محلية على الشبكة (LAN أو WAN) .UPD PostScript® تعتمد

يعتمد آل من Windows وX OS طباعة IPP إلى الطابعات المتصلة بشبكة LAN أو WAN والتي تعتمد ePCL.

يدعم آل من Windows وMac أيضًا طباعة مستندات PDF إلى مواقع طباعة عامة والطباعة باستخدام ePrint HP عبر البريد الإلكتروني من خلال السحابة.

تفضّل بزيارة الموقع [eprintsoftware/go/com.hp.www](http://www.hp.com/go/eprintsoftware) لإلقاء نظرة على برامج التشغيل والحصول على معلومات.

**ملاحظة:** إن برنامج ePrint HP هو أداة مساعدة لتدفق عمل PDF لكمبيوتر Mac، وتقنيًا هو ليس برنامج تشغيل طباعة.

**ملاحظة:** لا يعتمد برنامج ePrint HP الطباعة عن طريق USB.

### **AirPrint**

الطباعة المباشرة باستخدام AirPrint من Apple معتمدة لـ 4.2 iOS أو الإصدارات الأحدث ومن أجهزة آمبيوتر Mac التي تقوم بتشغيل Lion 10.7 X OS والإصدارات الأحدث. استخدم AirPrint للطباعة المباشرة إلى الطابعة من جهاز iPad أو iPhone (3GS أو أحدث) أو iPod touch (الجيل الثالث أو أحدث) في تطبيقات الأجهزة المحمولة التالية:

- **Mail**
- **Photos**
- Safari ●
- **iBooks**
- حدد تطبيقات الجهات الأخرى

لاستخدام AirPrint، يجب أن تتصل الطابعة بالشبكة (الشبكة الفرعية) نفسها المتصل بها جهاز Apple. للحصول على مزيد من المعلومات حول استخدام AirPrint وحول طابعات HP المتوافقة مع AirPrint، انتقل إلى .[www.hp.com/go/LaserJetMobilePrinting](http://www.hp.com/go/LaserJetMobilePrinting)

**ملاحظة:** قبل استخدام AirPrint عبر اتصال USB، تحقق من رقم الإصدار. لا تدعم الإصدارات 1.3 AirPrint والإصدارات السابقة اتصالات USB.

### **الطباعة المضمنة لـ Android**

يمكّن حل الطباعة المضمّن من HP لـ Android وKindle الأجهزة المحمولة من العثور تلقائيًا على طابعات HP التي تكون إما على شبكة أو ضمن النطاق اللاسلكي للطباعة بميزة Direct Fi-Wi ومن الطباعة تلقائيًا إلى هذه الطابعات.

يجب أن تتصل الطابعة بالشبكة (الشبكة الفرعية) نفسها المتصل بها جهاز Android.

إنّ حل الطباعة مضمّن في أنظمة التشغيل المعتمدة، وبالتالي لا يعتبر تثبيت برامج التشغيل أو تنزيل البرامج ضروريًا.

للحصول على مزيد من [المعلومات](http://www.hp.com/go/LaserJetMobilePrinting) حول آيفية استخدام الطباعة المضمّنة في [Android](http://www.hp.com/go/LaserJetMobilePrinting) [ومعرفة](http://www.hp.com/go/LaserJetMobilePrinting) أجهزة [Android](http://www.hp.com/go/LaserJetMobilePrinting) [المعتمدة،](http://www.hp.com/go/LaserJetMobilePrinting) انتقل إلى .[www.hp.com/go/LaserJetMobilePrinting](http://www.hp.com/go/LaserJetMobilePrinting)

### **NFCو Wi-Fi Direct عبر الطباعة**

توفّر HP الطباعة عبر Direct Fi-Wi وNFC) الاتصال بالحقل القريب) للطابعات التي تعتمد الملحق اللاسلكي/NFC HP w3000 Jetdirect. يتوفّر هذا الملحق آخيار لطابعات LaserJet HP التي تتضمن Pocket Integration Hardware .(HIP)

تسمح الطباعة عبر NFC وWi-Fi Direct وHP Wireless Direct بتمكين الأجهزة (المحمولة) المزودة بـ Wi-Fi من إنشاء اتصال شبكة لاسلكية مباشرة إلى الطابعة من دون استخدام موجه لاسلكي.

لا تحتاج الطابعة إلى الاتصال بالشبكة لتعمل هذه الطباعة المباشرة عبر الأجهزة المحمولة.

استخدم ميزة Direct Wireless من HP للطباعة لاسلكيًا من الأجهزة التالية:

- جهاز iPhone أو iPad أو iPod الذي يعمل باللمس باستخدام AirPrint Apple أو تطبيق ePrint HP
	- أجهزة Android المحمولة باستخدام تطبيق HP ePrint أو حل الطباعة المضمن لـ Android
		- أجهزة PC و Mac باستخدام برنامج ePrint HP

استخدم ميزة Direct Fi-Wi للطباعة لاسلكيًا من الأجهزة التالية:

الأجهزة المحمولة التي تعمل بنظام Android والتي تستخدم تطبيق HP ePrint أو حل الطباعة المضمن على نظام Android

لمزيد من المعلومات حول الطباعة عبر Wi-Fi Direct وHP Wireless Direct، انتقل إلى [www.hp.com/go/](http://www.hp.com/go/wirelessprinting) [.wirelessprinting](http://www.hp.com/go/wirelessprinting)

يمكن تمكين أو تعطيل إمكانيات Direct Fi-Wi وDirect Wireless HP وNFC من لوحة التحكم الخاصة بالطابعة.

- **.١** من الشاشة الرئيسية على لوحة التحكم الخاصة بالطابعة، قم بالتمرير إلى القائمة الإدارة وحددها.
	- **.٢** افتح القوائم التالية:
	- إعدادات الشبكة
	- قائمة اللاسلكي
	- Direct Wireless) لاسلكي مباشر)
	- **.٣** حدد تشغيل لتمكين الطباعة اللاسلكية.

لاملاحظة: في البيئات حيث يكون أكثر من طراز واحد للطابعة نفسـها مثبتًا، قد يكون من المفيد إعطاء كل طابعة <u>ا</u> معرّف مجموعة خدمات (SSID) فريدًا للتعرف بشكل أسـهل على الطابعة للطباعة عبر HP Wireless Direct. إن SSID متوفر أيضًا على **صفحة "آيفية الاتصال"** من خلال لمس زر الشبكة من الشاشة الرئيسية على لوحة التحكم الخاصة بالطابعة.

- اتبع هذا الإجراء لتغيير SSID الخاص بالطابعة:
- **.١** من الشاشة الرئيسية على لوحة التحكم الخاصة بالطابعة، قم بالتمرير إلى القائمة الإدارة وحددها.
	- **.٢** افتح القوائم التالية:

- إعدادات الشبكة
- قائمة اللاسلكي
- Direct Wireless) لاسلكي مباشر)
	- SSID ●
	- **.٣** حدد ناحية اسم SSID.
- **.٤** استخدم لوحة المفاتيح لتغيير الاسم.
	- **.٥** حدد OK)إضافة/تحرير).

## **الطباعة من منفذ USB**

### **مقدمة**

تتميّز هذه الطابعة بالطباعة عبر منفذ USB للوصول السهل، لكي تتمكن من طباعة الملفات بشكل سريع من دون إرسـالها من كمبيوتر. تقبل الطابعة محركات أقراص USB المحمولة القياسية في منفذ USB بالقرب منّ لوحّة التحكم. يدعم أنواع الملفات التالية:

- .pdf  $\bullet$
- .prn  $\bullet$
- .pcl
- .ps
- .cht  $\bullet$

### **تمكين منفذ USB للطباعة**

يكون منفذ USB معطًّلا افتراضيًا. قبل استخدام هذه الميزة، قم بتمكين منفذ USB. استخدم إحدى الطرق التالية لتمكين المنفذ:

### **الأسلوب الأول: تمكين منفذ USB من قوائم لوحة التحكم الخاصة بالطابعة**

- **.١** اضغط على زر الشاشة الرئيسية الموجود على لوحة التحكم الخاصة بالطابعة.
	- **.٢** افتح القوائم التالية:
	- Administration) الإدارة)
	- Settings General) الإعدادات العامة)
	- (USB من الاسترداد تمكين (Enable Retrieve from USB ●
- **.٣** حدد الخيار Enabled)ممكّن)، ثم المس الزر Save)حفظ) أو اضغط على الزر OK)موافق).

#### **الأسلوب الثاني: تمكين منفذ USB من خادم ويب المضمن لـ HP) الطابعات المتصلة بالشبكة فقط)**

- **.١** افتح خادم ويب المضمن لـ (EWS (HP:
- **أ.** من الشاشة الرئيسية على لوحة التحكم الخاصة بالطابعة، المس زر الشبكة لعرض عنوان IP أو اسم المضيف.

**ب.** افتح مسـتعرض ويب، واكتب عنوان IP أو اسـم المضيف في سـطر العنوان تمامًا كما يظهر علـى لوحة التحكم الخاصة بالطابعة. اضغط على مفتاح Enter)دخول) الموجود على لوحة مفاتيح الكمبيوتر. تُفتح .EWS

https://10.10.XXXXX/

**There is a problem with this website's security** الرسالة بعرض الويب مستعرض قام إذا **:ملاحظة certificate**)يوجد مشكلة في شهادة الأمان الخاصة بموقع الويب هذا) عند محاولة فتح ملقم الويب المضمّن، انقر فوق **recommended not (website this to Continue**) **(**المتابعة إلى موقع الويب هذا (غير مستحسن)).

لن يؤذي تحديد الخيار **المتابعة إلى موقع الويب هذا (غير مستحسن)** الكمبيوتر أثناء التنقل ضمن EWS لطابعة HP.

- **.٢** افتح علامة التبويب **Print**)طباعة).
- **.٣** على الجانب الأيسر من الشاشة، انقر فوق **Setup USB from Retrieve**)الاسترداد من إعداد USB(.
	- **.٤** حدد خانة الاختيار **USB from Retrieve Enable**)تمكين الاسترداد من USB(.
		- **.٥** انقر فوق **Apply**)تطبيق).

### **طباعة مستندات USB**

**.١** قم بإدخال محرك القرص المحمول USB في منفذ USB سهل الوصول.

**ملاحظة:** قد يكون المنفذ مغطى. لبعض الطابعات، يفتح الغطاء بطريقة قلابة. لطابعات أخرى، اسحب الغطاء بشكل مستقيم لإزالته.

- **.٢** تكتشف الطابعة محرك أقراص USB المحمول. المس الزر OK)موافق) أو اضغط عليه للوصول إلى محرك الأقراص أو في حالة المطالبة، حدد الخيار USB from Retrieve)الاسترداد من USB (من قائمة التطبيقات المتوفرة. يتم فتح شاشة الاسترداد من USB.
	- **.٣** حدد اسم المستند الذي تريد طباعته.

**ملاحظة:** قد يكون المستند موجودًا في مجلد. افتح المجلدات عند الضرورة.

- **.٤** لضبط عدد النسخ، حدد Copies)النسخ)، ثم استخدم لوحة المفاتيح لتغيير عدد النسخ.
	- **.٥** المس الزر Start) ابدأ) أو اضغط على الزر OK)موافق) لطباعة المستند.

# **٥ Copy) نسخ)**

- إنشاء [نسخة](#page-79-0)
- النسخ على [الوجهين](#page-80-0) (طباعة مزدوجة)
	- مهام نسخ [إضافية](#page-81-0)

### **لمزيد من المعلومات:**

المعلومات التالية صحيحة في وقت نشرها. للحصول على المعلومات الحالية، راجع /www.hp.com/support [.colorljM577MFP](http://www.hp.com/support/colorljM577MFP)

تتضمن التعليمات الشاملة من HP الخاصة بالطابعة المعلومات التالية:

- تثبيت وتكوين
- التعلم والاستخدام
	- حل المشاآل
- تنزيل تحديثات البرامج والبرامج الثابتة
	- الانضمام إلى منتديات الدعم
- العثور على معلومات الكفالة والمعلومات التنظيمية

### **إنشاء نسخة**

- <span id="page-79-0"></span>**.١** ضع المستند ووجهه للأسفل على زجاج الماسحة الضوئية، أو ضعه ووجهه إلى الأعلى في وحدة تغذية المستندات، واضبط موجهات الورق بحيث تناسب حجم المستند.
	- **.٢** من الشاشة الرئيسية على لوحة التحكم الخاصة بالطابعة، حدد نسخ.
	- **.٣** لضبط عدد النسخ، المس الحقل Copies)عدد النسخ) لفتح لوحة مفاتيح.
	- **.٤** المس الزر Options More)خيارات إضافية)، ثم المس الزر Picture/Text Optimize)تحسين نص/صور).
- **.٥** حدد أحد الخيارات المعرفة مسبقًا، أو المس الزر Adjust Manually)ضبط يدوي)، ثم اضبط شريط التمرير في المنطقة For Optimize) تحسين لـ). المس الزر موافق.
	- **.٦** المس زر Copy) نسخ) .

## **النسخ على الوجهين (طباعة مزدوجة)**

- <span id="page-80-0"></span>**.١** ضع المستند ووجهه للأسفل على زجاج الماسحة الضوئية، أو ضعه ووجهه إلى الأعلى في وحدة تغذية المستندات، واضبط موجهات الورق بحيث تناسب حجم المستند.
	- **.٢** من الشاشة الرئيسية على لوحة التحكم الخاصة بالطابعة، حدد نسخ.
		- **.٣** المس زر الجهات، ومن ثم حدد أحد الخيارات التالية:
- استخدم مستند أساسي ذو وجه واحد، إخراج ذو وجهَين لإجراء نسخة على الوجهَين من مستند أصلي ذي وجه واحد.
- استخدم مستند أساسي ذو وجهَين، إخراج ذو وجهَين لإجراء نسخة على الوجهَين من مستند أصلي ذي وجهَين.
	- استخدم مستند أساسي ذو وجهَين، إخراج ذو وجه واحد لإجراء نسخة على وجه واحد من مستند أصلي ذي وجهَين.
		- **.٤** المس الزر موافق.
		- **.٥** المس زر البدء .

# **مهام نسخ إضافية**

[.www.hp.com/support/colorljM577MFP](http://www.hp.com/support/colorljM577MFP) إلى انتقل

تتوفر إرشادات لتنفيذ مهام نسخ محددة، مثل ما يلي:

- <span id="page-81-0"></span>● نسخ صفحات من آتب أو مستندات مرتبطة أخرى أو مسحها ضوئيًا
	- نسخ مستندات مختلطة الأحجام
	- نسخ وجهَي بطاقة تعريف أو مسحهما ضوئيًا
	- نسخ مستند أو مسحه ضوئيًا إلى تنسيق الكتيبات

# **٦ Scan) ) مسح ضوئ**

- إعداد المسح الضوئي إلى بريد [إلكتروني](#page-83-0)
- [إعداد](#page-95-0) [Folder Network to Scan](#page-95-0)) المسح الضوئي إلى مجلد [الشبكة](#page-95-0))
	- إعداد المسح [الضوئي](#page-106-0) إلى محرك أقراص [USB](#page-106-0)
	- إعداد المسح [الضوئي](#page-110-0) إلى [RSharePoint](#page-110-0)) [طرازات](#page-110-0) [Flow](#page-110-0) [فقط](#page-110-0))
		- [إنشاء](#page-113-0) إعداد سريع
		- المسح الضوئي والإرسال إلى البريد [الإلكتروني](#page-115-0)
			- المسح الضوئي [والإرسال](#page-116-0) إلى مجلد الشبكة
		- مسح ضوئي [وإرسال](#page-117-0) إلى محرك أقراص [USB](#page-117-0) [المحمول](#page-117-0)
			- مهام مسح ضوئي [إضافية](#page-118-0)

### **لمزيد من المعلومات:**

المعلومات التالية صحيحة في وقت نشرها. للحصول على المعلومات الحالية، راجع /www.hp.com/support [.colorljM577MFP](http://www.hp.com/support/colorljM577MFP)

تتضمن التعليمات الشاملة من HP الخاصة بالطابعة المعلومات التالية:

- تثبيت وتكوين
- التعلم والاستخدام
	- حل المشاآل
- تنزيل تحديثات البرامج والبرامج الثابتة
	- الانضمام إلى منتديات الدعم
- العثور على معلومات الكفالة والمعلومات التنظيمية

# <span id="page-83-0"></span>**إعداد المسح الضوئي إلى بريد إلكتروني**

- مقدمة
- قبل أن تبدأ
- الأسلوب الأول: استخدام صفحة إعداد البريد [الإلكتروني](#page-84-0)
- الأسلوب الثاني: استخدام معالج إعداد البريد [الإلكتروني](#page-90-0)
- إعداد الإرسال إلى البريد [الإلكتروني](#page-92-0) لاستخدام [Outlook 365 Office](#page-92-0)
	- حل مشاكل البريد [الإلكتروني](#page-93-0)

### **مقدمة**

في الطابعة ميزة تمكّنها من إجراء المسح الضوئي لمستند ما وإرساله إلى عنوان بريد إلكتروني واحد أو أآثر. لاستخدام ميزة المسح الضوئي هذه، يجب أن تكون الطابعة متصلة بشبكة. لكن لا تصبح الميزة متوفرة إلى أن يتم تكوينها باستخدام خادم ويب المضمن لـ HP. تتوفر طريقتان في خادم ويب المضمن لتكوين المسح الضوئي إلى البريد الإلكتروني. استخدم صفحة **إعداد البريد الإلكتروني** لإآمال الإعداد، أو استخدم **معالج إعداد المسح الضوئي إلى البريد الإلكتروني** للإعداد الأساسي.

### **قبل أن تبدأ**

لإعداد ميزة المسح الضوئي إلى البريد الإلكتروني، يجب أن يكون للطابعة اتصال شبكة نشط.

يحتاج المسؤولون إلى المعلومات التالية قبل البدء بعملية التكوين.

- الوصول الإداري إلى الطابعة
- (companyname.com ًمثلا (DNS لاحقة●
- (smtp.mycompany.com :ًمثلا (SMTP ملقم●

**ملاحظة:** إذا لم تكن تعرف اسم ملقم SMTP أو رقم منفذ SMTP أو معلومات المصادقة، فاتصل بموفر خدمة البريد الإلكتروني/الإنترنت أو بالمسؤول عن النظام للحصول على المعلومات. في العادة، من السهل العثور على أسماء ملقمات SMTP ومنافذ SMTP من خلال البحث على الإنترنت. على سبيل المثال، استخدم مصطلحات مثل "gmail smtp server name" (اسم خادم smtp J smtp او "yahoo smtp server name" (اسمر خادم smtp لـ yahoo (لإجراء البحث.

● متطلبات مصادقة ملقم SMTP لرسائل البريد الإلكتروني الصادرة، بما في ذلك اسم المستخدم وآلمة المرور المستخدمين للمصادقة، إذا كان ذلك منطبقًا.

استخدم خادم ويب المضمن لـ HP لإعداد ميزة المسح الضوئي إلى البريد الإلكتروني. قبل المتابعة، اتبع هذا الإجراء لفتح خادم ويب المضمن، ثم قم بإعداد ميزة المسح الضوئي إلى البريد الإلكتروني باستخدام أحد الأسلوبين الموفرين.

**هام:** راجع وثائق موفر خدمة البريد الإلكتروني الذي تتعامل معه للحصول على معلومات حول حدود الإرسال الرقمي لحساب البريد الإلكتروني الخاص بك. قد يقوم بعض الموفرين بتأمين حسابك مؤقتًا إذا تخطيت حدود الإرسال.

### **الوصول إلى خادم ويب المضمن لـ HP**

**.١** من الشاشة الرئيسية على لوحة التحكم الخاصة بالطابعة، المس زر الشبكة لعرض عنوان IP أو اسم المضيف.

<span id="page-84-0"></span>افتح مسـتعرض ويب، واكتب عنوان IP أو اسـم المضيف في سـطر العنوان تمامًا كما يظهر علـى لوحة التحكم الخاصة بالطابعة. اضغط على مفتاح Enter)دخول) الموجود على لوحة مفاتيح الكمبيوتر. تُفتح EWS.

https://10.10.XXXXX/

**There is a problem with this website's security** رسالة بعرض الويب مستعرض قام إذا **:ملاحظة certificate**)يوجد مشكلة في شهادة الأمان الخاصة بموقع الويب هذا) عند محاولة فتح EWS، انقر فوق **recommended not (website this to Continue**) **(**المتابعة إلى موقع الويب هذا (غير مستحسن)).

لن يؤذي تحديد الخيار **المتابعة إلى موقع الويب هذا (غير مستحسن)** الكمبيوتر أثناء التنقل ضمن EWS لطابعة HP.

### **الأسلوب الأول: استخدام صفحة إعداد البريد الإلكتروني**

**.١** انقر فوق علامة التبويب **Networking**)عمليات الشبكة).

**ملاحظة:** قد يتطلب تكوين الإعدادات على علامة التبويب **شبكة اتصال** مساعدة مسؤولٍ عن النظام.

- **.٢** إذا لم يكن قد تم بالفعل تحديدها، فانقر فوق **Settings IP/TCP**)إعدادات IP/TCP (في جزء الملاحة الأيسر.
	- **.٣** انقر فوق علامة التبويب **Identification Network**) تعريف الشبكة).
	- **.٤** إذا آان DNS مطلوبًا على الشبكة، في ناحية **لاحقة مجال IP/TCP**، تحقق من إدراج لاحقة DNS الخاصة بالبريد الإلكتروني للعميل في القائمة. يكون للاحقات DNS التنسيق التالي: *com.companyname*، :إلخ ،gmail.com

**ملاحظة:** في حال عدم إعداد لاحقة اسم المجال، فاستخدم عنوان IP.

- **.٥** انقر فوق **Apply**)تطبيق).
- **.٦** انقر فوق علامة التبويب **Send Digital/Scan**)مسح ضوئي/إرسال رقمي).
- **.٧** في جزء التنقل الأيسر، انقر فوق الارتباط **إعداد البريد الإلكتروني**، وانقر فوق **خيارات المهمة الافتراضية**.
- **.٨** في مربع الحوار **إعداد البريد الإلكتروني**، حدد مربع الاختيار **تمكين "إرسال إلى البريد الإلكتروني"**. في حال عدم تحديد مربع الاختيار هذا، لا تتوفر الميزة في لوحة التحكم الخاصة بالطابعة.
	- **.٩** في ناحية **خوادم البريد الإلكتروني الصادر (SMTP(**، أآمل الخطوات الخاصة بأحد الخيارات التالية:
		- حدد واحدًا من الخوادم المعروضة
		- انقر فوق **إضافة** لبدء معالج SMTP.
		- **.١** في معالج SMTP، حدد أحد الخيارات التالية:
		- الأسلوب الأول: أدخِل عنوان خادم SMTP ثم انقر فوق **التالي**
- الأسلوب الثاني: حدد **بحث في الشبكة عن خادم بريد إلكتروني صادر** ثم انقر فوق **التالي**. حدد الخادم ثم انقر فوق **التالي**.
- **ملاحظة:** في حال سبق أن تم إنشاء خادم SMTP لوظيفة أخرى في الطابعة، يتم عرض الخيار **استخدام خادم مُستخدم بالفعل من وظيفة أخرى**. حدد هذا الخيار ثم قم بتكوينه ليُستخدم لوظيفة البريد الإلكتروني.
	- **.٢** في مربع الحوار **تعيين المعلومات الأساسية الضرورية للاتصال بالخادم**، عيّن الخيارات التي ستستخدم ثم انقر فوق **التالي**.
	- **ملاحظة:** تواجه بعض الخوادم مشاآل في إرسال أو استلام رسائل البريد الإلكتروني الأآبر من 5 ميجابايت. يمكن تجنب هذه المشاآل عبر إدخال رقم في **تقسيم رسائل البريد الإلكتروني إذا آان حجمها يفوق (ميجابايت).**
		- **ملاحظة:** في معظم الحالات، لا يتوجب تغيير رقم المنفذ الافتراضي.
	- ملاحظة: إذا كنت تستخدم خدمة البريد الإلكتروني Google™ Gmail، فقم بتحديد مربع الحوار والحوار SMTP عنوان يكون ،gmail لـ بالنسبة .)SMTP SSL بروتوآول تمكين(**Enable SMTP SSL Protocol** في العادة com.gmail.smtp ورقم المنفذ 465 ويجب تمكين SSL.

يرجى مراجعة المصادر عبر الإنترنت للتأكد من أن إعدادات الخادم هذه حالية وصالحة في وقت التكوين.

- **.٣** في مربع الحوار **متطلبات مصادقة الخادم**، حدد الخيار الذي يصف متطلبات مصادقة الخادم:
	- **لا يتطلب الخادم المصادقة** ثم انقر فوق **التالي**.
		- **يتطلب الملقم مصادقة**
	- من المربع المنسدل، حدد **استخدام بيانات اعتماد المستخدم للاتصال بعد تسجيل الدخول في لوحة التحكم** ثم انقر فوق **التالي**.
	- من المربع المنسدل، حدد **استخدم بيانات الاعتماد هذه دائمًا** وأدخِل **اسم المستخدم** و**آلمة المرور** ثم انقر فوق **التالي**.
- لا<mark>لة ملاحظة: إذا كنت تستخدم بيانات اعتماد خاصة بمستخدم سجّل الدخول، فعيّن البريد</mark> الإلكتروني ليتطلب تسجيل الدخول من قبل المستخدم في لوحة التحكم الخاصة بالطابعة. وارفض وصول ضيف الجهاز إلى البريد الإلكتروني عبر مسح مربع الاختيار للبريد الإلكتروني في العمود **ضيف الجهاز** في ناحية **نُهج تسجيل الدخول والأذونات** في مربع الحوار **التحكم بالوصول** على علامة التبويب **الأمان**. ويتحول الرمز على مربع الاختيار من علامة اختيار إلى قفل.
- **.٤** في مربع الحوار **استخدام الخادم**، اختر وظائف الطابعة التي سترسل البريد الإلكتروني عبر خادم SMTP هذا، ثم انقر فوق زر **التالي**.

**ملاحظة:** إذا آان الخادم يتطلب مصادقة، فسيُطلب اسم مستخدم وآلمة مرور لإرسال التقارير والتنبيهات التلقائية من الطابعة.

- **.٥** في مربع الحوار **الملخص والاختبار**، أدخِل عنوان بريد إلكتروني صالحًا في الحقل **إرسال بريد إلكتروني آاختبار إلى:** ثم انقر فوق **اختبار**.
	- **.٦** تأآد من أن آل الإعدادات صحيحة، ثم انقر فوق **إنهاء** لإآمال إعداد خادم البريد الإلكتروني الصادر.
- **.١٠** في ناحية **عنصر التحكم بحقلي العنوان والرسالة**، أدخِل الإعداد **"من" الافتراضي:** وأيًا من الإعدادات الاختيارية الأخرى.

إعدادات **عنصر التحكم بحقلي العنوان والرسالة**:

**ملاحظة:** لعرض آل هذه الإعدادات، انقر فوق **الإعدادات المتقدّمة** في الجزء السفلي من الصفحة.

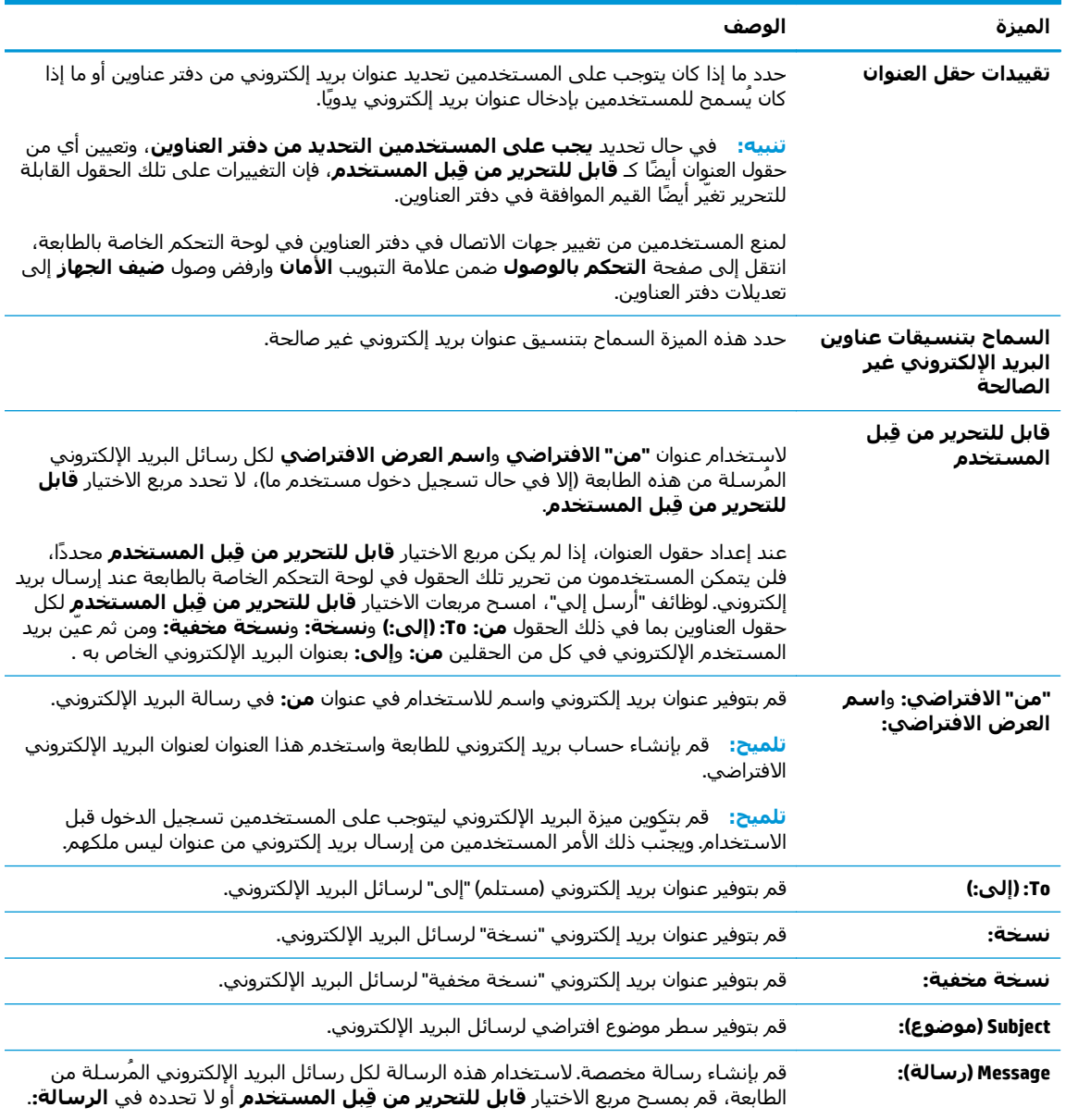

**.١١** في ناحية **التوقيع والتشفير**، عيّن تفضيلات التوقيع والتشفير.

#### **ملاحظة:** لعرض إعدادات **التوقيع والتشفير**، انقر فوق **الإعدادات المتقدّمة** في الجزء السفلي من الصفحة.

### إعدادات **التوقيع والتشفير**:

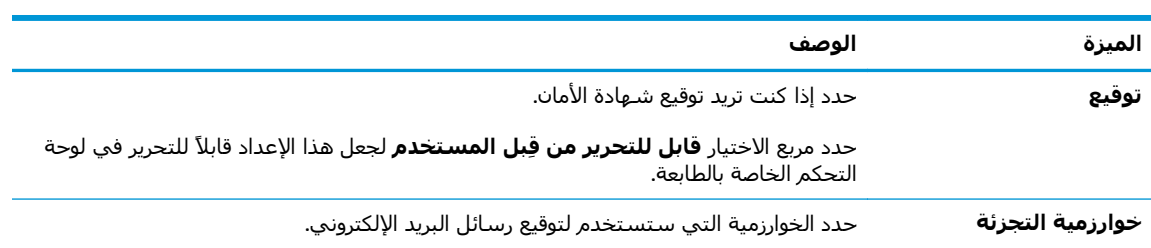

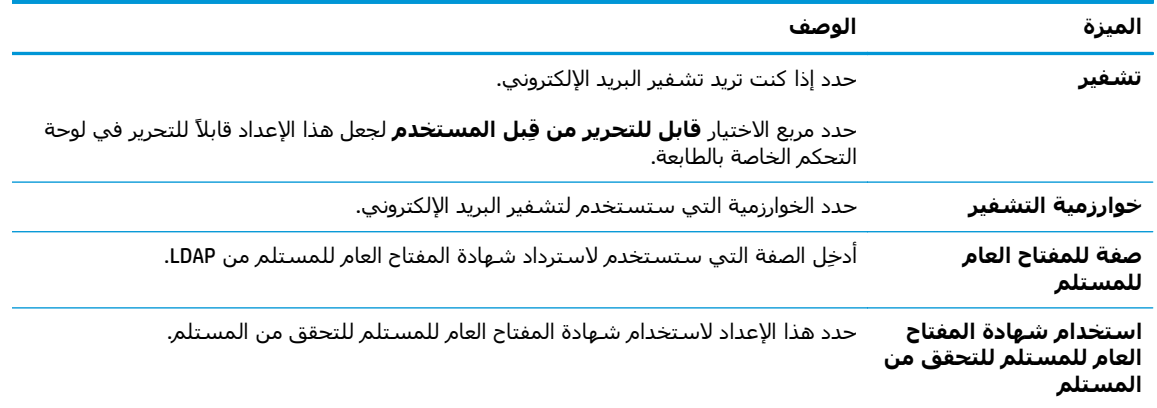

**.١٢** في ناحية **إعدادات الإعلام**، حدد متى يستلم المستخدمون إعلامات حول رسائل البريد الإلكتروني المرسلة. الإعداد الافتراضي هو استخدام عنوان البريد الإلكتروني للمستخدم الذي سجل الدخول. إذا كان عنوان البريد الإلكتروني للمستلم فارغًا، لا يتم إرسال أي إعلام.

**ملاحظة:** لعرض إعدادات **الإعلام**، انقر فوق **الإعدادات المتقدّمة** في الجزء السفلي من الصفحة.

- **.١٣** في الناحية **إعدادات الملف**، عيّن تفضيلات المسح الضوئي الافتراضية.
- **ملاحظة:** تحتوي القائمة التالية على المجموعة الرئيسية من الخيارات المتوفرة لطابعات LaserJet HP Enterprise MFP. لا تتوفر بعض الخيارات على كل الطابعات.

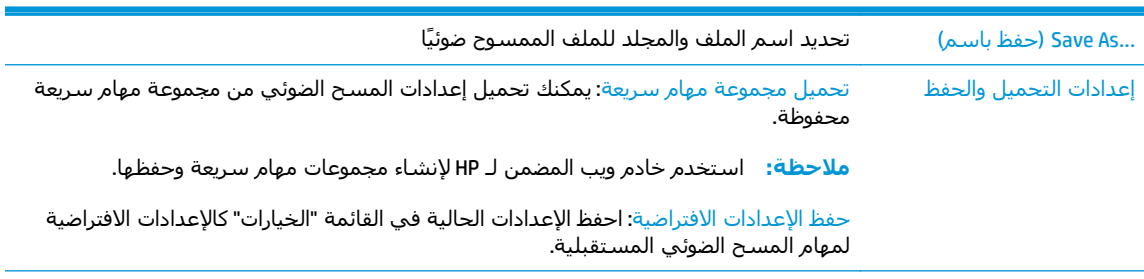

نوع ملف المستندات احفظ مستندًا تم مسحه ضوئيًا كأحد أنواع الملفات العديدة.

تتوفر أنواع الملفات القياسية التالية:

- PDF: يوفر نوع الملف هذا أفضل جودة إجمالية للصور والنصوص. تتطلب ملفات PDF برنامج .للعرض Adobe® Acrobat® Reader
- JPEG: يشكّل نوع الملف هذا خيارًا جيدًا لمعظم الرسومات. تضم معظم أجهزة الكمبيوتر مستعرضًا يمكنه عرض ملفات JPEG.. ينتج عن هذا النوع من الملفات ملف واحد لكل صفحة.
	- TIFF: إنه نوع ملفات قياسي تدعمه عدة برامج رسومات. ينتج عن هذا النوع من الملفات ملف واحد لكل صفحة.
- MTIFF: إن معنى آلمة MTIFF هو TIFF متعدد الصفحات. يحفظ هذا النوع من الملفات صفحات متعددة ممسوحة ضوئيًا في ملف واحد.
	- XPS: ينشئ XPS) مواصفات ورق XML (ملف XAML الذي يحافظ على التنسيق الأصلي للمستند ويدعم الرسوم الملونة والخطوط المضمنة.
	- A/PDF :A/PDF هو نوع من ملفات PDF مصمم لأرشفة المستندات الإلكترونية على المدى الطويل. يحتوي المستند نفسه على كل معلومات التنسيق.

تعتمد طابعات MFP Flow Enterprise LaserJet HP متعددة الوظائف أيضًا أنواع ملفات OCR التالية:

- Text (OCR) : ينشئ Text (OCR) ملفًا نصيًا باستخدام التعرف البصري على الأحرف (OCR) لمسح المستند الأصلي ضوئيًا. يمكن فتح ملف نصي في أي برنامج لمعالجة الكلمات. لن يتم حفظ تنسيق المستند الأصلي باستخدام هذا الخيار.
- (OCR (Text Unicode: إن (OCR (Text Unicode هو مقياس صناعي مستخدم لتمثيل النص والتحكم به بشكل متجانس. هذا النوع من الملفات مفيد للتدويل والتطويع المحلي.
- (OCR (RTF: ينشئ (OCR (RTF ملفًا بتنسيق (RTF (text rich باستخدام التعرف البصري على الأحرف (OCR (لمسح المستند الأصلي ضوئيًا. RTF هو تنسيق نص بديل يمكن فتحه من خلال معظم برامج معالجة الكلمات. سيتم حفظ بعض تنسيق المستند الأصلي باستخدام هذا الخيار.
- PDF قابل للبحث (OCR(: ينشئ PDF قابل للبحث (OCR (ملف PDF قابلاً للبحث عنه باستخدام التعرف البصري على الأحرف (OCR) لمسح المستند الأصلي ضوئيًا. عند إجراء مسح ضوئي لمستند بهذه الطريقة، استخدِم أدوات البحث من Reader® Acrobat Adobe للبحث عن آلمات أو جمل محددة ضمن ملف PDF.
- A/PDF قابل للبحث (OCR(: إن PDF قابل للبحث/(OCR (A هو نوع ملف A/PDF يتضمن معلومات حول بنية المستند، التي تسمح بالبحث في المحتوى.
	- (OCR (HTML: ينشئ (OCR (HTML ملف لغة تمييز النص التشعبي (HTML (يضم محتويات المستند الأصلي. يُستخدم HTML لعرض الملفات على مواقع الويب.
- (OCR (CSV: إن (OCR (CSV هو تنسيق ملف نصي مشترك يضم قيمًا تفصل بينها فواصل. يمكن فتح هذا النوع من الملفات من خلال معظم برامج معالجة الكلمات أو جداول البيانات أو قواعد البيانات. جودة الإخراج حدد جودة إخراج الصور الممسوحة ضوئيًا، التي تؤثر على حجم الملف النهائي.

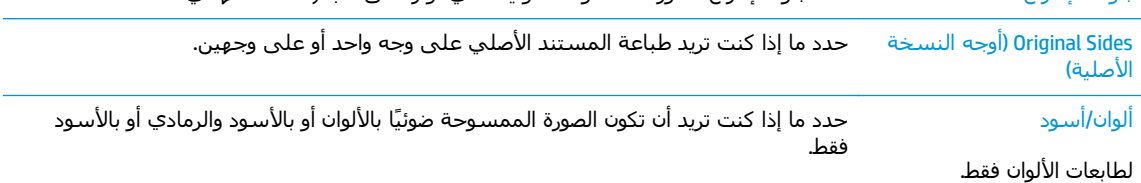

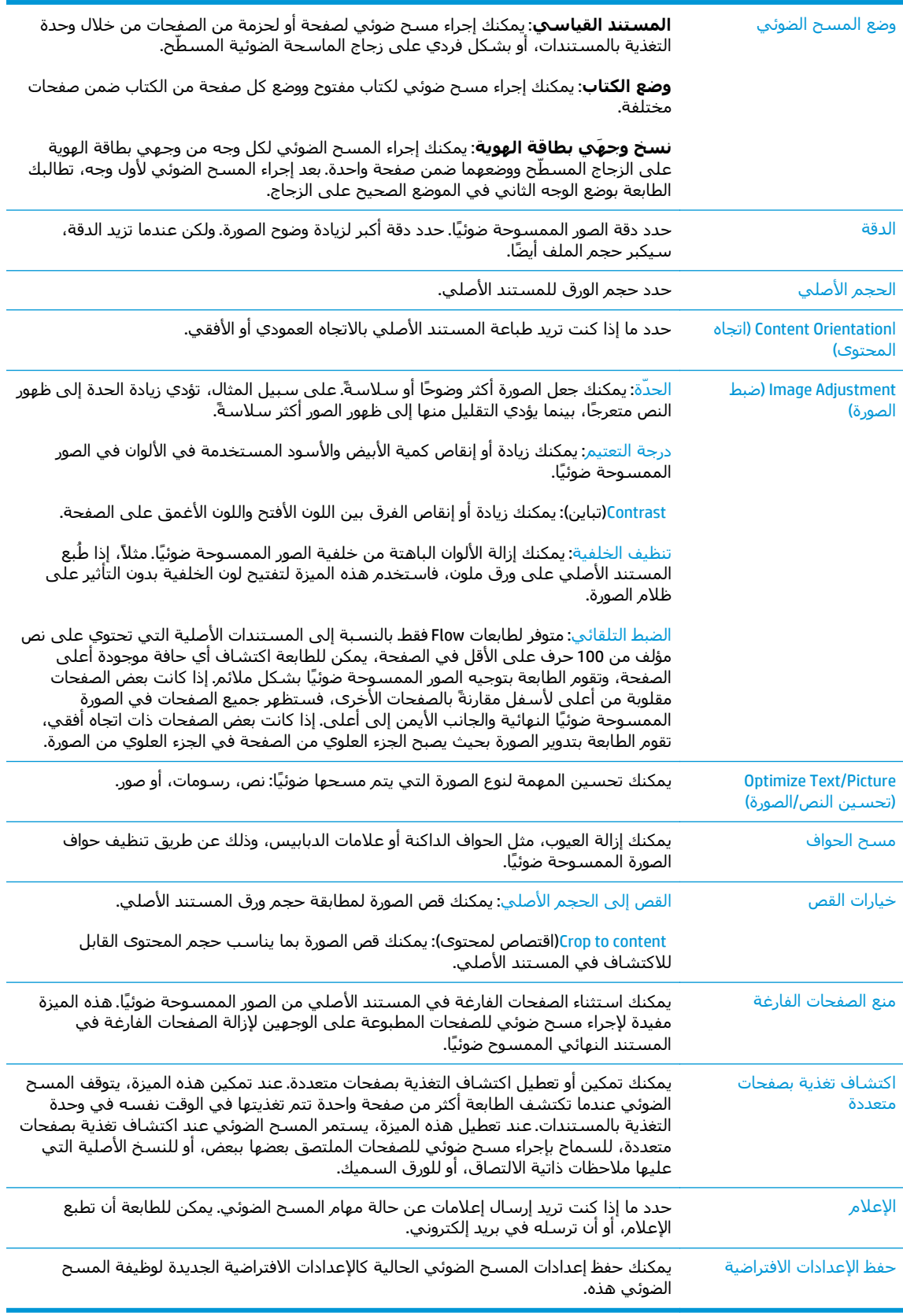

**.١٤** في ناحية **إعدادات الملف**، عيّن تفضيلات إعدادات الملف الافتراضية.

<span id="page-90-0"></span>**ملاحظة:** لعرض آل هذه الإعدادات، انقر فوق **الإعدادات المتقدّمة** في الجزء السفلي من الصفحة.

- **.١٥** راجع الخيارات المحددة للتأآد من أنها دقيقة، ثم انقر فوق **تطبيق** لإآمال الإعداد.
- **.١٦** في جزء التنقل الأيسر، ضمن **إعداد البريد الإلكتروني**، انقر فوق **مجموعات المهام السريعة**، وحدد أي مجموعات مهام سريعة للطابعة.

**ملاحظة:** ومجموعات المهام السريعة عبارة عن مهام اختصارات يمكن الوصول إليها ضمن تطبيق مجموعات المهام السريعة على لوحة التحكم الخاصة بالطابعة.

### **الأسلوب الثاني: استخدام معالج إعداد البريد الإلكتروني**

يتضمن معالج الإعداد خيارات التكوين الأساسي.

- **.١** انقر فوق علامة التبويب **Networking**)عمليات الشبكة).
- **.٢** إذا لم يكن قد تم بالفعل تحديدها، فانقر فوق **Settings IP/TCP**)إعدادات IP/TCP (في جزء الملاحة الأيسر.
	- **.٣** انقر فوق علامة التبويب **Identification Network**) تعريف الشبكة).
- **.٤** إذا آان DNS مطلوبًا على الشبكة، في ناحية **لاحقة مجال IP/TCP**، تحقق من إدراج لاحقة DNS الخاصة بالبريد الإلكتروني للعميل في القائمة. يكون للاحقات DNS التنسيق التالي: *com.companyname*، :إلخ ،gmail.com

**ملاحظة:** في حال عدم إعداد لاحقة اسم المجال، فاستخدم عنوان IP.

- **.٥** انقر فوق **Apply**)تطبيق).
- **.٦** انقر فوق علامة التبويب **Send Digital/Scan**)مسح ضوئي/إرسال رقمي).
- **.٧** في جزء التنقل الأيسر، انقر فوق **معالجات مجموعة المهام السريعة للبريد الإلكتروني وحفظ إلى مجلد الشبكة**.
	- **.٨** انقر فوق ارتباط **معالج إعداد البريد الإلكتروني**.
- **.٩** في مربع الحوار **تكوين خادم رسائل البريد الإلكتروني (SMTP(**، أآمل الخطوات الخاصة بأحد الخيارات التالية:
	- الخيار الأول: **بحث في الشبكة عن خادم بريد إلكتروني صادر**:

```
ملاحظة: يعمل هذا الخيار على إيجاد خوادم SMTP للبريد الصادر داخل جدار الحماية الخاص بك
                                                                   فقط.
```
- **.١** حدد **بحث في الشبكة عن خادم بريد إلكتروني صادر** ثم انقر فوق **التالي**
- **.٢** حدد الخادم الملائم من قائمة **العثور على خوادم SMTP** ثم انقر فوق **التالي**.
	- **.٣** حدد الخيار الذي يصف متطلبات مصادقة الخادم:
	- **لا يتطلب الخادم المصادقة** ثم انقر فوق **التالي**.
		- **يتطلب الملقم مصادقة**
- من المربع المنسدل، حدد **استخدام بيانات اعتماد المستخدم للاتصال بعد تسجيل الدخول في لوحة التحكم** ثم انقر فوق **التالي**.
- من المربع المنسدل، حدد **استخدم بيانات الاعتماد هذه دائمًا** وأدخِل **اسم المستخدم** و**آلمة المرور** ثم انقر فوق **التالي**.
	- الخيار الثاني: **إضافة خادم SMTP**:
		- **.١** تحديد **إضافة خادم SMTP**
	- **.٢** أدخِل **اسم الخادم** و**رقم المنفذ** ثم انقر فوق **التالي**.

**ملاحظة:** في معظم الحالات، لا يتوجب تغيير رقم المنفذ الافتراضي.

**ملاحظة:** إذا آنت تستخدم خدمة SMTP مضيفة مثل gmail، فتحقق من إعدادات SSL وعنوان SMTP ورقم المنفذ من الموقع الإلكتروني الخاص بموفر الخدمة أو من مصادر أخرى خاصة به. بالنسبة لـ gmail، يكون عنوان SMTP في العادة com.gmail.smtp ورقم المنفذ 465 ويجب تمكين .SSL

يرجى مراجعة المصادر عبر الإنترنت للتأكد من أن إعدادات الخادم هذه حالية وصالحة في وقت التكوين.

- **.٣** حدد الخيار الذي يصف متطلبات مصادقة الخادم:
- **لا يتطلب الخادم المصادقة** ثم انقر فوق **التالي**.
	- **يتطلب الملقم مصادقة**
- من المربع المنسدل، حدد **استخدام بيانات اعتماد المستخدم للاتصال بعد تسجيل الدخول في لوحة التحكم** ثم انقر فوق **التالي**.
- من المربع المنسدل، حدد **استخدم بيانات الاعتماد هذه دائمًا** وأدخِل **اسم المستخدم** و**آلمة المرور** ثم انقر فوق **التالي**.
- **.١٠** في مربع الحوار **تكوين إعدادات رسائل البريد الإلكتروني**، أدخِل المعلومات حول عنوان البريد الإلكتروني في الحقل "من" وسطر موضوع البريد الإلكتروني والرسالة الافتراضية، ثم انقر فوق **التالي**.

**ملاحظة:** عند إعداد حقول العنوان، إذا لم يكن مربع الاختيار **قابل للتحرير من قِبل المستخدم** محددًا، فلن يتمكن المستخدمون من تحرير تلك الحقول في لوحة التحكم الخاصة بالطابعة عند إرسال بريد إلكتروني.

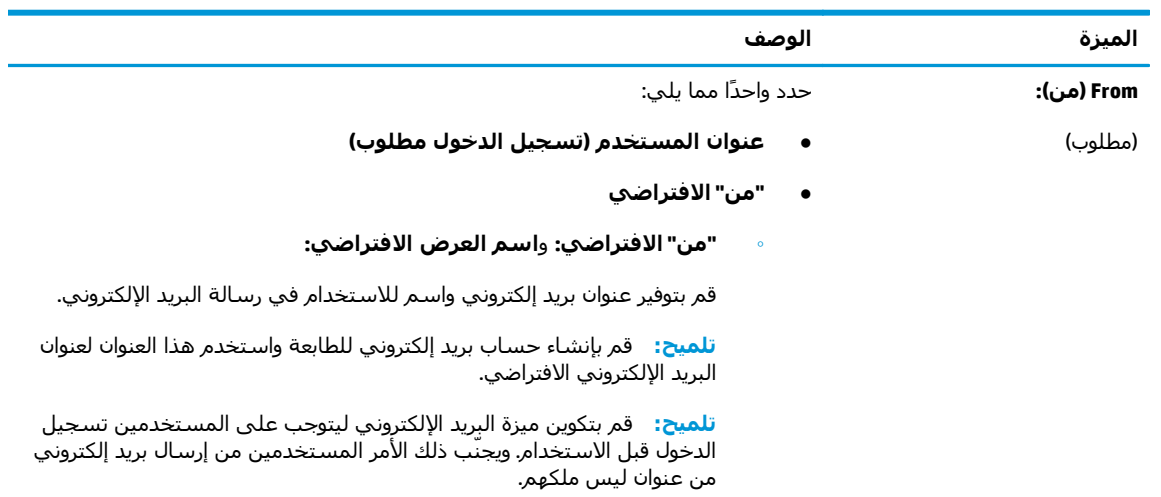

<span id="page-92-0"></span>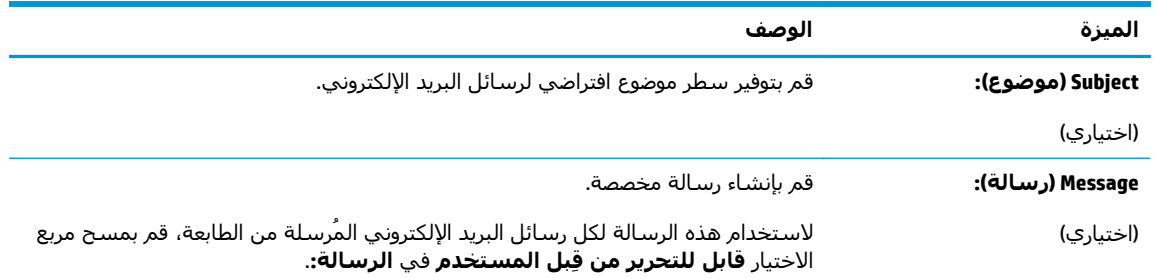

- **.١١** في مربع الحوار **تكوين إعدادات المسح الضوئي للملفات**، حدد تفضيلات المسح الضوئي الافتراضية ثم انقر فوق **التالي**.
	- **.١٢** راجع مربع الحوار **ملخص** ثم انقر فوق **إنهاء** لإآمال الإعداد.

### **إعداد الإرسال إلى البريد الإلكتروني لاستخدام Outlook 365 Office**

- مقدمة
- تكوين خادم البريد الإلكتروني الصادر (SMTP (لإرسال بريد إلكتروني من حساب Outlook 365 Office

### **مقدمة**

Outlook 365 Office Microsoft هو نظام بريد إلكتروني مستند إلى السحابة توفره Microsoft ويستخدم خادم البرتوآول البسيط لنقل رسائل البريد (SMTP (الخاص بـ Microsoft لإرسال رسائل البريد الإلكتروني أو استلامها. أكمل ما يلي لتمكين الطابعة من إرسال بريد إلكتروني باستخدام حساب Office 365 Outlook من لوحة التحكم.

**ملاحظة:** ويجب أن يكون لديك حساب عنوان بريد إلكتروني في Outlook 365 Office من أجل تكوين الإعدادات في خادم ويب المضمن.

### **تكوين خادم البريد الإلكتروني الصادر (SMTP (لإرسال بريد إلكتروني من حساب 365 Office Outlook**

- **.١** انقر فوق علامة التبويب **Networking**)عمليات الشبكة).
- **.٢** إذا لم يكن قد تم بالفعل تحديدها، فانقر فوق **Settings IP/TCP**)إعدادات IP/TCP (في جزء الملاحة الأيسر.
	- **.٣** انقر فوق علامة التبويب **Identification Network**) تعريف الشبكة).
	- **.٤** إذا آان DNS مطلوبًا على الشبكة، في ناحية **لاحقة مجال IP/TCP**، تحقق من إدراج لاحقة DNS الخاصة بالبريد الإلكتروني للعميل في القائمة. يكون للاحقات DNS التنسيق التالي: *com.companyname*، :إلخ ،gmail.com

**ملاحظة:** في حال عدم إعداد لاحقة اسم المجال، فاستخدم عنوان IP.

- **.٥** انقر فوق **Apply**)تطبيق).
- **.٦** انقر فوق علامة التبويب **Send Digital/Scan**)مسح ضوئي/إرسال رقمي).
- **.٧** في جزء التنقل الأيسر، انقر فوق الارتباط **المسح الضوئي إلى البريد الإلكتروني**.
- **.٨** حدد مربع الاختيار **تمكين المسح الضوئي إلى البريد الإلكتروني**. في حال عدم تحديد مربع الاختيار هذا، لا تتوفر الميزة في لوحة التحكم الخاصة بالطابعة.
	- **.٩** في ناحية **خوادم البريد الإلكتروني الصادر (SMTP(**، انقر فوق **إضافة** لبدء معالج SMTP.
- <span id="page-93-0"></span>**.١٠** في الحقل **أعرف اسم مضيف أو عنوان خادم SMTP الخاص بي**، اآتب com.onoffice.smtp ثم انقر فوق **التالي**.
- **.١١** في مربع الحوار **تعيين المعلومات الأساسية الضرورية للاتصال بالخادم**، في الحقل **رقم المنفذ**، اآتب .587

لالية العالم التواجه بعض الخوادم مشاكل في إرسال أو استلام رسائل البريد الإلكتروني الأكبر من 5 $\gg$ ميجابايت. يمكن تجنب هذه المشاآل عبر إدخال رقم في **تقسيم رسائل البريد الإلكتروني إذا آان حجمها يفوق (ميجابايت).**

- **.١٢** حدد مربع الاختيار **تمكين بروتوآول SSL SMTP**، ثم انقر فوق **التالي**.
	- **.١٣** في مربع الحوار **متطلبات مصادقة الخادم**، أآمل الخطوات التالية:
		- **أ.** حدد **يتطلب الخادم المصادقة**.
- **ب.** في القائمة المنسدلة، حدد **استخدم بيانات الاعتماد هذه دائمًا**
- **ج.** في الحقل **اسم المستخدم**، اآتب عنوان البريد الإلكتروني الخاص بـ Outlook 365 Office.
- **د.** في الحقل **آلمة المرور**، اآتب آلمة مرور حساب Outlook 365 Office ثم انقر فوق **التالي**.
- **.١٤** في مربع الحوار **استخدام الخادم**، اختر وظائف الطابعة التي سترسل البريد الإلكتروني عبر خادم SMTP هذا، ثم انقر فوق زر **التالي**.
- **.١٥** في مربع الحوار **الملخص والاختبار**، أدخِل عنوان بريد إلكتروني صالحًا في الحقل **إرسال بريد إلكتروني آاختبار إلى:** ثم انقر فوق **اختبار**.
	- **.١٦** تأآد من أن آل الإعدادات صحيحة، ثم انقر فوق **إنهاء** لإآمال إعداد خادم البريد الإلكتروني الصادر.

### **حل مشاآل البريد الإلكتروني**

### **مشاآل في إرسال البريد الإلكتروني**

- تأآد من تحديد مربع الاختيار **تمكين المسح الضوئي إلى البريد الإلكتروني** ضمن علامة التبويب **مسح ضوئي/إرسال رقمي** على صفحة **المسح الضوئي إلى البريد الإلكتروني**.
- إذا تم تمكين الميزة لكن ظل يتعذر على الطابعة إرسال رسائل البريد الإلكتروني، فمن الممكن أنه لم يتم إعداد خادم SMTP بشكل صحيح. قد يكون السبب أيًا مما يلي:
	- المصادقة مطلوبة للخادم، لكن لم يتم إرسال أي معلومات مصادقة.
		- عنوان الشبكة أو اسم المضيف لخادم SMTP غير صحيح.
		- خادم SMTP لا يقبل البريد الإلكتروني (المنفذ 25 غير مفتوح).
			- تحقق من إعدادات خادم SMTP لتحديد المشكلة.

### **التحقق من إعداد خادم SMTP**

**ملاحظة:** هذا الإجراء مصمم لأنظمة تشغيل Windows. تعرض الخطوات التالية أمثلة عن استجابات من الخادم. قسم النص في الاستجابة يمكن أن يختلف من خادم إلى خادم.

- **.١** افتح مطالبة أمر Windows: انقر فوق **بدء** وفوق **تشغيل**، ثم أدخِل cmd.
- **.٢** أدخِل telnet متبوعة باسم مضيف عبّارة SMTP ثم الرقم ،25 الذي يمثل المنفذ الذي تقوم الطابعة بالتواصل من خلاله. على سبيل المثال، أدخِل 25 celnet example.com
- **.٣** اضغط على Enter)إدخال). إذا لم يكن اسم مضيف عبّارة SMTP صالحًا، تحتوي الاستجابة على الرسالة التالية: **يتعذر فتح الاتصال للمضيف على المنفذ :25 فشل الاتصال.**
	- **.٤** إذا لم يكن اسم مضيف عبّارة SMTP صالحًا، فأعِد تكوين الخادم.
- بالنسبة لميزة الإرسال الرقمي للبريد الإلكتروني، استخدم علامة التبويب **مسح ضوئي/إرسال رقمي** في خادم ويب المضمن لتكوين الطابعة لتستخدم خادم SMTP آخر.

إذا استلمت ردًا مثل **220 hostname.smtp**، يكون اسم مضيف عبّارة SMTP صالحًا. تابع إلى الخطوة التالية.

- **.٥** عرّف منتجك لخادم SMTP. عند المطالبة، أدخِل **HELO** متبوعة باسم المضيف لديك. اضغط على **Enter** (إدخال). من المفترض أن تستلم ردًا.
	- **.٦** حاول تخويل خادم SMTP. عند المطالبة، أدخِل AUTH. اضغط على **Enter**)إدخال).
	- **.٧** إذا آان الرد 503.5.3.3 AUTH غير متوفرة، فهذا يعني أن خادم SMTP لا يتطلب المصادقة.

إذا آان الرد 250 AUTH أو ،334 فهذا يعني أن خادم SMTP يتطلب المصادقة. استخدم صفحة **المسح الضوئي إلى البريد الإلكتروني** ضمن علامة التبويب **مسح ضوئي/إرسال رقمي** في خادم ويب المضمن لـ HP لتكوين معلومات المصادقة الصحيحة.

**.٨** تأآد من أن الخادم يتعرّف على حساب البريد الإلكتروني الذي يرسل الرسالة. عند المطالبة، أدخِل MAIL .للاختبار الإلكتروني البريد عنوان هو>" sender@domain.com>" حيث> FROM: <sender@domain.com

إذا آانت الاستجابة 550 لم يتم أخذ الإجراء المطلوب: صندوق البريد غير متوفر، فهذا يعني أنه يتعذر على الخادم العثور على صندوق البريد لذلك العنوان.

إذا آانت الاستجابة 550 لم يتم أخذ الإجراء المطلوب: اسم صندوق البريد غير مسموح، فهذا يعني أن عنوان البريد الإلكتروني غير صالح.

**.٩** تأآد من أن الخادم قد أرسل البريد الإلكتروني إلى المستلم. عند المطالبة، أدخِل :TO RCPT الإلكتروني البريد عنوان هو>" recipient@example.com>" حيث>> recipient@example.com للمستلم.

إذا آانت الاستجابة 550 لم يتم أخذ الإجراء المطلوب: صندوق البريد غير متوفر، فهذا يعني أنه يتعذر على الخادم العثور على صندوق البريد لذلك العنوان. وقد يكون حساب البريد الإلكتروني للمستلم مكوًّنا بحيث يتعذر عليه استلام الرسائل من الطابعة.

إذا آانت الاستجابة 551 المستخدم غير محلي: يرجى محاولة <path-forward<، حيث "<path-forward"< هو عنوان بريد إلكتروني مختلف، وعندها يكون حساب البريد الإلكتروني غير نشط.

### <span id="page-95-0"></span>**إعداد Folder Network to Scan) المسح الضوئي إلى مجلد الشبكة)**

- مقدمة
- قبل أن تبدأ
- [الأسلوب](#page-96-0) الأول: استخدم صفحة إعداد الحفظ إلى مجلد الشبكة
- [الأسلوب](#page-103-0) الثاني: استخدم معالج الإعداد السريع للحفظ إلى مجلد الشبكة
	- مشاكل في [الإرسال](#page-104-0) إلى مجلد شبكة

### **مقدمة**

يشرح هذا المستند طريقة تمكين وظيفة المسح الضوئي إلى مجلد الشبكة وتكوينها. في الطابعة ميزة تمكّنها من إجراء المسح الضوئي لمستند ما وحفظه إلى مجلد شبكة. لاستخدام ميزة المسح الضوئي هذه، يجب أن تكون الطابعة متصلة بشبكة. لكن لا تصبح الميزة متوفرة إلى أن يتم تكوينها باستخدام خادم ويب المضمن لـ HP. تتوفر طريقتان في خادم ويب المضمن لتكوين المسح الضوئي إلى مجلد الشبكة. استخدم الصفحة **إعداد الحفظ إلى مجلد الشبكة** للتكوين المتقدّم، أو استخدم **معالج إعداد المسح الضوئي إلى مجلد الشبكة** للتكوين الأساسي.

### **قبل أن تبدأ**

**ملاحظة:** لإعداد ميزة المسح الضوئي إلى مجلد الشبكة، يجب أن يكون للطابعة اتصال شبكة نشط.

يحتاج المسؤولون إلى العناصر التالية قبل البدء بعملية التكوين.

- الوصول الإداري إلى الطابعة
- اسـم المجال المؤهل بالكامل (FQDN) (مثلاً، \\servername.us.companyname.net\scans\) للمجلد الوجهة أو عنوان IP للخادم (مثلاً \\16.88.20.20\scans(.

**ملاحظة:** يشير استخدام المصطلح "خادم" في هذا السياق إلى الكمبيوتر حيث موجود المجلد المشترك.

استخدم خادم ويب المضمن لـ HP لإعداد ميزة المسح الضوئي إلى مجلد الشبكة. قبل المتابعة، اتبع هذا الإجراء لفتح خادم ويب المضمن، ثم قم بإعداد ميزة المسح الضوئي إلى مجلد الشبكة باستخدام أحد الأسلوبين الموفرين.

### **الوصول إلى خادم ويب المضمن لـ HP**

- **.١** من الشاشة الرئيسية على لوحة التحكم الخاصة بالطابعة، المس زر الشبكة لعرض عنوان IP أو اسم المضيف.
- **.٢** افتح مستعرض ويب، واآتب عنوان IP أو اسم المضيف في سطر العنوان تمامًا آما يظهر على لوحة التحكم الخاصة بالطابعة. اضغط على مفتاح Enter)دخول) الموجود على لوحة مفاتيح الكمبيوتر. تُفتح EWS.

### https://10.10.XXXXX/

**There is a problem with this website's security** رسالة بعرض الويب مستعرض قام إذا **:ملاحظة certificate**)يوجد مشكلة في شهادة الأمان الخاصة بموقع الويب هذا) عند محاولة فتح EWS، انقر فوق **recommended not (website this to Continue**) **(**المتابعة إلى موقع الويب هذا (غير مستحسن)).

لن يؤذي تحديد الخيار **المتابعة إلى موقع الويب هذا (غير مستحسن)** الكمبيوتر أثناء التنقل ضمن EWS لطابعة HP.

### **الأسلوب الأول: استخدم صفحة إعداد الحفظ إلى مجلد الشبكة**

استخدم هذا الأسلوب للتكوين الكامل لميزة المسح الضوئي إلى مجلد الشبكة.

- <span id="page-96-0"></span>● الخطوة الأولى: تمكين ميزة المسح الضوئي إلى مجلد الشبكة وتكوين خيارات المهام الافتراضية
	- الخطوة الثانية: إعداد [مجموعة](#page-100-0) مهام سريعة

### **الخطوة الأولى: تمكين ميزة المسح الضوئي إلى مجلد الشبكة وتكوين خيارات المهام الافتراضية**

- **.١** انقر فوق علامة التبويب **Send Digital/Scan**)مسح ضوئي/إرسال رقمي).
- **.٢** في قائمة التنقل إلى اليمين، انقر فوق الارتباط **إعداد الحفظ إلى مجلد الشبكة**.
- **.٣** في مربع الحوار **إعداد حفظ إلى مجلد شبكة**، حدد مربع الاختيار **تمكين الحفظ إلى مجلد شبكة**. في حال عدم تحديد هذا المربع الاختيار، لا تتوفر الميزة في لوحة التحكم الخاصة بالطابعة.

أكمل الحقول في كل مربعات الحوار على الصفحة.

- إعدادات الإعلام
- [إعدادات](#page-97-0) المجلد
- [Settings Scan](#page-97-0)) [إعدادات](#page-97-0) المسح الضوئي)
	- [إعدادات](#page-99-0) الملف

### **إعدادات الإعلام**

في مربع الحوار **إعدادات الإعلام**، حدد أحد الخيارات التالية:

**ملاحظة:** من أجل أن ترسل الطابعة رسائل بريد إلكتروني للإعلام، يجب إعداد الطابعة لاستخدام خادم SMTP لإرسال مهام البريد الإلكتروني.

- الخيار الأول: **notify not Do) بدون إعلام)**
	- **.١** حدد **عدم الإعلام**.
- **.٢** لمطالبة المستخدم بمراجعة إعدادات الإعلام الخاصة به، حدد **مطالبة المستخدم قبل بدء المهمة** ثم انقر فوق **التالي**.
	- الخيار الثاني: **إرسال إعلام عند انتهاء المهمة**
		- **.١** حدد **إرسال إعلام عند انتهاء المهمة**.
	- **.٢** حدد أسلوب تسليم الإعلام من القائمة **الطريقة المُستخدمة لإرسال الإعلامات**.

إذا آان أسلوب الإعلام المحدد هو **البريد الإلكتروني**، فاآتب عنوان البريد الإلكتروني في الحقل **عنوان البريد الإلكتروني لاستلام الإعلامات**.

- **.٣** لتضمين صورة مصغرة لأول صفحة تم مسحها ضوئيًا في الإعلام، حدد **تضمين صورة مصغرة**.
- **.٤** لمطالبة المستخدم بمراجعة إعدادات الإعلام الخاصة به، حدد **مطالبة المستخدم قبل بدء المهمة** ثم انقر فوق **التالي**.
	- الخيار الثالث: **fails job if only Notify) الإعلام فقط عند فشل المهمة)**
- **.١** حدد **الإعلام فقط في حال فشلت المهمة**.
- **.٢** حدد أسلوب تسليم الإعلام من القائمة **الطريقة المُستخدمة لإرسال الإعلامات**.

<span id="page-97-0"></span>إذا آان أسلوب الإعلام المحدد هو **البريد الإلكتروني**، فاآتب عنوان البريد الإلكتروني في الحقل **عنوان البريد الإلكتروني لاستلام الإعلامات**.

- **.٣** لتضمين صورة مصغرة لأول صفحة تم مسحها ضوئيًا في الإعلام، حدد **تضمين صورة مصغرة**.
- **.٤** لمطالبة المستخدم بمراجعة إعدادات الإعلام الخاصة به، حدد **مطالبة المستخدم قبل بدء المهمة** ثم انقر فوق **التالي**.

#### **إعدادات المجلد**

استخدم مربع الحوار **إعدادات المجلد** لتكوين أنواع المجلدات التي ترسل الطابعة المستندات الممسوحة ضوئيًا إليها.

يوجد نوعان لأذونات المجلدات للاختيار بينهما:

#### **الخيار الأول: الوصول للكتابة والقراءة**

لإرسال المستندات الممسوحة ضوئيًا إلى مجلد مكوّن للوصول للكتابة والقراءة، أآمل الخطوات التالية:

**ملاحظة:** الخيار **إرسال إلى المجلدات التي لديها حق وصول للكتابة والقراءة فقط** يدعم التحقق من صحة المجلد وإعلام المهمة

- **.١** حدد **إرسال إلى المجلدات التي لديها حق وصول للكتابة والقراءة فقط** إذا لم يكن محددًا بالفعل.
- **.٢** لطلب أن تقوم الطابعة بالتحقق من الوصول إلى المجلد قبل بدء مهمة مسح ضوئي، حدد **التحقق من الوصول إلى المجلد قبل بدء المهمة**.

**ملاحظة:** يمكن أن تكتمل مهام المسح الضوئي بسرعة أآبر عندما لا يكون **التحقق من الوصول إلى المجلد قبل بدء المهمة** محددًا، لكن إذا آان المجلد غير متوفر، فستفشل مهمة المسح الضوئي.

**.٣** انقر فوق **Next**)التالي).

### **الخيار الثاني: الوصول للكتابة فقط**

لإرسال المستندات الممسوحة ضوئيًا إلى مجلد مكوّن للوصول للكتابة فقط، أآمل الخطوات التالية:

**ملاحظة:** لا يدعم **السماح بالإرسال إلى المجلدات التي لديها حق الوصول إلى الكتابة فقط** التحقق من صحة المجلد أو إعلام المهمة

**ملاحظة:** في حال تحديد هذا الخيار، لا يمكن للطابعة زيادة اسم الملف الممسوح ضوئيًا. يرسل نفس اسم الملف لكل عمليات المسح الضوئي.

حدد بادئة اسـم ملف أو لاحقة مرتبطة بالوقت لاسـم الملف الممسـوح ضوئيًا، حتى يمكن حفظ كل عملية مسـح ضوئي كملف مستقل، ولا تقم باستبدال ملف سابق. يتم تحديد اسـم الملف هذا بالمعلومات في مربع الحوار "إعدادات الملف".

- **.١** حدد **السماح بالإرسال إلى المجلدات التي لديها حق الوصول إلى الكتابة فقط**.
	- **.٢** انقر فوق **Next**)التالي).

### **Settings Scan) إعدادات المسح الضوئي)**

في مربع الحوار **إعدادات المسح الضوئي**، عيّن خيارات المسح الضوئي الافتراضية.

...As Save) حفظ باسم) تحديد اسم الملف والمجلد للملف الممسوح ضوئيًا

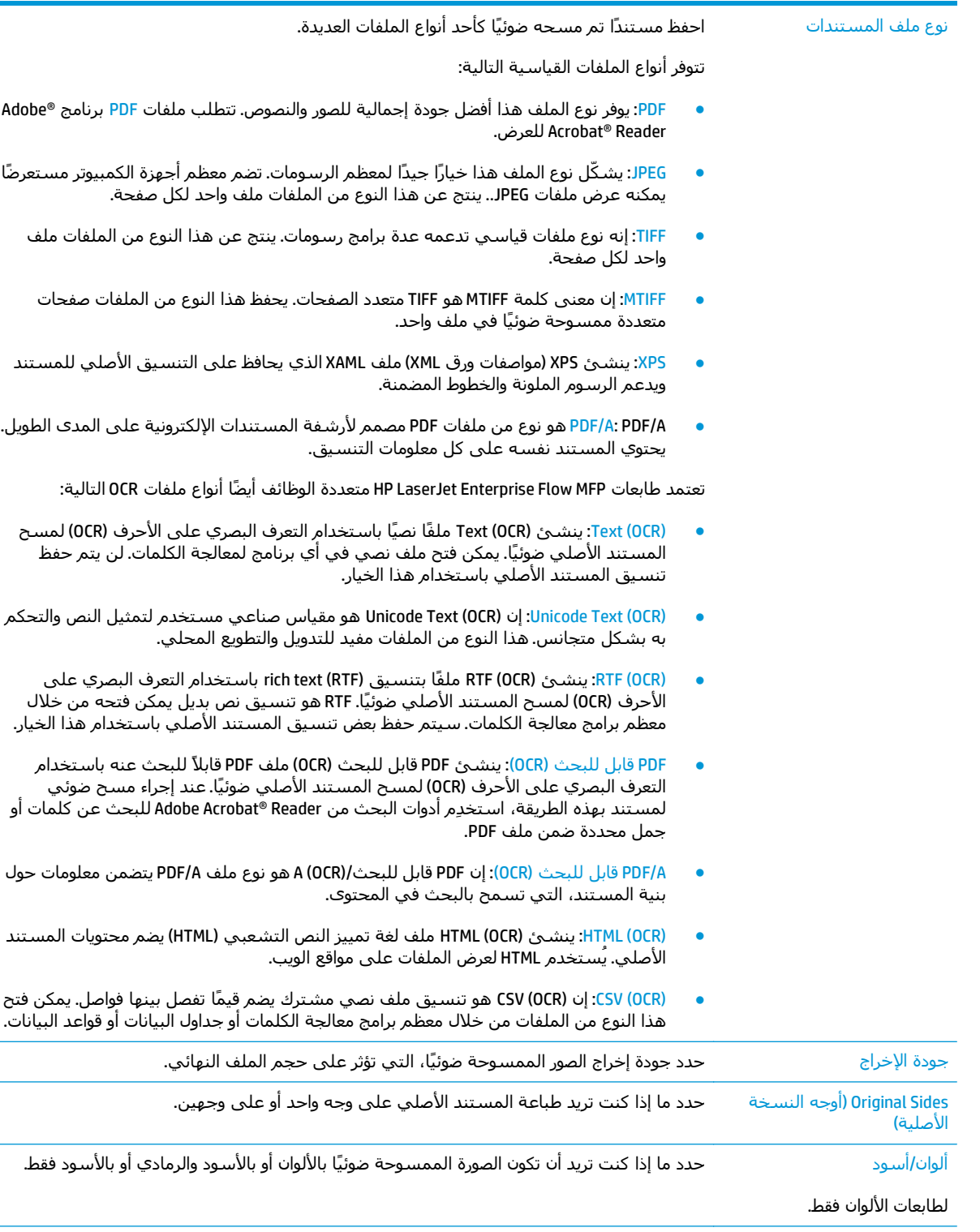

<span id="page-99-0"></span>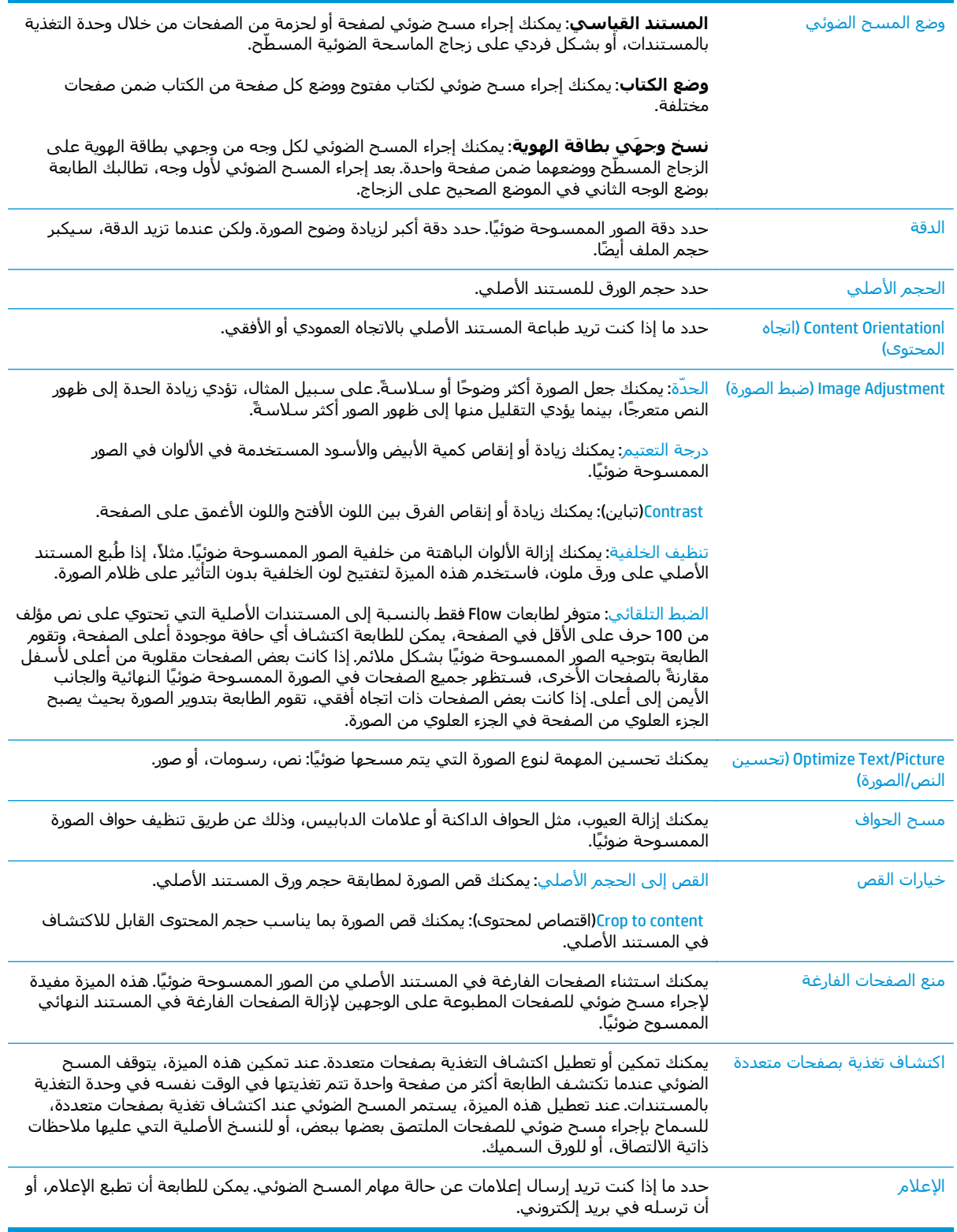

### **إعدادات الملف**

في مربع الحوار **إعدادات الملف**، عيّن إعدادات الملف الافتراضية لمجموعة المهام السريعة ثم انقر فوق **التالي**.

#### **إعدادات الملف**:

<span id="page-100-0"></span>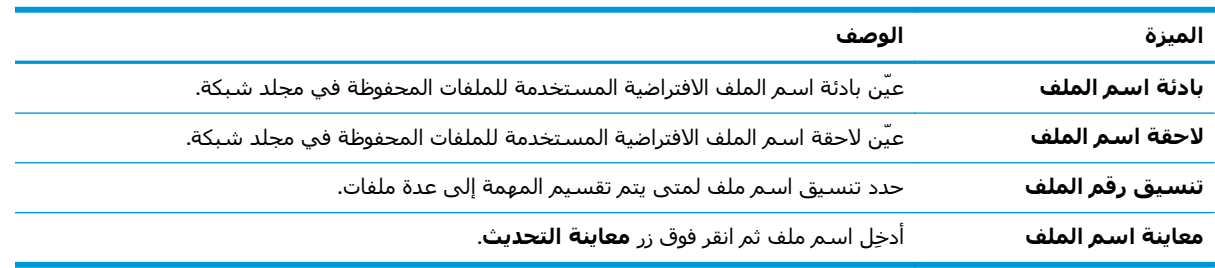

### **الخطوة الثانية: إعداد مجموعة مهام سريعة**

مجموعات المهام السريعة عبارة عن مهام اختصارات يمكن الوصول إليها ضمن تطبيق مجموعات المهام السريعة على لوحة التحكم الخاصة بالطابعة. يمكن تكوين ميزة المسح الضوئي إلى مجلد الشبكة بشكل بسيط من دون إنشاء مجموعة مهام سريعة. لكن من دون مجموعة المهام السريعة، يجب أن يُدخِل المستخدمون معلومات المجلد الوجهة في لوحة التحكم لكل مهمة مسح ضوئي. يُطلب مجموعة مهام سريعة لتضمين بيانات تعريف المسح الضوئي إلى مجلد الشبكة.

#### **توفير اسم مجموعة المهام السريعة ووصفها وخياراتها للبدء**

- **.١** في جزء التنقل الأيسر، انقر فوق **مجموعات المهام السريعة**.
- **.٢** في الناحية "قوائم مجموعات المهام السريعة"، انقر فوق **إضافة**. تفتح صفحة **إعداد مجموعة المهام السريعة**.
	- **.٣** في الحقل **اسم مجموعة المهام السريعة**، اآتب اسمًا.

**تلميح:** أعطِ مجموعة المهام السريعة اسمًا يمكن للمستخدمين فهمه بسرعة (مثلاً "المسح الضوئي والحفظ إلى مجلد").

- **.٤** في الحقل **وصف مجموعة المهام السريعة**، اآتب وصفًا يشرح ما الذي ستقوم مجموعة المهام السريعة بحفظه.
	- **.٥** من القائمة **خيار بدء مجموعة المهام السريعة**، حدد أحد الخيارات التالية:
		- الخيار الأول: **دخول التطبيق، ثم يضغط المستخدم على بدء**
			- الخيار الثاني: **البدء فورًا عند التحديد**
		- ▲ حدد أحد الخيارات التالية ضمن **مطالبة الجهات الأصلية**:
			- **استخدام التطبيق الافتراضي**
				- **مطالبة الجهات الأصلية**

**ملاحظة:** في حال تحديد **البدء فورًا عند التحديد**، يجب تكوين المجلد الوجهة في الخطوة التالية.

**.٦** انقر فوق **Next**)التالي).

#### **تكوين المجلد الوجهة للمستندات الممسوحة ضوئيًا**

#### **الخيار الأول: المجلدات المشترآة أو مجلدات FTP**

لحفظ المستندات الممسوحة ضوئيًا إلى مجلد FTP أو مجلد مشترك قياسـي، أكمل الخطوات التالية:

- **.١** حدد **حفظ إلى المجلدات المشترآة أو مجلدات FTP** إذا لم يكن محددًا بالفعل.
	- **.٢** انقر فوق **إضافة**.**...** يفتح مربع الحوار **إضافة مسار مجلد شبكة**.
	- **.٣** في مربع الحوار **إضافة مسار مجلد شبكة**، حدد أحد الخيارات التالية:
		- الخيار الأول: **حفظ إلى مجلد شبكة مشترك قياسي**
- **.١** حدد **حفظ إلى مجلد شبكة مشترك قياسي** إذا لم يكن محددًا بالفعل.
	- **.٢** في الحقل **مسار مجلد UNC**، اآتب مسار مجلد.

يمكن أن يكون مسار المجلد اسم المجال المؤهل بالكامل (FQDN) (مثلا،ً \ .(scans\16.88.20.20\\ ،ًمثلا (للخادم IP عنوان أو) servername.us.companyname.net\scans\ تأكد من أن مسار المجلد (مثلاً، \scans( يتبع FQDN أو عنوان IP.

**ملاحظة:** قد يكون FQDN أآثر موثوقية من عنوان IP. إذا حصل الخادم على عنوان IP الخاص به عن طريق DHCP، فقد يتغير عنوان IP. لكن الاتصال بعنوان IP يمكن أن يكون أسرع لأن الطابعة لا تحتاج أن تستخدم DNS للعثور على الخادم الوجهة.

**.٣** لإنشاء مجلد فرعي للمستندات الممسوحة ضوئيًا بشكل تلقائي في المجلد الوجهة، حدد تنسيقًا لاسم المجلد الفرعي من القائمة **مجلد فرعي مخصص**.

لتقييد الوصول إلى المجلد الفرعي بالمستخدم الذي أنشأ مهمة المسح الضوئي، حدد **تقييد الوصول إلى المجلد الفرعي بالمستخدم**.

- **.٤** لعرض مسار المجلد الكامل للمستندات الممسوحة ضوئيًا، انقر فوق **معاينة التحديث**.
	- **.٥** من القائمة **إعدادات المصادقة**، حدد أحد الخيارات التالية:
- **بيانات استخدم (Use credentials of user to connect after Sign In at the control panel اعتماد المستخدم للاتصال بعد تسجيل الدخول من لوحة التحكم)**
	- **استخدم بيانات الاعتماد هذه دائمًا**

**ملاحظة:** في حال تحديد **استخدم بيانات الاعتماد هذه دائمًا**، يجب إدخال اسم مستخدم وكلمة مرور في الحقلين المناسبين.

**.٦** في الحقل **مجال Windows**، اآتب مجال Windows.

**تلميح:** للعثور على مجال Windows في نظام التشغيل 7 Windows، انقر فوق **بدء** وفوق **لوحة التحكم** وفوق **النظام**.

للعثور على مجال Windows في نظام التشغيل 8 Windows، انقر فوق **بحث** وأدخِل النظام في مربع البحث، ثم انقر فوق **النظام**.

المجال مدرج ضمن **إعدادات مجموعة العمل والمجال واسم الكمبيوتر**.

**ملاحظة:** إذا تم تعيين مجلد مشترك ليتم الوصول إليه من قبل أي شخص، فيجب إدخال قيم لاسم مجموعة العمل (الإعداد القياسي هو "Workgroup("، واسم المستخدم، وآلمة المرور في الحقول المناسبة. لكن إذا كان المجلد في نطاق مجلدات مستخدم معين وليس عامًا، فيجب إدخال اسم مستخدم ذلك المستخدم وكلمة المرور الخاصة به.

**ملاحظة:** قد يكون عنوان IP ضروريًا بدلاً من اسم الكمبيوتر. لا يمكن للعديد من أجهزة التوجيه المنزلية معالجة أسماء الكمبيوتر بشكل جيد، ولا يوجد خادم أسماء النطاقات (DNS(. في هذه الحالة، من الأفضل ضبط عنوان IP ساكن على الكمبيوتر المشارك للتخفيف من مشكلة تعيين DHCP لعنوان IP جديد. في أجهزة التوجيه المنزلية العادية، يتم ذلك عن طريق إعداد عنوان IP ساكن يكون على نفس الشبكة الفرعية، ولكن خارج نطاق عنوان DHCP.

- **.٧** انقر فوق **OK**)موافق).
- الخيار الثاني: **حفظ إلى خادم FTP**

لالله **القال حظة: إذا** كان موقع FTP خارج جدار الحماية، فيتعين تحديد خادم وكيل من إعدادات الشبكة، وتوجد هذه الإعدادات في علامة التبويب **عمليات شبكة خادم ويب المضمن**، في الخيارات **متقدم**.

- **.١** حدد **حفظ إلى خادم FTP**.
- **.٢** في الحقل **خادم FTP**، اآتب اسم خادم FTP أو عنوان IP الخاص به.
	- **.٣** في الحقل **المنفذ**، اآتب رقم المنفذ.

**ملاحظة:** في معظم الحالات، لا يتوجب تغيير رقم المنفذ الافتراضي.

- **.٤** لإنشاء مجلد فرعي للمستندات الممسوحة ضوئيًا بشكل تلقائي في المجلد الوجهة، حدد تنسيقًا لاسم المجلد الفرعي من القائمة **مجلد فرعي مخصص**.
	- **.٥** لعرض مسار المجلد الكامل للمستندات الممسوحة ضوئيًا، انقر فوق **معاينة التحديث**.
		- **.٦** من القائمة **وضع نقل FTP**، حدد أحد الخيارات التالية:
			- **سلبي**
			- **نشط**
		- **.٧** في الحقل **اسم المستخدم**، اآتب اسم المستخدم.
			- **.٨** في الحقل **آلمة المرور**، اآتب آلمة المرور.
		- **.٩** انقر فوق **التحقق من الوصول** لتأآيد أن الوجهة يمكن الوصول إليها.
			- **.١٠** انقر فوق **OK**)موافق).

#### **الخيار الثاني: المجلدات المشترآة الشخصية**

لحفظ المستندات الممسوحة ضوئيًا إلى مجلد مشترك شخصي، أآمل الخطوات التالية:

**∕رِ القاملاحظة: يستخدم هذا الخيار في بيئات المجال حيث يقومِ المسؤول بتكوين مجلد مشاركة لكل مستخدم.** في حال تكوين ميزة الحفظ إلى مجلد مشترك شخصي، سيُطلب من المستخدمين تسجيل الدخول من لوحة التحكم الخاصة بالطابعة باستخدام بيانات اعتماد Windows أو مصادقة LDAP.

- **.١** حدد **حفظ إلى مجلد مشترك شخصي**.
- <span id="page-103-0"></span>**.٢** في الحقل **استرداد مجلد الشاشة الرئيسية لمستخدم الجهاز باستخدام هذه الصفة**، اآتب مجلد الشاشة الرئيسية للمستخدم في Directory Active Microsoft.

**ملاحظة:** تأآد من أن المستخدم على دراية بموقع هذا المجلد الرئيسي على الشبكة.

**.٣** لإضافة مجلد فرعي لاسم المستخدم في نهاية مسار المجلد، حدد **إنشاء مجلد فرعي بالاستناد إلى اسم المستخدم**.

لتقييد الوصول إلى المجلد الفرعي بالمستخدم الذي أنشأ مهمة المسح الضوئي، حدد **تقييد الوصول إلى المجلد الفرعي بالمستخدم**.

#### **ملخص**

في مربع الحوار **ملخص**، راجع الإعدادات ثم انقر فوق **إنهاء**.

### **الأسلوب الثاني: استخدم معالج الإعداد السريع للحفظ إلى مجلد الشبكة**

يفتح هذا الخيار معالج الإعداد الموجود في خادم ويب المضمن لـ HP ) EWS (الخاص بالطابعة. يتضمن معالج الإعداد خيارات التكوين الأساسي.

- **.١** انقر فوق علامة التبويب **Send Digital/Scan**)مسح ضوئي/إرسال رقمي).
- **.٢** انقر فوق الارتباط **معالج مجموعة المهام السريعة لميزة الإرسال بالبريد الإلكتروني والحفظ إلى مجلد الشبكة**.
	- **.٣** في مربع الحوار **إضافة مجموعة المهام السريعة للحفظ إلى مجلد الشبكة أو إزالته**، انقر فوق **إضافة**.

**ملاحظة:** مجموعات المهام السريعة عبارة عن مهام اختصارات يمكن الوصول إليها ضمن تطبيق مجموعات المهام السريعة على لوحة التحكم الخاصة بالطابعة.

- **ملاحظة:** يمكن تكوين ميزة الحفظ إلى مجلد الشبكة بشكل بسيط من دون إنشاء مجموعة مهام سريعة. لكن من دون مجموعة المهام السريعة، يجب أن يُدخِل المستخدمون معلومات المجلد الوجهة في لوحة التحكم لكل مهمة مسح ضوئي. يتطلب الأمر إعدادًا سريعًا لتضمين بيانات تعريف حفظ إلى مجلد الشبكة.
	- **.٤** في مربع الحوار **إضافة مجموعة المهام السريعة للمجلدات**، أآمل المعلومات التالية:
		- **ا. في الحقل <b>عنوان مجموعة المهام السريعة**، اكتب عنوانًا.

**تلميح:** أعطِ مجموعة المهام السريعة اسمًا يمكن للمستخدمين فهمه بسرعة (مثلاً "المسح الضوئي والحفظ إلى مجلد").

- **ب.** من القائمة المنسدلة **موقع الزر**، حدد أحد الخيارات التالية للإشارة إلى مكان عرض زر مجموعة المهام السريعة على لوحة التحكم الخاصة بالطابعة:
	- **تطبيق الإعدادات السريعة**
		- **الشاشة الرئيسية**
- **ج.** في الحقل **وصف مجموعة المهام السريعة**، اآتب وصفًا يشرح ما الذي ستقوم مجموعة المهام السريعة بحفظه.
	- **د.** انقر فوق **Next**)التالي).
	- **.٥** في مربع الحوار **تكوين المجلد الوجهة**، أآمل المعلومات التالية:

**أ.** في الحقل **مسار مجلد UNC**، اآتب مسار مجلد حيث سيتم حفظ المسح الضوئي.

<span id="page-104-0"></span>يمكن أن يكون مسار المجلد اسم المجال المؤهل بالكامل (FQDN) (مثلا،ً \ \scans\16.88.20.20\\ ،أو عنوان IP للخادم (مثلاً، \\scans\16.88.20.20\. تأكد من أن مسار المجلد (مثلا،ً \scans (يتبع FQDN أو عنوان IP.

**ملاحظة:** قد يكون FQDN أآثر موثوقية من عنوان IP. إذا حصل الخادم على عنوان IP الخاص به عن طريق DHCP، فقد يتغير عنوان IP. لكن الاتصال بعنوان IP يمكن أن يكون أسرع لأن الطابعة لا تحتاج أن تستخدم DNS للعثور على الخادم الوجهة.

- **ب.** من القائمة المنسدلة **إعدادات المصادقة**، حدد أحد الخيارات التالية:
- **بيانات استخدم (Use credentials of user to connect after Sign In at the control panel اعتماد المستخدم للاتصال بعد تسجيل الدخول من لوحة التحكم)**
	- **استخدم بيانات الاعتماد هذه دائمًا**

**ملاحظة:** في حال تحديد **استخدم بيانات الاعتماد هذه دائمًا**، يجب إدخال اسم مستخدم وآلمة مرور في الحقلين المناسبين، ويجب التحقق من وصول الطابعة إلى المجلد عبر النقر فوق **التحقق من الوصول**.

**ج.** في الحقل **مجال Windows**، اآتب مجال Windows.

**تلميح:** للعثور على مجال Windows في نظام التشغيل 7 Windows، انقر فوق **بدء** وفوق **لوحة التحكم** وفوق **النظام**.

للعثور على مجال Windows في نظام التشغيل 8 Windows، انقر فوق **بحث** وأدخِل النظام في مربع البحث، ثم انقر فوق **النظام**.

المجال مدرج ضمن **إعدادات مجموعة العمل والمجال واسم الكمبيوتر**.

- **د.** انقر فوق **Next**)التالي).
- **.٦** في مربع الحوار **تكوين إعدادات المسح الضوئي للملفات**، عيّن تفضيلات المسح الضوئي الافتراضية لمجموعة المهام السريعة ثم انقر فوق **التالي**.
	- **.٧** راجع مربع الحوار **Summary**)ملخص)، ثم انقر فوق **Finish**)إنهاء).
- **.٨** في مربع الحوار **إعداد الحفظ إلى مجلد الشبكة**، راجع الإعدادات المحددة ثم انقر فوق **إنهاء** لإآمال الإعداد.

### **مشاآل في الإرسال إلى مجلد شبكة**

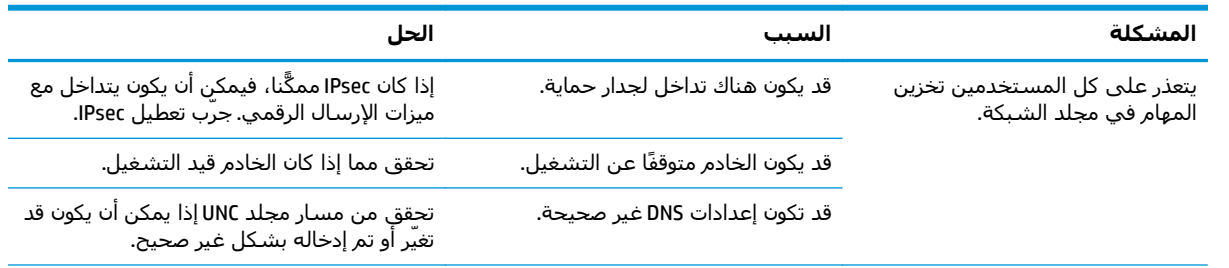

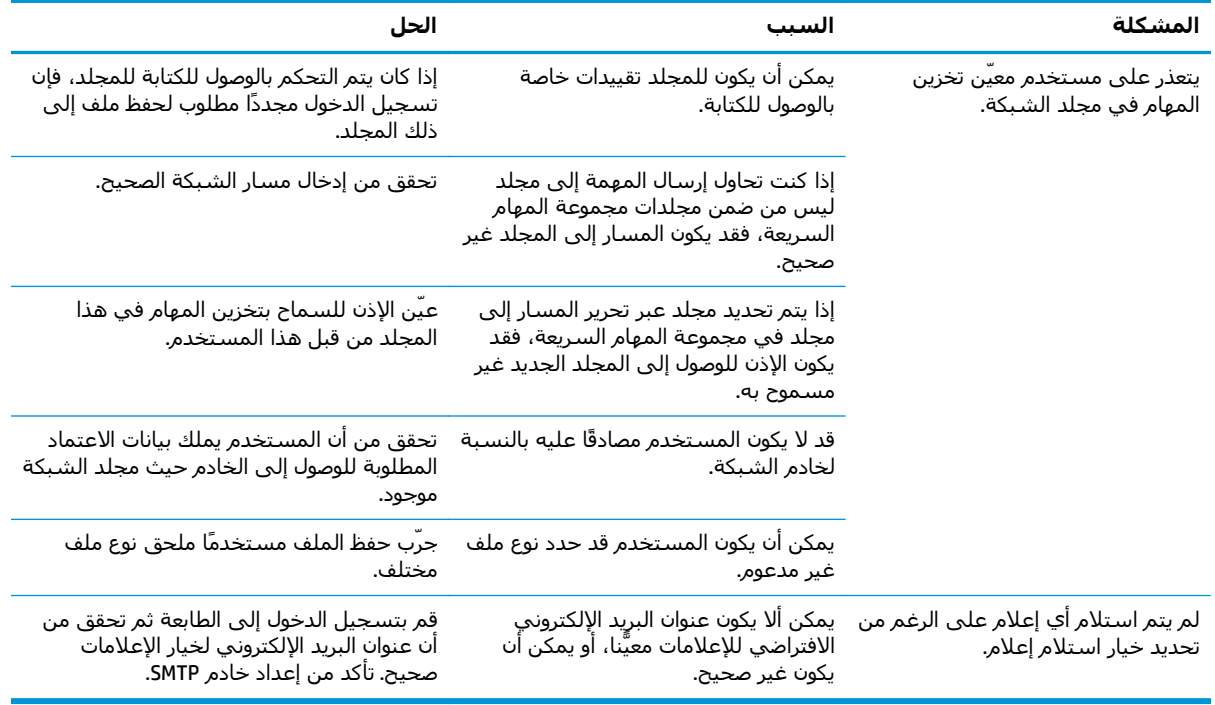

# <span id="page-106-0"></span>**إعداد المسح الضوئي إلى محرك أقراص USB**

- مقدمة
- تمكين المسح الضوئي إلى محرك أقراص USB
	- تكوين خيارات المسح الضوئي الافتراضية
		- تكوين إعدادات اسم الملف [الافتراضي](#page-109-0).

### **مقدمة**

يشرح هذا المستند طريقة تمكين وظيفة المسح الضوئي إلى محرك أقراص USB وتكوينها. في الطابعة ميزة تمكّنها من إجراء المسح الضوئي لمستند ما وحفظه إلى محرك أقراص USB. لا تتوفر الميزة إلى أن يتم تكوينها.

### **تمكين المسح الضوئي إلى محرك أقراص USB**

- **.١** افتح خادم ويب المضمن لـ (EWS (HP:
- **أ.** من الشاشة الرئيسية على لوحة التحكم الخاصة بالطابعة، قم بالتمرير إلى القائمة الإدارة وحددها.
- **ب.** افتح مستعرض ويب، واكتب عنوان IP أو اسـم المضيف في سـطر العنوان تمامًا كما يظهر علـى لوحة التحكم الخاصة بالطابعة. اضغط على مفتاح Enter)دخول) الموجود على لوحة مفاتيح الكمبيوتر. تُفتح .EWS

https://10.10.XXXXX/

**There is a problem with this website's security** رسالة بعرض الويب مستعرض قام إذا **:ملاحظة certificate**)يوجد مشكلة في شهادة الأمان الخاصة بموقع الويب هذا) عند محاولة فتح EWS، انقر فوق **recommended not (website this to Continue**) **(**المتابعة إلى موقع الويب هذا (غير مستحسن)).

لن يؤذي تحديد الخيار **المتابعة إلى موقع الويب هذا (غير مستحسن)** الكمبيوتر أثناء التنقل ضمن EWS لطابعة HP.

- **.٢** انقر فوق علامة التبويب **الأمان**، وفي الناحية **منافذ الأجهزة**، حدد **تمكين توصيل وتشغيل USB المضيف**. انقر فوق **Apply**)تطبيق).
	- **.٣** انقر فوق علامة التبويب **Send Digital/Scan**)مسح ضوئي/إرسال رقمي).
		- **.٤** انقر فوق الارتباط **حفظ إلى USB**.
			- **.٥** حدد **تمكين حفظ إلى USB**.
		- **.٦** انقر فوق زر **تطبيق** الموجود أسفل الصفحة.

### **تكوين خيارات المسح الضوئي الافتراضية**

قم بتكوين الخيارات الافتراضية التالية للمسح الضوئي إلى محرك أقراص USB.

**ملاحظة:** تحتوي القائمة التالية على المجموعة الرئيسية من الخيارات المتوفرة لطابعات LaserJet HP Enterprise MFP. لا تتوفر بعض الخيارات على كل الطابعات.

...As Save) حفظ باسم) تحديد اسم الملف والمجلد للملف الممسوح ضوئيًا

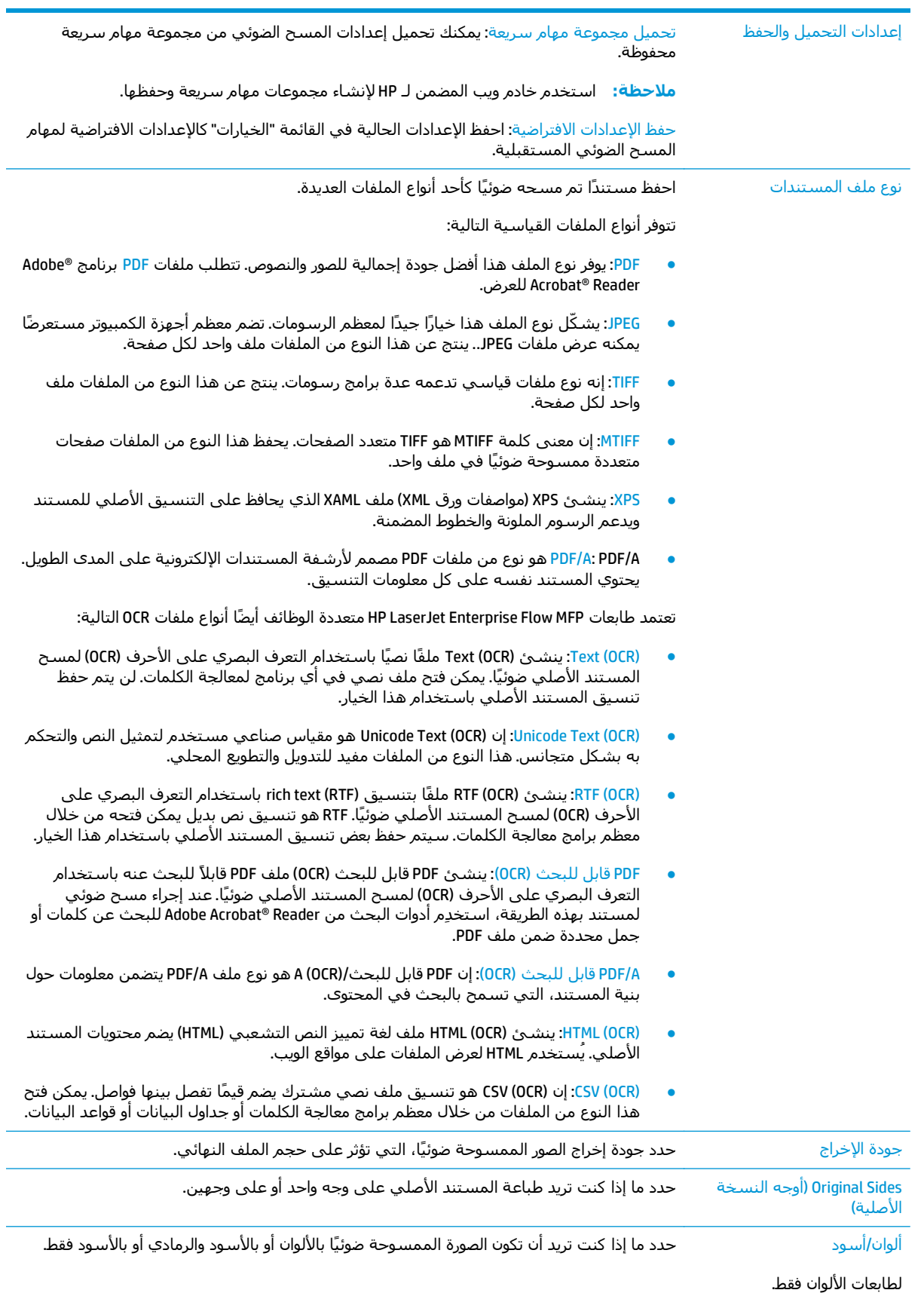
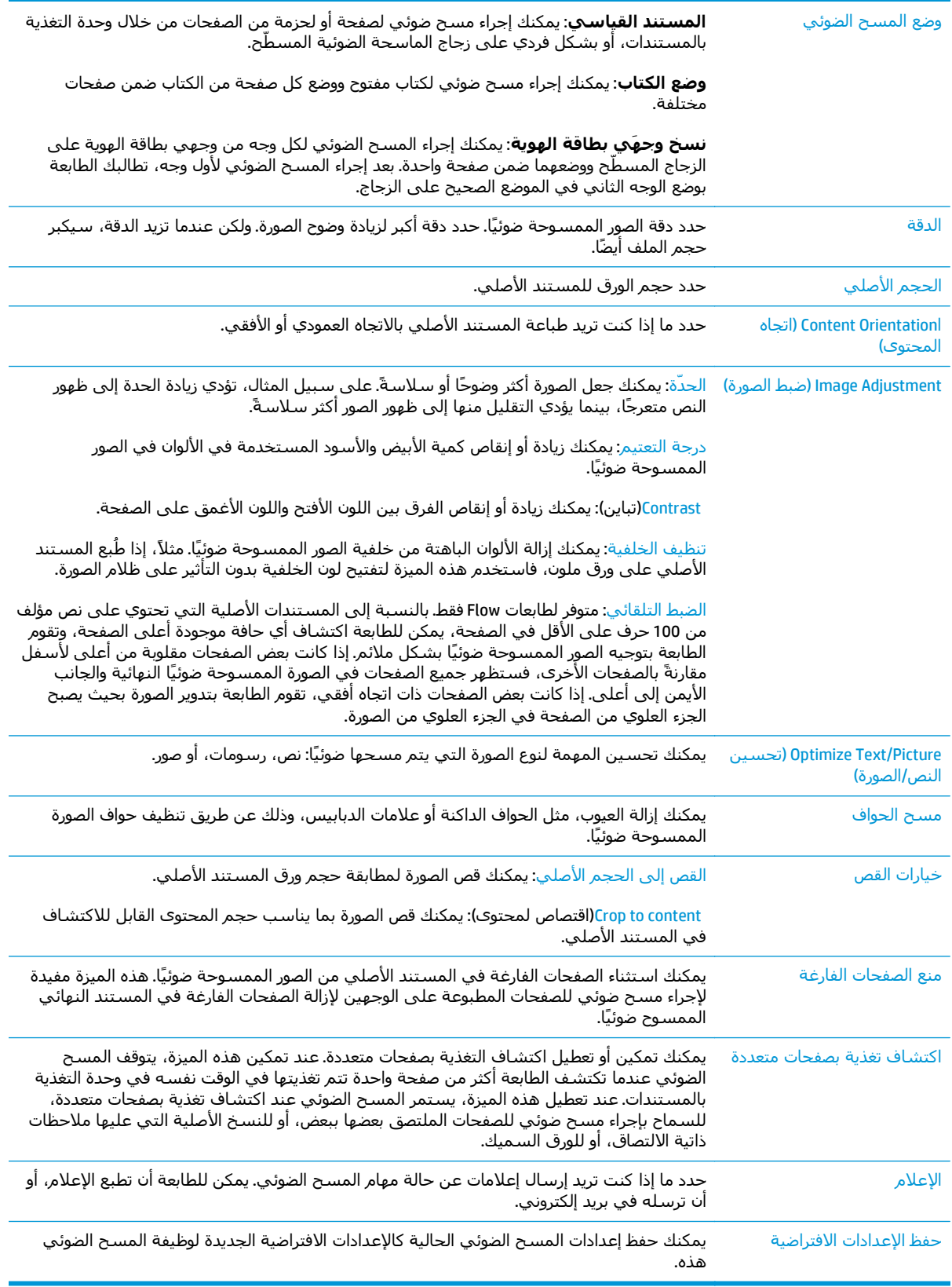

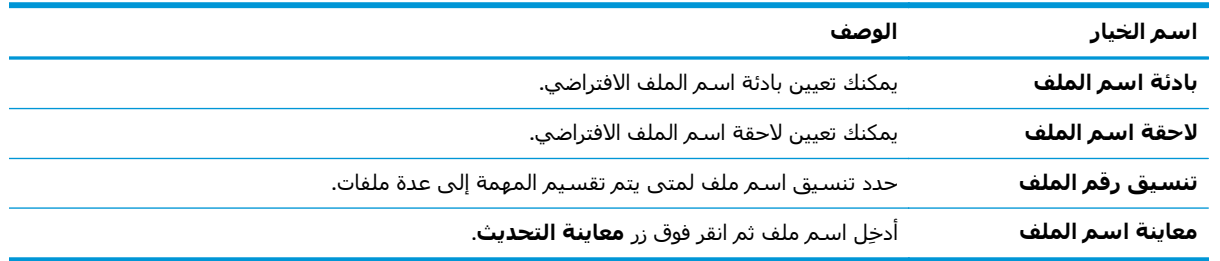

## **تكوين إعدادات اسم الملف الافتراضي.**

# **إعداد المسح الضوئي إلى RSharePoint) طرازات Flow فقط)**

- مقدمة
- تمكين المسح الضوئي إلى ®SharePoint
- مسح ملف ضوئيًا وحفظه [مباشرة](#page-112-0) إلى موقع [RSharePoint Microsoft](#page-112-0)

#### **مقدمة**

استخدم المسح الضوئي إلى RSharePoint لمسح المستندات ضوئيًا مباشرة إلى موقع SharePoint® Microsoft. تلغي هذه الميزة الحاجة إلى مسح المستندات ضوئيًا إلى مجلد شبكة أو محرك أقراص USB محمول أو رسالة بريد إلكتروني، ومن ثم تحميل الملفات يدويًا إلى موقع RSharePoint.

وتعتمد ميزة المسح الضوئي إلى ®SharePoint كل خيارات المسح الضوئي، بما في ذلك القدرة على مسح المستندات ضوئيًا كصور أو استخدام ميزات التعرف البصري على الأحرف (OCR) لإنشاء ملفات نصية أو ملفات PDF قابلة للبحث.

يتم تعطيل هذه الميزة افتراضيًا. قم بتمكين المسح الضوئي إلى RSharePoint في خادم ويب المضمن لـ HP.

### **تمكين المسح الضوئي إلى RSharePoint**

**ملاحظة:** قبل أن يكون بالإمكان إآمال هذا الإجراء، يجب أن يكون المجلد الوجهة حيث سيتم حفظ الملفات الممسوحة ضوئيًا موجودًا على موقع RSharePoint، ويجب تمكين الوصول للكتابة إلى المجلد الوجهة.

تكون ميزة المسح الضوئي إلى RSharePoint معطّلة افتراضيًا. اتبع هذه الخطوات لتمكين الميزة:

- **.١** فتح خادم ويب المضمن لـ HP) EWS(:
- **أ.** من الشاشة الرئيسية على لوحة التحكم الخاصة بالطابعة، المس زر الشبكة لعرض عنوان IP أو اسم المضيف.
- **ب.** افتح مسـتعرض ويب، واكتب عنوان IP أو اسـم المضيف في سـطر العنوان تمامًا كما يظهر علـى لوحة التحكم الخاصة بالطابعة. اضغط على مفتاح Enter)دخول) الموجود على لوحة مفاتيح الكمبيوتر. تُفتح .EWS

https://10.10.XXXXX/

**There is a problem with this website's security** رسالة بعرض الويب مستعرض قام إذا **:ملاحظة certificate**)يوجد مشكلة في شهادة الأمان الخاصة بموقع الويب هذا) عند محاولة فتح EWS، انقر فوق **recommended not (website this to Continue**) **(**المتابعة إلى موقع الويب هذا (غير مستحسن)).

لن يؤذي تحديد الخيار **المتابعة إلى موقع الويب هذا (غير مستحسن)** الكمبيوتر أثناء التنقل ضمن EWS لطابعة HP.

- **.٢** افتح علامة التبويب **مسح ضوئي/إرسال رقمي** ثم حدد القائمة **حفظ إلى RSharePoint** في العمود الموجود على جهة اليسار.
	- **.٣** حدد **تمكين الحفظ إلى RSharePoint**، ثم انقر فوق زر **تطبيق**.
	- **.٤** انقر فوق **إضافة** في القسم **مجموعات المهام السريعة** لبدء تشغيل **معالج مجموعة المهام السريعة**.
		- **.٥** أدخِل اسمًا لمجموعة المهام السريعة في الحقل **اسم مجموعة المهام السريعة**.
- **.٦** أدخِل وصفًا لملف التعريف السريع في الحقل **Description Set Quick:**) وصف ملف التعريف السريع:) . يتم عرض هذا الوصف مع زر مجموعة المهام السريعة على شاشة لوحة التحكم الخاصة بالطابعة.
	- **.٧** حدد **خيار بدء مجموعة المهام السريعة**:
- **الدخول إلى التطبيق، ثم يضغط المستخدم على Start) ابدأ)**: تفتح الطابعة تطبيق المسح الضوئي لمجموعة المهام السريعة من أجل مراجعة الإعدادات أو تغييرها قبل الضغط على بدء لبدء المهمة.
	- **البدء مباشرة عقب التحديد**: تبدأ المهمة مباشرة عند تحديد مجموعة المهام السريعة.

**ملاحظة:** في معظم الحالات، من الأفضل أن تبدأ Set Quick) ملف التعريف السريع) يدويًا للتحقق من الخيارات وتعيينها قبل بدء المهمة.

- **.٨** انقر فوق **Next**)التالي).
- **.٩** لإضافة المسار إلى مجلد SharePoint، انقر فوق **إضافة**. انسخ المسار الهدف من حقل عنوان مستعرض والصقه في الحقل **مسار SharePoint:** . انقر فوق **إنشاء URL قصير** لإنشاء URL قصير يُعرض على لوحة التحكم الخاصة بالطابعة.
- **.١٠** افتراضيًا، تكتب الطابعة فوق ملف موجود يحمل اسم الملف نفسه آالملف الجديد. ألغِ تحديد **Overwrite** existing files(الكتابة فوق الملفات الموجودة) حتى يَعطى الملف الجديد، الذي يحمل الاسـم نفسـه كملف موجود، طابع وقت/تاريخ.
	- **.١١** حدد خيارًا من القائمة المنسدلة **Settings Authentication**)إعدادات المصادقة). حدد ما إذا آان من الضروري تسجيل الدخول إلى موقع SharePoint بواسطة بيانات اعتماد، أو تخزين بيانات الاعتماد ضمن مجموعة المهام السريعة.
- **ملاحظة:** إذا قمت بتحديد **استخدام بيانات اعتماد المستخدم للاتصال بعد تسجيل الدخول في لوحة التحكم** من القائمة المنسدلة **إعدادات المصادقة**، فيتعين على المستخدم الذي قام بتسجيل الدخول الحصول على أذونات للكتابة على موقع SharePoint المحدد.

**ملاحظة:** لأغراض أمنية، لا تعرض الطابعة بيانات الاعتماد التي يتم إدخالها في معالج مجموعة المهام السريعة.

- **.١٢** إذا آنت تدخِل بيانات الاعتماد، فانقر فوق **التحقق من الوصول** للتأآد من أن المسار والمعلومات الأخرى صحيحة، ثم انقر فوق **موافق** للعودة إلى نافذة **إعدادات وجهة SharePoint**.
	- **.١٣** اختياري: أدخِل مسار SharePoint إضافيًا. انقر فوق **التالي** للمتابعة.
- **.١٤** اختياري: قم بتكوين Set Quick) ملف التعريف السريع) لإرسال رسائل بريد إلكتروني أو لطباعة صفحة ملخصة إذا اآتملت مهمة ما بنجاح أو فشلت. حدد خيارًا من القائمة المنسدلة **Notify to Which on Condition** (الحالة التي يتم الإعلام بها)، وأدخِل طريقة الإعلام وعنوان البريد الإلكتروني الذي سيتم إرسال الإعلامات عليه، عند الضرورة، ثم انقر فوق **Next**)التالي).

**ملاحظة:** لاستخدام ميزة الإعلام بالبريد الإلكتروني، قم أولاً بتكوين ميزة البريد الإلكتروني على الطابعة.

- **.١٥** حدد الخيارات من نافذة **إعدادات المسح الضوئي**، ثم انقر فوق **التالي**.
- **.١٦** حدد الخيارات من نافذة **Settings File**)إعدادات الملف). حدد بادئات ولاحقات أسماء ملفات معرّفة مسبقًا من القوائم المنسدلة، وأدخِل اسم ملف افتراضيًا. انقر فوق **معاينة التحديث** لمعاينة الإعدادات المحدَدة. اختر تنسيق الملف الافتراضي من القائمة المنسدلة **Type File Default**)نوع الملف الافتراضي).

**ملاحظة:** تتضمن القائمة **Types File Default**)أنواع الملفات الافتراضية) تنسيقات ملفات OCR.

**.١٧** انقر فوق **التالي** لرؤية معاينة لزر مجموعة المهام السريعة فيما سيظهر على شاشة لوحة التحكم، ثم انقر فوق **إنهاء** لإكمال الإعداد.

### **مسح ملف ضوئيًا وحفظه مباشرة إلى موقع RSharePoint Microsoft**

- <span id="page-112-0"></span>**.١** ضع المستند ووجهه للأسفل على زجاج الماسحة الضوئية، أو ضعه ووجهه إلى الأعلى في وحدة تغذية المستندات، واضبط موجهات الورق بحيث تناسب حجم المستند.
- **.٢** من الشاشة الرئيسية على لوحة التحكم الخاصة بالطابعة، المس رمز مسح ضوئي إلى RSharePoint.
	- **.٣** حدد أحد العناصر في قائمة Sets Quick)ملفات التعريف السريعة).
- **.٤** المس الحقل النصي Name File:) اسم الملف:) لفتح لوحة مفاتيح، ثم اآتب اسم الملف باستخدام لوحة المفاتيح التي تظهر على الشاشة أو لوحة المفاتيح الفعلية. المس موافق.
	- **.٥** إذا لزم الأمر، المس القائمة المنسدلة Type File)نوع الملف) لتحديد تنسيق ملف إخراج مختلف.
		- **.٦** المس مزيد من الخيارات لعرض إعدادات المستند وتكوينها.
- **.٧** يمكنك معاينة الصورة في أي وقت بلمس زر معاينة الموجود في الزاوية العلوية اليمنى من الشاشة. للحصول على مزيد من المعلومات حول هذه الميزة، المس زر التعليمات على شاشة المعاينة.
	- **.٨** المس الزر بدء لحفظ الملف.

# **إنشاء إعداد سريع**

استخدم ميزة Sets Quick)الإعدادات السريعة) للوصول بسرعة إلى خيارات المهمة ذات الإعداد المسبق. استخدم خادم ويب المضمن لـ HP لإنشاء مجموعات مهام سريعة ستصبح بعد ذلك متوفرة في تطبيق مجموعات المهام السريعة على لوحة التحكم الخاصة بالطابعة. الإعدادات السريعة متوفرة لميزات المسح الضوئي/الإرسال التالية:

- نسخ
- mail-E to Scan) مسح إلى بريد إلكتروني)
	- مسح ضوئي إلى مجلد الشبكة
	- المسح الضوئي إلى محرك أقراص USB
		- المسح الضوئي إلى الفاكس
		- مسح ضوئي إلى RSharePoint

اسأل مسؤول النظام للحصول على المساعدة لتنفيذ الخطوات التالية:

- **.١** فتح ملقم ويب المضمّن لـ EWS (HP(:
- **أ.** من الشاشة الرئيسية على لوحة التحكم الخاصة بالطابعة، قم بالتمرير إلى القائمة الإدارة وحددها.
- **ب.** افتح مستعرض ويب، واكتب عنوان IP أو اسـم المضيف في سـطر العنوان تمامًا كما يظهر علـى لوحة التحكم الخاصة بالطابعة. اضغط على مفتاح Enter)دخول) الموجود على لوحة مفاتيح الكمبيوتر. تُفتح .EWS

https://10.10.XXXXX/

**There is a problem with this website's security** رسالة بعرض الويب مستعرض قام إذا **:ملاحظة certificate**)يوجد مشكلة في شهادة الأمان الخاصة بموقع الويب هذا) عند محاولة فتح EWS، انقر فوق **recommended not (website this to Continue**) **(**المتابعة إلى موقع الويب هذا (غير مستحسن)).

لن يؤذي تحديد الخيار **المتابعة إلى موقع الويب هذا (غير مستحسن)** الكمبيوتر أثناء التنقل ضمن EWS لطابعة HP.

- **.٢** انقر فوق علامة التبويب **General**)عام).
- **.٣** في جزء التنقل الأيسر، انقر فوق الارتباط **مجموعات المهام السريعة**.
- **.٤** في مربع الحوار **قائمة مجموعات المهام السريعة**، انقر فوق **إضافة**.
- **.٥** في مربع الحوار **تحديد تطبيق**، حدد التطبيق لمجموعة المهام السريعة الجديدة. انقر فوق **Next**)التالي).
	- **.٦** قم بتوفير المعلومات التالية:
- **اسم مجموعة المهام السريعة**: يظهر هذا العنوان على زر مجموعة المهام السريعة الجديدة في لوحة التحكم الخاصة بالطابعة.
- **Description Set Quick**)وصف الإعداد السريع): يظهر هذا الوصف القصير بجانب العنوان على زر الإعداد السريع الجديد على لوحة التحكم.
	- خيار بدء مجموعة المهام السريعة: حدد واحداً من تلك الخيارات:
- **الدخول إلى التطبيق، ثم يضغط المستخدم على Start) ابدأ)**: تفتح الطابعة التطبيق الخاص بمجموعة المهام السريعة، مما يتيح إمكانية مراجعة الإعدادات وتغييرها قبل لمس زر بدء لبدء المهمة.
	- **البدء مباشرة عقب التحديد**: تبدأ المهمة مباشرة عند تحديد مجموعة المهام السريعة.

انقر فوق **Next**)التالي).

- **.٧** تستند مربعات الحوار المتعددة التالية إلى التطبيق الذي تم تحديده في الخطوة 5:
- إذا حددت **حفظ إلى البريد الإلكتروني**، فسيظهر مربعا الحوار التاليان: **تقييدات حقل العنوان**، **التوقيع والتشفير**.
	- إذا حددت **الفاآس**، فسيظهر مربع الحوار التالي: **تحديد مستلمي الفاآس**.
	- إذا حددت **حفظ إلى مجلد الشبكة**، فسيظهر مربع الحوار التالي: **إعدادات المجلد**.
- إذا حددت **حفظ إلى محرك أقراص USB**، فسيظهر مربع الحوار التالي: **عيّن مكان حفظ الملفات على جهاز تخزين USB**.
- إذا حددت **حفظ إلى RSharePoint**، فستظهر مربعات الحوار التالية: **إعدادات وجهة RSharePoint**، **إضافة مسار RSharePoint**، **إعدادات وجهة RSharePoint**.

**ملاحظة:** تتوفر ميزة **مسح ضوئي إلى RSharePoint** لكل الطابعات متعددة الوظائف Flow وأجهزة الإرسال الرقمي وScanjet 7000nx من HP التي رمز تاريخ برنامجها الثابت 20120119 او احدث.

● إذا حددت **نسخ**، فسيظهر مربع الحوار التالي: **إعدادات النسخ**.

تابع خلال مربعات الحوار الخاصة بالوجهة. انقر فوق **Next**)التالي) للتقدم إلى مربع الحوار التالي.

- **.٨** في مربع الحوار **إعدادات الإعلام**، حدد تفضيل إعلام حالة المسح الضوئي، ثم انقر فوق **التالي**.
- **.٩** في مربع الحوار **Settings Scan**)إعدادات المسح الضوئي)، حدد إعدادات المسح الضوئي المطلوب استخدامها. انقر فوق **Next**)التالي).
- **.١٠** في مربع الحوار **Settings File**)إعدادات الملف)، حدد إعدادات الملف المطلوب استخدامها. انقر فوق **Next** (التالي).
	- **.١١** راجع مربع الحوار **Summary**)ملخص)، ثم انقر فوق **Finish**)إنهاء).
- **.١٢** في مربع الحوار الخاص بالإعداد السريع، انقر فوق **Apply**)تطبيق) عند أسفل النافذة لحفظ الإعداد السريع.

# **المسح الضوئي والإرسال إلى البريد الإلكتروني**

### **مقدمة**

في الطابعة ميزة تمكّنها من إجراء المسح الضوئي لمستند ما وإرساله إلى عنوان بريد إلكتروني واحد أو أكثر. قبل استخدام هذه الميزة، استخدم خادم ويب المضمن لـ HP لتمكين الميزة وإعدادها.

### **مسح مستند ضوئيًا وإرساله إلى البريد الإلكتروني**

- **.١** ضع المستند ووجهه للأسفل على زجاج الماسحة الضوئية، أو ضعه ووجهه إلى الأعلى في وحدة تغذية المستندات، واضبط موجهات الورق بحيث تناسب حجم المستند.
	- **.٢** من الشاشة الرئيسية على لوحة التحكم الخاصة بالطابعة، المس زر البريد الإلكتروني.

**ملاحظة:** اآتب اسم المستخدم وآلمة المرور عندما تتم مطالبتك بذلك.

**.٣** المس الحقل To)إلى) لفتح لوحة المفاتيح.

لا<mark>لاحظة: إذا كان دخولك مسجَّلًا إلى الطابعة، فقد يظهر اسم المستخدم الخاص بك أو معلومات <del>(</del></mark> افتراضية أخرى في الحقل من. وفي هذه الحالة لن تتمكن من تغييره.

**.٤** حدد المستلمين باستخدام إحدى هذه الطرق:

**إدخال العناوين يدويًا**

**▲** أدخل العنوان في الحقل إلى. للإرسال إلى عناوين متعددة، افصل بين العناوين باستخدام نقطة وفاصلة، أو المس زر دخول ➡ الموجود على لوحة المفاتيح التي تعمل باللمس بعد كتابة كل عنوان.

#### **إدخال العناوين من قائمة جهات الاتصال**

- **أ.** المس زر دفتر العناوين الموجود بجوار الحقل :To)إلى:) لفتح شاشة دفتر العناوين.
	- **ب.** من خلال القائمة المنسدلة، حدد عرض دفتر العناوين الذي تريد استخدامه.
- **ج.** حدد اسمًا من قائمة جهات الاتصال، ثم المس زر السهم الأيمن لإضافة الاسم إلى قائمة المستلمين. كرر هذه الخطوة لكل مستلم، ثم المس الزر OK(موافق).
- **.٥** املأ الحقلين الموضوع واسم الملف عن طريق لمس الحقل واستخدام لوحة مفاتيح شاشة اللمس لإدخال المعلومات. المس الزر OK)موافق) عند الانتهاء من ملء هذه الحقول.
	- **.٦** لتكوين الإعدادات لهذا المستند، المس الزر مزيد من الخيارات. مثلا:ً
	- حدد نوع الملف والدقة لتحديد نوع الملف الذي تريد إنشاءه والدقة وجودة الإخراج.
	- إذا تمت طباعة المستند الأصلي على الوجهين، فحدد الأوجه الأصلية، ثم حدد على الوجهين.
		- **.٧** المس زر المعاينة لمعاينة المستند.
			- **.٨** المس زر بدء للإرسال.

**ملاحظة:** قد تطالبك الطابعة بإضافة عنوان البريد الإلكتروني إلى دفتر العناوين أو قائمة جهات الاتصال.

# **المسح الضوئي والإرسال إلى مجلد الشبكة**

#### **مقدمة**

يُمكن للطابعة أن تمسح ملفًا ما ضوئيًا وتحفظه في مجلد مشترك على الشبكة. قبل استخدام هذه الميزة، استخدم خادم ويب المضمن لـ HP لتمكين الميزة وتكوين المجلدات المشترآة. يمكن لمسؤول النظام تكوين مجلدات مجموعات مهام سريعة محددة مسبقًا، وإلا يكون من الضروري تعيين مسار المجلد لكل مهمة.

### **مسح المستند ضوئيًا وحفظه إلى مجلد**

**ملاحظة:** قد يُطلب منك تسجيل الدخول إلى الطابعة لاستخدام هذه الميزة.

- **.١** ضع المستند ووجهه للأسفل على زجاج الماسحة الضوئية، أو ضعه ووجهه إلى الأعلى في وحدة تغذية المستندات، واضبط موجهات الورق بحيث تناسب حجم المستند.
	- **.٢** من الشاشة الرئيسية على لوحة التحكم الخاصة بالطابعة، المس زر حفظ إلى مجلد الشبكة.
- **.٣** لتحديد مسار لهذه المهمة فقط، المس زر إضافة لفتح لوحة مفاتيح واآتب مسار المجلد ومن ثم المس زر موافق. استخدم هذا التنسيق لهذا المسار:

\\server، حيث "server" هو اسم الخادم الذي يستضيف المجلد المشترك، و"folder" هو اسم المجلد المشترك. إذا كان المجلد مضمّن داخل مجلدات أخرى، فأكمل كل أجزاء مسار الوصول إلى المجلد server\folder\folder\\ :ًمثلا .الضرورية

أو حدد مسار مجموعات مهام سريعة محددًا مسبقًا أو مسارًا مرتبطًا بجهة اتصال.

**ملاحظة:** قد يكون للحقل مسارات المجلد مسار محدد مسبقًا، وقد لا يكون قابلاً للتحرير. في هذه الحالة، يكون المسؤول قد قام بتكوين هذا المجلد للوصول العام.

- **.٤** المس حقل النص اسم الملف لفتح لوحة مفاتيح، ثم اآتب اسم الملف، وبعدها المس زر موافق.
	- **.٥** لتكوين الإعدادات لهذا المستند، المس الزر مزيد من الخيارات. مثلا:ً
	- حدد نوع الملف والدقة لتحديد نوع الملف الذي تريد إنشاءه والدقة وجودة الإخراج.
- إذا تمت طباعة المستند الأصلي على الوجهين، فحدد الأوجه الأصلية، ثم حدد على الوجهين.
	- **.٦** المس زر المعاينة لمعاينة المستند.
	- **.٧** عندما يصبح المستند جاهزًا، المس زر بدء لحفظ الملف.

# **مسح ضوئي وإرسال إلى محرك أقراص USB المحمول**

#### **مقدمة**

يمكن للطابعة أن تقوم بمسح ملف ضوئيًا وحفظه على محرك أقراص USB محمول. قبل استخدام هذه الميزة، استخدم خادم ويب المضمن لـ HP لتمكين الميزة وتكوينها.

## **مسح المستند ضوئيًا وحفظه إلى محرك أقراص USB محمول**

**ملاحظة:** قد يُطلب منك تسجيل الدخول إلى الطابعة لاستخدام هذه الميزة.

- **.١** ضع المستند ووجهه للأسفل على زجاج الماسحة الضوئية، أو ضعه ووجهه إلى الأعلى في وحدة تغذية المستندات، واضبط موجهات الورق بحيث تناسب حجم المستند.
	- **.٢** أدخل محرك أقراص USB المحمول في منفذ USB الموجود بالقرب من لوحة التحكم الخاصة بالطابعة.
	- **.٣** من الشاشة الرئيسية على لوحة التحكم الخاصة بالطابعة، مرر وصولاً إلى زر حفظ إلى USB والمسه.
- **.٤** احفظ الملف على محرك قرص USB المحمول، واحفظه في مجلد متوفر، أو المس زر مجلد جديد لإنشاء مجلد جديد على محرك قرص USB المحمول.
	- **.٥** المس حقل النص اسم الملف لفتح لوحة مفاتيح، ثم اآتب اسم الملف، وبعدها المس زر موافق.
		- **.٦** لتكوين الإعدادات لهذا المستند، المس الزر مزيد من الخيارات. مثلا:ً
		- حدد نوع الملف والدقة لتحديد نوع الملف الذي تريد إنشاءه والدقة وجودة الإخراج.
	- إذا تمت طباعة المستند الأصلي على الوجهين، فحدد الأوجه الأصلية، ثم حدد على الوجهين.
		- **.٧** المس زر المعاينة لمعاينة المستند.
		- **.٨** عندما يصبح المستند جاهزًا، المس زر بدء لحفظ الملف.

# **مهام مسح ضوئي إضافية**

[.www.hp.com/support/colorljM577MFP](http://www.hp.com/support/colorljM577MFP) إلى انتقل

تتوفر إرشادات لتنفيذ مهام مسح ضوئية محددة، مثل ما يلي:

- نسخ صفحات من آتب أو مستندات مرتبطة أخرى أو مسحها ضوئيًا
	- إرسال مستند ممسوح ضوئيًا إلى مجلد في ذاكرة الطابعة
		- نسخ وجهَي بطاقة تعريف أو مسحهما ضوئيًا
		- نسخ مستند أو مسحه ضوئيًا إلى تنسيق الكتيبات

# **٧ Fax)) فاآس**

- إ<u>عداد فاكس</u>
- <u>تغيير تكوينات الفاكس</u>
	- [إرسال](#page-126-0) فاكس
	- مهام فاكس [إضافية](#page-127-0)

#### **لمزيد من المعلومات:**

المعلومات التالية صحيحة في وقت نشرها. للحصول على المعلومات الحالية، راجع /www.hp.com/support [.colorljM577MFP](http://www.hp.com/support/colorljM577MFP)

تتضمن التعليمات الشاملة من HP الخاصة بالطابعة المعلومات التالية:

- تثبيت وتكوين
- التعلم والاستخدام
	- حل المشاآل
- تنزيل تحديثات البرامج والبرامج الثابتة
	- الانضمام إلى منتديات الدعم
- العثور على معلومات الكفالة والمعلومات التنظيمية

# **إعداد فاآس**

### **مقدمة**

<span id="page-121-0"></span>تنطبق هذه المعلومات على طرازات Flow والفاكس، أو على طابعات أخرى عند تركيب ملحق فاكس تناظري اختياري. قبل المتابعة، قم بتوصيل الطابعة بخط هاتف (للفاكس التناظري) أو بخدمة فاكس مرتبطة بالإنترنت أو الشبكة.

### **إعداد الفاآس باستخدام لوحة التحكم الخاصة بالطابعة**

- **.١** من الشاشة الرئيسية على لوحة التحكم الخاصة بالطابعة، مرر وصولاً إلى زر الإدارة والمسه.
	- **.٢** افتح القوائم التالية:
	- إعدادات الفاآس
	- إعدادات إرسال الفاآس
		- إعداد إرسال الفاكس
		- معالج إعداد الفاآس

**ملاحظة:** في حالة عدم ظهور القائمة إعدادات الفاآس في القائمة، فقد يكون فاآس شبكة الاتصال المحلية (LAN) أو الإنترنت ممكَّنا. عند تمكين فاكس شبكة الاتصال المحلية (LAN) أو الإنترنت، يتم تعطيل ملحق الفاكس التناظري ولا يتم عرض القائمة إعدادات الفاكس. يمكن في المرة الواحدة تمكين ميزة فاكس واحدة فقط، فيتم تمكين إما فاكس شبكة الاتصال المحلية (LAN) أو الفاكس التناظري أو فاكس الإنترنت. لاستخدام الفاكس التناظري عند تمكين فاكس شبكة الاتصال المحلية (LAN)، استخدم خادم ويب المضمن لـ HP لتعطيل فاكس شبكة الاتصال المحلية (LAN).

**.٣** اتبع هذه الخطوات الموجودة في "معالج إعداد الفاآس" لتكوين الإعدادات المطلوبة.

# **تغيير تكوينات الفاآس**

<span id="page-122-0"></span>لام العالم العظة: تتجاوز الإعدادات التي تم تكوينها باستخدام "معالج إعدادات الفاكس" الموجود على لوحة التحكم أي إعدادات تم إجراؤها في خادم ويب المضمن من HP.

- إعدادات طلب الفاآس
- [إعدادات](#page-123-0) إرسال الفاآس العامة
	- [إعدادات](#page-124-0) استلام الفاآس

### **إعدادات طلب الفاآس**

- **.١** من الشاشة الرئيسية على لوحة التحكم الخاصة بالمنتج، قم بالتمرير وصولاً إلى زر Administration)إدارة) والمسه.
	- **.٢** افتح القوائم التالية:
	- Settings Fax) إعدادات الفاآس)
	- Settings Send Fax ) إعدادات إرسال الفاآس)
		- Setup Send Fax) إعداد إرسال الفاآس)
	- Settings Dialing Fax) إعدادات طلب الفاآس)

#### قم بتكوين أي من الإعدادات التالية:

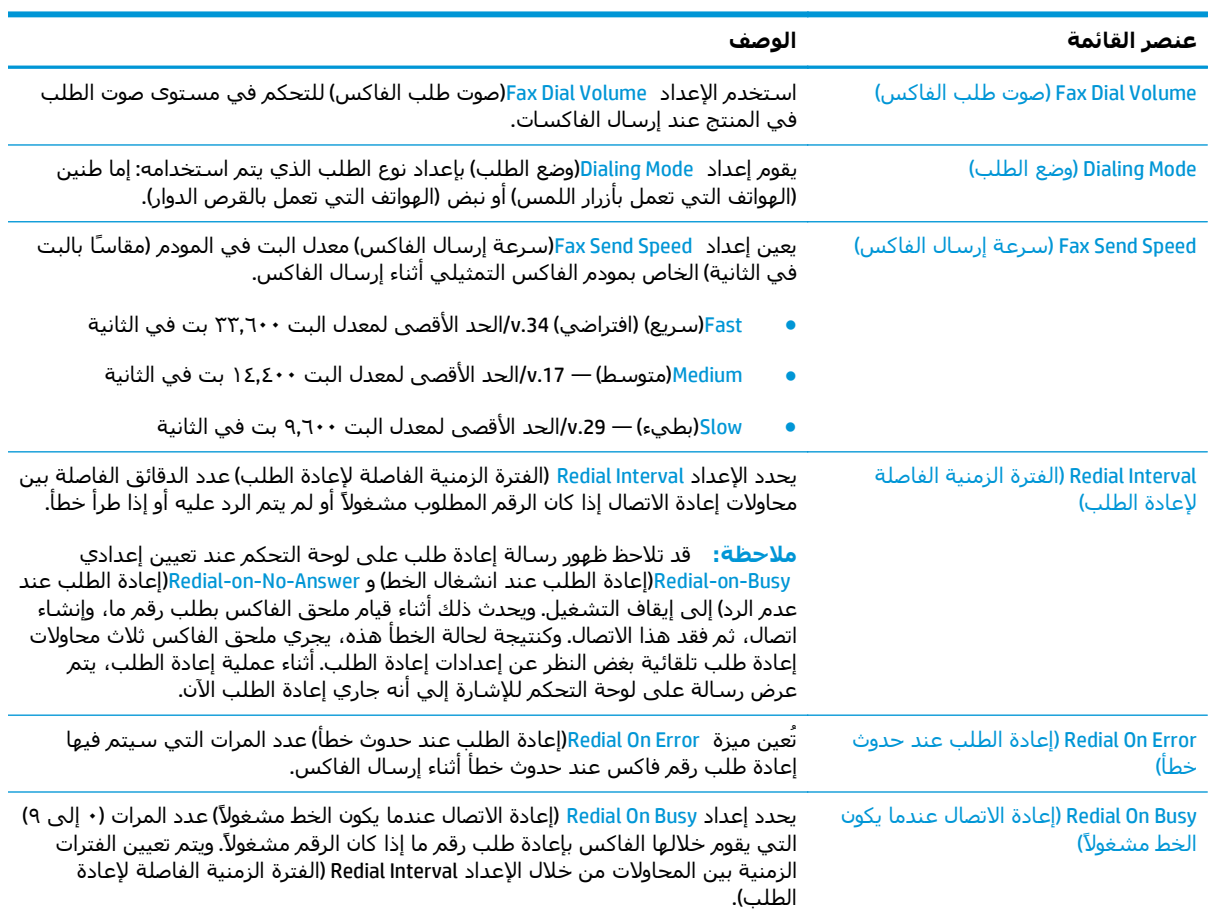

<span id="page-123-0"></span>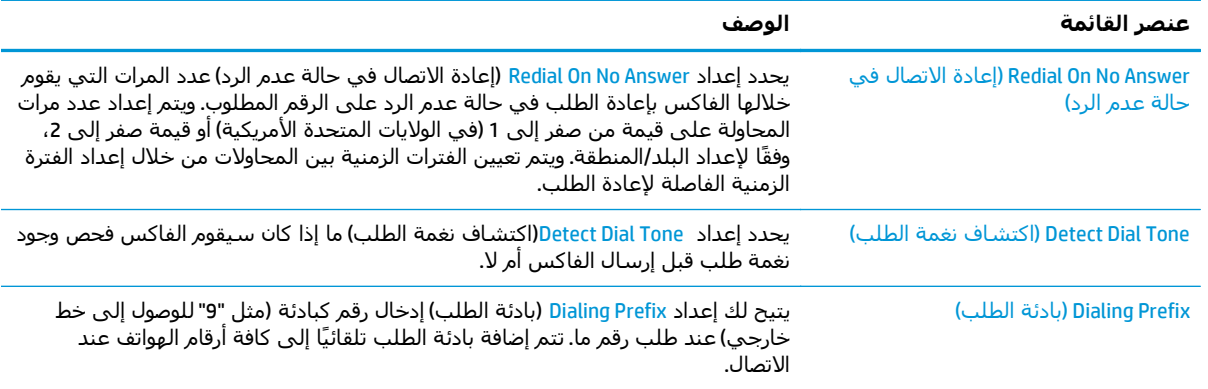

### **إعدادات إرسال الفاآس العامة**

- **.١** من الشاشة الرئيسية على لوحة التحكم الخاصة بالمنتج، قم بالتمرير وصولاً إلى زر Administration)إدارة) والمسه.
	- **.٢** افتح القوائم التالية:
	- Settings Fax) إعدادات الفاآس)
	- Settings Send Fax ) إعدادات إرسال الفاآس)
		- Setup Send Fax) إعداد إرسال الفاآس)
	- Settings Send Fax General) الإعدادات العامة لإرسال الفاآس)

### قم بتكوين أي من الإعدادات التالية:

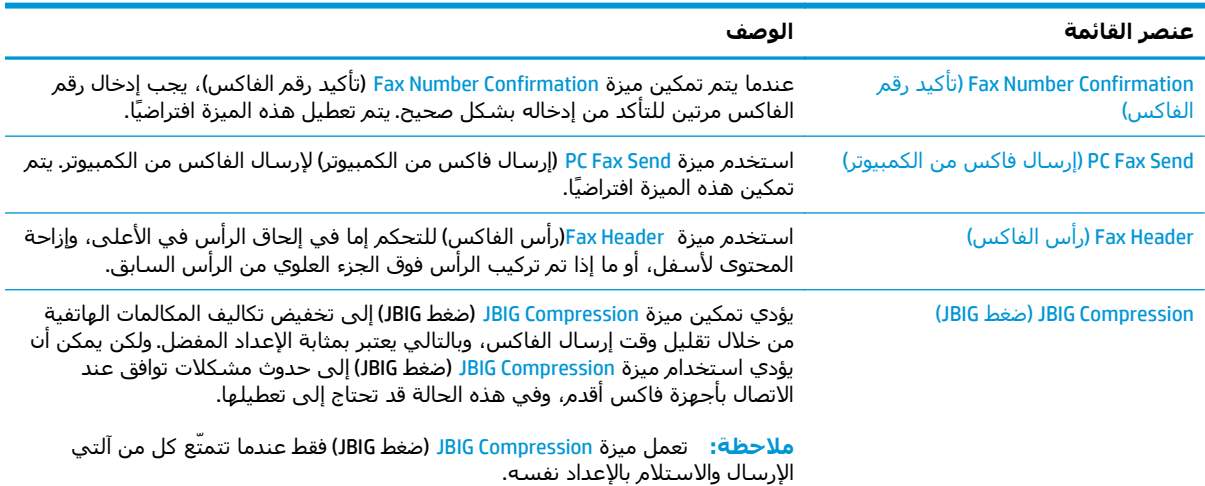

<span id="page-124-0"></span>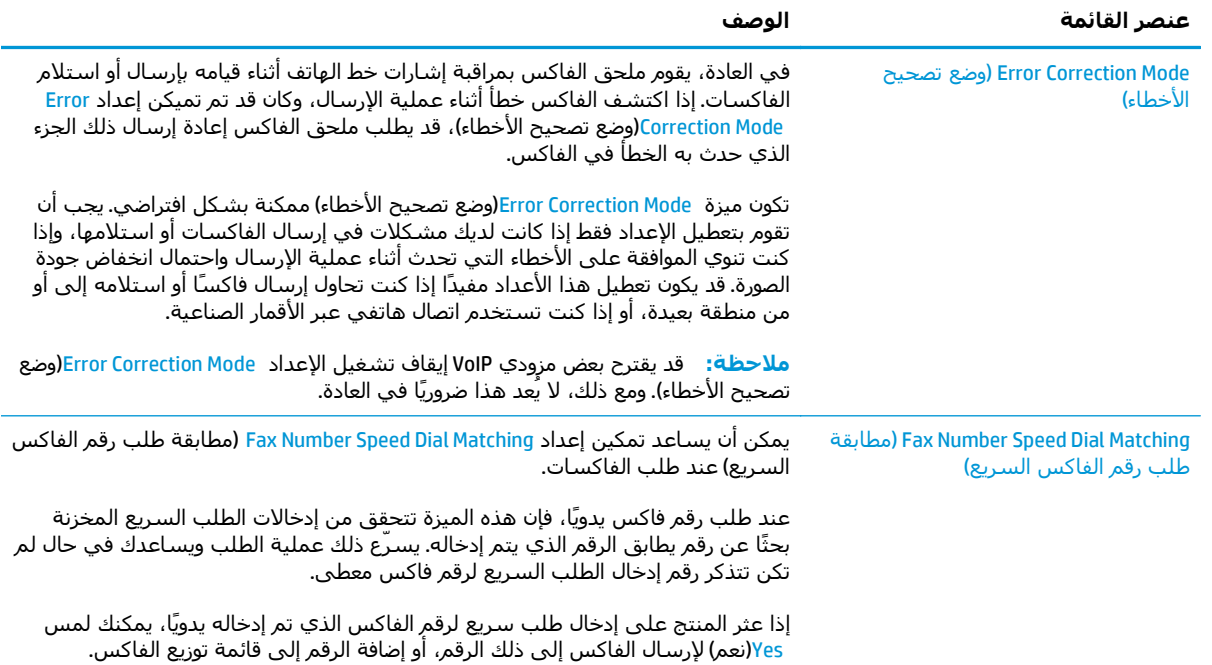

### **إعدادات استلام الفاآس**

- **.١** من الشاشة الرئيسية على لوحة التحكم الخاصة بالمنتج، قم بالتمرير وصولاً إلى زر Administration)إدارة) والمسه.
	- **.٢** افتح القوائم التالية:
	- Settings Fax) إعدادات الفاآس)
	- Settings Receive Fax ) إعدادات استلام الفاآس)
		- Setup Receive Fax) إعداد استلام الفاآس)

### قم بتكوين أي من الإعدادات التالية:

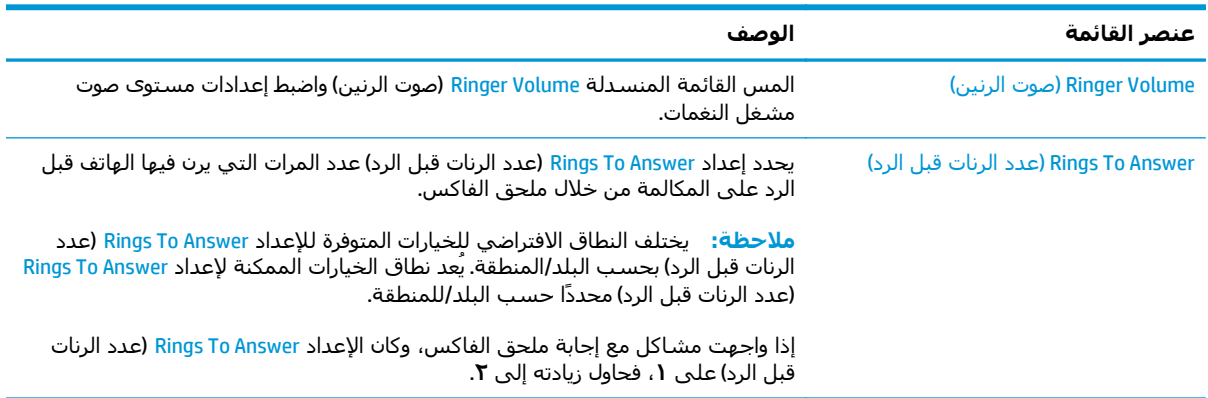

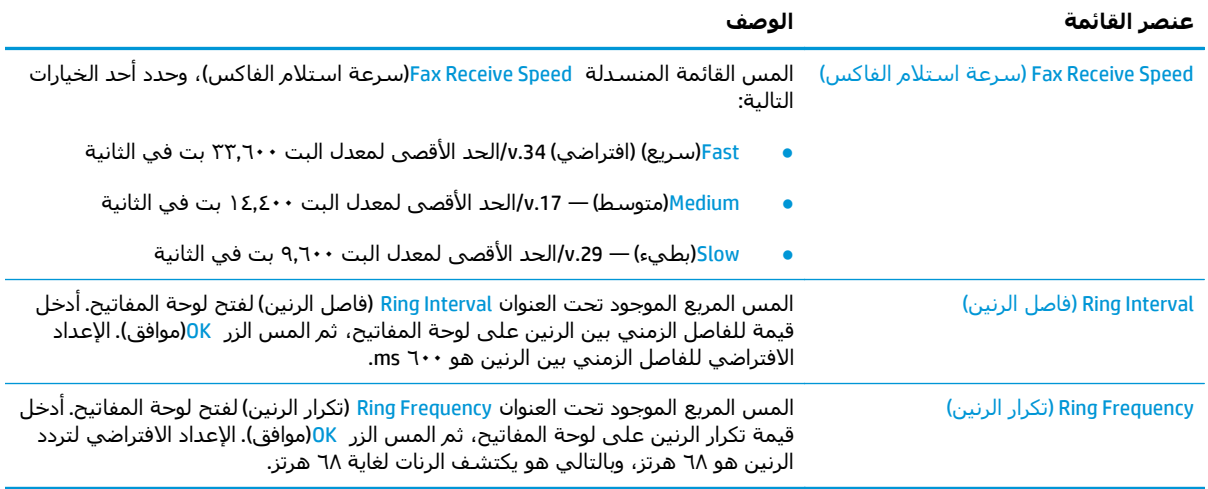

# **إرسال فاآس**

- <span id="page-126-0"></span>**.١** ضع المستند ووجهه للأسفل على زجاج الماسحة الضوئية، أو ضعه ووجهه إلى الأعلى في وحدة تغذية المستندات، واضبط موجهات الورق بحيث تناسب حجم المستند.
	- **.٢** من الشاشة الرئيسية على لوحة التحكم الخاصة بالطابعة، المس زر الفاآس.
		- **.٣** حدد المستلمين باستخدام إحدى هذه الطرق:

#### **إدخال المستلمين يدويًا**

**▲** المس حقل رقم الفاآس لفتح لوحة المفاتيح، ثم أدخل رقم فاآس وبعدها المس زر موافق.

#### **إدخال المستلمين من قائمة جهات الاتصال**

- **أ.** المس زر جهات الاتصال المتوفر بالقرب من حقل رقم الفاآس لفتح شاشة جهات الاتصال.
	- **ب.** من القائمة المنسدلة، حدد قائمة جهات الاتصال المناسبة.
- **ج.** حدد اسمًا من قائمة جهات الاتصال لإضافة الاسم إلى قائمة المستلمين. آرر هذه الخطوة لكل مستلم، ثم المس الزر OK(موافق).
	- **.٤** لتكوين الإعدادات لهذا المستند، المس الزر مزيد من الخيارات. مثلا:ً
		- حدد الدقة لتحديد دقة الفاكس.
- إذا تمت طباعة المستند الأصلي على الوجهين، فحدد الأوجه الأصلية، ثم حدد على الوجهين.
	- **.٥** المس زر المعاينة لمعاينة المستند.
	- **.٦** عندما يصبح المستند جاهزًا، المس زر بدء لإرسال الفاآس.

# **مهام فاآس إضافية**

[.www.hp.com/support/colorljM577MFP](http://www.hp.com/support/colorljM577MFP) إلى انتقل

<span id="page-127-0"></span>تتوفر إرشادات لتنفيذ مهام فاكس محددة، مثل ما يلي:

- إنشاء قوائم الطلب السريع بالفاآس وإدارتها
	- تكوين رموز المطالبة المالية للفاآس
		- استخدام جدول طباعة الفاآس
			- حظر الفاكسات الواردة
		- أرشفة الفاآس وإعادة توجيهه

# **٨ إدارة الطابعة**

- التكوين المتقدم مع خادم الويب [المضمن](#page-129-0) [\(EWS](#page-129-0) [\(](#page-129-0)[من](#page-129-0) [HP](#page-129-0)
- التكوين [المتقدم](#page-138-0) مع أداة [HP](#page-138-0) [المساعدة](#page-138-0) لنظام التشغيل [X OS](#page-138-0)
	- تكوين [إعدادات](#page-140-0) شبكة [IP](#page-140-0)
		- ميزات أمان [الطابعة](#page-144-0)
		- [إعدادات](#page-146-0) حفظ الطاقة
			- [HP Web Jetadmin](#page-149-0) ●
	- [تحديثات](#page-150-0) البرامج والبرامج الثابتة

#### **لمزيد من المعلومات:**

المعلومات التالية صحيحة في وقت نشرها. للحصول على المعلومات الحالية، راجع /www.hp.com/support [.colorljM577MFP](http://www.hp.com/support/colorljM577MFP)

تتضمن التعليمات الشاملة من HP الخاصة بالطابعة المعلومات التالية:

- تثبيت وتكوين
- التعلم والاستخدام
	- حل المشاآل
- تنزيل تحديثات البرامج والبرامج الثابتة
	- الانضمام إلى منتديات الدعم
- العثور على معلومات الكفالة والمعلومات التنظيمية

# <span id="page-129-0"></span>**التكوين المتقدم مع خادم الويب المضمن (EWS (من HP**

- مقدمة
- آيفية الوصول إلى خادم ويب المضمن (EWS (من HP
	- ميزات ملقم ويب [المضمن](#page-130-0) لـ [HP](#page-130-0)

#### **مقدمة**

استخدم خادم ويب المضمن لـ HP لإدارة وظائف الطباعة من الكمبيوتر عوضًا عن إدارتها من لوحة التحكم الخاصة بالطابعة.

- عرض معلومات عن حالة الطابعة
- تحديد العمر المتبقي لكل المستلزمات وطلب مستلزمات جديدة
	- عرض إعدادات تكوين الدرج وتغييرها
	- عرض تكوين قوائم لوحة التحكم الخاصة بالطابعة وتغييرها
		- عرض الصفحات الداخلية وطباعتها
	- تلقي رسائل إعلام حول أحداث تتعلق بالطابعة والمستلزمات
		- عرض تكوين الشبكة وتغييره

يعمل خادم ويب المضمن لـ HP عندما تكون الطابعة متصلة بشبكة تستند إلى بروتوآول الإنترنت IP. لا يعتمد خادم ويب المضمن لـ HP اتصالات الطابعة التي تستند إلى بروتوكول IPX. لست بحاجة إلى اتصال بالإنترنت من أجل فتح خادم ويب المضمن لـ HP واستخدامه.

عندما تكون الطابعة متصلة بالشبكة، يتوفر خادم ويب المضمن لـ HP تلقائيًا.

م<mark>لاحظة:</mark> لا يمكن الوصول إلى HP Embedded Web Server (ملقم ويب المضمن لـ HP) خارج نطاق جدار حماية الشبكة.

### **آيفية الوصول إلى خادم ويب المضمن (EWS (من HP**

- **.١** من الشاشة الرئيسية على لوحة التحكم الخاصة بالطابعة، المس زر الشبكة لعرض عنوان IP أو اسم المضيف.
- **.٢** افتح مستعرض ويب، واآتب عنوان IP أو اسم المضيف في سطر العنوان تمامًا آما يظهر على لوحة التحكم الخاصة بالطابعة. اضغط على مفتاح Enter)دخول) الموجود على لوحة مفاتيح الكمبيوتر. تُفتح EWS.

#### https://10.10.XXXXX/

**There is a problem with this website's security** الرسالة بعرض الويب مستعرض قام إذا **:ملاحظة certificate**)يوجد مشكلة في شهادة الأمان الخاصة بموقع الويب هذا) عند محاولة فتح ملقم الويب المضمّن، انقر فوق **recommended not (website this to Continue**) **(**المتابعة إلى موقع الويب هذا (غير مستحسن)).

لن يؤذي تحديد الخيار **المتابعة إلى موقع الويب هذا (غير مستحسن)** الكمبيوتر أثناء التنقل ضمن EWS لطابعة HP.

لاستخدام HP Embedded Web Server (ملقم الويب المضمن لـ HP)، يجب أن يلبي المستعرض المتطلبات التالية:

#### **Windows® 7**

- <span id="page-130-0"></span>● Explorer Internet) الإصدار x8. أو إصدار أحدث)
- Chrome Google) الإصدار x34. أو إصدار أحدث)
	- Firefox) الإصدار x20. أو إصدار أحدث)

#### **8 RWindows أو إصدار احدث**

- Explorer Internet) الإصدار x9. أو إصدار أحدث)
- Chrome Google) الإصدار x34. أو إصدار أحدث)
	- Firefox) الإصدار x20. أو إصدار أحدث)

#### **OS X**

- Safari) الإصدار x5. أو إصدار أحدث)
- Chrome Google) الإصدار x34. أو إصدار أحدث)

#### **Linux**

- Chrome Google) الإصدار x34. أو إصدار أحدث)
	- Firefox) الإصدار x20. أو إصدار أحدث)

### **ميزات ملقم ويب المضمن لـ HP**

- علامة التبويب Information) معلومات)
	- علامة [التبويب](#page-131-0) [General](#page-131-0))[عام](#page-131-0))
- [علامة](#page-132-0) تبويب [Print/Copy](#page-132-0))نسخ/[طباعة](#page-132-0))
- [علامة](#page-133-0) تبويب [Send Digital/Scan](#page-133-0))مسح ضوئي/[إرسال](#page-133-0) رقمي)
	- علامة [التبويب](#page-134-0) [Fax\)](#page-134-0)[فاآس](#page-134-0))
- علامة [التبويب](#page-135-0) [Troubleshooting\)](#page-135-0)[استكشاف](#page-135-0) الأخطاء وإصلاحها)
	- علامة [التبويب](#page-135-0) [Security](#page-135-0))[الأمان](#page-135-0))
	- علامة [التبويب](#page-136-0) [Services Web HP](#page-136-0)) [خدمات](#page-136-0) الويب من [HP\(](#page-136-0)
		- علامة [التبويب](#page-136-0) [Networking](#page-136-0)) [الشبكة](#page-136-0))
		- [القائمة](#page-137-0) [Links Other](#page-137-0))[ارتباطات](#page-137-0) أخرى)

#### **علامة التبويب Information) معلومات)**

#### **جدول ١-٨ علامة التبويب Information)معلومات) ضمن Server Web Embedded HP) ملقم الويب المضمن لـ HP(**

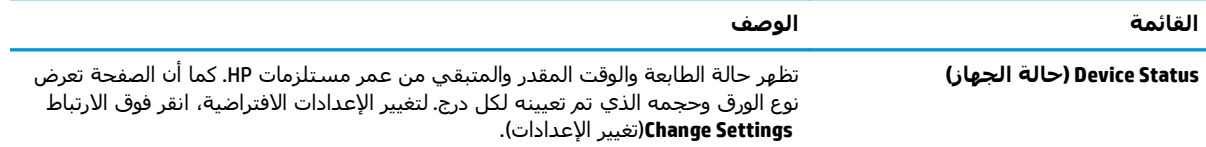

<span id="page-131-0"></span>**جدول ١-٨ علامة التبويب Information)معلومات) ضمن Server Web Embedded HP) ملقم الويب المضمن لـ HP( (يُتبع)**

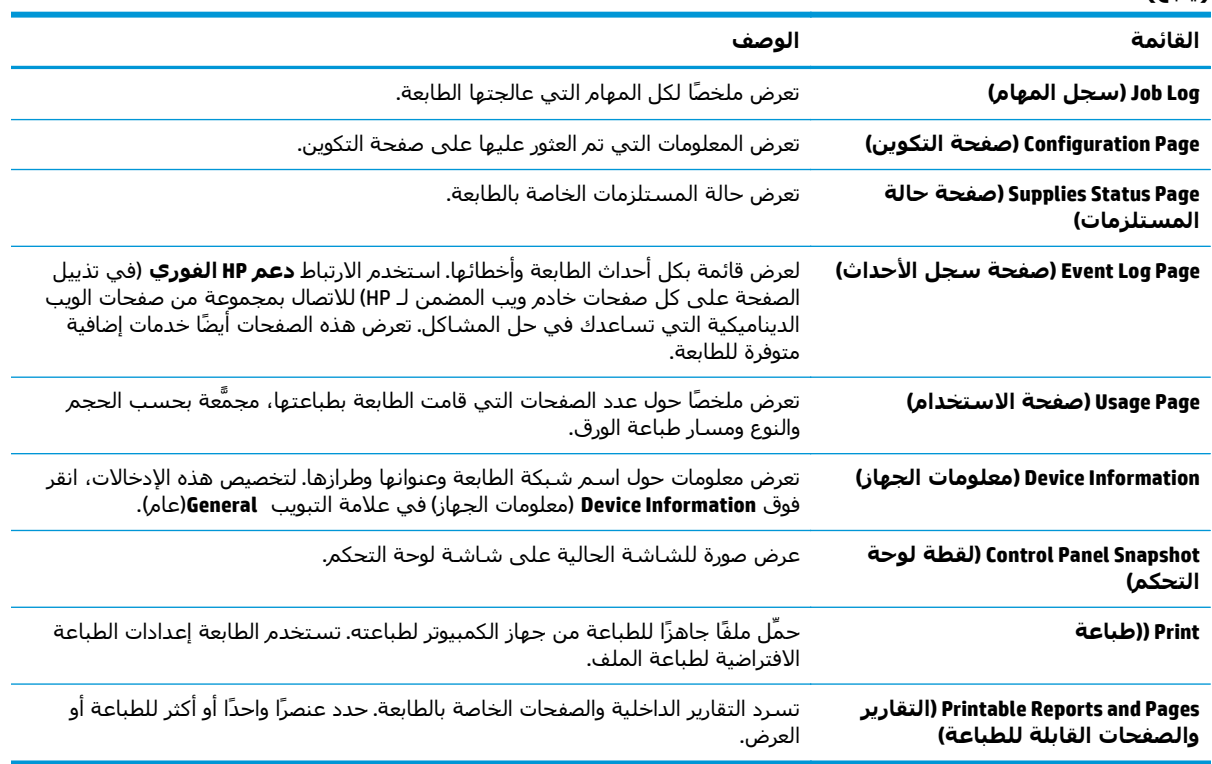

### **علامة التبويب General)عام)**

#### **جدول ٢-٨ علامة التبويب General)عام) ضمن Server Web Embedded HP) ملقم الويب المضمن لـ HP(**

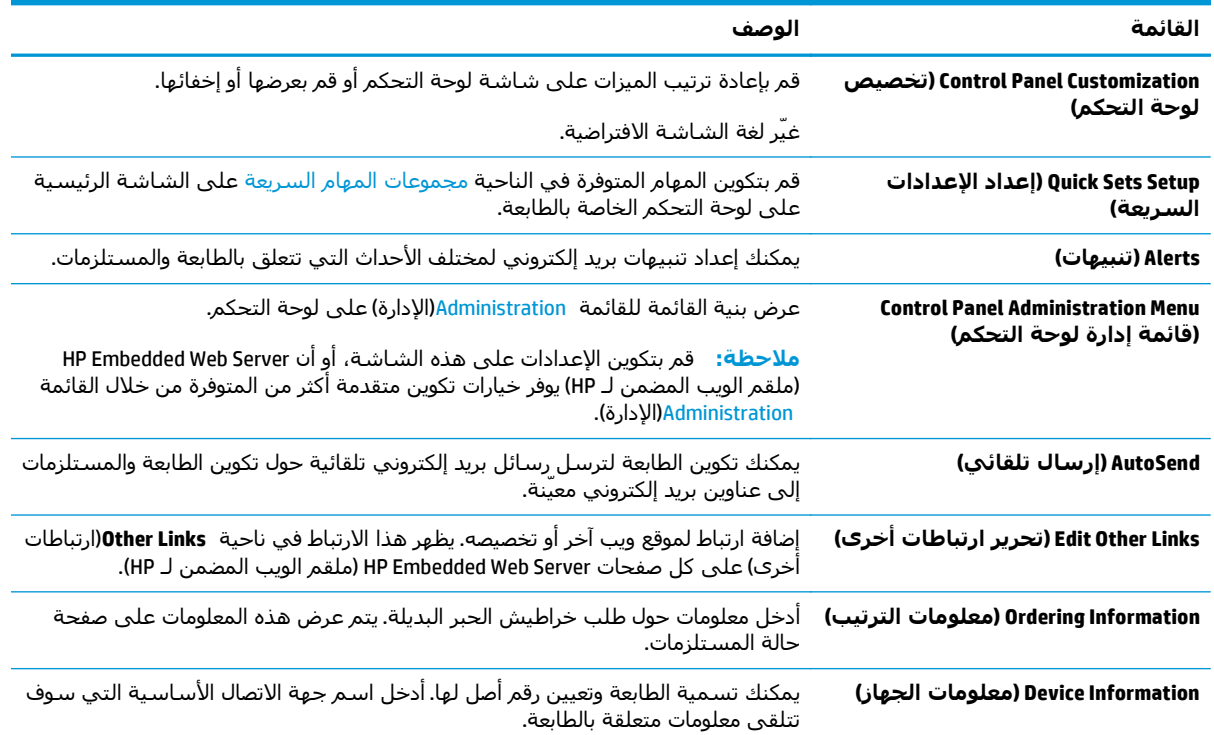

<span id="page-132-0"></span>

| القائمة                                            | الوصف                                                                                                    |
|----------------------------------------------------|----------------------------------------------------------------------------------------------------|
| (اللغة) Language                                   | حدِّد اللغة التي ترغب في أن يتم عرض معلومات ملقم ويب المضمن لـ HP فيها.                                                                  |
| التاريخ والوقت                                     | ضبط التاريخ والوقت أو يقوم بالمزامنة مع ملقّم وقت الشبكة.                                                                                |
| Energy Settings (إعدادات الطاقة)                   | قم بتعيين أو تحرير إعدادات السكون لساعات العمل وغير العمل وأحداث التنشيط والسكون<br>والعُطل الخاصة بالطابعة.                             |
|                                                    | يمكنك تعيين أي تفاعلات مع الطابعة تسبب تنشيطها من وضع السكون.                                                                            |
| Backup and Restore (النسخ الاحتياطي<br>والاستعادة) | يمكنك إنشاء ملف نسخ احتياطي يحتوي على بيانات الطابعة والمستخدم يمكنك، إذا لزم<br>الأمر، استخدام هذا الملف لاستعادة البيانات إلى الطابعة. |
| إعادة تعيين إعدادات المصنع                         | يمكنك إعادة تعيين إعدادات الطابعة إلى إعدادات المصنع الافتراضية.                                                                         |
| Solution Installer (مثبت الحلول)                   | يمكنك تثبيت برامج من أطراف ثالثة يمكنها تحسين وظائف الطابعة.                                                                             |
| Firmware Upgrade (ترقية البرنامج<br>الثابت)        | يمكنك تنزيل ملفات ترقية البرنامج الثابت الخاص بالطابعة وتثبيتها.                                                                         |
| الكوتا والخدمات الإحصائية                          | توفير معلومات الاتصال عن خدمات الإحصاءات للجهات الأخرى.                                                                                  |

جدول ٢-٨ علامة التبويب General(عام) ضمن HP Embedded Web Server (ملقم الويب المضمن لـ HP) (يُتبع)

### **علامة تبويب Print/Copy)نسخ/طباعة)**

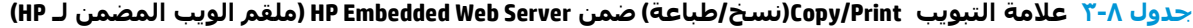

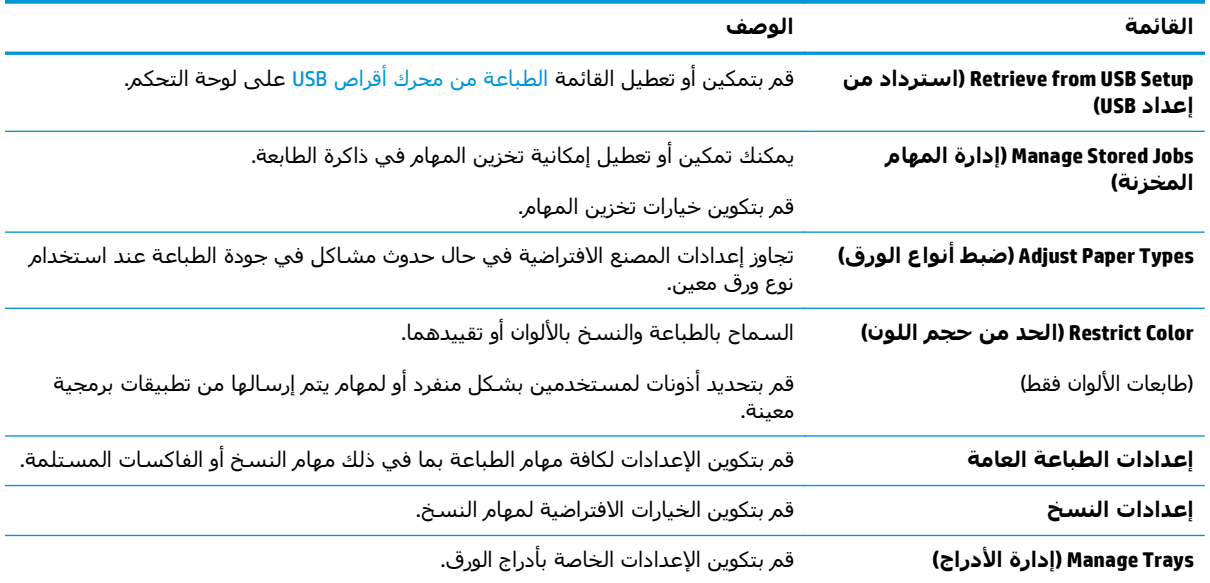

### **علامة تبويب Send Digital/Scan)مسح ضوئي/إرسال رقمي)**

<span id="page-133-0"></span>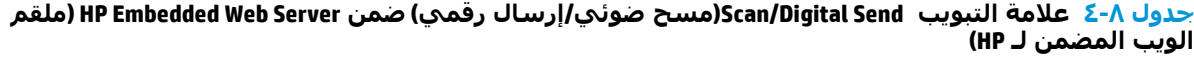

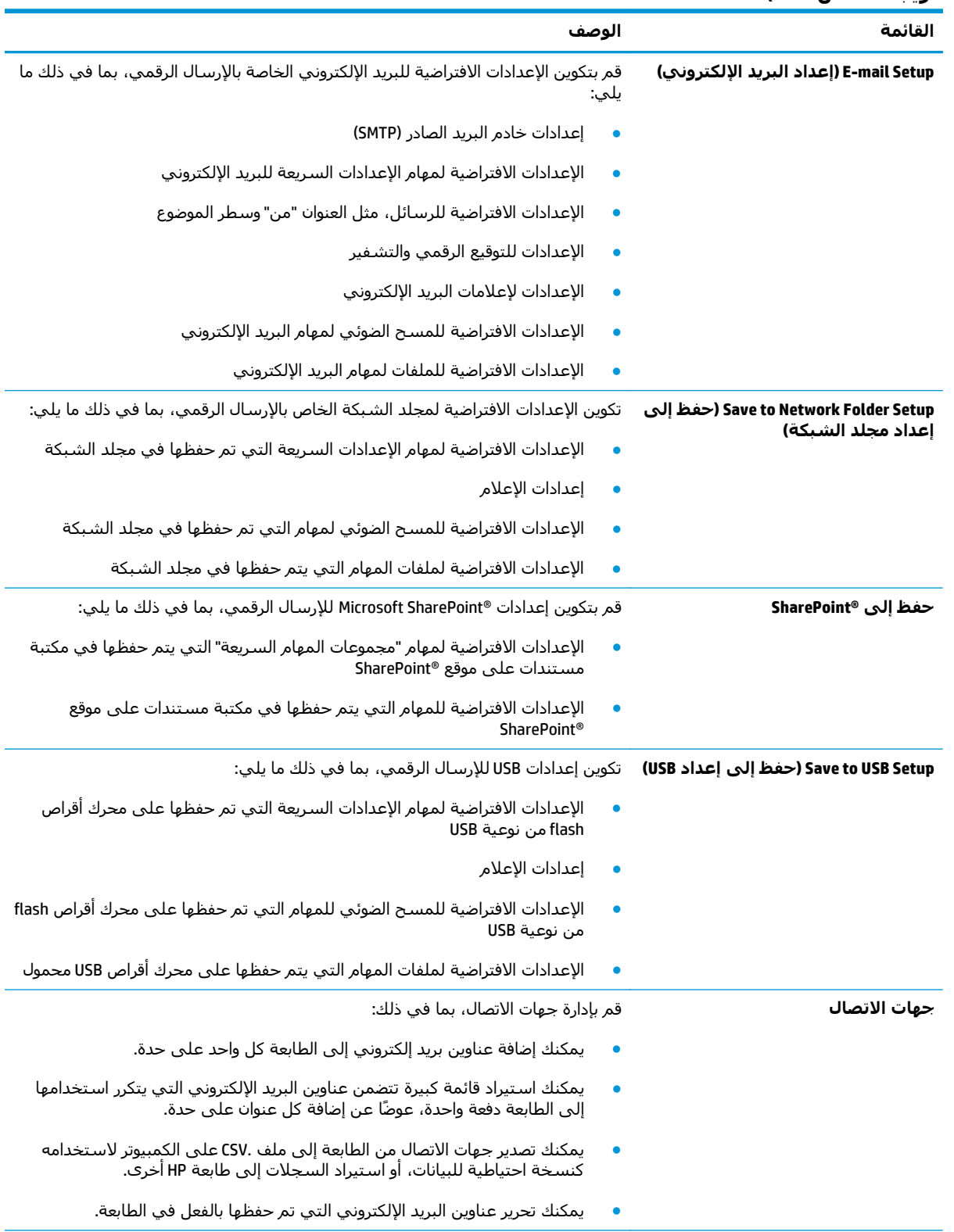

<span id="page-134-0"></span>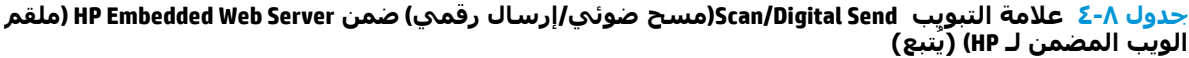

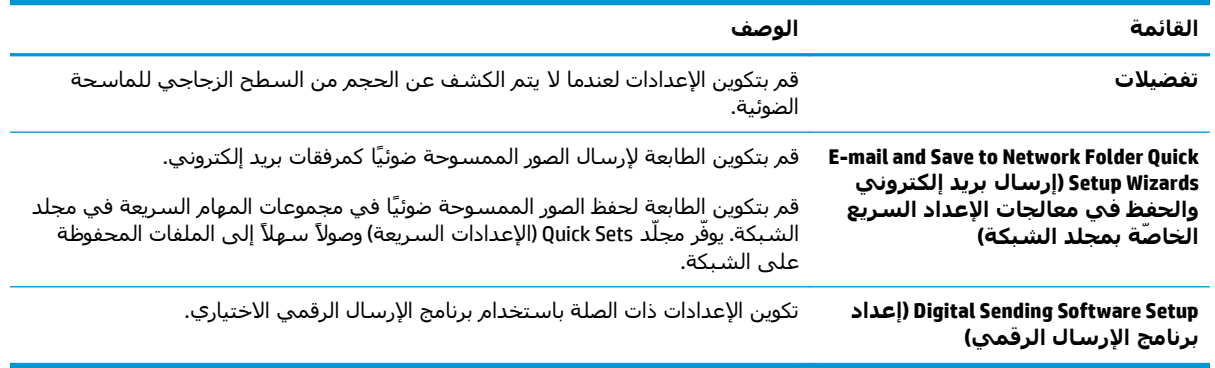

### **علامة التبويب Fax)فاآس)**

#### **جدول ٥-٨ علامة التبويب Fax)فاآس) ضمن Server Web Embedded HP) ملقم الويب المضمن لـ HP(**

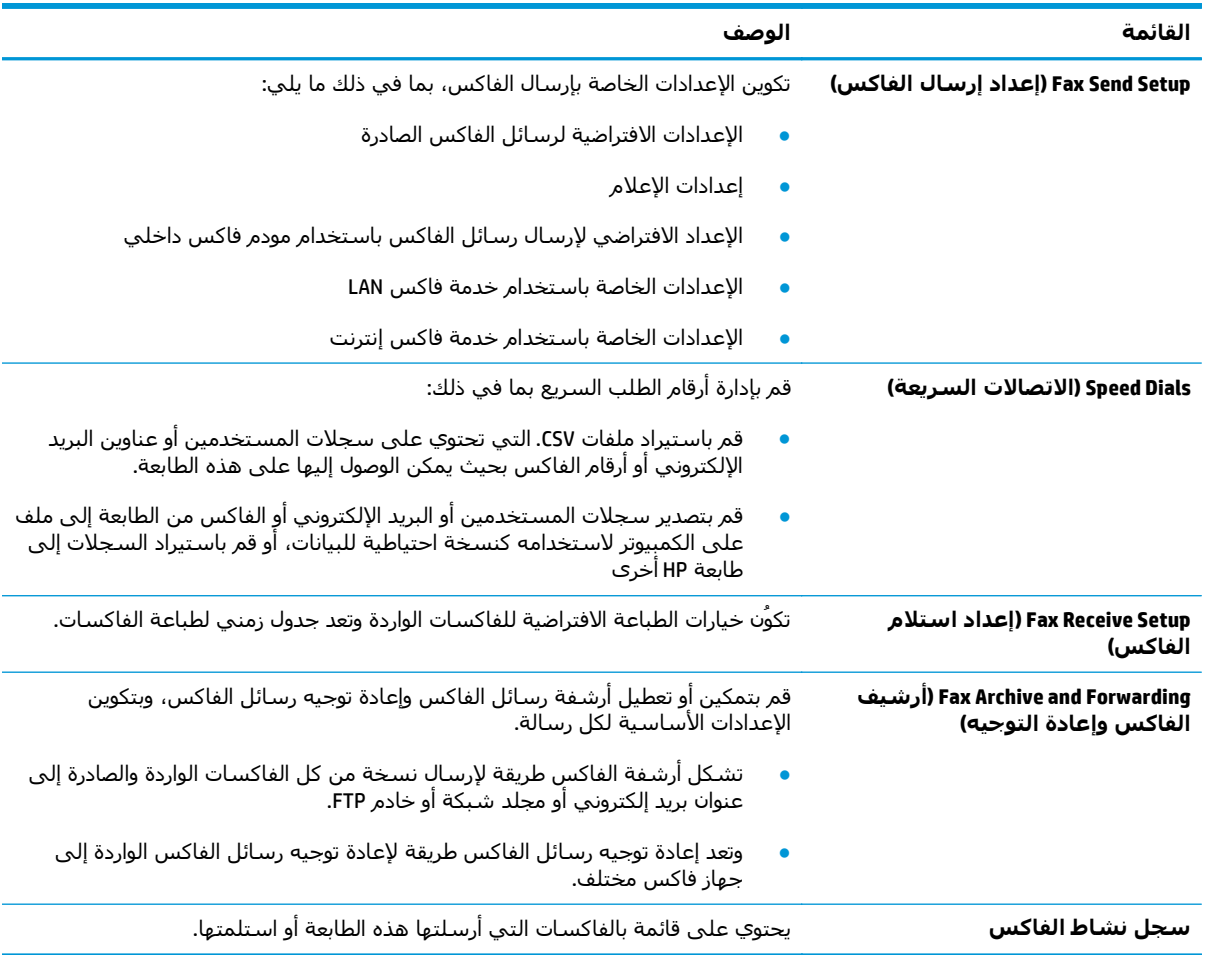

### **علامة التبويب Troubleshooting)استكشاف الأخطاء وإصلاحها)**

<span id="page-135-0"></span>**جدول ٦-٨ علامة التبويب Troubleshooting)استكشاف الأخطاء وإصلاحها) ضمن Server Web Embedded HP) ملقم الويب المضمن لـ HP(**

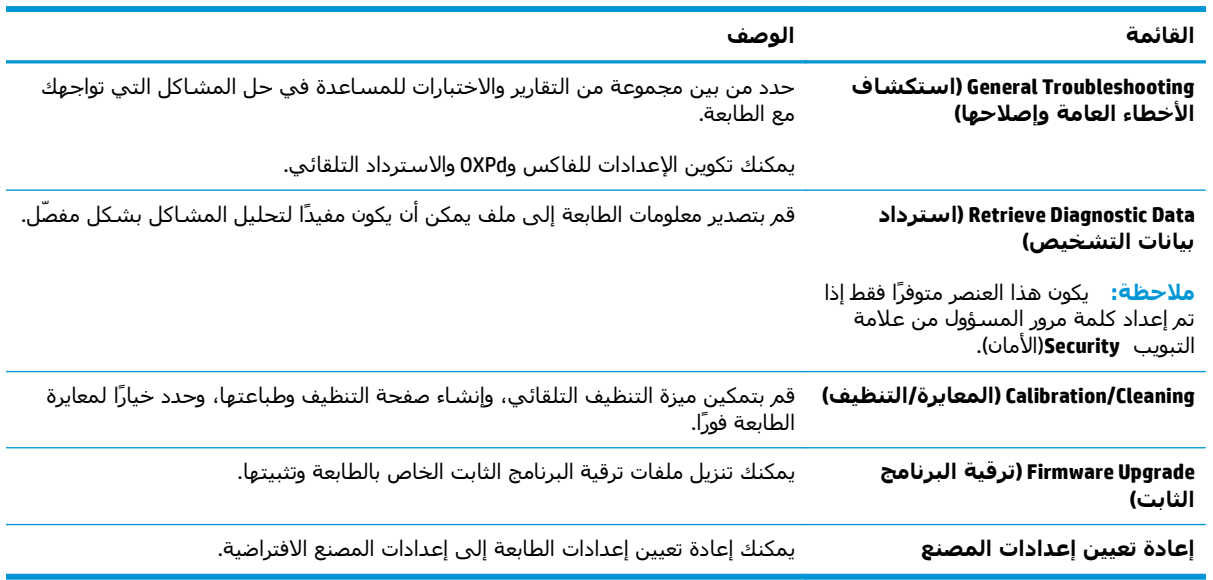

### **علامة التبويب Security)الأمان)**

#### **جدول ٧-٨ علامة التبويب Security)الأمان) ضمن Server Web Embedded HP) ملقم الويب المضمن لـ HP(**

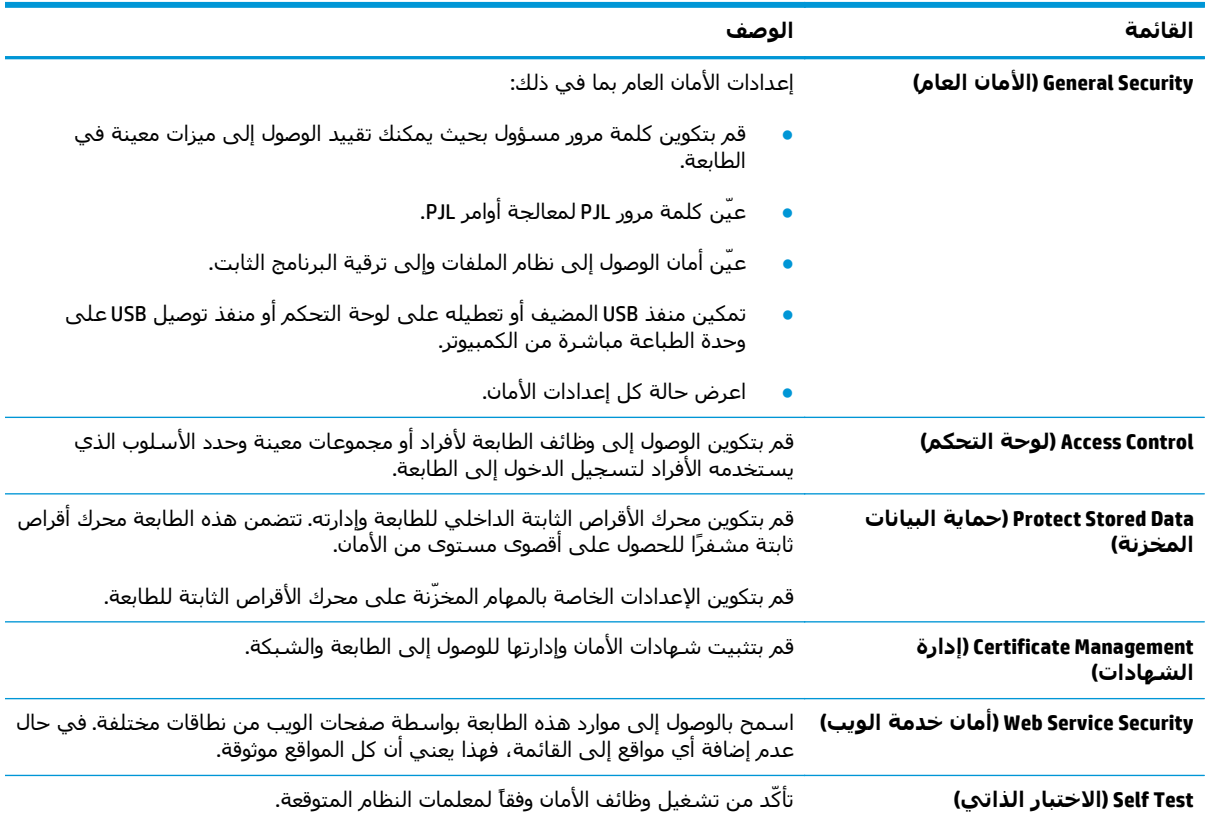

#### **علامة التبويب Services Web HP) خدمات الويب من HP(**

<span id="page-136-0"></span>استخدم علامة التبويب **خدمات الويب من HP** لتكوين خدمات الويب من HP وتمكينها لهذه الطابعة. من الضروري تمكين HP Web Services (خدمات الويب من HP) لاستخدام ميزة HP ePrint.

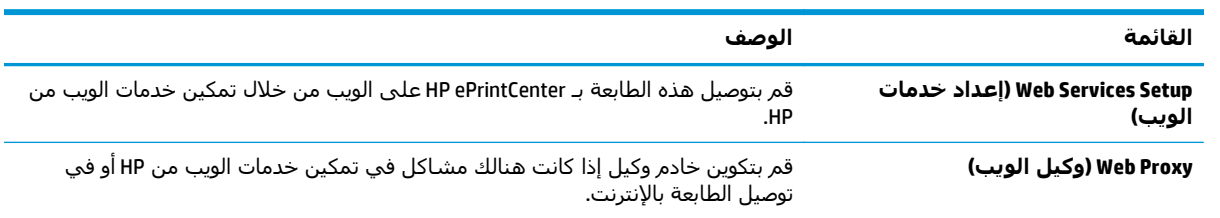

#### **جدول ٨-٨ علامة التبويب خدمات الويب من HP لخادم ويب المضمن لـ HP**

#### **علامة التبويب Networking) الشبكة)**

استخدم علامة التبويب **شبكة اتصال** لتكوين إعدادات الشبكة الخاصة بالطابعة وتأمينها عند اتصالها بشبكة تستند إلى بروتوكول الإنترنت. لا يتم عرض علامة التبويب هذه إذا كانت الطابعة متصلة بأنواع أخرى من الشبكات.

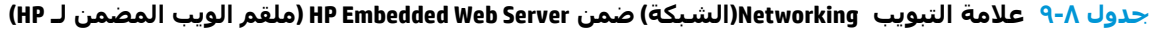

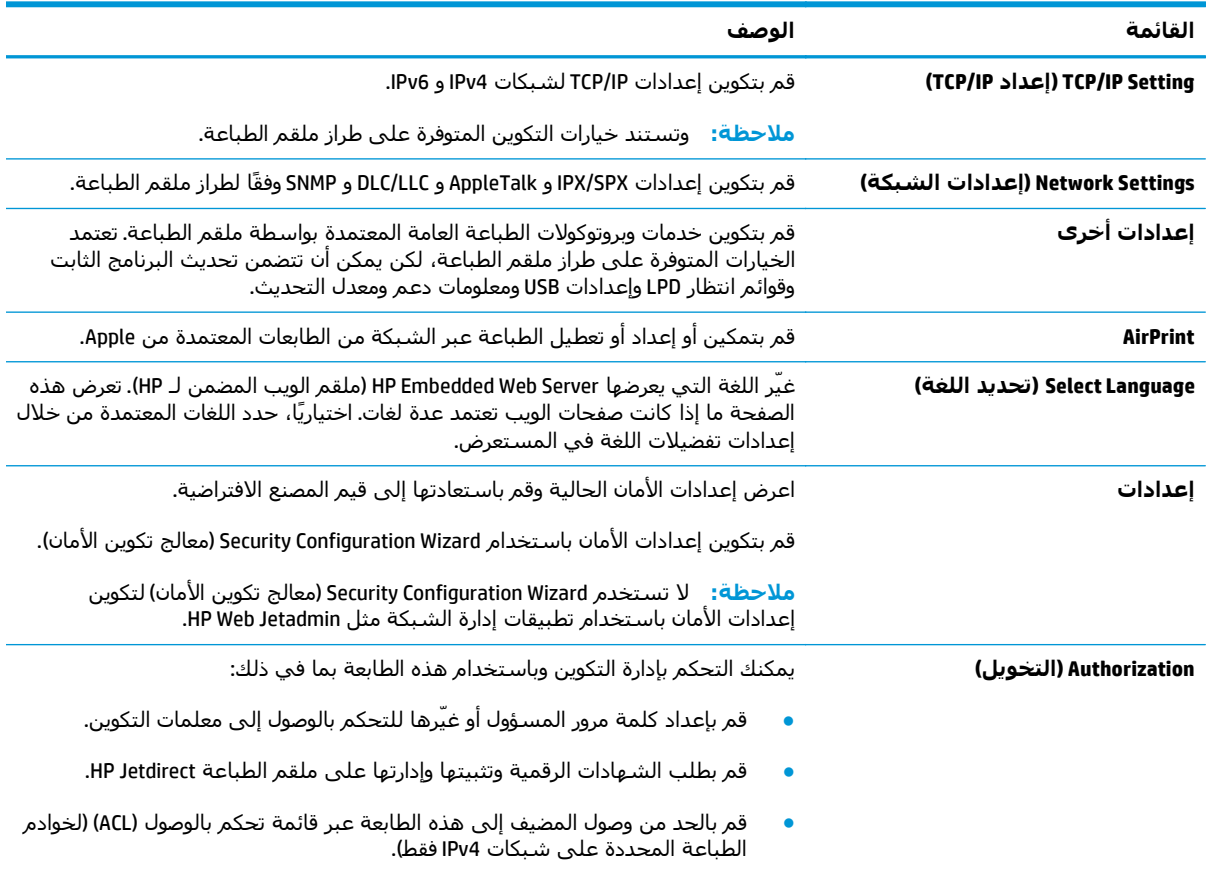

| القائمة                               | الوصف                                                                                                    |
|---------------------------------------|----------------------------------------------------------------------------------------------------|
| الإدارة. البروتوكولات                 | قم بتكوين بروتوكولات الأمان لهذه الطابعة وبإدارتها، بما في ذلك:                                                                                                    |
|                                       | قم بإعداد مستوى إدارة الأمان لـ HP Embedded Web Server (ملقم الويب المضمن لـ<br>HP) وتحكّم بنسبة استخدام الشبكة عبر HTTPS و HTTPS.                                                               |
|                                       | قم بتكوين عملية SNMP (البروتوكول البسيط لإدارة الشبكة). قم بتمكين عوامل SNMP<br>1/v2cه أو SNMP v3 أو بتعطيلها على ملقم الطباعة.                                                                  |
|                                       | تحكّم بالوصول عبر بروتوكولات قد لا تكون آمنة، مثل بروتوكولات الطباعة وخدمات<br>الطباعة وبروتوكولات الاكتشاف وخدمات دقة الاسـم وبروتوكولات إدارة التكوين.                                         |
| 802.1X Authentication (مصادقة 802.1X) | قم بتكوين إعدادات مصادقة 802.1X على ملقم الطباعة Jetdirect كما هو مطلوب لمصادقة<br>العميل على الشبكة، وقم بإعادة إعداد إعدادات مصادقة 802.1X إلى قيم المصنع<br>الافتراضية.                       |
|                                       | <mark>تنبيه:</mark> عند تغيير إعدادات مصادقة 802.1X، قد تفقد الطابعة اتصالها. لإعادة الاتصال، قد<br>يكون من الضروري إعادة إعداد خادم الطباعة إلى حالة المصنع الافتراضية وإعادة تثبيت<br>الطابعة. |
| <b>IPsec/Firewall</b>                 | قم بعرض سـياسـة Firewall أو IPsec/Firewall أو تكوينها (لطرازات HP Jetdirect محددة فقط).                                                                                                    |
| Announcement Agent (عامل الإعلان)     | قم بتمكين HP Device Announcement Agent (عامل الإعلان لجهاز HP) أو بتعطيله، وقم<br>بإعداد ملقم التكوين وبتكوين المصادقة المتبادلة باستخدام الشـهادات.                                             |
| Network Statistics (إحصائيات الشبكة)  | قم بعرض إحصائيات الشبكة المجموعة والمخزنة على ملقم الطباعة HP Jetdirect.                                                                                                    |
| Protocol Info (معلومات البروتوكول)    | قم بعرض قائمة لإعدادات تكوين الشبكة على ملقم الطباعة HP Jetdirect لكل بروتوكول.                                                                                                    |
| Configuration Page (صفحة التكوين)     | قم بعرض صفحة تكوين HP Jetdirect التي تضم معلومات حول الحالة والتكوين.                                                                                                    |

<span id="page-137-0"></span>**جدول ٩-٨ علامة التبويب Networking)الشبكة) ضمن Server Web Embedded HP) ملقم الويب المضمن لـ HP( (يُتبع)**

### **القائمة Links Other)ارتباطات أخرى)**

**ملاحظة:** قم بتكوين أي ارتباطات تظهر في القائمة **links Other**)ارتباطات أخرى) عبر استخدام القائمة **Edit Links Other**)تحرير ارتباطات أخرى) على علامة التبويب **General**)عام). تًعتبر العناصر التالية الارتباطات الافتراضية.

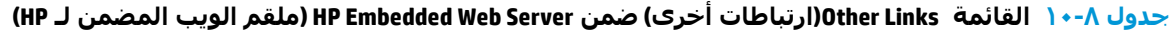

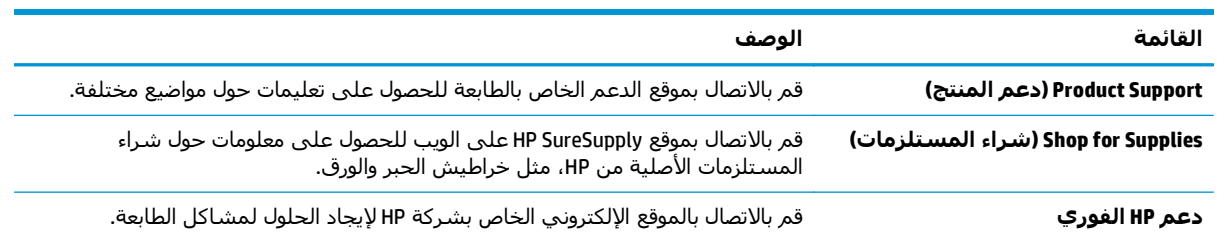

# <span id="page-138-0"></span>**التكوين المتقدم مع أداة HP المساعدة لنظام التشغيل X OS**

استخدم أداة HP المساعدة للتحقق من حالة الطابعة أو لعرض أو تغيير إعدادات الطابعة من الكمبيوتر. يمكنك استخدام أداة HP المساعدة عندما تكون الطابعة متصلة بكبل USB أو بشبكة تستند إلى IP/TCP.

### **فتح أداة HP المساعدة**

- **.١** افتح قائمة **Preferences System**)تفضيلات النظام) من الكمبيوتر، ثم انقر فوق **Fax & Print**)طباعة وفاآس) أو **Scan & Print**)طباعة ومسح ضوئي) أو **Scanners & Printers**)الطابعات والماسحات الضوئية).
	- **.٢** حدد الطابعة في القائمة.
	- **.٣** انقر فوق زر **Supplies & Options**)الخيارات والمستلزمات).
		- **.٤** انقر فوق علامة التبويب **Utility**)الأداة المساعدة).
	- **.٥** انقر فوق زر **Utility Printer Open**)فتح أداة الطابعة المساعدة).

### **ميزات أداة HP المساعدة**

يتضمن شريط الأدوات الخاص بأداة Utility HP المساعدة هذه العناصر:

- **Devices**) الأجهزة): انقر فوق هذا الزر لإظهار منتجات Mac التي عثرت عليها أداة Utility HP المساعدة أو إخفائها.
- **Settings All**)آافة الإعدادات): انقر فوق هذا الزر للعودة إلى العرض الرئيسي لأداة Utility HP المساعدة.
- **Support HP**)دعم HP(: انقر فوق هذا الزر لفتح مستعرض والانتقال إلى موقع HP الإلكتروني الخاص بدعم المنتج.
	- **Supplies**)المستلزمات): انقر فوق هذا الزر لفتح موقع SureSupply HP الإلكتروني.
	- **Registration**) التسجيل): انقر فوق هذا الزر لفتح موقع HP الإلكتروني للتسجيل.
- **Recycling**)إعادة التدوير): انقر فوق هذا الزر لفتح موقع Program Recycling Partners Planet HP الإلكتروني.

تتكون أداة HP المساعدة من صفحات تم فتحها بالنقر فوق قائمة **Settings All**)آل الإعدادات). يشرح الجدول التالي المهام المتوفرة مع أداة HP المساعدة.

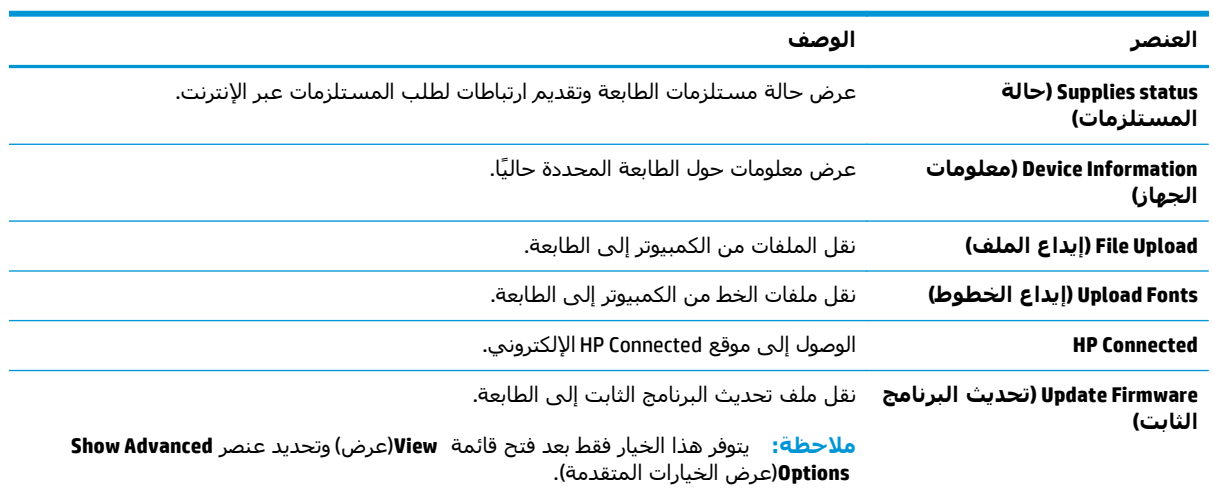

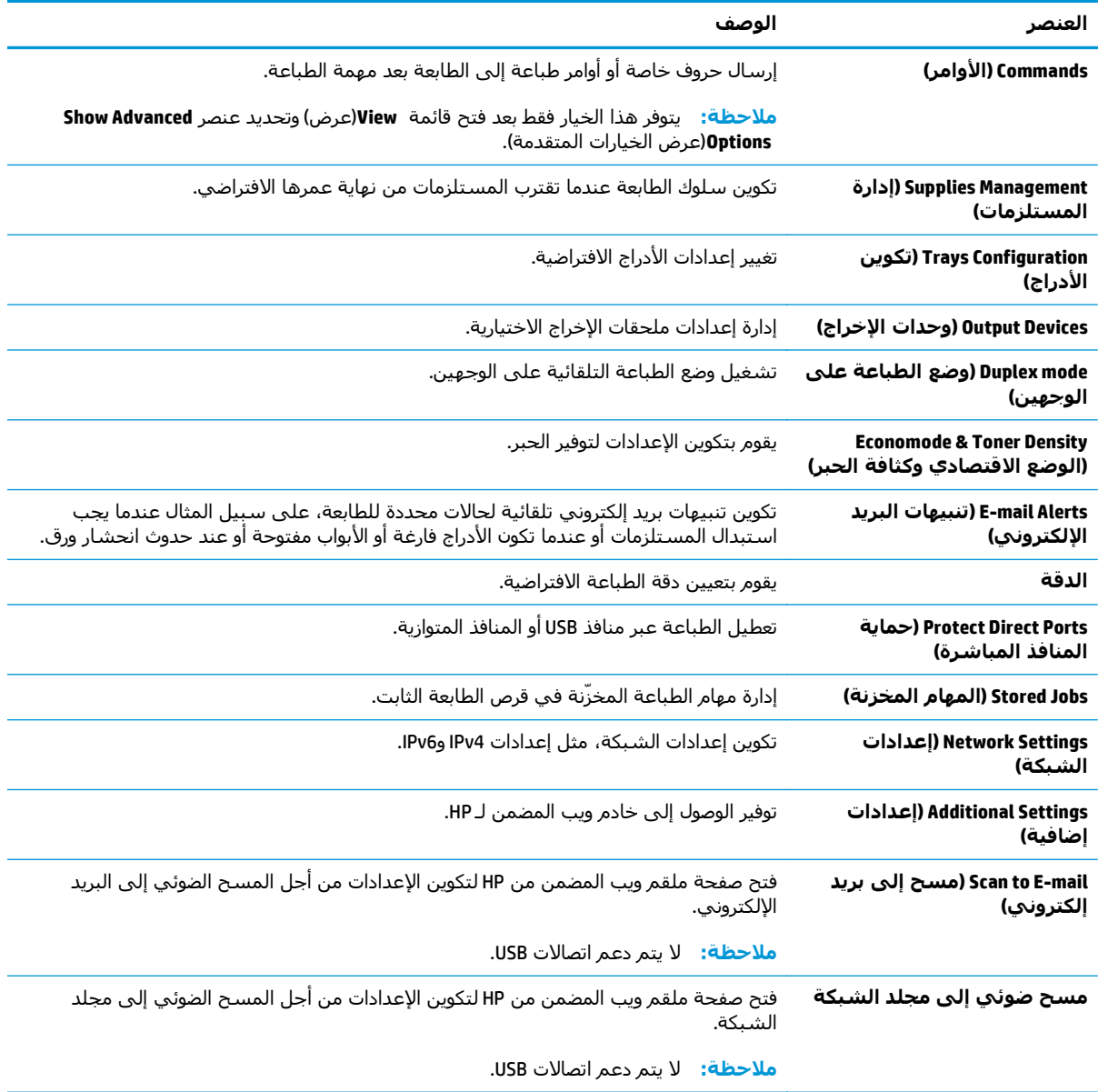

# **تكوين إعدادات شبكة IP**

- إخلاء مسئولية مشارآة الطابعة
- عرض إعدادات شبكة الاتصال أو تغييرها
	- إعادة تسمية الطابعة على شبكة
- تكوين [معلمات](#page-141-0)[4IPv IP/TCP](#page-141-0) يدوياً من لوحة [التحكم](#page-141-0)
- تكوين [معلمات](#page-141-0) [IP/TCP 6IPv](#page-141-0) يدوياً من لوحة [التحكم](#page-141-0)
	- سرعة الارتباط وإعدادات الطباعة [المزدوجة](#page-142-0)

### **إخلاء مسئولية مشارآة الطابعة**

<span id="page-140-0"></span>لا تدعم HP شبكة نظير إلى نظير، حيث تعتبر هذه الميزة إحدى مهام أنظمة تشغيل Microsoft وليست من مهام برامج تشغيل طابعة HP. انتقل إلى Microsoft على موقع <u>www.microsoft.com</u>.

### **عرض إعدادات شبكة الاتصال أو تغييرها**

يمكنك استخدام ملقم ويب المضمّن لـ HP لعرض إعدادات تكوين IP أو تغييرها.

- **.١** افتح خادم ويب المضمن لـ (EWS (HP:
- **أ.** من الشاشة الرئيسية على لوحة التحكم الخاصة بالطابعة، المس زر الشبكة لعرض عنوان IP أو اسم المضيف.
- **ب.** افتح مستعرض ويب، واآتب عنوان IP أو اسم المضيف في سطر العنوان تمامًا آما يظهر على لوحة التحكم الخاصة بالطابعة. اضغط على مفتاح Enter)دخول) الموجود على لوحة مفاتيح الكمبيوتر. تُفتح .EWS

https://10.10.XXXXX/

**There is a problem with this website's security** رسالة بعرض الويب مستعرض قام إذا **:ملاحظة certificate**)يوجد مشكلة في شهادة الأمان الخاصة بموقع الويب هذا) عند محاولة فتح EWS، انقر فوق **recommended not (website this to Continue**) **(**المتابعة إلى موقع الويب هذا (غير مستحسن)).

لن يؤذي تحديد الخيار **المتابعة إلى موقع الويب هذا (غير مستحسن)** الكمبيوتر أثناء التنقل ضمن EWS لطابعة HP.

**.٢** انقر فوق علامة التبويب **Networking**)شبكة) للحصول على معلومات الشبكة. ويمكنك تغيير الإعدادات حسب الحاجة.

### **إعادة تسمية الطابعة على شبكة**

لإعادة تسمية الطابعة على شبكة ما بحيث يتم التعرف على الطابعة بشكل فريد، استخدم خادم ويب المضمن لـ HP.

- **.١** افتح خادم ويب المضمن لـ (EWS (HP:
- **أ.** من الشاشة الرئيسية على لوحة التحكم الخاصة بالطابعة، المس زر الشبكة لعرض عنوان IP أو اسم المضيف.

<span id="page-141-0"></span>**ب.** افتح مستعرض ويب، واكتب عنوان IP أو اسـم المضيف في سـطر العنوان تمامًا كما يظهر علـى لوحة التحكم الخاصة بالطابعة. اضغط على مفتاح Enter)دخول) الموجود على لوحة مفاتيح الكمبيوتر. تُفتح .EWS

https://10.10.XXXXX/

**There is a problem with this website's security** رسالة بعرض الويب مستعرض قام إذا **:ملاحظة certificate**)يوجد مشكلة في شهادة الأمان الخاصة بموقع الويب هذا) عند محاولة فتح EWS، انقر فوق **recommended not (website this to Continue**) **(**المتابعة إلى موقع الويب هذا (غير مستحسن)).

لن يؤذي تحديد الخيار **المتابعة إلى موقع الويب هذا (غير مستحسن)** الكمبيوتر أثناء التنقل ضمن EWS لطابعة HP.

- **.٢** افتح علامة التبويب **General**)عام).
- **.٣** على صفحة **معلومات الجهاز**، يكون اسم الطابعة الافتراضي في الحقل **اسم الجهاز**. يمكنك تغيير هذا الاسم للتعرف على هذه الطابعة بشكل فريد.

**ملاحظة:** إن تعبئة الحقول الأخرى على هذه الصفحة خياري.

**.٤** انقر فوق زر **Apply**)تطبيق) لحفظ التغييرات.

### **تكوين معلمات4IPv IP/TCP يدوياً من لوحة التحكم**

استخدم قوائم Administration)الإدارة) الخاصة بلوحة التحكم لإعداد عنوان 4IPv وقناع الشبكة الفرعية والعبّارة الافتراضية يدويًا.

- **.١** من الشاشة الرئيسية على لوحة تحكم الطابعة، مرر إلى زر الإدارة والمسه.
	- **.٢** افتح القوائم التالية:
	- إعدادات الشبكة
	- قائمة Jetdirect
		- TCP/IP
	- (IPV 4 إعدادات (IPV 4 Settings ●
	- Method Config ) طريقة التكوين)
	- **.٣** حدد الخيار Manual)يدوي)، ثم المس زر Save)حفظ).
		- **.٤** افتح القائمة Settings Manual)الإعدادات اليدوية).
- **.٥** المس الخيار Address IP)عنوان IP (أو Mask Subnet)قناع الشبكة الفرعية) أو Gateway Default)العبّارة الافتراضية).
	- **.٦** المس الحقل الأوّل لفتح لوحة المفاتيح. أدخل الأرقام الصحيحة للحقل، ثم المس زر OK)موافق).
		- **.٧** آرر هذه العملية لكل حقل، ثم المس زر Save)حفظ).

### **تكوين معلمات IP/TCP 6IPv يدوياً من لوحة التحكم**

استخدم قوائم Administration(الإدارة) الخاصة بلوحة التحكم لإعداد عنوان IPv6 يدويًا.

- <span id="page-142-0"></span>**.١** من الشاشة الرئيسية على لوحة تحكم الطابعة، مرر إلى زر الإدارة والمسه.
	- **.٢** لتمكين التكوين اليدوي، افتح القوائم التالية:
		- إعدادات الشبكة
		- قائمة Jetdirect
			- TCP/IP
		- (IPV 4 إعدادات (IPV 6 Settings
			- Address ) العنوان)
		- Settings Manual ) الإعدادات اليدوية)
			- Enable ) تمكين)
	- **.٣** حدد الخيار On)تشغيل)، ثم المس زر Save)حفظ).
- **.٤** لتكوين العنوان، المس زر Address)العنوان) ثم المس الحقل لفتح لوحة مفاتيح.
	- **.٥** استخدم لوحة المفاتيح لإدخال العنوان، ثم المس زر OK)موافق).
		- **.٦** المس الزر حفظ.

### **سرعة الارتباط وإعدادات الطباعة المزدوجة**

**ملاحظة:** تنطبق هذه المعلومات فقط على شبكات Ethernet. وهي لا تنطبق على الشبكات اللاسلكية.

يجب ان يتطابق كل من سرعة الارتباط ووضع الاتصال لملقم الطباعة مع محور الشبكة. بالنسبة إلى معظم الحالات، اترك الطابعة في الوضع التلقائي. قد تؤدي التغييرات غير الصحيحة في إعدادات سرعة الارتباط والطباعة على الوجهين إلى منع الطابعة من الاتصال بالأجهزة الأخرى الموجودة على الشبكة. لإجراء تغييرات، استخدم لوحة التحكم الخاصة بالطابعة.

**ملاحظة:** يجب أن يتطابق إعداد الطابعة مع إعداد الجهاز الموجود على الشبكة (محور شبكة أو مفتاح أو عبّارة او موجه او کمبيوتر).

**ملاحظة:** إن إجراء تغييرات على هذه الإعدادات يؤدي إلى إيقاف تشغيل الطابعة ثم إعادة تشغيلها. قم بإجراء التغييرات فقط عندما تكون الطابعة في وضع الخمول.

- **.١** من الشاشة الرئيسية على لوحة تحكم الطابعة، مرر إلى زر الإدارة والمسه.
	- **.٢** افتح القوائم التالية:
	- إعدادات الشبكة
	- قائمة Jetdirect
	- Speed Link) سرعة الارتباط)
		- **.٣** حدد أحد الخيارات التالية:
- Auto)تلقائي): يقوم ملقم الطباعة تلقائياً بتكوين ذاتي لأعلى سرعة ارتباط ووضع اتصال مسموح به على الشبكة.
	- Half T10) T10 نصفي): ١٠ ميجابت في الثانية، تشغيل نصف مزدوج
	- 100T) 10T Full كامل): ١٠ ميجابت في الثانية، تشغيل كامل الازدواج.
- 10T Auto تلقائي): ١٠ ميجابايت في الثانية، تشغيل تلقائي الازدواج
- Half TX100) TX100 نصفي): 100 ميجابايت في الثانية، تشغيل نصف مزدوج
- Full TX) 100TX) تامل): ١٠٠ ميجابت في الثانية، تشغيل كامل الازدواج.
- Auto TX100) TX100 تلقائي): ١٠٠ ميجابايت في الثانية، تشغيل تلقائي الازدواج
	- Full <mark>1000T (1000T</mark> كامل): ١٠٠٠ ميجابت في الثانية، تشغيل كامل الازدواج.
		- **.٤** المس الزر حفظ. تتوقف الطابعة عن التشغيل ثم تبدأ بالتشغيل.
# **ميزات أمان الطابعة**

#### **مقدمة**

تتضمن الطابعة ميزات أمان متعددة لتقييد إمكانية الوصول إلى إعدادات التكوين ولحماية البيانات ولمنع الوصول إلى مكونات الأجهزة القيّمة.

- بيانات الأمان
- تعيين كلمة مرور مسؤول
	- [\(IP](#page-145-0) [أمان](#page-145-0)([IP Security](#page-145-0)
		- إقفال [المنسق](#page-145-0)
- دعم [التشفير](#page-145-0): أقراص ثابتة آمنة عالية الأداء من [HP](#page-145-0)

### **بيانات الأمان**

تعتمد الطابعة معايير الأمان والبروتوكولات الموصى بها التي تساعدك في المحافظة على أمان الطابعة، وحماية المعلومات الهامة الموجودة على الشبكة، وتبسيط الطريقة التي تقوم من خلالها بمراقبة الطابعة وصيانتها.

### **تعيين آلمة مرور مسؤول**

عيّن آلمة مرور مسؤول للوصول إلى الطابعة وخادم ويب المضمن لـ HP لمنع المستخدمين غير المخوّلين من تغيير إعدادات الطابعة.

- **.١** افتح خادم ويب المضمن لـ (EWS (HP:
- **أ.** من الشاشة الرئيسية على لوحة التحكم الخاصة بالطابعة، المس زر الشبكة لعرض عنوان IP أو اسم المضيف.
- **ب.** افتح مسـتعرض ويب، واكتب عنوان IP أو اسـم المضيف في سـطر العنوان تمامًا كما يظهر علـى لوحة التحكم الخاصة بالطابعة. اضغط على مفتاح Enter)دخول) الموجود على لوحة مفاتيح الكمبيوتر. تُفتح .EWS

https://10.10.XXXXV

**There is a problem with this website's security** الرسالة بعرض الويب مستعرض قام إذا **:ملاحظة certificate**)يوجد مشكلة في شهادة الأمان الخاصة بموقع الويب هذا) عند محاولة فتح ملقم الويب المضمّن، انقر فوق **recommended not (website this to Continue**) **(**المتابعة إلى موقع الويب هذا (غير مستحسن)).

لن يؤذي تحديد الخيار **المتابعة إلى موقع الويب هذا (غير مستحسن)** الكمبيوتر أثناء التنقل ضمن EWS لطابعة HP.

- **.٢** انقر فوق علامة تبويب **Security**)الأمان).
- **.٣** افتح قائمة **Security General**)الأمان العام).
- **.٤** في الناحية المسماة **Password Administrator Local the Set**)تعيين آلمة مرور المسؤول المحلي)، أدخل الاسم المرتبط بكلمة المرور في حقل **Username**)اسم المستخدم).

**.٥** أدخل آلمة المرور في حقل **Password New**)آلمة المرور الجديدة)، وأعد إدخالها في حقل **Verify Password**)تأآيد آلمة المرور).

<span id="page-145-0"></span>ملاحظة: لتغيير كلمة مرور موجودة بالفعل، أدخل أولاً كلمة المرور الحالية في حقل **Old Password**(كلمة المرور القديمة).

**.٦** انقر فوق زر **Apply**)تطبيق).

لا<mark>لاحظة: دوّن كلمة المرور واحتفظ بها في مكان آمن.</mark>

يمكن تأمين بعض الميزات على لوحة التحكم الخاصة بالطابعة بحيث لا يتمكن الأشخاص غير المصرح لهم باستخدام تلك الميزات. عندما يتم تأمين واحدة من الميزات، تطالبك الطابعة بتسجيل الدخول قبل استخدام هذه الميزة. يمكنك أيضًا تسجيل الدخول من دون انتظار مطالبة عن طريق تحديد تسجيل الدخول على لوحة التحكم الخاصة بالطابعة.

عادة،ً تكون بيانات اعتماد تسجيل الدخول إلى الطابعة مماثلة لبيانات اعتماد تسجيل الدخول إلى الشبكة. قم باستشارة مسؤول الشبكة الخاصة بهذه الطابعة إذا آان لديك أسئلة حول بيانات الاعتماد التي يجب استخدامها.

- **.١** من الشاشة الرئيسية على لوحة التحكم الخاصة بالطابعة، حدد تسجيل الدخول.
	- **.٢** اتبع المطالبات لإدخال بيانات الاعتماد.

**ملاحظة:** للحفاظ على أمان الطابعة، حدد تسجيل الخروج عند انتهائك من استخدام الطابعة.

### **(IP أمان (IP Security**

IP Security) عبارة عن مجموعة من البروتوكولات التي تتحكم بحركة المرور في الشبكة إلى الطابعة ومنها استنادًا إلى بروتوآول الإنترنت. ويوفر IPsec مصادقة من مضيف إلى مضيف، وتكامل البيانات، وتشفير اتصالات الشبكة.

بالنسبة إلى الطابعات المتصلة بالشبكة والتي يتوفر لها خادم طباعة Jetdirect HP، يمكنك تكوين IPsec باستخدام علامة التبويب **شبكة اتصال** في خادم ويب المضمن لـ HP.

#### **إقفال المنسق**

تضم وحدة التوصيل فتحة يمكنك استخدامها لتوصيل آبل أمان. يمنع إقفال وحدة التوصيل الآخرين من إزالة المكونات القيّمة منها.

### **دعم التشفير: أقراص ثابتة آمنة عالية الأداء من HP**

يوفر القرص الثابت تشفيرًا يستند إلى الجهاز بحيث يمكنك تخزين البيانات الدقيقة بشكل آمن من دون التأثير على أداء الطابعة. يستخدم هذا القرص الثابت الإصدار الحديث من مقياس التشفير المتقدم (AES (ويتمتع بميزات متعددة لحفظ الوقت وبوظائف غنية.

استخدم القائمة **Security**)أمان) في خادم ويب المضمن من HP لتكوين القرص.

# **إعدادات حفظ الطاقة**

#### **مقدمة**

- الاستخدام الأمثل للسرعة أو الطاقة
- تعيين مؤقت السكون وتكوين الطابعة لاستخدام 1 واط من الطاقة أو أقل
	- تعيين جدول [السكون](#page-147-0)

### **الاستخدام الأمثل للسرعة أو الطاقة**

يبقى المنتج افتراضياً جاهزاً للعمل ما بين المهام لتحسين السرعة وطباعة الصفحة الأولى للمهام بشكل أسرع. للحفاظ على الطاقة، قم بتعيين المنتج على نظام يبرد بين الوظائف. المنتج لديه أربعة إعدادات إضافية لتحسين السرعة أو استخدام الطاقة.

- **.١** من الشاشة Home) الرئيسية) على لوحة التحكم الخاصة بالمنتج، قم بالتمرير إلى الزر Administration (الإدارة) والمسه.
	- **.٢** افتح القوائم التالية:
	- الإعدادات العامة
	- إعدادات الطاقة
	- استخدام أفضل للسرعة/الطاقة
	- **.٣** حدد الخيار الذي تريد استخدامه، ثم المس زر Save)حفظ).

**ملاحظة:** الإعداد الافتراضي هو page first Faster)أسرع الصفحة الأولى).

## **تعيين مؤقت السكون وتكوين الطابعة لاستخدام 1 واط من الطاقة أو أقل**

تشمل الطابعة خيارات متعددة لميزة مؤقت السكون الموفِّرة للطاقة. يمكن ضبط المهلة الزمنية للدخول في حالة "سكون/إيقاف تشغيل تلقائي"، ويختلف استخدام الطاقة أثناء حالة "سكون/إيقاف تشغيل تلقائي" بحسب تحديد خيار التنشيط.

- **.١** من الشاشة الرئيسية على لوحة تحكم الطابعة، مرر إلى زر الإدارة والمسه.
	- **.٢** افتح القوائم التالية:
	- الإعدادات العامة
	- إعدادات الطاقة
	- إعدادات مؤقت السكون
- **.٣** حدد سكون/إيقاف تشغيل تلقائي بعد، ثم أدخل الفترة الزمنية المناسبة، والمس زر حفظ.

**ملاحظة:** في دول الاتحاد الأوروبي، يكون الخيار سكون/إيقاف تشغيل تلقائي بعد أو سكون/إيقاف تشغيل تلقائي بعد عدم النشاط ممكَّنًا دائمًا، ولا تتوفر خانة اختيار لإيقاف تشغيله.

**ملاحظة:** إن الوقت الافتراضي لوضع السكون هو 0 دقيقة. تدخل الطابعة في وضع السكون مباشرة بعد اكتمال كل مهمة.

**.٤** حدد أحد خيارات الانتباه/التشغيل التلقائي في تلك الأحداث.

- <span id="page-147-0"></span>● events All) آل الأحداث): يتم تنشيط الطابعة عندما تتلقى أي مهمة طباعة (عبر منفذ USB أو منفذ الشبكة أو الاتصال اللاسلكي) أو حين يقوم أحد بالضغط على زر على لوحة التحكم أو بفتح أي باب أو درج.
	- port Network)منفذ الشبكة): يتم تنشيط الطابعة عندما تتلقى مهمة طباعة يتم إرسالها عبر منفذ الشبكة أو حين يقوم أحد بالضغط على زر على لوحة التحكم أو بفتح أي باب أو درج. من خلال هذا الإعداد، يستخدم المنتج 1 واط من الطاقة أو أقل في حالة "سكون/إيقاف تشغيل تلقائي".

**ملاحظة:** عندما يتم إرسال مهمة طباعة عبر الشبكة أثناء السكون، يتم تنشيط الطابعة وطباعة المهمة، لكن تظل لوحة التحكم معتمة.

● only button Power)زر الطاقة فقط): يتم تنشيط الطابعة فقط عندما يقوم أحد بالضغط على زر الطاقة. من خلال هذا الإعداد، يستخدم المنتج 1 واط من الطاقة أو أقل في حالة "سكون/إيقاف تشغيل تلقائي".

### **تعيين جدول السكون**

استخدم ميزة جدول السكون لتكوين الطابعة ليتم تنشيطها تلقائيًا أو لتنتقل إلى وضع "سكون/إيقاف تشغيل تلقائي" في أوقات محددة وأيام محددة من الأسبوع.

**ملاحظة:** قم بتكوين إعدادات التاريخ والوقت قبل تعيين ميزة Schedule Sleep)جدول السكون).

- **.١** من الشاشة الرئيسية على لوحة تحكم الطابعة، مرر إلى زر الإدارة والمسه.
	- **.٢** افتح القوائم التالية:
	- الإعدادات العامة
	- إعدادات التاريخ/الوقت
- **.٣** افتح قائمة Format Time/Date)تنسيق التاريخ/الوقت)، وآون الإعدادات التالية:
	- تنسيق التاريخ
	- تنسيق الوقت
		- **.٤** المس الزر حفظ.
	- **.٥** افتح قائمة التاريخ/الوقت، وآوّن الإعدادات التالية:
		- التاريخ/الوقت
		- المنطقة الزمنية

إذا آنت في منطقة تستخدم إعدادات التوقيت الصيفي، فحدد المربع الضبط على التوقيت الصيفي.

- **.٦** المس الزر حفظ.
- **.٧** المس زر السهم للخلف للعودة إلى الشاشة Administration)إدارة).
	- **.٨** افتح القوائم التالية:
	- الإعدادات العامة
	- إعدادات الطاقة
	- جدول السكون
- **.٩** المس زر إضافة ، ثم حدد نوع الحدث المراد جدولته. Wake)تنبيه) أو Sleep)سكون).
- **.١٠** آوّن الإعدادات التالية:
	- الوقت
	- أيام الحدث
- **.١١** المس الزر OK)موافق)، ثم المس الزر Save)حفظ).

# **HP Web Jetadmin**

Jetadmin Web HP عبارة عن أداة حائزة على جوائز ورائدة في المجال تساعد في الإدارة الفعالة لمجموعة واسعة من منتجات HP المتصلة بالشبكة، بما في ذلك الطابعات والطابعات متعددة الوظائف وأجهزة الإرسال الرقمي. يسمح لك هذا الزر الوحيد بتثبيت ومراقبة وصيانة واستكشاف الأخطاء وإصلاحها وتأمين بيئة الطباعة والتصوير عن بعد — وتزيد في النهاية من إنتاجية العمل عن طريق مساعدتك في توفير الوقت والتحكم في التكاليف وحماية استثماراتك.

> يتم توفير ترقيات Jetadmin Web HP بشكل دوري لتقديم الدعم لميزات محددة في المنتج. انتقل إلى <u>www.hp.com/go/webjetadmin ل</u>لحصول على مزيد من المعلومات.

# **تحديثات البرامج والبرامج الثابتة**

تقوم HP بشكل منتظم بتحديث الميزات المتوفرة في البرنامج الثابت للطابعة. للاستفادة من أحدث الميزات، قم بتحديث البرنامج الثابت للطابعة. تنزيل ملف آخر تحديث للبرنامج الثابت من ويب:

انتقل إلى [www.hp.com/support/colorljM577MFP](http://www.hp.com/support/colorljM577MFP). انقر فوق **Drivers & Software (**برامج التشغيل والبرامج).

# **٩ حل المشاآل**

- دعم [المستهلك](#page-153-0)
- نظام [التعليمات](#page-154-0) في لوحة التحكم
	- إعادة تعيين [إعدادات](#page-155-0) المصنع
- يتم عرض رسالة "مستوى الحبر في الخرطوشة منخفض" أو "مستوى الحبر في [الخرطوشة](#page-156-0) منخفض جدًا" على لوحة التحكم الخاصة [بالطابعة](#page-156-0)
	- لا تلتقط [الطابعة](#page-158-0) الورق أو تخطئ في تغذية الورق
		- إزالة [انحشار](#page-167-0) الورق
		- [تحسين](#page-189-0) جودة الطباعة
		- [تحسين](#page-197-0) جودة نسخ الصور
		- [تحسين](#page-203-0) جودة صورة المسح الضوئي
			- [تحسين](#page-209-0) جودة صورة الفاآس
			- حل مشاآل الشبكة [السلكية](#page-216-0)
				- حل مشاكل الفاكس

#### **لمزيد من المعلومات:**

المعلومات التالية صحيحة في وقت نشرها. للحصول على المعلومات الحالية، راجع /www.hp.com/support [.colorljM577MFP](http://www.hp.com/support/colorljM577MFP)

تتضمن التعليمات الشاملة من HP الخاصة بالطابعة المعلومات التالية:

- تثبيت وتكوين
- التعلم والاستخدام
	- حل المشاآل
- تنزيل تحديثات البرامج والبرامج الثابتة
	- الانضمام إلى منتديات الدعم
- العثور على معلومات الكفالة والمعلومات التنظيمية

# **دعم المستهلك**

<span id="page-153-0"></span>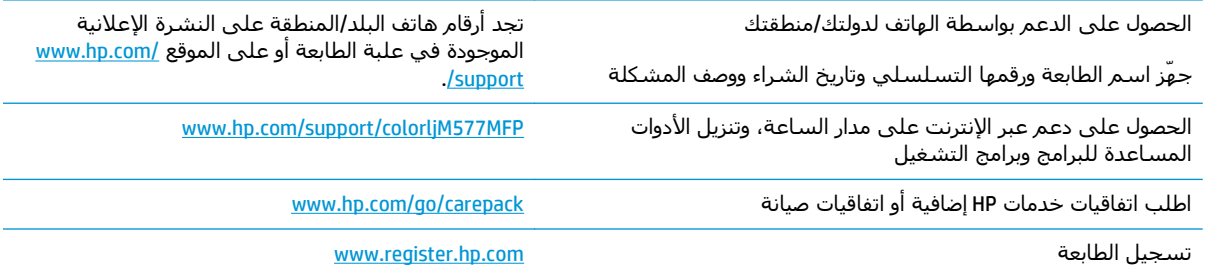

# **نظام التعليمات في لوحة التحكم**

<span id="page-154-0"></span>الطابعة مزودة بنظام تعليمات مضمّن يشرح كيفية استخدام كل شاشـة. لفتح نظام Help (تعليمات)، المس الزر Help) تعليمات) الموجود في الزاوية العليا اليمنى من الشاشة.

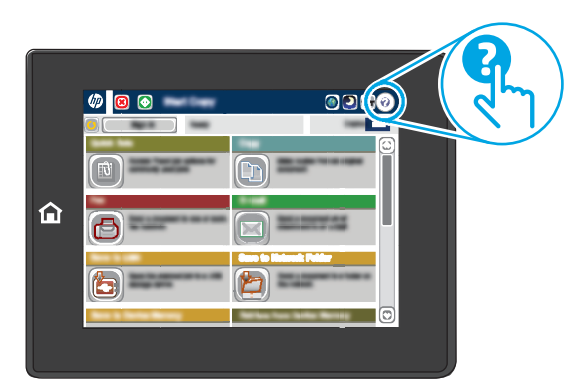

في بعض الشاشات، يتم فتح Help) تعليمات) على القائمة العامة، مما يتيح لك البحث عن موضوعات معينة. يمكنك الاستعراض خلال بنية القائمة عن طريق لمس الأزرار في القائمة.

تتضمّن بعض شاشات التعليمات رسومًا تعرض إجراءات محددة، مثل التخلص من انحشار الورق.

إذا قامت الطابعة بتنبيهك إلى وجود خطأ أو تحذير، فالمس زر التعليمات لفتح رسالة تصف المشكلة. تحتوي الرسالة أيضًا إرشادات للمساعدة على حل المشكلة.

# **إعادة تعيين إعدادات المصنع**

#### **مقدمة**

استخدم أحد الأساليب التالية لاستعادة الطابعة إلى الإعدادات الأصلية للشركة المصنعة.

<span id="page-155-0"></span>لالة <mark>ملاحظة: تؤدي إعادة تعيين الإعدادات الافتراضية للشركة المصنعة إلى تعيين معظم إعدادات الطابعة إلى</mark> الإعدادات الافتراضية للشركة المصنعة. لكن بعض الإعدادات لا تتغير، مثل اللغة، والتاريخ، والوقت، وبعض إعدادات تكوين الشبكة.

#### **الأسلوب الأول: إعادة تعيين اعدادات الشرآة المصنعة من لوحة التحكم الخاصة بالطابعة**

- **.١** من الشاشة الرئيسية على لوحة تحكم الطابعة، مرر إلى زر الإدارة والمسه.
	- **.٢** افتح القوائم التالية:
	- Settings General) الإعدادات العامة)
		- إعادة تعيين إعدادات المصنع
- **.٣** تنصحك رسالة تحقق بأن إآمال وظيفة إعادة التعيين قد يؤدي إلى فقدان البيانات. حدد Reset)إعادة تعيين) لاكمال العملية.

<mark>∕\*\*</mark>إملاحظة: تتم إعادة تشغيل الطابعة تلقائيًا بعد اكتمال عملية إعادة التعيين.

#### **الأسلوب الثاني: إعادة تعيين إعدادات الشرآة المصنعة من خادم ويب المضمن لـ HP) الطابعات المتصلة بالشبكة فقط)**

- **.١** افتح خادم ويب المضمن لـ (EWS (HP:
- **أ.** من الشاشة الرئيسية على لوحة التحكم الخاصة بالطابعة، المس زر الشبكة لعرض عنوان IP أو اسم المضيف.
- **ب.** افتح مستعرض ويب، واآتب عنوان IP أو اسم المضيف في سطر العنوان تمامًا آما يظهر على لوحة التحكم الخاصة بالطابعة. اضغط على مفتاح Enter)دخول) الموجود على لوحة مفاتيح الكمبيوتر. تُفتح .EWS

https://10.10.XXXXX/

**There is a problem with this website's security** الرسالة بعرض الويب مستعرض قام إذا **:ملاحظة certificate**)يوجد مشكلة في شهادة الأمان الخاصة بموقع الويب هذا) عند محاولة فتح ملقم الويب المضمّن، انقر فوق **recommended not (website this to Continue**) **(**المتابعة إلى موقع الويب هذا (غير مستحسن)).

لن يؤذي تحديد الخيار **المتابعة إلى موقع الويب هذا (غير مستحسن)** الكمبيوتر أثناء التنقل ضمن EWS لطابعة HP.

- **.٢** افتح علامة التبويب **General**)عام).
- **.٣** على الجانب الأيسر من الشاشة، انقر فوق **إعادة تعيين إعدادات الشرآة المصنعة**.
	- **.٤** انقر فوق الزر **Reset**)إعادة تعيين).

**∕ثاملاحظة: تتم إعادة تشغيل الطابعة تلقائيًا بعد اكتمال عملية إعادة التعيين.** 

# <span id="page-156-0"></span>**يتم عرض رسالة "مستوى الحبر في الخرطوشة منخفض" أو "مستوى الحبر في الخرطوشة منخفض جدًا" على لوحة التحكم الخاصة بالطابعة**

**low Cartridge**)مستوى الحبر في الخرطوشة منخفض): تشير الطابعة إلى متى يكون مستوى خرطوشة الحبر منخفضًا. قد يختلف العمر الفعلي المتبقي لخرطوشة الحبر. فكّر في الحصول على بديل متوفر لتركيبه عندما تصبح جودة الطباعة غير مقبولة. ليس من الضروري استبدال خرطوشة الحبر الآن.

**low very is Cartridge**)مستوى الحبر في الخرطوشة منخفض جدًا): تشير الطابعة إلى متى يكون مستوى خرطوشة الحبر منخفضًا جدًا. قد يختلف العمر الفعلي المتبقي لخرطوشة الحبر. فكّر في الحصول على بديل متوفر لتركيبه عندما تصبح جودة الطباعة غير مقبولة. ليس من الضروري حاليًا استبدال خرطوشة الحبر ما لمر تصبح جودة الطباعة غير مقبولة.

لدى بلوغ خرطوشة حبر HP المستوى **Low Very**)منخفض جدًا)، تنتهي مدة تغطية الضمان Protection Premium Warranty من HP لخرطوشة الطباعة هذه.

#### **تغيير إعدادات "منخفض جدًا"**

يمكنك تغيير طريقة تفاعل الطابعة عندما تبلغ المستلزمات حالة "مستوى منخفض جدًا". ليس عليك إعادة تعيين هذه الإعدادات عند تثبيت خرطوشة حبر جديدة.

- **.١** من الشاشة الرئيسية على لوحة التحكم الخاصة بالطابعة، مرر وصولاً إلى زر المستلزمات وحدده.
	- **.٢** افتح القوائم التالية:
	- Supplies Manage ) إدارة المستلزمات)
	- Settings Supply) إعدادات المستلزمات)
	- Cartridge Black)خرطوشة الأسود) أو Cartridges Color)خراطيش الألوان)
		- إعدادات "منخفض جدًا"
			- **.٣** حدد أحد الخيارات التالية:
- حدد الخيار إيقاف لتعيين الطابعة لتتوقف عن الطباعة عند وصول الخرطوشة إلى عتبة **منخفض جدًا**.
	- حدد الخيار المطالبة بالمتابعة لتعيين الطابعة للتوقف عن الطباعة عند وصول الخرطوشة إلى عتبة **منخفض جدًا**. يمكنك تأآيد تلقي المطالبة أو استبدال الخرطوشة لاستئناف الطباعة.
- حدد الخيار متابعة لتعيين الطابعة لكي تنبهك بأن مستوى الحبر في الخرطوشة منخفض جدًا، ولكي تتابع الطباعة بغض النظر عن الإعداد **منخفض جدًا** بدون مقاطعة. يمكن أن يؤدي هذا الأمر إلى الحصول على جودة طباعة غير مرضية.

#### **بالنسبة للمنتجات المزودة بإمكانيات الفاآس**

عند تعيين الطابعة إلى الخيار إيقاف أو الخيار المطالبة بالمتابعة، يكون هناك احتمال بعدم طباعة رسائل الفاكس عندما تستأنف الطابعة الطباعة. ويمكن أن يحدث ذلك إذا تلقت الطابعة رسائل فاكس أكثر مما يمكن أن تستوعب الذاكرة أثناء انتظار الطابعة.

يمكن للطابعة طباعة رسائل الفاكس من دون توقف عندما تجتاز العتبة "منخفض جدًا" إذا حددت الخيار متابعة لخرطوشة الحبر، إلا أن جودة الطباعة قد تنخفض.

## **طلب مستلزمات الطباعة**

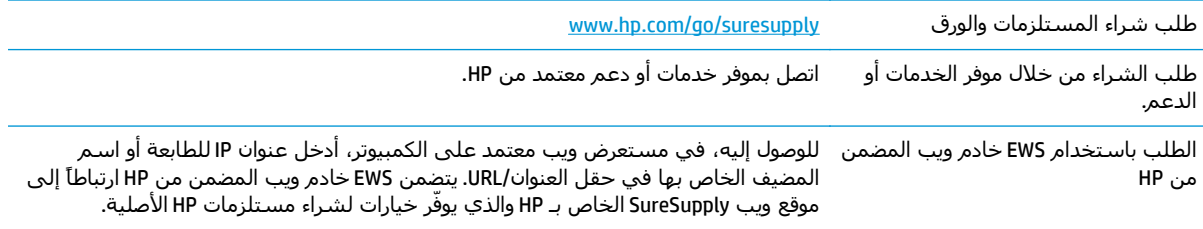

# **لا تلتقط الطابعة الورق أو تخطئ في تغذية الورق**

#### **مقدمة**

<span id="page-158-0"></span>قد تساعد الحلول التالية في حل المشاكل إذا كانت الطابعة لا تلتقط الورق من الدرج أو إذا كانت تلتقط أوراقًا متعددة في الوقت نفسه. يمكن أن يؤدي أي من هذه الحالات إلى انحشار للورق.

- الطابعة لا تلتقط الورق
- [الطابعة](#page-160-0) تلتقط عدة أوراق
- وحدة تغذية [المستندات](#page-163-0) تولّد انحشار أوراق متعددة أو تميلها أو تلتقطها
- تنظيف أسطوانات الالتقاط ولوحة الفصل في وحدة التغذية [بالمستندات](#page-164-0)

### **الطابعة لا تلتقط الورق**

إذا كان الطابعة لا تلتقط الورق من الدرج، فجرّب الحلول التالية.

- **.١** افتح الطابعة وقم بإزالة أي ورق منحشر. تأآد من عدم بقاء أي أجزاء ورق ممزقة داخل الطابعة.
	- **.٢** قم بتحميل الدرج بحجم الورق الصحيح للمهمة.
	- **.٣** تأآد من تعيين حجم الورق ونوعه بشكل صحيح على لوحة التحكم الخاصة بالطابعة.
- **.٤** تأآد من أن موجهات الورق في الدرج مضبوطة بشكل صحيح مع حجم الورق. عدِّل الموجهين ليوفرا المساحة البادئة الملائمة في الدرج. يجب محاذاة السهم الموجود على موجه الدرج تمامًا مع العلامة الموجودة على الدرج.
- **ملاحظة:** لا تقم بضبط موجهات الورق بقوة على حزمة الورق. قم بضبطها إلى المسافات البادئة أو العلامات في الدرج.

تعرض الصور التالية أمثلة عن المسافات البادئة لحجم الورق في الأدراج للطابعات المختلفة. تحتوي معظم طابعات HP على علامات مشابهة لهذه.

**شكل ١-٩** علامات الحجم للدرج 1 أو الدرج متعدد الأغراض

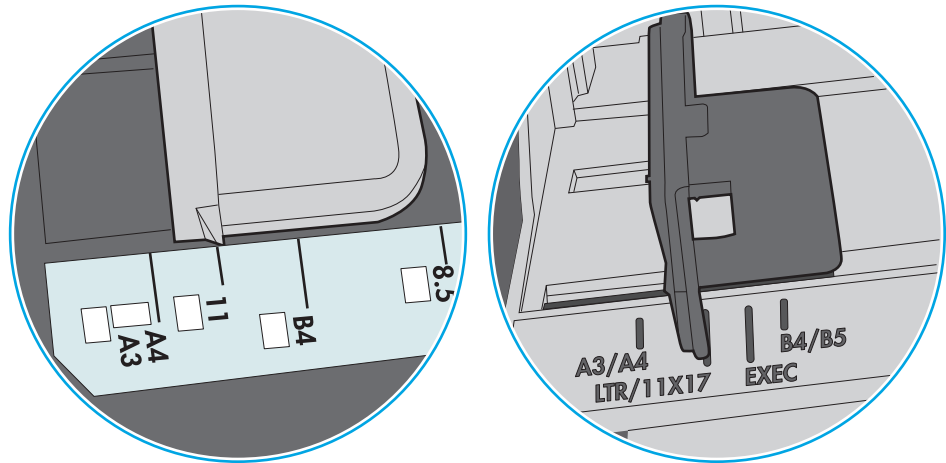

**شكل ٢-٩** علامات الحجم الوق لأدراج الكاسيت

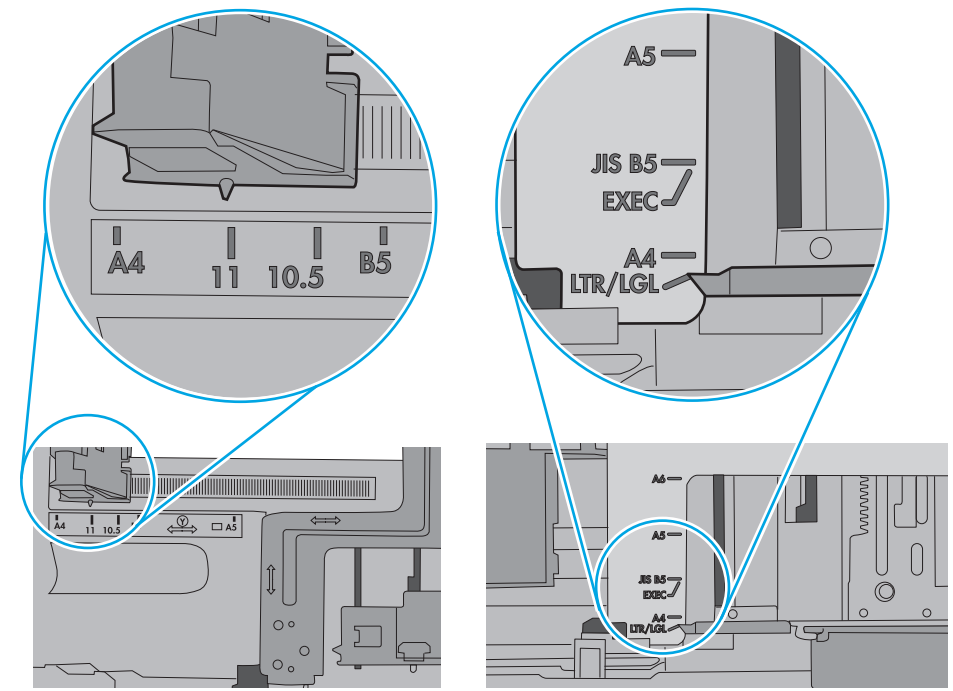

<span id="page-160-0"></span>**.٥** تأآد من أن الرطوبة في الغرفة تستوفي المواصفات لهذه الطابعة ومن أن الورق مخزّن في حزم غير مفتوحة. تُباع معظم رزم الورق في غلاف واقٍ من الرطوبة لإبقاء الورق جافًا.

في البيئات شديدة الرطوبة، يمكن أن يمتص الورق في الجزء العلوي من حزمة الورق في الدرج الرطوبة، ومن المحتمل أن يصبح مظهره متموجًا أو غير مستو.ٍ في هذه الحالة، قم بإزالة أول 5 إلى 10 أوراق من أعلى حزمة الورق.

في البيئات منخفضة الرطوبة، قد تتسبب الكهرباء الساآنة الزائدة بالتصاق الورق ببعضه البعض. في هذه الحالة، قم بإزالة الورق من الدرج وقم بثني الحزمة عن طريق إمساكها من كل طرف وطي الأطراف إلى أعلى لتشكيل الشكل U. ثم قم بتدوير الأطراف إلى أسفل لعكس الشكل U. بعد ذلك، أمسك آل جانب من حزمة الورق وكرر هذه العملية. تؤدي هذه العملية إلى فك الأوراق عن بعضها البعض من دون استخدام الكهرباء الساكنة. ثم قم بتسوية حزمة الورق على طاولة قبل إعادتها إلى الدرج.

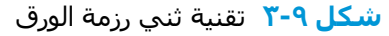

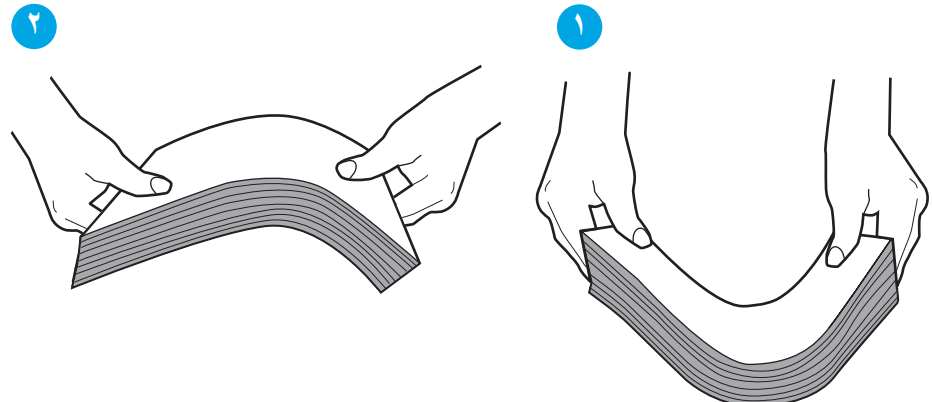

- **.٦** تحقق من لوحة التحكم الخاصة بالطابعة لترى ما إذا آانت تعرض مطالبة لتغذية الورق يدويًا. حمّل الورق وتابع.
- **.٧** قد تكون الأسطوانات الموجودة أعلى الدرج ملوّثة. امسح الأسطوانات بواسطة قطعة قماش خالية من النسالة ومبللة بالماء الساخن. استخدم الماء المقطر، إذا كان متوفرًا.
- **تنبيه:** لا ترش الماء مباشرة على الطابعة. بدلاً من ذلك، رش الماء على قطعة القماش أو قم بتغميس قطعة القماش في الماء واعصرها قبل تنظيف الأسطوانات.

تعرض الصورة التالية أمثلة عن موقع الأسطوانة في طابعات مختلفة.

**شكل ٤-٩** مواقع الأسطوانة للدرج 1 أو الدرج متعدد الأغراض

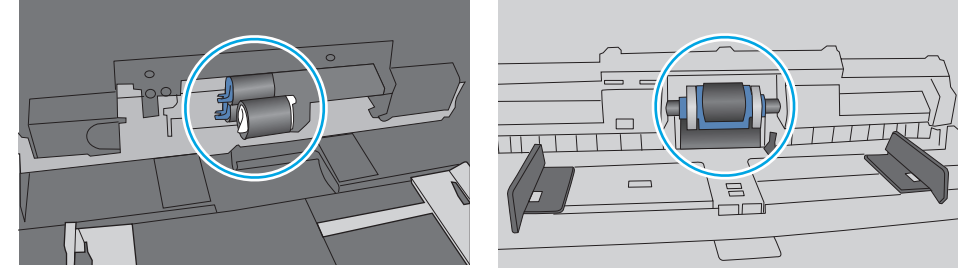

## **الطابعة تلتقط عدة أوراق**

إذا كانت الطابعة تلتقط عدة أوراق من الدرج، فجرّب الحلول التالية.

**.١** أزل رزمة الورق من الدرج واثنها قليلا،ً مع إدارتها ١٨٠ درجة واقلبها. لا تقم بتهوية الورق. أعد رزمة الورق إلى الدرج.

<mark>«ﷺ ملاحظة: تؤدي تهوية الورق إلى حدوث كهرباء ساكنة. لذلك بدلاً من تهوية الورق،، قم بثني الحزمة عن</mark> طريق إمساكها من كل طرف وطي الأطراف إلى أعلى لتشكيل الشكل U. ثم قمَ بتدوير الأطراف إلى أسفل لعكس الشكل U. بعد ذلك، أمسك كل جانب من حزمة الورق وكرر هذه العملية. تؤدي هذه العملية إلى فك الأوراق عن بعضها البعض من دون استخدام الكهرباء الساكنة. ثم قم بتسوية حزمة الورق على طاولة قبل إعادتها إلى الدرج.

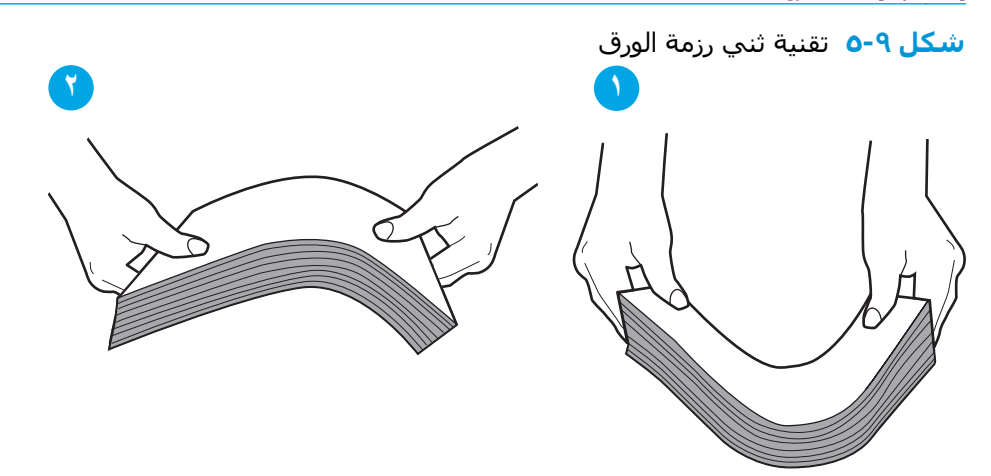

- **.٢** استخدم فقط الورق الذي يتوافق مع مواصفات HP لهذه الطابعة.
- **.٣** تأآد من أن الرطوبة في الغرفة تستوفي المواصفات لهذه الطابعة ومن أن الورق مخزّن في حزم غير مفتوحة. تُباع معظم رزم الورق في غلاف واقٍ من الرطوبة لإبقاء الورق جافًا.

في البيئات شديدة الرطوبة، يمكن أن يمتص الورق في الجزء العلوي من حزمة الورق في الدرج الرطوبة، ومن المحتمل أن يصبح مظهره متموجًا أو غير مستو.ٍ في هذه الحالة، قم بإزالة أول 5 إلى 10 أوراق من أعلى حزمة الورق.

في البيئات منخفضة الرطوبة، قد تتسبب الكهرباء الساكنة الزائدة بالتصاق الورق ببعضه البعض. في هذه الحالة، قم بإزالة الورق من الدرج وقم بثني الحزمة كما هو موضح أعلاه.

**.٤** استخدم ورقاً غير متجعد أو مثني أو تالف. استخدم ورقاً من حزمة أخرى إذا لزم الأمر.

**.٥** تأآد من أن الدرج غير محمّل بشكل زائد عن طريق التحقق من علامات ارتفاع حزمة الورق داخل الدرج. إذا آان الدرج محمًّلا بشكل زائد، فقم بإزالة حزمة الورق بكاملها من الدرج وقم بتسويتها، ثم أعد بعض الورق إلى الدرج.

تعرض الصور التالية أمثلة عن علامات ارتفاع حزمة الورق في الأدراج للطابعات المختلفة. تحتوي معظم طابعات HP على علامات مشابهة لهذه. تأكد أيضًا من أن كل الأوراق موجودة ما دون الألسـنة بالقرب من علامات ارتفاع حزمة الورق. تساعد هذه الألسنة في إبقاء الورق في الموضع الصحيح أثناء دخوله الطابعة.

**شكل ٦-٩** علامات ارتفاع حزمة الورق

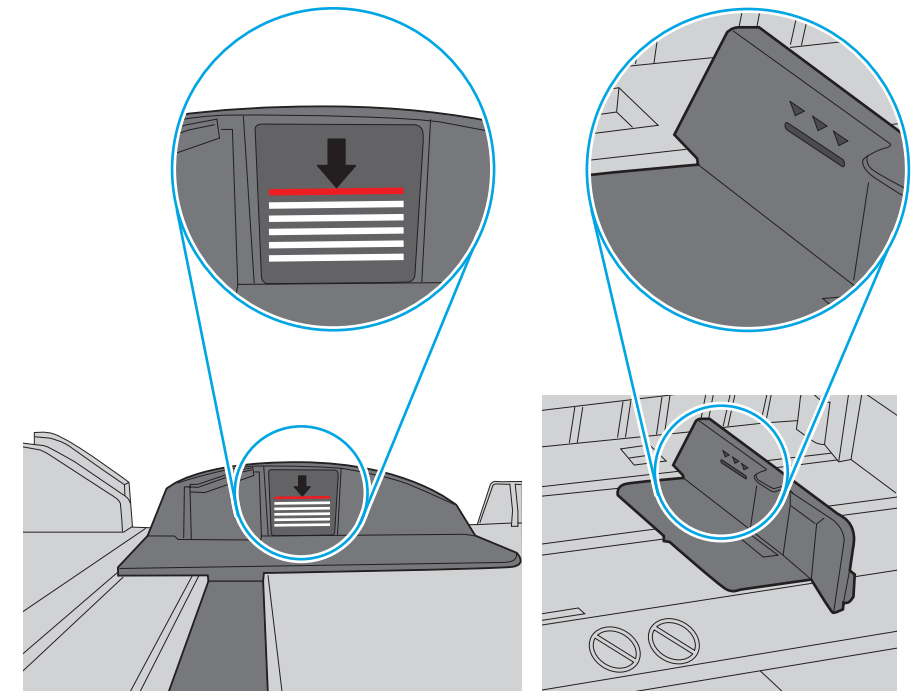

**شكل ٧-٩** اللسان الخاص بحزمة الورق

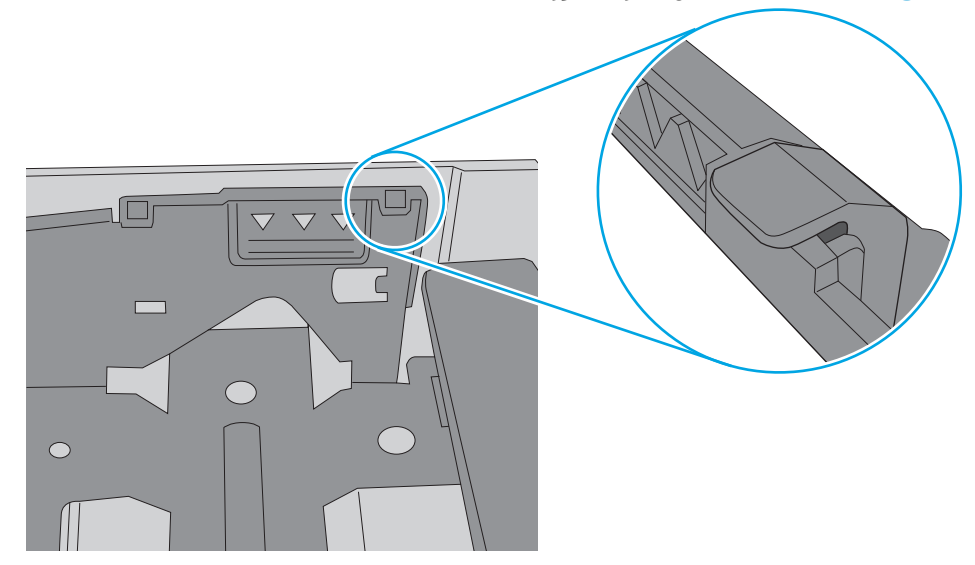

<span id="page-163-0"></span>**.٦** تأآد من أن موجهات الورق في الدرج مضبوطة بشكل صحيح مع حجم الورق. عدِّل الموجهين ليوفرا المساحة البادئة الملائمة في الدرج. يجب محاذاة السهم الموجود على موجه الدرج تمامًا مع العلامة الموجودة على الدرج.

**ملاحظة:** لا تقم بضبط موجهات الورق بقوة على حزمة الورق. قم بضبطها إلى المسافات البادئة أو العلامات في الدرج.

تعرض الصور التالية أمثلة عن المسافات البادئة لحجم الورق في الأدراج للطابعات المختلفة. تحتوي معظم طابعات HP على علامات مشابهة لهذه.

**شكل ٨-٩** علامات الحجم للدرج 1 أو الدرج متعدد الأغراض

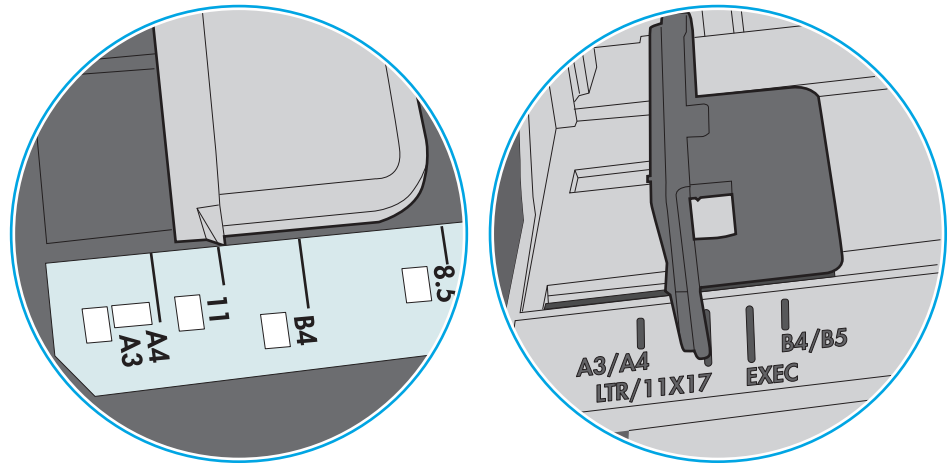

**شكل ٩-٩** علامات الحجم الوق لأدراج الكاسيت

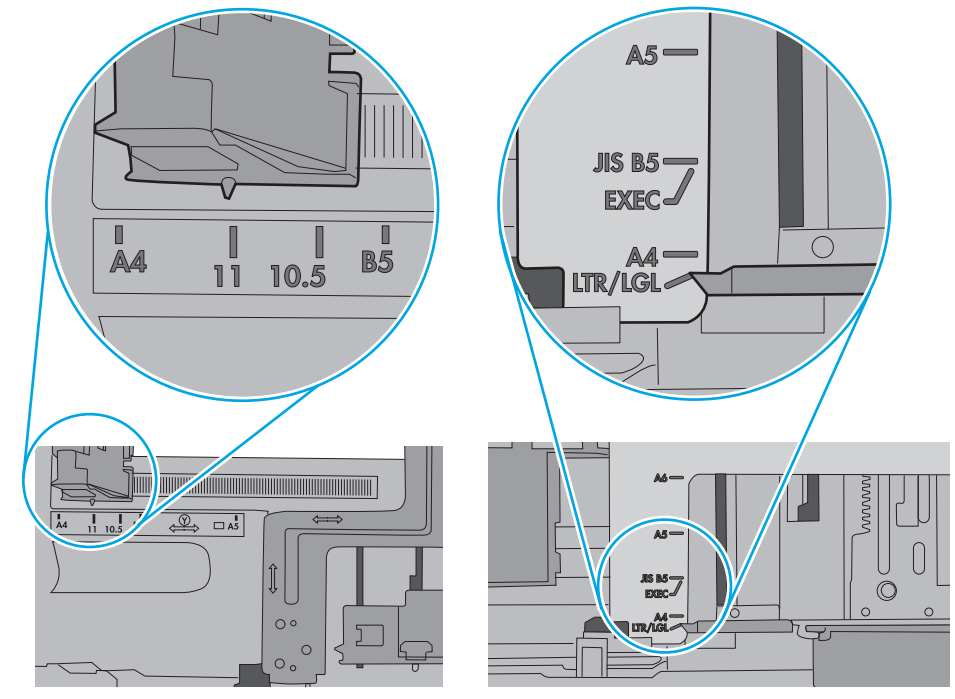

**.٧** تأآّد من أنّ بيئة الطباعة هي ضمن المواصفات الموصى بها.

# **وحدة تغذية المستندات تولّد انحشار أوراق متعددة أو تميلها أو تلتقطها**

**ملاحظة:** تنطبق هذه المعلومات على الطابعات متعددة الوظائف (MFP (فقط.

- قد يكون لدى العنصر الأصلي أشياء عليه مثل الدبابيس أو الملصقات، ويجب إزالتها.
- <span id="page-164-0"></span>تأكد من أن كافة الاسطوانات موجودة في مكانها ومن أن غطاء الوصول إلى الاسطوانات داخل وحدة تغذية المستندات مغلق.
	- تأكد من إغلاق غطاء وحدة تغذية المستندات الأعلى.
	- يمكن أن يكون قد تم وضع الورق بشكل غير صحيح. قم بتسوية الصفحات وضبط موجهي الورق لتوسيط رزمة الورق.
- ينبغي أن يكون موجها الورق ملامسـين لجانبـي رزمة الورق للعمل بشـكل صحيح. تأكد من وضع حزمة الورق بشكل مستقيم وموجهي الورق مقابل حزمة الورق.
- ربما يحتوي درج إدخال وحدة التغذية بالمستندات أو حاوية الإخراج على عدد من الصفحات يزيد على الحد الأقصى للاستيعاب. تأآّد من أن حزمة الورق موضوعة تحت الموجهين في درج الإدخال، وأزل الصفحات من حاوية الإخراج.
	- تأكد من خلو مسار الورق من أي قطع من الورق، أو الدبابيس، أو مشابك الورق، أو غير ذلك من العوائق.
- نظّف أسطوانات وحدة تغذية المستندات ولوحة الفصل. استخدم الهواء المضغوط أو قطعة قماش نظيفة خالية من النسالة ومبللة بالماء الساخن. إذا ما استمرت مشكلة سوء تغذية الورق، فاستبدل الاسطوانات.
- من الشاشة الرئيسية على لوحة التحكم الخاصة بالطابعة، قم بالتمرير وصولاً إلى زر المستلزمات والمسه. تحقق من حالة مجموعة وحدة تغذية المستندات واستبدلها إذا دعت الحاجة.

# **تنظيف أسطوانات الالتقاط ولوحة الفصل في وحدة التغذية بالمستندات**

اتبع هذه الخطوات إذا كانت وحدة التغذية بالمستندات لا تلتقط الصفحات بشكل صحيح أو تنتج إخراجًا منحرفًا.

**.١** ارفع مزلاج وحدة التغذية بالمستندات.

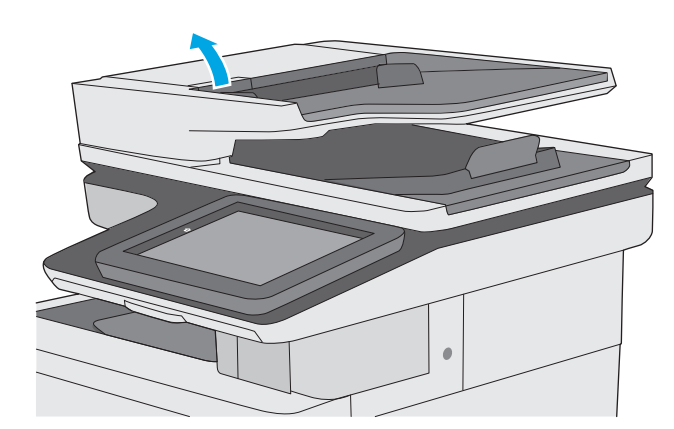

**.٢** افتح غطاء وحدة التغذية بالمستندات.

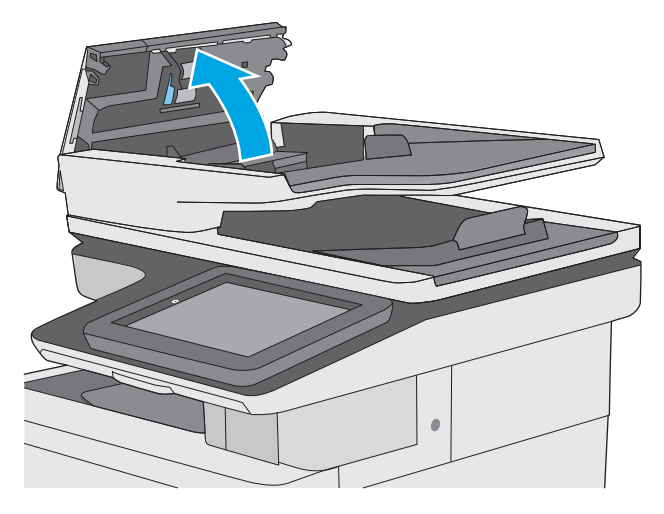

- 
- ومن وحدة الفصل بواسطة الهواء المضغوط أو **.<sup>٣</sup>** أزل آافة التيلات أو الغبار من جميع الاسطوانات الممسحة الخالية من التيلات والمبللة بماء دفئ.

**.٤** أغلق غطاء وحدة التغذية بالمستندات.

**ملاحظة:** تحقق من أن المزلاج أعلى غطاء وحدة التغذية بالمستندات مغلق بالكامل.

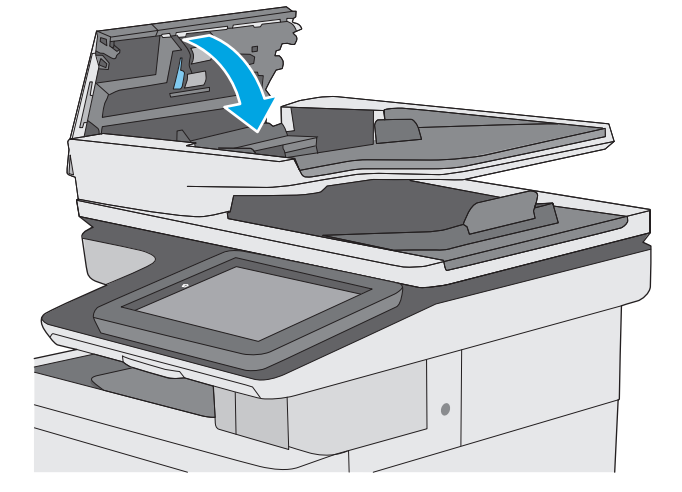

إذا استمرت المشكلة، تحقق من لوحة فصل وحدة تغذية المستند والأسطوانات فيما يتعلق بالأضرار أو التآآل، واستبدلهم إذا لزم الأمر. **ملاحظة:** يكون للأسطوانات الجديدة سطح خشن. مع الوقت والاستخدام، تصبح الأسطوانات ناعمة.

# **إزالة انحشار الورق**

#### **مقدمة**

<span id="page-167-0"></span>تتضمن المعلومات التالية إرشادات حول إزالة انحشار الورق من الطابعة.

- مواقع الانحشار
- التنقل [التلقائي](#page-168-0) لإزالة انحشار الورق
- هل تواجه حالات انحشار ورق متواترة أو [متكررة؟](#page-168-0)
- إزالة انحشار الورق من وحدة التغذية [بالمستندات](#page-168-0)
	- إزالة [انحشار](#page-171-0) الورق في الدرج [١](#page-171-0)
	- إزالة [انحشار](#page-173-0) الورق في الدرج [٢](#page-173-0)
- إزالة انحشار الورق في الأدراج [الاختيارية](#page-178-0) التي تتسع لـ [٥٥٠](#page-178-0) [ورقة](#page-178-0)
	- إزالة [انحشار](#page-183-0) الورق في الباب الأيمن وناحية المصهر
		- إزالة [انحشار](#page-188-0) الورق في حاوية الإخراج

## **مواقع الانحشار**

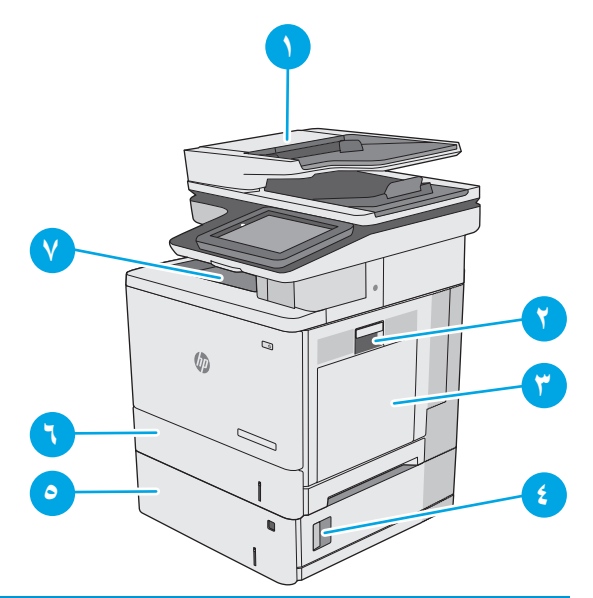

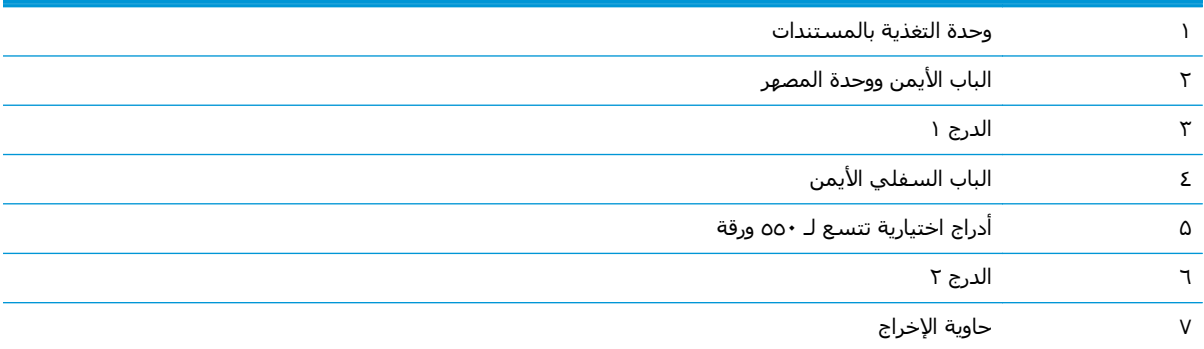

### **التنقل التلقائي لإزالة انحشار الورق**

<span id="page-168-0"></span>تساعدك ميزة التنقل التلقائي في إزالة انحشار الورق من خلال توفير إرشادات خطوة بخطوة على لوحة التحكم. عند إكمال كل خطوة، تعرض الطابعة إرشادات للخطوة التالية حتى إكمال كل الخطوات في الإجراء.

# **هل تواجه حالات انحشار ورق متواترة أو متكررة؟**

للحد من عدد انحشارات الورق، جرّب الحلول التالية.

- **.١** استخدم فقط الورق الذي يتوافق مع مواصفات HP لهذه الطابعة.
- **.٢** استخدم ورقاً غير متجعد أو مثني أو تالف. استخدم ورقاً من حزمة أخرى إذا لزم الأمر.
	- **.٣** لا تستخدم الورق الذي سبق وتم النسخ أو الطباعة عليه.
- **.٤** تأآد من أن الدرج ليس معبأ بشكل مفرط. إذا آان آذلك، أزل حزمة الورق الكاملة من الدرج وقم بتسويتها، ثم أعد بعض الورق إلى الدرج.
- **.٥** تأآد من أن موجهات الورق في الدرج مضبوطة بشكل صحيح لحجم الورق. اضبط الموجهات بحيث تلمس حزمة الورق من دون ثنيها.
	- **.٦** تأآد من إدخال الدرج بالكامل في الطابعة.
	- **.٧** إذا آنت تطبع على ورق ثقيل أو مزخرف أو مثقوب، استخدم ميزة التغذية الذاتية وقم بتغذية الأوراق، الواحدة تلو الأخرى.
- **.٨** افتح القائمة الأدراج على لوحة التحكم الخاصة بالطابعة. تحقق من أنه تم تكوين الدرج بشكل صحيح لنوع الورق وحجمه.
	- **.٩** تأآّد من أنّ بيئة الطباعة هي ضمن المواصفات الموصى بها.

### **إزالة انحشار الورق من وحدة التغذية بالمستندات**

تصف المعلومات التالية كيفية إزالة الورق المنحشر في وحدة تغذية المستندات. عند حدوث انحشار، تعرض لوحة التحكم رسوم متحركة تساعد في إزالة الانحشار.

> **.١** ارفع المزلاج لتحرير غطاء وحدة التغذية بالمستندات.

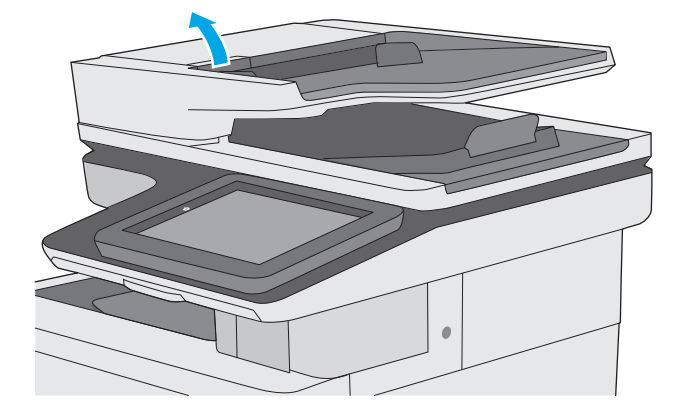

**.٢** افتح غطاء وحدة التغذية المستندات.

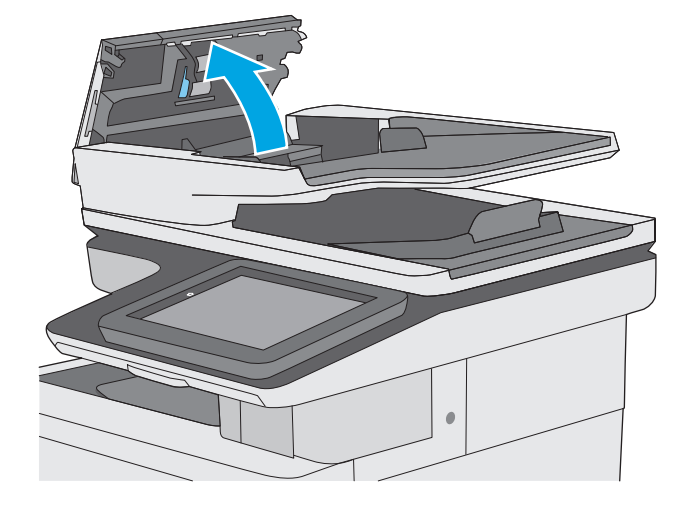

**.٣** أزل أي ورق منحشر.

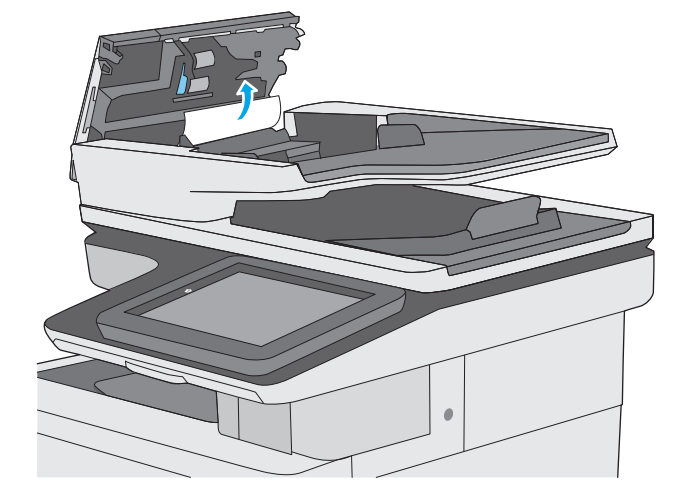

**.٤** ارفع درج إدخال وحدة تغذية المستندات.

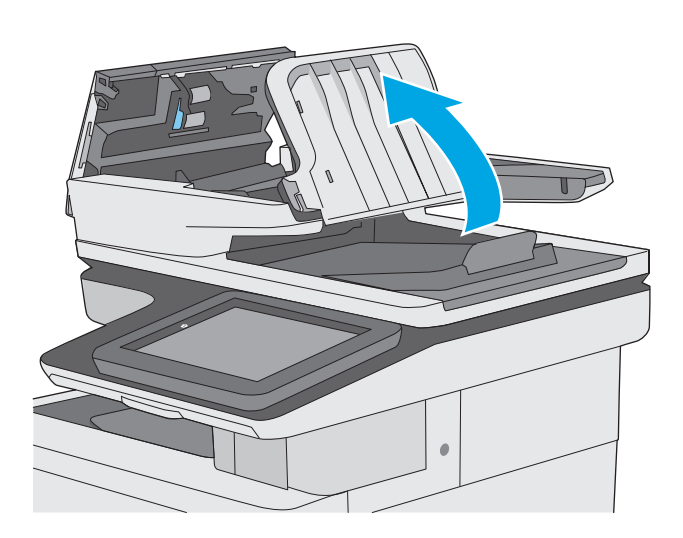

## **.٥** أزل أي ورق منحشر.

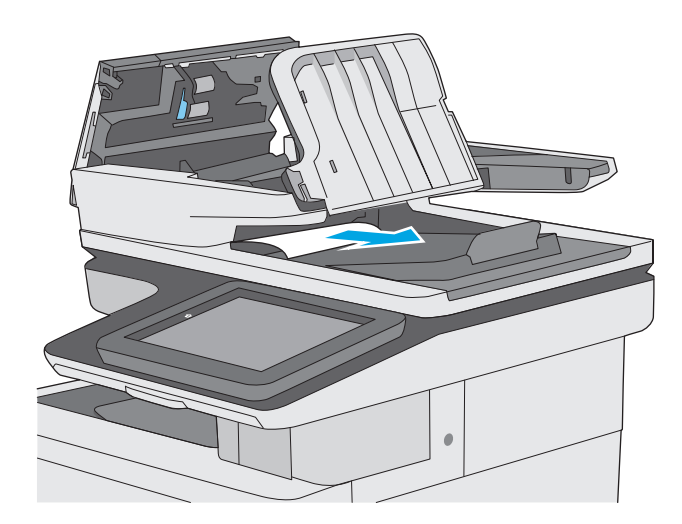

 $\ddot{\phantom{0}}$ 

**.٦** أخفض درج إدخال وحدة تغذية المستندات.

<span id="page-171-0"></span>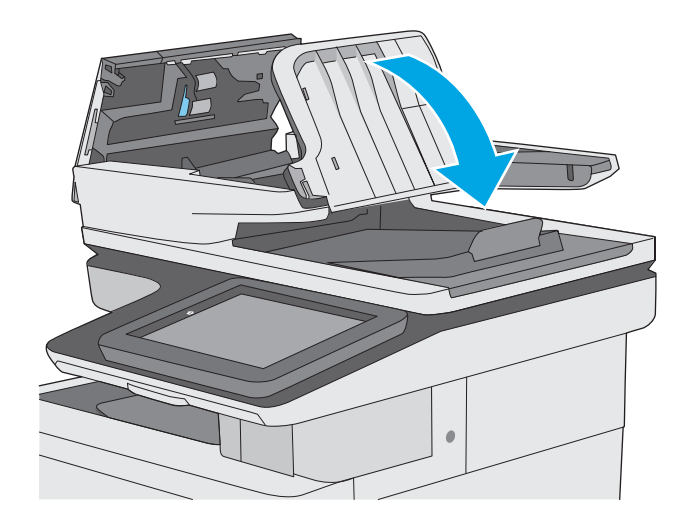

**.٧** أغلق غطاء وحدة التغذية بالمستندات.

**ملاحظة:** تحقق من أن المزلاج أعلى غطاء وحدة التغذية بالمستندات مغلق بالكامل.

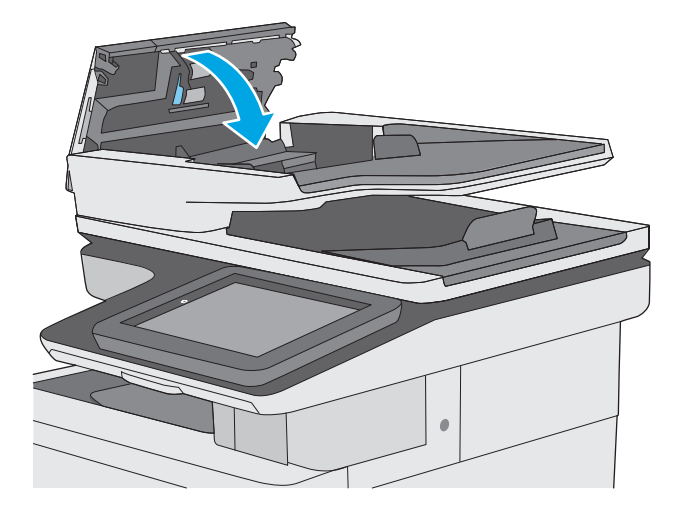

لالله <mark>علاحظة: لتجنب حدوث الانحشارات، تأكد من ضبط الموجهات في درج إدخال وحدة التغذية بالمسـتندات على</mark> المستند من دون ثنيه. لنسخ المستندات الضيقة، استخدم الماسحة الضوئية المسطحة. قم بإزالة جميع الدبابيس ومشابك الورق من المستندات الأصلية.

**ملاحظة:** ويمكن للمستندات الصلية التي تتم طباعتها على ورق ثقيل ولامع أن تنحشر لمرات أآثر من انحشار النسخ الأصلية التي تتم طباعتها على ورق عادي.

## **إزالة انحشار الورق في الدرج ١**

استخدم الإجراء التالي للتحقق من حالة الورق في جميع مواقع الانحشار المحتملة المتعلقة بالدرج .1 عند حدوث انحشار، تعرض لوحة التحكم رسوم متحركة تساعد في إزالة الانحشار.

**.١** إذا آان الجزء الأآبر من الورقة مرئيًا في الدرج، فاسحب الورقة المنحشرة لخارج الطابعة ببطء تاكد من إزالة الوَرَقة باكملـها. إذا تمزقَت الورقة، فاسـتمر بالخطوات التالية للبحث عما تبقى من الورقة.

إذا تم سحب معظم الورقة إلى داخل الطابعة، فاستمر بالخطوات التالية.

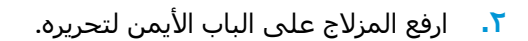

**.٣** افتح الباب الأيمن.

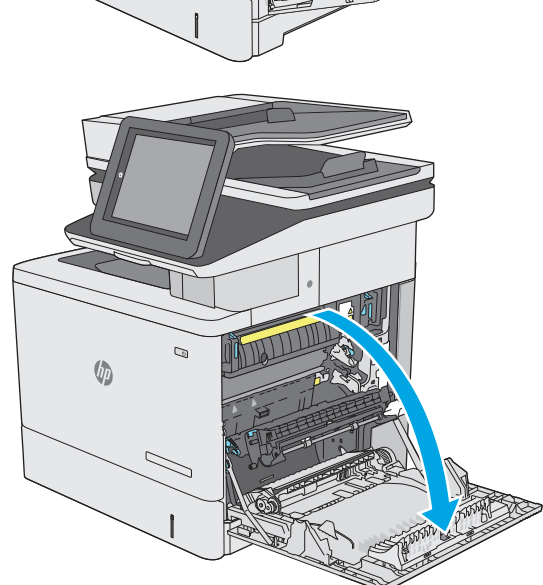

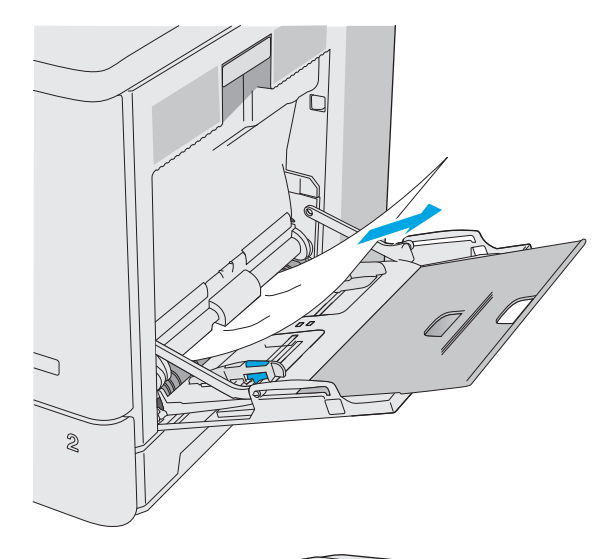

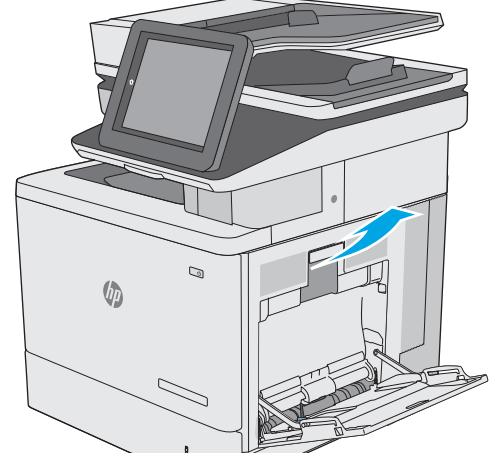

**.٤** في حال وجود الورق المنحشر، قم بسحبه بلطف.

<span id="page-173-0"></span>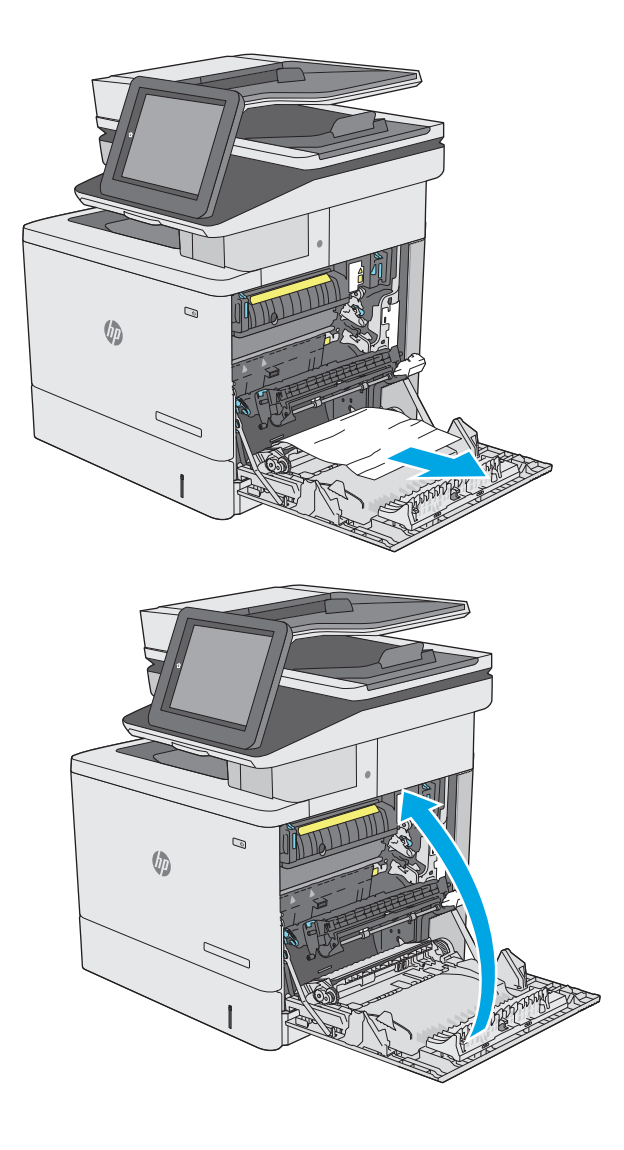

**.٥** أغلق الباب الأيمن.

## **إزالة انحشار الورق في الدرج ٢**

استخدم الإجراء التالي للتحقق من حالة الورق في جميع مواقع الانحشار المحتملة المتعلقة بالدرج .2 عند حدوث انحشار، تعرض لوحة التحكم رسوم متحركة تساعد في إزالة الانحشار.

**.١** ارفع المزلاج على الباب الأيمن لتحريره.

**.٢** افتح الباب الأيمن.

**.٣** اسحب الورق المنحشر بلطف إلى الخارج من منطقة الالتقاط.

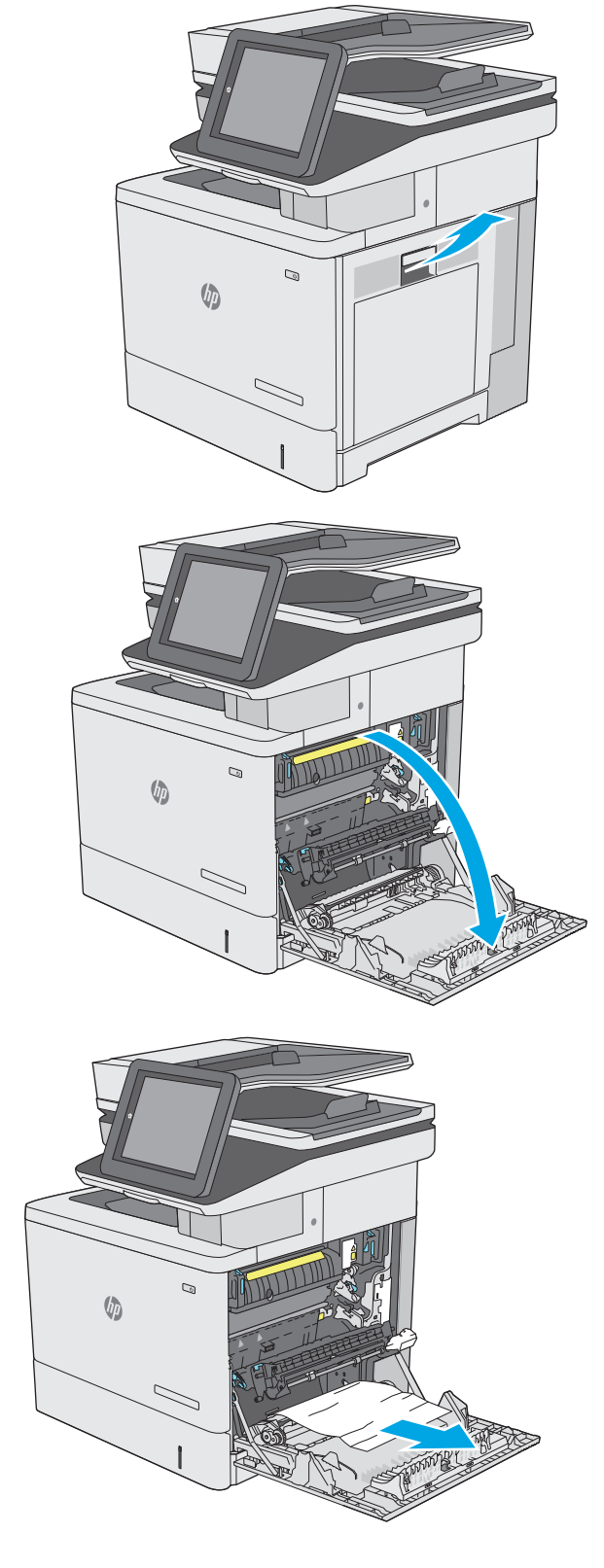

**.٤** أغلق مجموعة النقل.

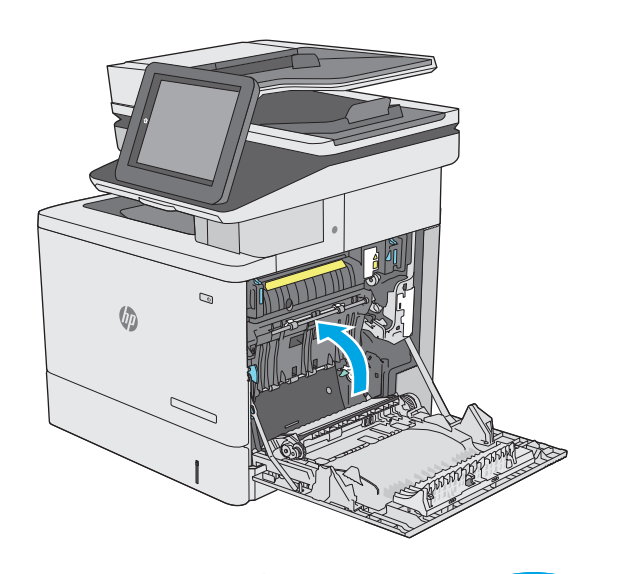

**.٥** اضغط لأسفل على الذراعين الخضراوين لتحرير غطاء الوصول إلى الانحشار.

**.٦** اسحب الورق المحشور بحذر. في حال تمزّق الورق، تأكدَ من إزالة كلَ البقاَيا.

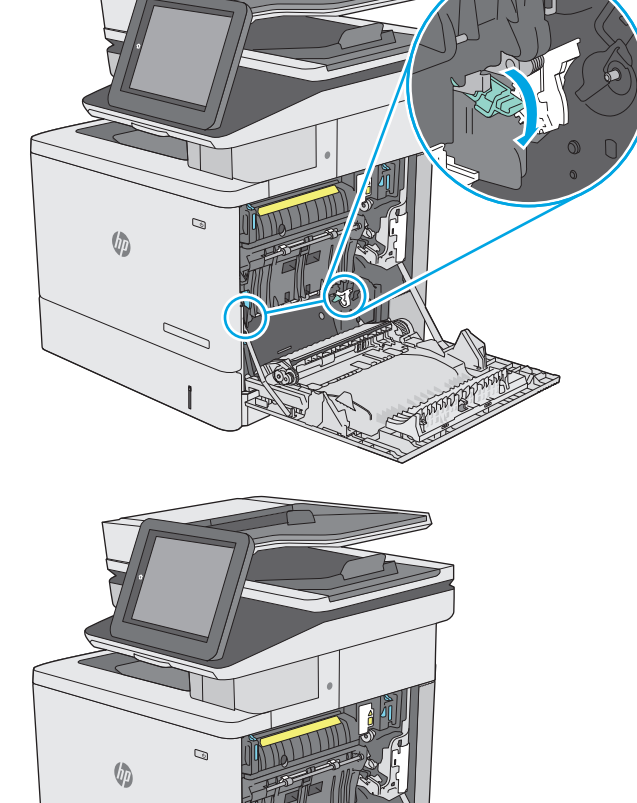

 $\mathbb{Z}$ 

**.٧** أغلق غطاء الوصول إلى الانحشار، ثم قم بخفض مجموعة النقل.

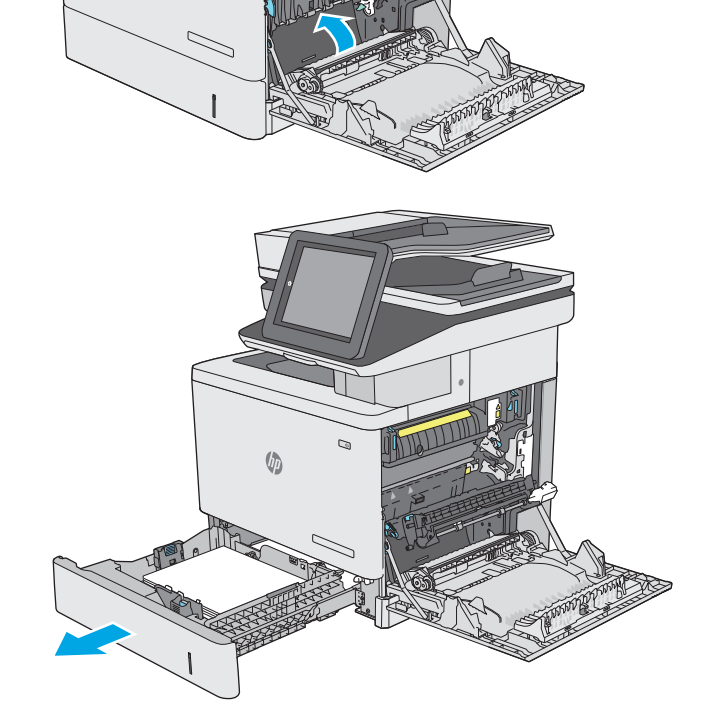

 $\mathbb Q$ 

 $\sqrt{2}$ 

**.٨** اسحب الدرج بشكل آامل إلى خارج الطابعة بسحبه ورفعه قليلا.ً

**.٩** قم بإزالة أي ورق منحشر أو تالف. تحقق من أن الدرج ليس معبأ بشكل مفرط وأنه تم ضبط موجهات الورق بشكل صحيح.

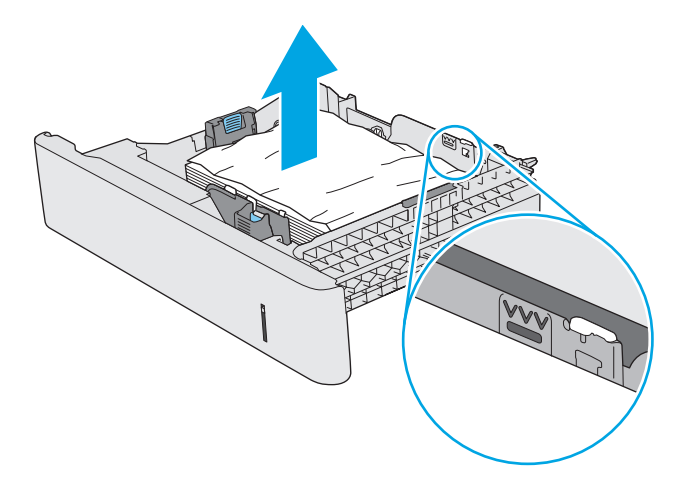

**.١٠** قم بإزالة أي ورق من أسطوانات التغذية داخل الطابعة. أولا،ً اسحب الورق إلى اليسار لتحريره، ثم اسحبه إلى الأمام لإزالته.

**.١١** أعد إدخال الدرج وأغلقه.

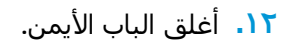

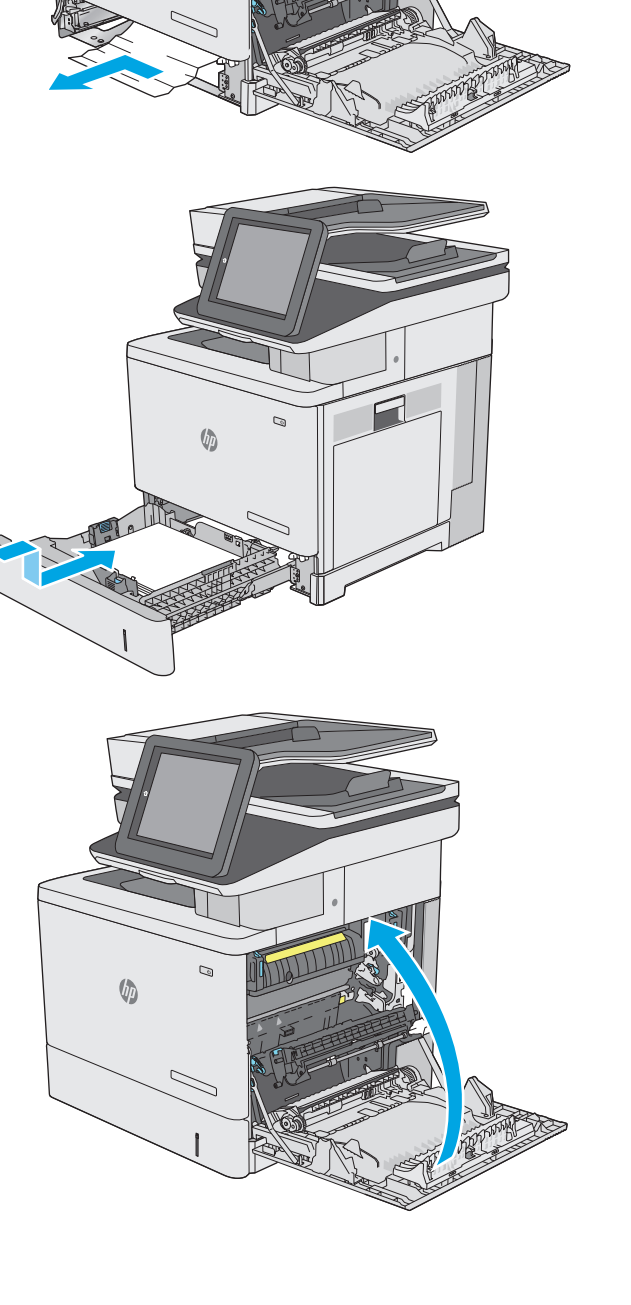

 $\qquad \qquad \Box$ 

 $\sqrt[n]{2}$ 

# **إزالة انحشار الورق في الأدراج الاختيارية التي تتسع لـ ٥٥٠ ورقة**

<span id="page-178-0"></span>اتبع الإجراء التالي للتحقق من حالة الورق في كل مواقع الانحشار المحتملة المتعلقة بوحدات تغذية الورق الاختيارية التي تتسع لـ ٥٥٠ ورقة. عند حدوث انحشار، تعرض لوحة التحكم رسوم متحرآة تساعد في إزالة الانحشار.

**.١** افتح الباب الأيمن السفلي.

 $\mathcal{Q}$  $\sqrt{2}$  $\overline{\phantom{0}}$ 

**.٢** اسحب الورق المحشور بحذر.

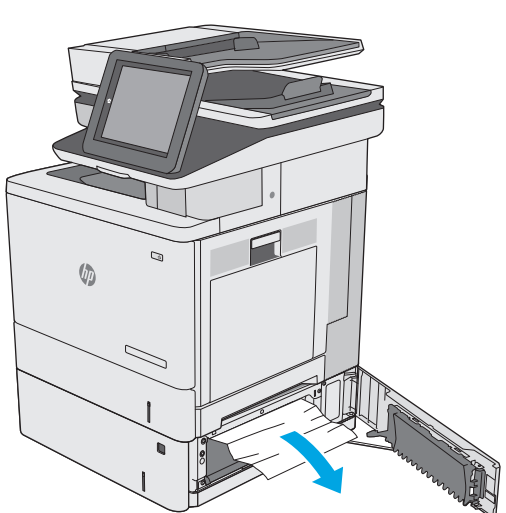

**.٣** اسحب الدرج بشكل آامل إلى خارج الطابعة بسحبه ورفعه قليلا.ً

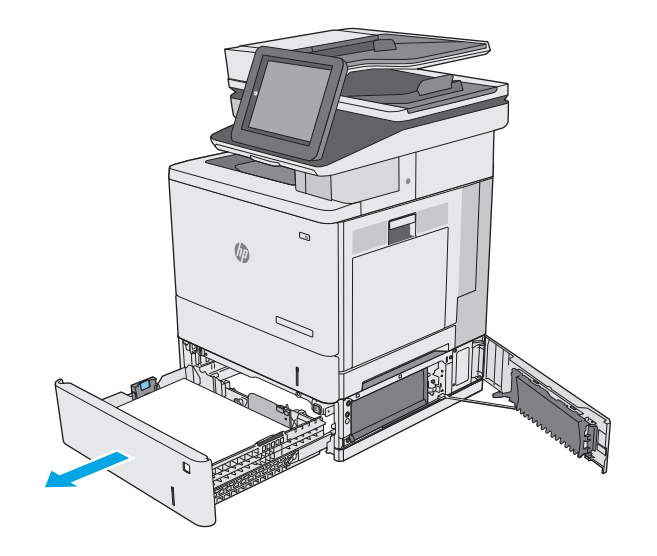

**.٤** قم بإزالة أي ورق منحشر أو تالف. تحقق من أن الدرج ليس معبأ بشكل مفرط وأنه تم ضبط موجهات الورق بشكل صحيح.

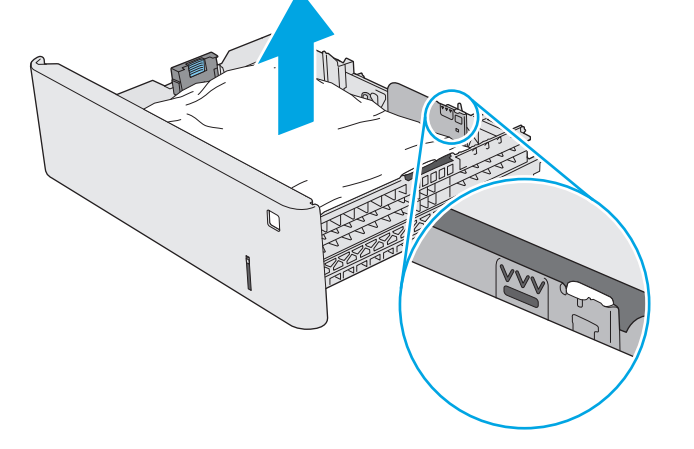

**.٥** قم بإزالة أي ورق من أسطوانات التغذية داخل الطابعة. أولا،ً اسحب الورق إلى اليسار لتحريره، ثم اسحبه إلى الأمام لإزالته.

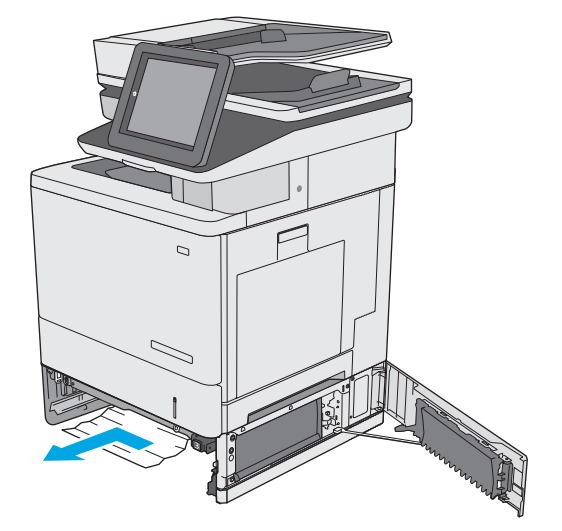
**.٦** أغلق الباب الأيمن السفلي.

**.٧** أعد إدخال الدرج وأغلقه.

**.٨** افتح الباب الأيمن.

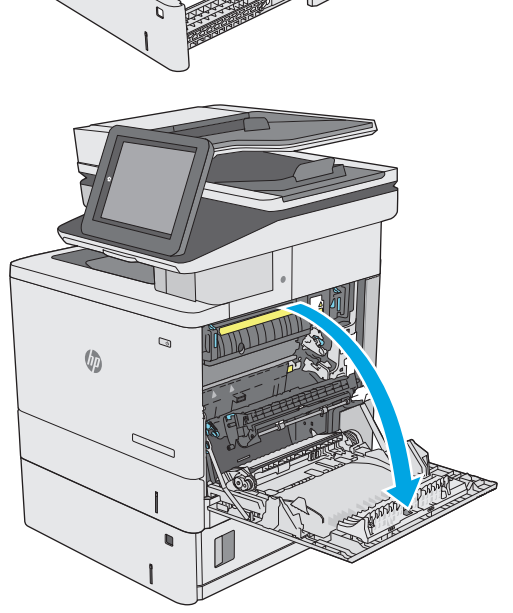

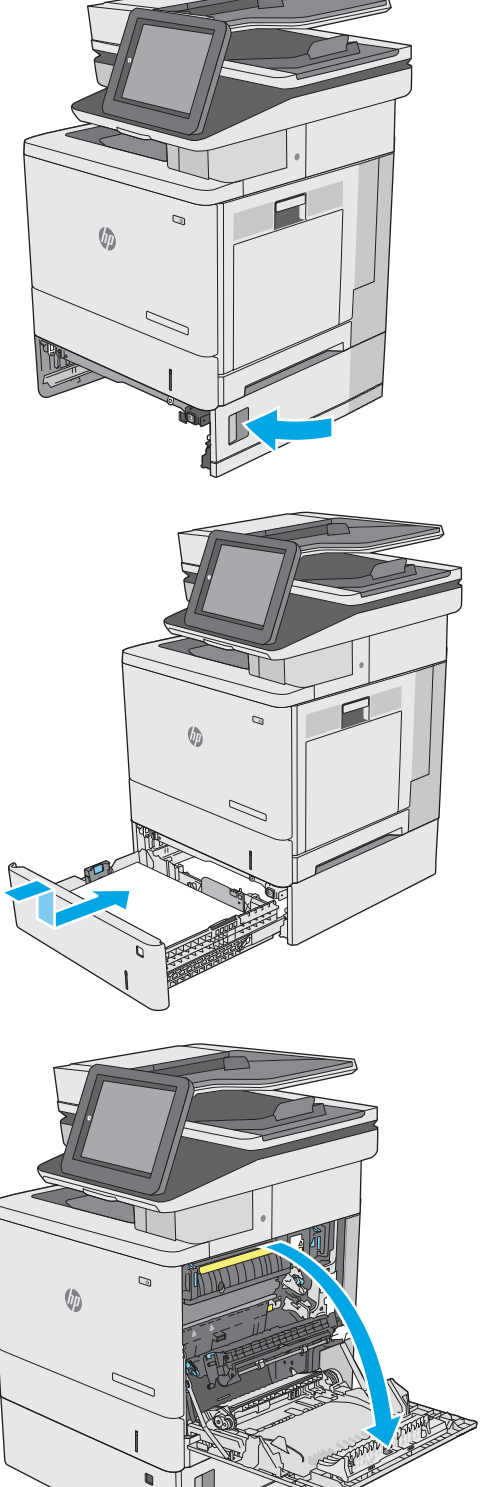

**.٩** اسحب الورق المنحشر بلطف إلى الخارج من منطقة الالتقاط.

**.١٠** أغلق مجموعة النقل.

**.١١** اضغط لأسفل على الذراعين الخضراوين لتحرير غطاء الوصول إلى الانحشار.

 $\mathbb{Z}$  $\mathcal{Q}$  $\sqrt{\frac{1}{2}}$  $\mathbb{Z}$  $\mathcal Q$  $\sqrt{\phi}$  $\mathbb{Z}$ 

 $\mathcal{Q}$ 

 $\sqrt{\frac{1}{2}}$ 

**.١٢** اسحب الورق المحشور بحذر. في حال تمزّق الورق، تأكدَ من إزالة كلّ البقايا.

**.١٣** أغلق غطاء الوصول إلى الانحشار، ثم قم بخفض مجموعة النقل.

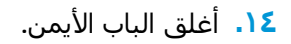

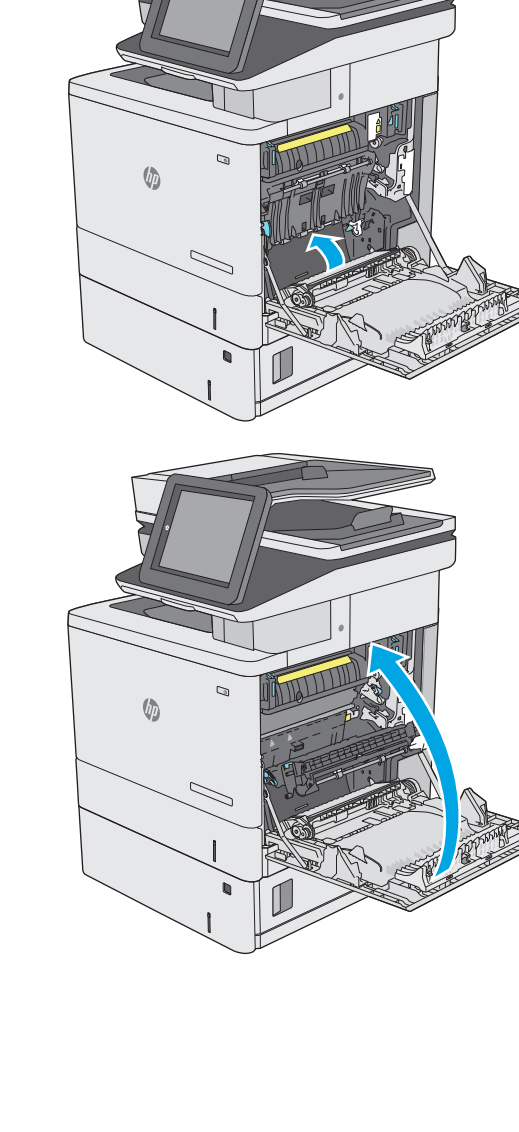

 $\mathcal{Q}$ 

 $\mathbb{Z}$ 

 $\sqrt{\phi}$ 

### **إزالة انحشار الورق في الباب الأيمن وناحية المصهر**

استخدم الإجراء التالي للتحقق من حالة الورق في جميع المواقع المحتمل حدوث الانحشار فيها داخل الباب الأيمن. عند حدوث انحشار، تعرض لوحة التحكم رسوم متحركة تساعد في إزالة الانحشار.

**تنبيه:** يمكن أن يكون المصهر ساخنًا عندما تكون الطابعة قيد الاستخدام. انتظر حتى يبرد المصهر قبل لمسه.

**.١** ارفع المزلاج على الباب الأيمن لتحريره.

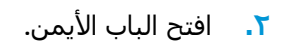

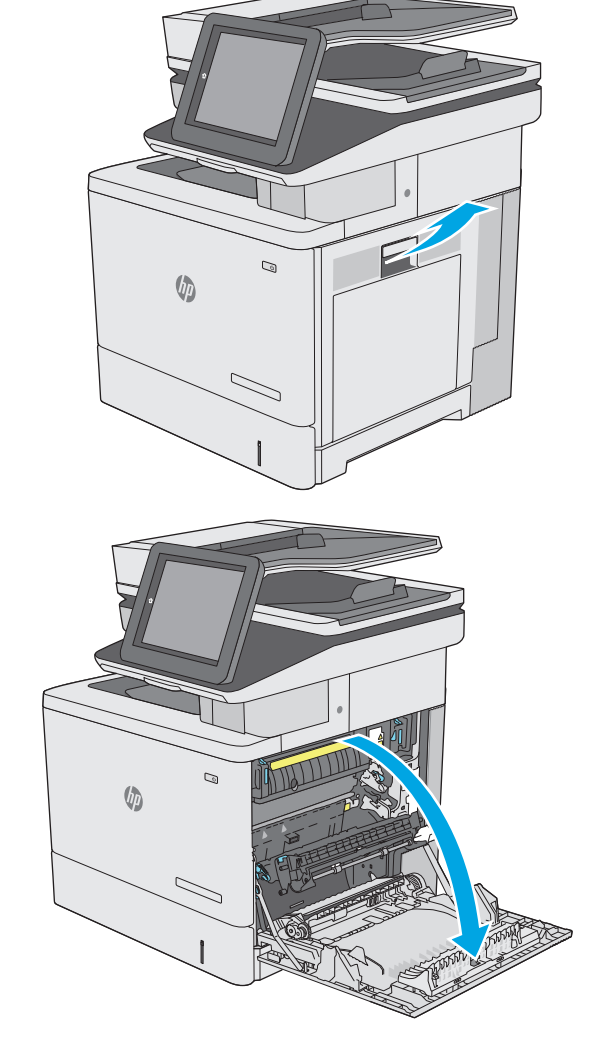

**.٣** اسحب الورق المنحشر بلطف إلى الخارج من منطقة الالتقاط.

**.٤** أغلق مجموعة النقل.

**.٥** اضغط لأسفل على الذراعين الخضراوين لتحرير غطاء الوصول إلى الانحشار.

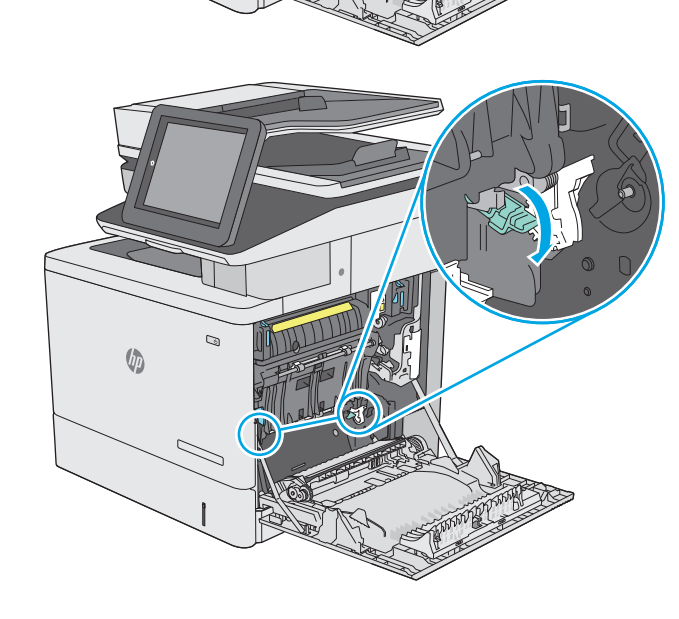

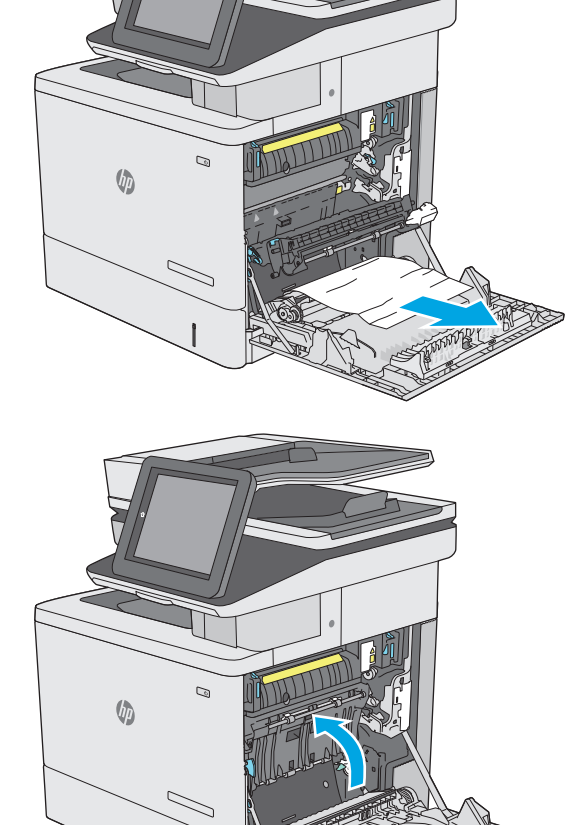

**.٦** اسحب الورق المحشور بحذر. في حال تمزّق الورق، تأكدَ من إزالة كلّ البقايا.

**.٧** أغلق غطاء الوصول إلى الانحشار، ثم قم بخفض مجموعة النقل.

**.٨** إذا آان هناك ورق ظاهر يدخل في أسفل المصهر، فاسحبه بلطف نحو الأسفل لإزالته.

**تنبيه:** لا تلمس المادة البيضاء على أسطوانة النقل. قد تؤثر الأوساخ على جودة الطباعة.

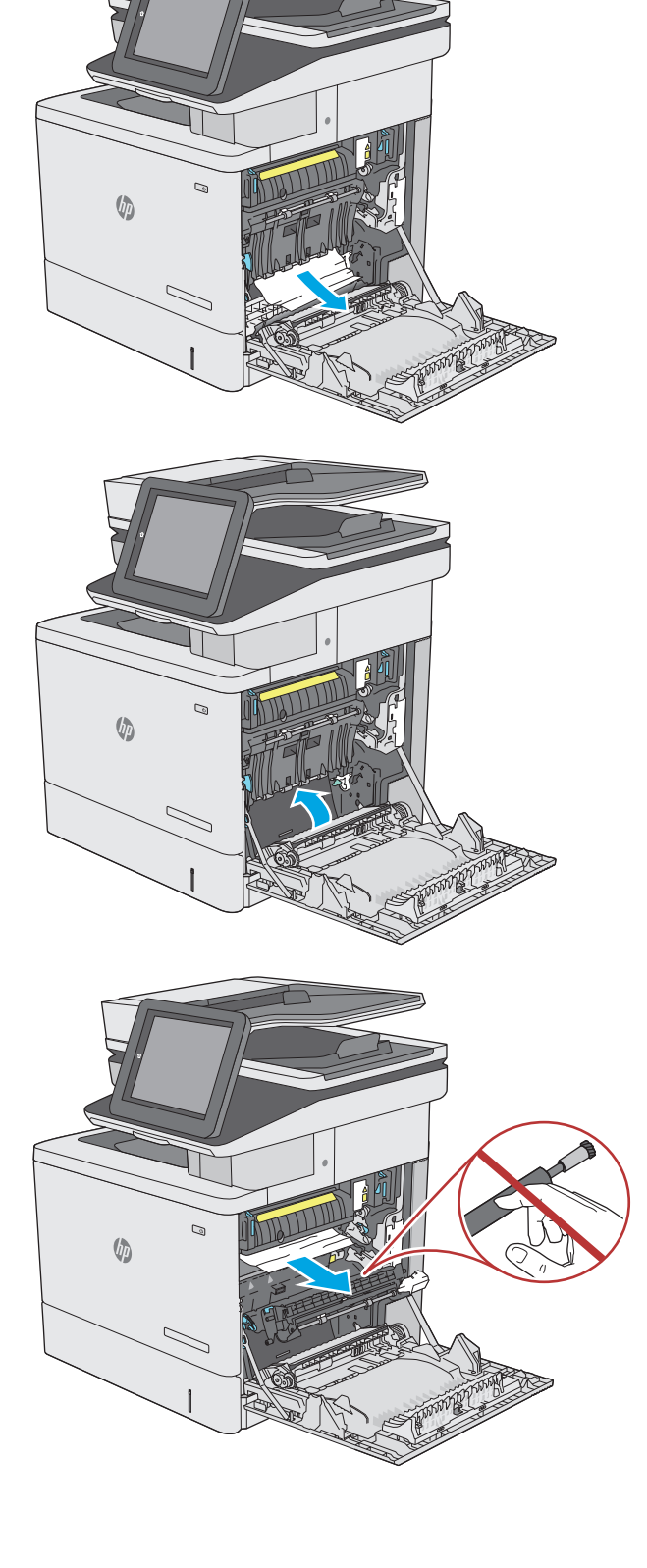

**.٩** إذا انحشر الورق أثناء دخوله إلى حاوية الإخراج، اسحبه إلى الخارج بلطف لإزالته.

**.١٠** يمكن للورق أن يكون منحشرًا داخل المصهر فلا

المصهر.

قبل لمسه.

يكون ظاهرًا. أمسك بمقبضي المصهر وارفعهما قليلاً ثم اسحبهما بشكل مستقيم نحو الخارج لإخراج

**تنبيه:** يمكن أن يكون المصهر ساخنًا عندما تكون الطابعة قيد الاستخدام. انتظر حتى يبرد المصهر

 $\mathbb{Q}$  $\sqrt{2}$ Ø,

 $\sqrt{2}$ 

- 
- **.١١** افتح باب الوصول إلى الانحشار. إذا آان الورق منحشرًا داخل وحدة المصهر، اسحبه بلطف وقم بإزالته. إذا تمزَّقَ الورق، قم بإزالة كآفة أجزاء الورق.

**تنبيه:** بالرغم من أن المصهر قد برد، فقد تكون الأسطوانات ما زالت حارة. لا تلمس أسطوانات المصهر قبل أن تبرد.

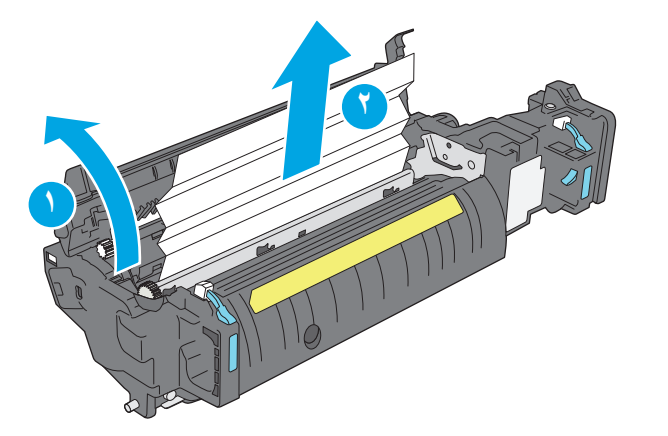

**.١٢** أغلق باب الوصول إلى الانحشار، وادفع المصهر بشكل كامل إلي داخل الطابعة حتى يستقر في مكانه محدثًا صوت طقطقة.

**.١٣** تحقق من وجود ورق منحشر في مسار الطباعة المزدوجة داخل الباب الأيمن، وقم بإزالة أي ورق منحشر.

**.١٤** أغلق الباب الأيمن.

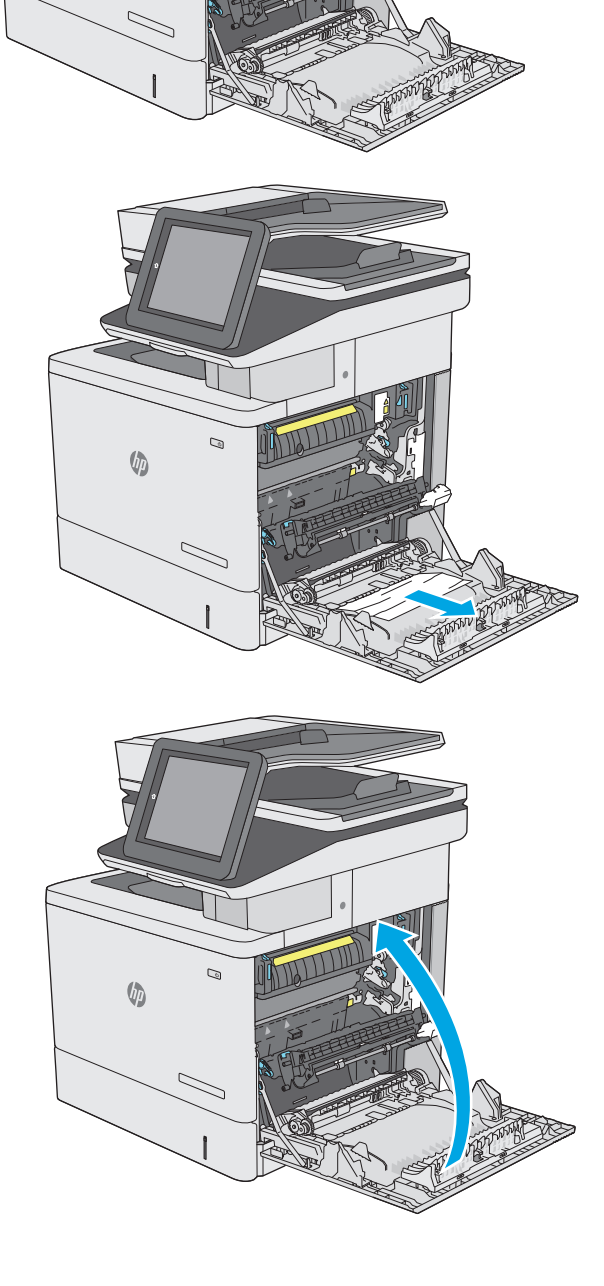

WILL

 $\mathcal{D}$ 

 $\sqrt{2}$ 

### **إزالة انحشار الورق في حاوية الإخراج**

استخدم الإجراء التالي لإزالة الانحشارات في حاوية الإخراج. عند حدوث انحشار، تعرض لوحة التحكم رسوم متحركة تساعد في إزالة الانحشار.

> **.١** إذا آان الورق ظاهرًا في حاوية الإخراج، فاسحب الحافة الأمامية وقم بإزالته.

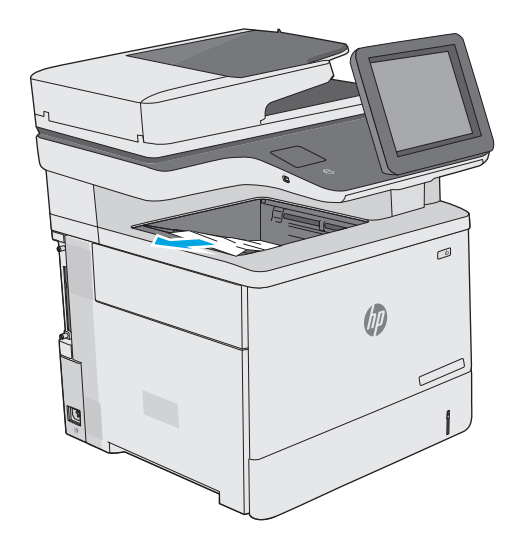

### **تحسين جودة الطباعة**

#### **مقدمة**

- الطباعة باستخدام برنامج تطبيقات آخر
- التحقق من إعداد نوع الورق لمهمة الطباعة
	- <u>التحقق من حالة خرطوشية الحبر</u>
		- تنظيف [الطابعة](#page-190-0)
		- فحص [خرطوشة](#page-192-0) الحبر بصريًا
	- التحقق من بيئة [الطباعة](#page-192-0) والورق
	- ضبط [إعدادات](#page-193-0) الألوان ([Windows\(](#page-193-0)
	- طباعة صفحة جودة الطباعة [وتفسيرها](#page-195-0)
		- معايرة الطابعة [لمحاذاة](#page-195-0) الألوان
		- جرّب برنامج [تشغيل](#page-195-0) طباعة مختلفاً

إذا آانت الطابعة تواجه مشاآل في جودة الطباعة، فجرّب الحلول التالية بالترتيب المقدّم لحل المشكلة.

### **الطباعة باستخدام برنامج تطبيقات آخر**

حاول الطباعة باستخدام برنامج تطبيقات آخر. إذا تمت طباعة الصفحة بشكل صحيح، فمعنى هذا أن المشكلة تكمن في برنامج التطبيقات الذي كنت تقوم بالطباعة منه.

### **التحقق من إعداد نوع الورق لمهمة الطباعة**

تحقق من إعدادات نوع الورق عند الطباعة من البرنامج وكان على الصفحات المطبوعة بقع أو طباعة غير واضحة أو غامقة أو هناك ورق ملتف أو نقاط حبر مبددة أو حبر غير ثابت أو مناطق صغيرة فُقد فيها الحبر.

#### **التحقق من إعداد نوع الورق (Windows(**

- **.١** حدد الخيار **Print**)طباعة) من البرنامج.
- **.٢** حدد الطابعة، ثم انقر فوق الزر **خصائص** أو **التفضيلات**.
	- **.٣** انقر فوق علامة التبويب **Quality/Paper**)ورق/جودة).
- **.٤** في القائمة المنسدلة **Type Paper**)نوع الورق)، انقر فوق الخيار **...More**) المزيد...)
	- **.٥** قم بتوسيع قائمة خيارات **is Type:**) النوع:) أخرى.
	- **.٦** قم بتوسيع فئة أنواع الورق التي تتناسب مع الورق لديك.
	- **.٧** حدد الخيار لنوع الورق الذي تستخدمه، وانقر فوق الزر **OK**)موافق).
- **.٨** انقر فوق الزر **OK**)موافق) لإغلاق مربع الحوار **Properties Document**)خصائص المستندات). في مربع الحوار **Print**)طباعة)، انقر فوق الزر **OK**)موافق) لطباعة المهمة.

#### **التحقق من إعداد نوع الورق (X OS(**

- **.١** انقر فوق القائمة **File**)ملف)، ثم فوق الخيار **Print**)طباعة).
	- **.٢** في القائمة **الطابعة**، حدد الطابعة.
- <span id="page-190-0"></span>**.٣** يعرض برنامج تشغيل الطباعة بشكل افتراضي القائمة **Pages & Copies**)نُسخ وصفحات). افتح اللائحة المنسدلة للقوائم، ثم انقر فوق قائمة **Finishing**)التجهيز النهائي).
	- **.٤** حدد نوعًا من القائمة المنسدلة **Type Media**)نوع الوسائط).
		- **.٥** انقر فوق الزر **Print**)طباعة).

#### **التحقق من حالة خرطوشة الحبر**

اتبع الخطوات التالية لمراجعة العمر المقدر المتبقي في خراطيش الحبر وحالة أجزاء الصيانة الأخرى القابلة للاستبدال، إن أمكن.

#### **الخطوة الأولى: طباعة صفحة حالة المستلزمات**

- **.١** اضغط على زر الشاشة الرئيسية الموجود على لوحة التحكم الخاصة بالطابعة.
	- **.٢** حدد Supplies)المستلزمات).
	- **.٣** يتم تسجيل حالة جميع عناصر المستلزمات على الشاشة.
- **.٤** لطباعة تقرير بحالة آل عناصر المستلزمات، بما في ذلك رقم جزء HP الأصلي لإعادة طلب المستلزمات، حدد Supplies Manage)إدارة المستلزمات)، ومن ثم حدد Status Supplies Print)طباعة حالة المستلزمات).

#### **الخطوة الثانية: افحص حالة مستلزمات الطباعة**

**.١** راجع تقرير حالة مستلزمات الطباعة للتحقق من نسبة العمر المتبقية لخراطيش الحبر وحالة أجزاء الصيانة الأخرى القابلة للاستبدال، إن أمكن.

وقد تطرأ مشاكل في جودة الطباعة عند استخدام خرطوشة حبر في أواخر عمرها الافتراضي. تشـير صفحة حالة المستلزمات إلى تدني مستوى المستلزمات جدًا. بعد أن تبلغ مستلزمات HP حدّ الانخفاض الأقصى، تنتهي تغطية الضمان Warranty Protection Premium HP على هذه المستلزمات.

ليس من الضروري حاليًا استبدال خرطوشة الحبر ما لم تصبح جودة الطباعة غير مقبولة. فكّر في الحصول على بديل متوفر لتركيبه عندما تصبح جودة الطباعة غير مقبولة.

إذا قررت أنك تحتاج إلى استبدال خرطوشة حبر أو أجزاء صيانة أخرى قابلة للاستبدال، تسرد صفحة حالة المستلزمات أرقام أجزاء HP الأصلية.

**.٢** راجع لمعرفة ما إذا آنت تستخدم خرطوشة HP أصلية.

تشتمل خرطوشة حبر HP الأصلية على الكلمات "HP "أو "Packard-Hewlett "أو شعار HP عليها. لمزيد من المعلومات حول تحديد خراطيش HP، يُرجى الانتقال إلى الموقع www.hp.com/go/learnaboutsupplies.

#### **تنظيف الطابعة**

#### **طباعة صفحة التنظيف**

أثناء عملية الطباعة، يمكن تراكم الورق والحبر وجزيئات الغبار داخل الطابعة مما قد يسبب مشـاكل في جودة الطباعة مثل ظهور بقع من الحبر أو لطخات أو خطوط أو علامات متكررة.

اتبع هذه الخطوات لتنظيف مسار الورق في الطابعة.

- **.١** اضغط على زر الشاشة الرئيسية الموجود على لوحة التحكم الخاصة بالطابعة.
	- **.٢** حدد Maintenance Device)صيانة الجهاز).
- **.٣** حدد Cleaning/Calibration)المعايرة/التنظيف)، ثم حدد Page Cleaning)صفحة التنظيف) لطباعة الصفحة.

يتم عرض رسالة **التنظيف** على لوحة التحكم الخاصة بالطابعة. قد تستغرق عملية التنظيف عدة دقائق لكي تكتمل. لذا لا توقف تشغيل الطابعة حتى تنتهي عملية التنظيف. عند الانتهاء، تخلص من الصفحة المطبوعة.

#### **التحقق من عدم وجود أوساخ ولطخات على زجاج الماسح الضوئي**

بمرور الوقت، يمكن أن تتجمع العوالق على السطح الزجاجي للماسحة الضوئية والداعم البلاستيكي الأبيض، مما قد يؤثر على الأداء. استخدم الإجراء التالي لتنظيف المسح الضوئي إذا ظهر على الصفحات المطبوعة خطوط ظاهرة أو خطوط غير مرغوب فيها أو نقط سوداء أو نص غير واضح.

> **.١** اضغط على زر الطاقة لإيقاف تشغيل الطابعة، ثم افصل كبل الطّاقة عن المأخذ الكهربائي.

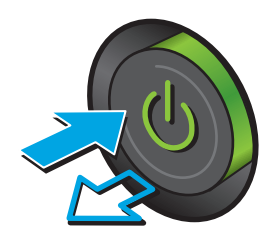

**.٢** افتح غطاء الماسح الضوئي.

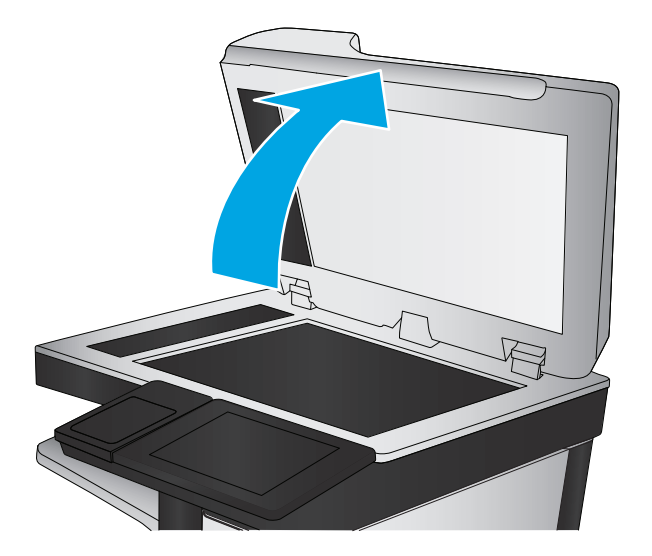

**.٣** نظّف السطح الزجاجي للماسحة الضوئية وشرائط وحدة تغذية المستندات والغلاف الخلفي <br>البلاستيكي الأبيض بقطعة قماش ناعمة أو اسفنجة مبللة بمنظف زجاج لا يحتوي على مادة للتنعيم.

<mark>تنبيه:</mark> لا تستخدم المنظفات التي تحتوي على<br>مواد كاشطة أو الأسيتون أو البنزين أو الأمونيا أو<br>الكحول الإيثيلي أو رباعي كلوريد الكربون على آي جزء من أجزاء الطابعة، إذ قد تلحق هذه المواد ضررًا بالطابعة. لا تضع السوائل مباشرة على السطح الزجاجي أو على السطح المعدني. فقد تتسرب وتلحق ضررًا بالطابعة.

**ملاحظة:** إذا آانت لديك مشكلة في الخطوط الظاهرة على النسخ عند استخدامك وحدة تغذية المستندات، فتاكد من تنظيف الشريط الصغير للزجاج على الجانب الأيسر من الماسح الضوئي.

- **.٤** نشف السطح الزجاجي والأجزاء البلاستيكية البيضاء بقطعة شمواه أو اسفنجة مصنوعة من السليلوز لمنع البقع.
- **.٥** قم بتوصيل آبل الطاقة بمأخذ، ثم اضغط على زر الطاقة لتشغيل الطابعة.

### **فحص خرطوشة الحبر بصريًا**

اتبع هذه الخطوات لفحص كل خرطوشة حبر.

- **.١** قم بإزالة خرطوشة الحبر من الطابعة.
	- **.٢** تحقق من عدم تلف شريحة الذاآرة.
- **.٣** افحص سطح أسطوانة التصوير الخضراء.

**تنبيه:** لا تلمس أسطوانة التصوير. قد تؤدي آثار بصمات الأصابع على أسطوانة التصوير إلى حدوث مشاآل في جودة الطباعة.

- **.٤** إذا رأيتَ أي خدوش أو بصمات أصابع أو أي تلف آخر على أسطوانة التصوير، استبدل خرطوشة الحبر.
	- **.٥** قم بإعادة ترآيب خرطوشة الحبر واطبع بعض الصفحات للتحقق من حل المشكلة.

### **التحقق من بيئة الطباعة والورق**

#### **الخطوة الأولى: استخدام الورق الذي يتفق مع مواصفات ورق HP**

تنجم بعض مشاكل جودة الطباعة عن استخدام ورق لا يفي بمواصفات HP.

- استخدم دومًا نوعًا ووزنًا للورق تعتمدهما هذه الطابعة.
- استخدم ورقاً عالي الجودة وخالياً من القطع والتطبيق والتمزقات والبقع والأجزاء السائبة والأتربة والتجاعيد والفجوات والدبابيس والحواف الملتفة أو التي بها انثناءات.
	- استخدم ورقاً لم يسبق أن تمت الطباعة عليه.
	- استخدم الورق الذي لا يحتوي على مواد معدنية مثل البريق.

<span id="page-192-0"></span>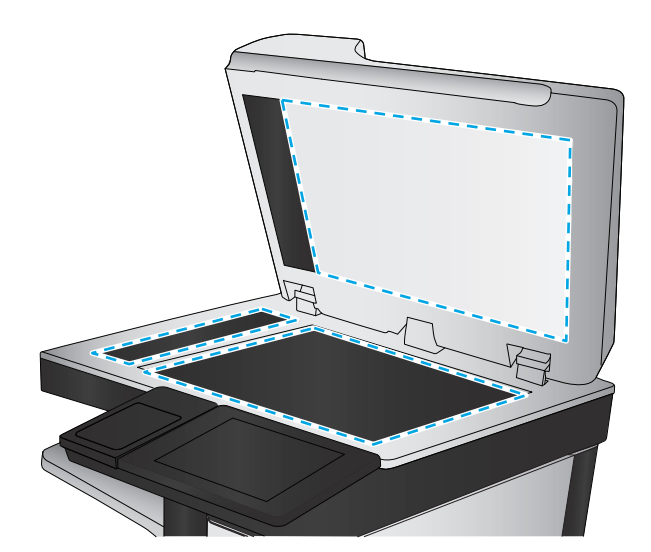

- استخدم ورقاً مصمماً لطابعات الليزر. لا تستخدم الورق المصمم لطابعات Inkjet فقط.
- <span id="page-193-0"></span>استخدم ورقاً لا يكون شديد الخشونة. إن استخدام الورق الناعم يؤدي عادة إلى جودة طباعة أفضل.

#### **الخطوة الثانية: التحقق من البيئة**

قد تؤثر البيئة بصورة مباشـرة على جودة الطباعة وهي سبب شـائع لمشـاكل جودة الطباعة أو تغذية الورق. حاول القيام بالحلول التالية:

- أبقِ الطابعة بعيدة عن مواقع الهواء المفتوحة مثل النوافذ أو الأبواب المفتوحة أو فتحات المكيّف الهوائي.
	- تأآّد من أن الطابعة غير معرّضة لدرجات حرارة أو رطوبة ليست من ضمن مواصفات الطابعة.
		- لا تضع الطابعة في مكان مقيّد مثل الخزانة.
			- ضع الطابعة على سطح ثابت مستو.
- أزل أي شـيء يسـدّ الفتحات الموجودة على الطابعة. تتطلب الطابعة تدفق هواء جيدًا من كل الجهات، بما في ذلك من الأعلى.
- احمِ الطابعة من الكتل المحمولة في الهواء أو الغبار أو البخار أو الشحم أو أي عناصر أخرى قد تترك رواسب داخل الطابعة.

#### **الخطوة الثالثة: تعيين محاذاة الدرج الفردي**

اتبع هذه الخطوات عندما لم يتم توسيط النص أو الصورة أو محاذاتهما بصورة صحيحة على الصفحة المطبوعة عند الطباعة من أدراج محددة.

- **.١** اضغط على زر الشاشة الرئيسية الموجود على لوحة التحكم الخاصة بالطابعة.
	- **.٢** افتح القوائم التالية:
	- Administration) الإدارة)
	- Settings General) الإعدادات العامة)
		- Quality Print) جودة الطباعة)
	- Registration Image) تسجيل الصورة)
		- **.٣** حدد الدرج الذي تريد ضبطه.
- **.٤** حدد Page Test Print)طباعة صفحة اختبار)، ومن ثم اتبع الإرشادات الواردة على الصفحات المطبوعة.
- **.٥** حدد Page Test Print)طباعة صفحة اختبار) مرة أخرى للتحقق من النتائج، ثم قم بتعديلات أخرى إذا لزم الأمر.
	- **.٦** المس زر حفظ لحفظ الإعدادات الجديدة.

#### **ضبط إعدادات الألوان (Windows(**

عند الطباعة من برنامج، اتبع هذه الخطوات إذا لم تتطابق الألوان على الصفحة المطبوعة مع الألوان على شاشة الكمبيوتر، أو إذا كانت الألوان على الصفحة المطبوعة غير مرضية.

#### **تغيير موضوع الألوان**

- **.١** حدد الخيار **Print**)طباعة) من البرنامج.
- **.٢** حدد الطابعة، ثم انقر فوق الزر **خصائص** أو **التفضيلات**.
- **.٣** انقر فوق علامة التبويب **ملون**.
- **.٤** حدد خانة الاختيار **EasyColor HP** لمسحها.
- **.٥** حدد نسقًا لونيًا من اللائحة المنسدلة **Themes Color**)نُسق الألوان).
- **ألوان (sRGB (الافتراضية**: تعيّن هذه السمة الطابعة لطباعة بيانات RGB في وضع الجهاز الأولي. عند استخدام هذا النسق، قم بإدارة اللون في البرنامج أو في نظام التشغيل للحصول على النتيجة الصحيحة.
- **زاهية (sRGB(**: تزيد الطابعة من تشبع اللون في درجات الألوان المتوسطة. استخدم هذا النسق عند طباعة رسومات بيانية خاصة بالأعمال.
- **sRGB (Photo(**: تفسّر الطابعة لون RGB آما لو آان مطبوعًا آصورة فوتوغرافية باستخدام مختبر رقمي صغير. وتقدّم الطابعة الألوان بشكل أعمق، وأكثر إشباعًا بشكل مختلف عن السمة الافتراضية (sRBG). استخدم هذا النسق عند طباعة الصور.
- **1998 RGB Adobe (Photo(**: استخدم هذا النسق مع صور الطباعة الرقمية التي تستخدم مساحة ألوان AdobeRGB بدلاً من sRGB. أوقف تشغيل إدارة الألوان في البرنامج عند استخدام هذا النسق.
	- **None**)بلا): لا يتم استخدام أي نسق لوني.
- **Profile Custom**)ملف تعريف مخصص): حدد هذا الخيار لاستخدام ملف تعريف إدخال مخصص للتحكم بدقة بالمخرجات الملونة، (على سبيل المثال، لمضاهاة طابعة LaserJet Color HP معيّنة). يمكنك تنزيل ملفات الوضع المخصص من <u>www.hp.com</u>.
- **.٦** انقر فوق الزر **OK**)موافق) لإغلاق مربع الحوار **Properties Document**)خصائص المستندات). في مربع الحوار **Print**)طباعة)، انقر فوق الزر **OK**)موافق) لطباعة المهمة.

#### **تغيير خيارات الألوان**

- **.١** حدد الخيار **Print**)طباعة) من البرنامج.
- **.٢** حدد الطابعة، ثم انقر فوق الزر **خصائص** أو **التفضيلات**.
	- **.٣** انقر فوق علامة التبويب **ملون**.
	- **.٤** حدد خانة الاختيار **EasyColor HP** لمسحها.
- **.٥** انقر فوق الإعدادات **Automatic**)تلقائي)أو **Manual**)يدوي).
- الإعدادات **Automatic**)التلقائية): حدد هذا الإعداد لمعظم مهام الطباعة بالألوان
- الإعدادات **Manual**)اليدوية): حدد هذا الإعداد لضبط إعدادات الألوان بشكل منفصل عن الإعدادات الأخرى. انقر فوق زر **Settings**)الإعدادات) لفتح نافذة ضبط الألوان يدويًا.

**ملاحظة:** إن تغيير إعدادات اللون يدوياً قد يؤثر على الإخراج. تنصح HP بأن يقوم الخبراء في رسومات الألوان فقط بتغيير هذه الإعدادات.

- **.٦** انقر فوق خيار **Grayscale in Print**)طباعة باللون الرمادي) لطباعة مستند ملوّن بالأسود مع ظلال الرمادي. استخدم هذا الخيار لطباعة مستندات ملوّنة عند نسخ مستندات أو إرسالها بالفاكس. استخدم أيضاً هذا الخيار لطباعة نسخ مسودات أو لحفظ الحبر الملون.
- **.٧** انقر فوق الزر **OK**)موافق) لإغلاق مربع الحوار **Properties Document**)خصائص المستندات). في مربع الحوار **Print**)طباعة)، انقر فوق الزر **OK**)موافق) لطباعة المهمة.

### **طباعة صفحة جودة الطباعة وتفسيرها**

<span id="page-195-0"></span>استخدم صفحات استكشاف أخطاء جودة الطباعة وإصلاحها للمساعدة على تشخيص مشاآل جودة الطباعة الملونة وحلها.

- **.١** من الشاشة الرئيسية على لوحة تحكم الطابعة، مرر إلى زر الإدارة والمسه.
	- **.٢** افتح القوائم التالية:
	- استكشاف الأخطاء وإصلاحها
		- صفحات جودة الطباعة
- Pages Troubleshooting PQ Print) طباعة صفحات استكشاف أخطاء جودة الطباعة وإصلاحها)
	- **.٣** المس زر طباعة لطباعة الصفحة.

اتبع الإرشادات التي تظهر على صفحة إجراء استكشاف أخطاء جودة الطباعة وإصلاحها.

### **معايرة الطابعة لمحاذاة الألوان**

المعايرة هي وظيفة في الطابعة تحسّن جودة الطباعة.

اتبع هذه الخطوات لحل مشاكل جودة الطباعة مثل الألوان المنحرفة أو الظلال الملونة أو الرسومات الباهتة أو مشاكل جودة الطباعة الأخرى.

- **.١** من الشاشة الرئيسية بلوحة تحكم المنتج، قم بالتمرير وصولاً إلى الزر صيانة الجهاز والمسه.
	- **.٢** افتح القوائم التالية:
	- Cleaning/Calibration ) المعايرة/التنظيف)
		- معايرة كاملة
		- **.٣** المس زر Start)ابدأ) لبدء عملية المعايرة.

ستظهر رسالة **معايرة** على لوحة التحكم الخاصة بالمنتج. وتستغرق عملية المعايرة بضع دقائق لتكتمل. لذا لا توقف تشغيل المنتج حتى تنتهي عملية المعايرة.

**.٤** انتظر حتى تتم معايرة المنتج، ثم حاول الطباعة مرة أخرى.

### **جرّب برنامج تشغيل طباعة مختلفاً**

جرّب برنامج تشغيل طباعة مختلفاً إذا كنت تطبع من برنامج وظهرت على الصفحات المطبوعة خطوط غير متوقعة في الرسومات، أو نص مفقود، أو رسومات مفقودة، أو تنسيق غير صحيح، أو خطوط مستبدلة.

قم بتنزيل أي من برامج التشغيل التالية من موقع HP الإلكتروني: <u>www.hp.com/support/colorljM577MFP.</u>

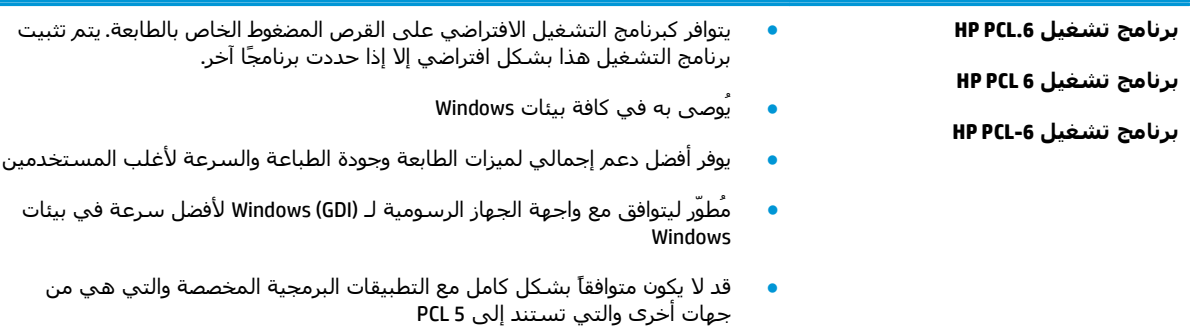

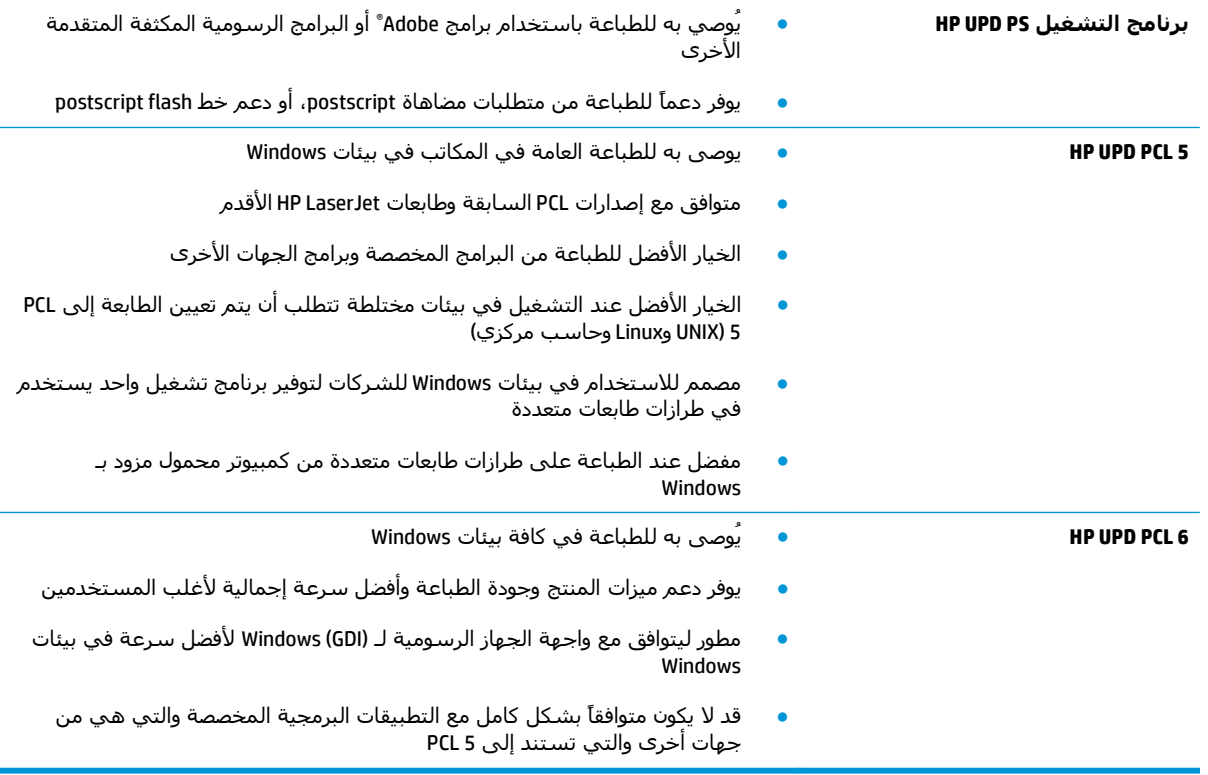

### **تحسين جودة نسخ الصور**

إذا كانت الطابعة تواجه مشاكل في جودة النسخ، فجرّب الحلول التالية بالترتيب المقدّم لحل المشكلة.

- التحقق من عدم وجود أوساخ ولطخات على زجاج الماسح الضوئي
	- معايرة [الماسح](#page-198-0) الضوئي
	- التحقق من [إعدادات](#page-199-0) الورق
	- التحقق من [إعدادات](#page-199-0) ضبط الصورة
	- [تحسين](#page-200-0) جودة النسخ للنص والصور
		- [نسخ](#page-200-0) من حافة إلى حافة
- تنظيف أسطوانات الالتقاط ولوحة الفصل في وحدة التغذية [بالمستندات](#page-200-0)

جرب الخطوات القليلة هذه أولا:ً

- استخدم الماسحة الضوئية المسطّحة بدلاً من وحدة تغذية المستندات
	- استخدم نُسخاً أصلية عالية الجودة.
- عند استخدام وحدة تغذية المستند، قم بتحميل المستند في وحدة التغذية بصورة صحيحة، واستخدم إرشادات الورق لتجنب الصور غير الواضحة أو المشوهة.

إذا ظلت المشكلة موجودة، جرب الحلول الإضافية هذه. إذا لم تنجح هذه الحلول في حل المشكلة، انظر "تحسين جودة الطباعة" للحلول الإضافية.

### **التحقق من عدم وجود أوساخ ولطخات على زجاج الماسح الضوئي**

بمرور الوقت، يمكن أن تتجمع العوالق على السطح الزجاجي للماسحة الضوئية والداعم البلاستيكي الأبيض، مما قد يؤثر على الأداء. استخدم الإجراء التالي لتنظيف المسح الضوئي إذا ظهر على الصفحات المطبوعة خطوط ظاهرة أو خطوط غير مرغوب فيها أو نقط سوداء أو نص غير واضح.

> **.١** اضغط على زر الطاقة لإيقاف تشغيل الطابعة، ثم افصل كبل الطَاقة عن اَلماخذ الكهرباَئي.

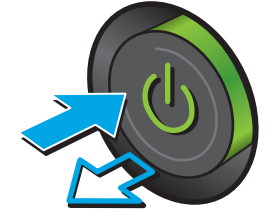

<span id="page-198-0"></span>**.٢** افتح غطاء الماسح الضوئي.

**.٣** نظّف السطح الزجاجي للماسحة الضوئية وشرائط سعد بسبب بيري.<br>وحدة تغذية المستندات والغلاف الخلفي<br>البلاستيكي الأبيض بقطعة قماش ناعمة أو اسفنجة مبللة بمنظف زجاج لا يحتوي على مادة للتنعيم.

<mark>تنبيه:</mark> لا تستخدم المنظفات التي تحتوي على<br>مواد كاشطة أو الأسيتون أو البنزين أو الأمونيا أو<br>الكحول الإيثيلي أو رباعي كلوريد الكربون على أي<br>جزء من أجزاء الطابعة، إذ قد تلحق هذه المواد ضررًا بالطابعة. لا تضع السوائل مباشرة على السطح الزجاجي أو على السطح المعدني. فقد تتسرب وتلحق ضررًا بالطابعة.

**ملاحظة:** إذا آانت لديك مشكلة في الخطوط الظاهرة على النسخ عند استخدامك وحدة تغذية المستندات، فتاكد من تنظيف الشريط الصغير للزجاج على الجانب الأيسر من الماسح الضوئي.

- **.٤** نشف السطح الزجاجي والأجزاء البلاستيكية البيضاء بقطعة شمواه أو اسفنجة مصنوعة من السليلوز لمنع البقع.
- **.٥** قم بتوصيل آبل الطاقة بمأخذ، ثم اضغط على زر الطاقة لتشغيل الطابعة.

### **معايرة الماسح الضوئي**

في حال لم تكن الصورة المنسوخة موضوعة بصورة صحيحة على الصفحة، اتبع هذه الخطوات لمعايرة الماسحة الضوئية.

لام<mark>ة اللاحظة: <sub>،</sub> لدى استخدام وحدة تغذية المستندات، تأكّد من ضبط الموجهات في درج الإدخال بحيث تكون مقابل **ال**موت</mark> المستند الأصلي.

- **.١** من الشاشة الرئيسية على لوحة التحكم الخاصة بالطابعة، مرر وصولاً إلى زر صيانة الجهاز والمسه.
	- **.٢** افتح القوائم التالية:
	- Cleaning/Calibration ) المعايرة/التنظيف)
		- معايرة الماسحة الضوئية
- **.٣** المس زر Next)التالي) لبدء عملية المعايرة. اتبع المطالبات التي تظهر على الشاشة.
	- **.٤** انتظر حتى تتم معايرة الطابعة، ثم حاول النسخ مرة أخرى.

### **التحقق من إعدادات الورق**

<span id="page-199-0"></span>اتبع هذه الخطوات في حال وُجدت على الصفحات المنسوخة بقع، أو طباعة غير واضحة أو غامقة، أو ورق ملتف، أو نقاط حبر مبددة، أو حبر غير ثابت، أو مناطق سقط عليها الحبر.

#### **التحقق من تكوين حجم الورق ونوعه**

- **.١** من الشاشة الرئيسية على لوحة التحكم الخاصة بالطابعة، مرر وصولاً إلى زر الأدراج والمسه.
	- **.٢** المس الخط الخاص بالدرج الذي تريد تكوينه، ثم المس الزر Modify)تعديل).
		- **.٣** حدد حجم الورق ونوع الورق من قائمة الخيارات.
			- **.٤** اضغط الزر OK)موافق) لحفظ التحديد.

#### **تحديد الدرج المُراد استخدامه للنسخة**

- **.١** من الشاشة الرئيسية على لوحة التحكم الخاصة بالطابعة، حدد نسخ.
	- **.٢** المس الزر Selection Paper)تحديد الورق).
	- **.٣** حدد الدرج الذي يحتوي على الورق الذي تريد استخدامه.
		- **.٤** المس الزر موافق.

**ملاحظة:** هذه الإعدادات مؤقتة. بعد انتهائك من المهمة، تعود الطابعة إلى الإعدادات الافتراضية.

### **التحقق من إعدادات ضبط الصورة**

اضبط هذه الإعدادات الإضافية لتحسين جودة النسخ:

- الحدّة: يمكنك جعل الصورة أكثر وضوحًا أو سـلاسـةً. على سـبيل المثال، تؤدي زيادة الحدة إلى ظهور النص متعرجًا، بينما يؤدي التقليل منها إلى ظهور الصور أكثر سلاسةً.
- درجة التعتيم: يمكنك زيادة أو إنقاص كمية الأبيض والأسود المستخدمة في الألوان في الصور الممسوحة ضوئيًا.
	- Contrast)تباين): يمكنك زيادة أو إنقاص الفرق بين اللون الأفتح واللون الأغمق على الصفحة.
	- تنظيف الخلفية: يمكنك إزالة الألوان الباهتة من خلفية الصور الممسوحة ضوئيًا. مثلاً، إذا طُبع المستند الأصلي على ورق ملون، فاستخدم هذه الميزة لتفتيح لون الخلفية بدون التأثير على ظلام الصورة.
- الضبط التلقائي: متوفر لطابعات Flow فقط. بالنسبة إلى المستندات الأصلية التي تحتوي على نص مؤلف من 100 حرف على الأقل في الصفحة، يمكن للطابعة اكتشاف أي حافة موجودة أعلى الصفحة، وتقوم الطابعة بتوجيه الصور الممسوحة ضوئيًا بشكل ملائم. إذا كانت بعض الصفحات مقلوبة من أعلى لأسفل مقارنةً بالصفحات الأخرى، فستظهر جميع الصفحات في الصورة الممسوحة ضوئيًا النهائية والجانب الأيمن إلى أعلى. إذا كانت بعض الصفحات ذات اتجاه أفقي، تقوم الطابعة بتدوير الصورة بحيث يصبح الجزء العلوي من الصفحة في الجزء العلوي من الصورة.
	- **.١** من الشاشة الرئيسية على لوحة التحكم الخاصة بالطابعة، حدد نسخ.
		- **.٢** المس الزر Adjustment Image)ضبط الصورة).
- **.٣** اضبط أشرطة التمرير لتعيين المستويات، ومن ثم المس زر موافق.
	- **.٤** المس زر البدء .

<span id="page-200-0"></span>**ملاحظة:** هذه الإعدادات مؤقتة. بعد انتهائك من المهمة، تعود الطابعة إلى الإعدادات الافتراضية.

#### **تحسين جودة النسخ للنص والصور**

حسّن مهمة النسخ لنوع الصورة التي يتم نسخها: نص، رسومات، أو صور.

- **.١** من الشاشة الرئيسية على لوحة التحكم الخاصة بالطابعة، حدد نسخ.
- **.٢** المس الزر Options More)خيارات إضافية)، ثم المس الزر Picture/Text Optimize)تحسين نص/صور).
- **.٣** حدد أحد الخيارات المعرفة مسبقًا، أو المس الزر adjust Manually)ضبط يدوي)، ثم اضبط شريط التمرير في المنطقة For Optimize) تحسين لـ). المس الزر موافق.
	- **.٤** المس زر البدء .

**ملاحظة:** هذه الإعدادات مؤقتة. بعد انتهائك من المهمة، تعود الطابعة إلى الإعدادات الافتراضية.

### **نسخ من حافة إلى حافة**

استخدم هذه الميزة لتجنب الظلال التي قد تظهر عند حواف النسخ في حال تمت طباعة المستند الأصلي بالقرب من الحواف.

- **.١** من الشاشة الرئيسية على لوحة تحكم الطابعة، مرر إلى زر الإدارة والمسه.
	- **.٢** افتح القوائم التالية:
	- إعدادات النسخ
	- الحافة إلى الحافة
- **.٣** حدد الخيار output Edge-To-Edge) حافة إلى الحافة) في حال تمت طباعة المستند الأصلي بالقرب من حواف الورق.
	- **.٤** المس الزر حفظ.
	- **.٥** المس زر البدء .

#### **تنظيف أسطوانات الالتقاط ولوحة الفصل في وحدة التغذية بالمستندات**

اتبع هذه الخطوات إذا كانت وحدة التغذية بالمسـتندات لا تلتقط الصفحات بشـكل صحيح أو تنتج إخراجًا منحرفًا.

**.١** ارفع مزلاج وحدة التغذية بالمستندات.

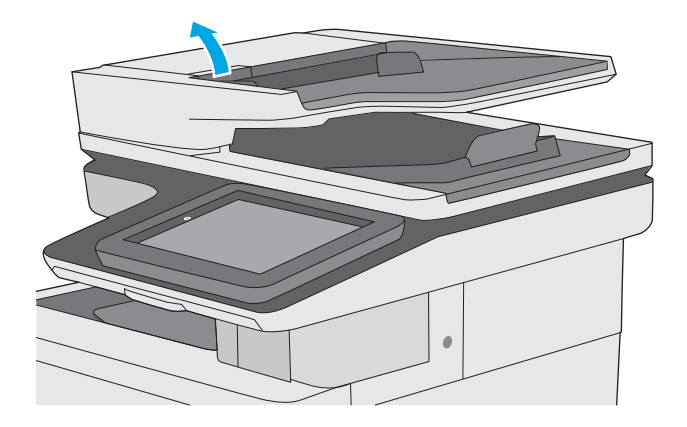

**.٢** افتح غطاء وحدة التغذية بالمستندات.

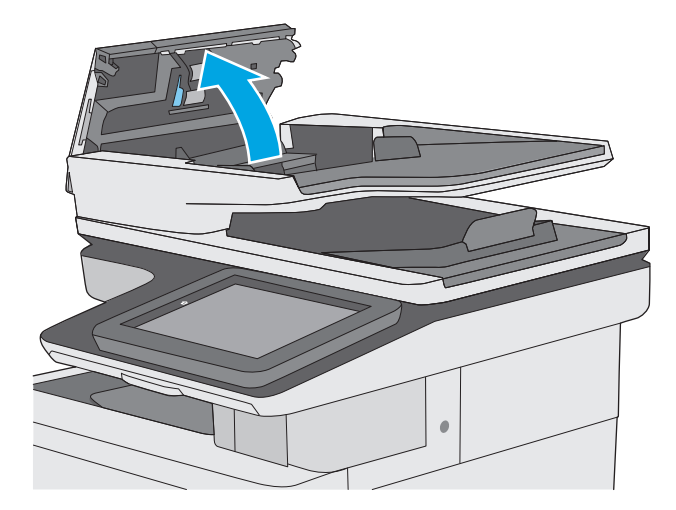

**.٣** أزل آافة التيلات أو الغبار من جميع الاسطوانات ومن وحدة الفصل بواسطة الهواء المضغوط أو الممسحة الخالية من التيلات والمبللة بماء دفئ.

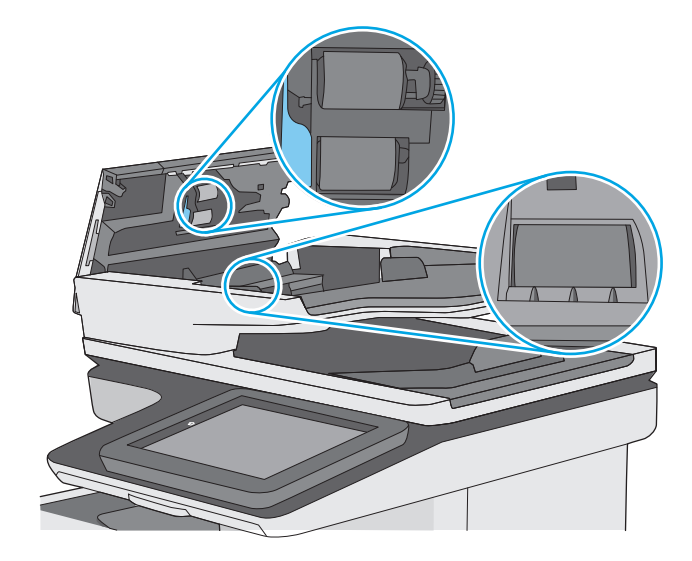

**.٤** أغلق غطاء وحدة التغذية بالمستندات. **ملاحظة:** تحقق من أن المزلاج أعلى غطاء وحدة التغذية بالمستندات مغلق بالكامل.

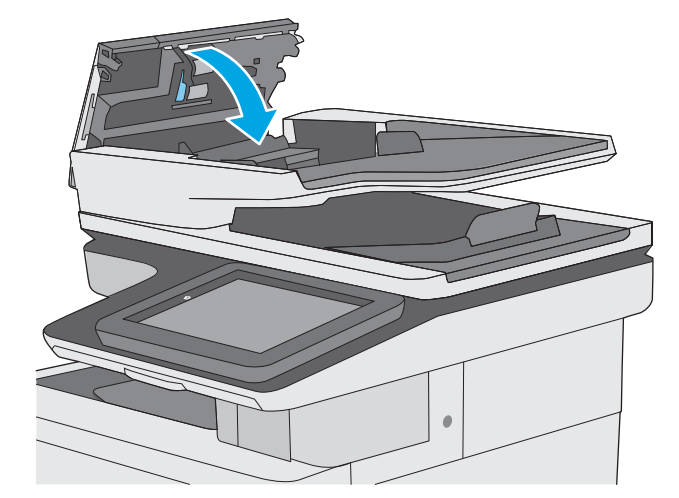

إذا استمرت المشكلة، تحقق من لوحة فصل وحدة تغذية المستند والأسطوانات فيما يتعلق بالأضرار أو التآآل، واستبدلهم إذا لزم الأمر.

**ملاحظة:** يكون للأسطوانات الجديدة سطح خشن. مع الوقت والاستخدام، تصبح الأسطوانات ناعمة.

## **تحسين جودة صورة المسح الضوئي**

- التحقق من عدم وجود أوساخ ولطخات على زجاج الماسح الضوئي
	- تحقق من [إعدادات](#page-204-0) الدقة
	- تحقق من [إعدادات](#page-205-0) الألوان
	- تحقق من [إعدادات](#page-205-0) ضبط الصورة
	- [تحسين](#page-206-0) جودة المسح الضوئي للنص والصور
		- التحقق من [إعدادات](#page-206-0) جودة الإخراج
- تنظيف أسطوانات الالتقاط ولوحة الفصل في وحدة التغذية [بالمستندات](#page-206-0)

جرب الخطوات القليلة هذه أولا:ً

- استخدم الماسحة الضوئية المسطّحة بدلاً من وحدة تغذية المستندات
	- استخدم نُسخاً أصلية عالية الجودة.
- عند استخدام وحدة تغذية المستند، قم بتحميل المستند في وحدة التغذية بصورة صحيحة، واستخدم إرشادات الورق لتجنب الصور غير الواضحة أو المشوهة.

إذا ظلت المشكلة موجودة، جرب الحلول الإضافية هذه. إذا لم تنجح هذه الحلول في حل المشكلة، انظر "تحسين جودة الطباعة" للحلول الإضافية.

### **التحقق من عدم وجود أوساخ ولطخات على زجاج الماسح الضوئي**

بمرور الوقت، يمكن أن تتجمع العوالق على السطح الزجاجي للماسحة الضوئية والداعم البلاستيكي الأبيض، مما قد يؤثر على الأداء. استخدم الإجراء التالي لتنظيف المسح الضوئي إذا ظهر على الصفحات المطبوعة خطوط ظاهرة أو خطوط غير مرغوب فيها أو نقط سوداء أو نص غير واضح.

> **.١** اضغط على زر الطاقة لإيقاف تشغيل الطابعة، ثم افصل كبل الطّاقة عن المأخذ الكهربائي.

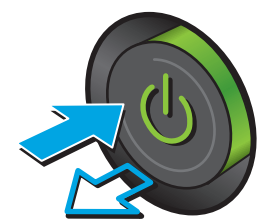

**.٢** افتح غطاء الماسح الضوئي.

**.٣** نظّف السطح الزجاجي للماسحة الضوئية وشرائط البلاستيكي الأبيض بقطعة قماش ناعمة أو اسفنجة مبللة بمنظف زجاج لا يحتوي على مادة للتنعيم.

<mark>تنبيه:</mark> لا تستخدم المنظفات التي تحتوي على<br>مواد كاشطة أو الأسيتون أو البنزين أو الأمونيا أو<br>الكحول الإيثيلي أو رباعي كلوريد الكربون على أي<br>جزء من أجزاء الطابعة، إذ قد تلحق هذه المواد ضررًا بالطابعة. لا تضع السوائل مباشرة على السطح الزجاجي أو على السطح المعدني. فقد تتسرب وتلحق ضررًا بالطابعة.

**ملاحظة:** إذا آانت لديك مشكلة في الخطوط الظاهرة على النسخ عند استخدامك وحدة تغذية المستندات، فتاكد من تنظيف الشريط الصغير للزجاج على الجانب الأيسر من الماسح الضوئي.

- **.٤** نشف السطح الزجاجي والأجزاء البلاستيكية البيضاء بقطعة شمواه أو اسفنجة مصنوعة من السليلوز لمنع البقع.
- **.٥** قم بتوصيل آبل الطاقة بمأخذ، ثم اضغط على زر الطاقة لتشغيل الطابعة.

<span id="page-204-0"></span>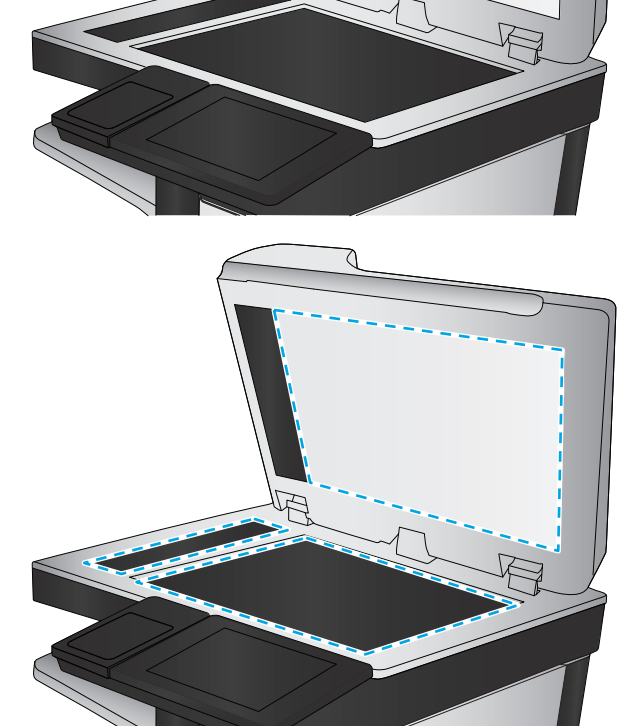

### **تحقق من إعدادات الدقة**

**ملاحظة:** إن تعيين الدقة إلى قيمة أعلى يزيد من حجم الملف ومن وقت المسح الضوئي.

اتبع هذه الخطوات لضبط إعدادات الدقة:

- **.١** من الشاشة الرئيسية على لوحة تحكم الطابعة، مرر إلى زر الإدارة والمسه.
- **.٢** افتح قائمة Settings Send Digital/Scan)إعدادات المسح الضوئي/الإرسال الرقمي).
	- **.٣** حدد فئة إعدادات المسح الضوئي والإرسال التي تريد تكوينها.
		- **.٤** افتح قائمة Options Job Default)خيارات المهام الافتراضية).
			- **.٥** المس الزر Resolution)دقة).
- **.٦** حدد أحد الخيارات المعرّفة مسبقا.ً المس الزر حفظ.
	- **.٧** المس زر البدء .

### **تحقق من إعدادات الألوان**

اتبع هذه الخطوات لضبط إعدادات الألوان:

- <span id="page-205-0"></span>**.١** من الشاشة Home) الرئيسية) على لوحة التحكم الخاصة بالمنتج، قم بالتمرير إلى الزر Administration (الإدارة) والمسه.
	- **.٢** افتح قائمة Settings Send Digital/Scan)إعدادات المسح الضوئي/الإرسال الرقمي).
		- **.٣** حدد فئة إعدادات المسح الضوئي والإرسال التي تريد تكوينها.
			- **.٤** افتح قائمة Options Job Default)خيارات المهام الافتراضية).
				- **.٥** المس الزر Black/Color)لون/أسود).
				- **.٦** حدد أحد الخيارات المعرّفة مسبقا.ً المس الزر حفظ.
					- **.٧** المس زر البدء .

#### **تحقق من إعدادات ضبط الصورة**

اضبط هذه الإعدادات الإضافية لتحسين جودة المسح الضوئي:

- الحدّة: يمكنك جعل الصورة أكثر وضوحًا أو سـلاسـةً. على سـبيل المثال، تؤدي زيادة الحدة إلى ظهور النص متعرجًا، بينما يؤدي التقليل منها إلى ظهور الصور أكثر سـلاسـةً.
- درجة التعتيم: يمكنك زيادة أو إنقاص كمية الأبيض والأسود المستخدمة في الألوان في الصور الممسوحة ضوئيًا.
	- Contrast)تباين): يمكنك زيادة أو إنقاص الفرق بين اللون الأفتح واللون الأغمق على الصفحة.
	- تنظيف الخلفية: يمكنك إزالة الألوان الباهتة من خلفية الصور الممسوحة ضوئيًا. مثلاً، إذا طَبع المستند الأصلي على ورق ملون، فاستخدم هذه الميزة لتفتيح لون الخلفية بدون التأثير على ظلام الصورة.
- الضبط التلقائي: متوفر لطابعات Flow فقط. بالنسبة إلى المستندات الأصلية التي تحتوي على نص مؤلف من 100 حرف على الأقل في الصفحة، يمكن للطابعة اكتشاف أي حافة موجودة أعلى الصفحة، وتقوم الطابعة بتوجيه الصور الممسـوحة ضوئيًا بشـكل ملائم. إذا كانت بعض الصفحات مقلوبة من أعلى لأسـفل مقارنةً بالصفحات الأخرى، فستظهر جميع الصفحات في الصورة الممسوحة ضوئيًا النهائية والجانب الأيمن إلى أعلى. إذا كانت بعض الصفحات ذات اتجاه أفقي، تقوم الطابعة بتدوير الصورة بحيث يصبح الجزء العلوي من الصفحة في الجزء العلوي من الصورة.
	- **.١** من الشاشة الرئيسية على لوحة تحكم الطابعة، مرر إلى زر الإدارة والمسه.
	- **.٢** افتح قائمة Settings Send Digital/Scan)إعدادات المسح الضوئي/الإرسال الرقمي).
		- **.٣** حدد فئة إعدادات المسح الضوئي والإرسال التي تريد تكوينها.
			- **.٤** افتح قائمة Options Job Default)خيارات المهام الافتراضية).
				- **.٥** المس الزر Adjustment Image)ضبط الصورة).
		- **.٦** اضبط أشرطة التمرير لتعيين المستويات، ومن ثم المس زر حفظ.
			- **.٧** المس زر البدء .

<span id="page-206-0"></span>**ملاحظة:** هذه الإعدادات مؤقتة. بعد انتهائك من المهمة، تعود الطابعة إلى الإعدادات الافتراضية.

### **تحسين جودة المسح الضوئي للنص والصور**

حسّن مهمة المسح الضوئي لنوع الصورة التي يتم مسحها ضوئيا:ً نص، رسومات، أو صور.

- **.١** من الشاشة الرئيسية على لوحة التحكم الخاصة بالطابعة، المس أحد الأزرار الخاصة بميزات المسح الضوئي/الإرسال:
	- Folder Network to Save) حفظ إلى مجلد الشبكة)
		- حفظ إلى ذاكرة الجهاز
		- (USB  $\rightarrow$  Save to USB  $\rightarrow$
		- مسح ضوئي إلى RSharePoint
- **.٢** المس الزر Options More)خيارات إضافية)، ثم المس الزر Picture/Text Optimize)تحسين نص/صور).
- **.٣** حدد أحد الخيارات المعرفة مسبقًا، أو المس الزر adjust Manually)ضبط يدوي)، ثم اضبط شريط التمرير في المنطقة For Optimize) تحسين لـ). المس الزر موافق.
	- **.٤** المس زر البدء .

**ملاحظة:** هذه الإعدادات مؤقتة. بعد انتهائك من المهمة، تعود الطابعة إلى الإعدادات الافتراضية.

#### **التحقق من إعدادات جودة الإخراج**

يضبط هذا الإعداد مستوى الضغط عند حفظ الملف. للحصول على أعلى جودة، حدد الإعداد الأعلى.

- **.١** من الشاشة الرئيسية على لوحة تحكم الطابعة، مرر إلى زر الإدارة والمسه.
- **.٢** افتح قائمة Settings Send Digital/Scan)إعدادات المسح الضوئي/الإرسال الرقمي).
	- **.٣** حدد فئة إعدادات المسح الضوئي والإرسال التي تريد تكوينها.
		- **.٤** افتح قائمة Options Job Default)خيارات المهام الافتراضية).
			- **.٥** المس الزر Quality Output)جودة الإخراج).
		- **.٦** حدد أحد الخيارات المحددة مسبقًا، ومن ثم المس زر حفظ.
			- **.٧** المس زر البدء .

#### **تنظيف أسطوانات الالتقاط ولوحة الفصل في وحدة التغذية بالمستندات**

اتبع هذه الخطوات إذا كانت وحدة التغذية بالمسـتندات لا تلتقط الصفحات بشـكل صحيح أو تنتج إخراجًا منحرفًا.

**.١** ارفع مزلاج وحدة التغذية بالمستندات.

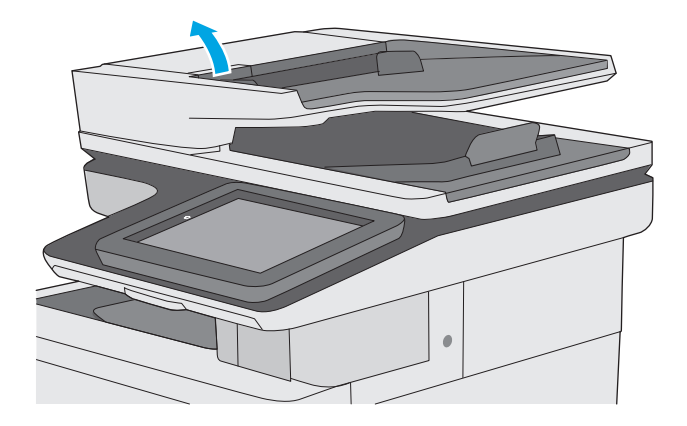

**.٢** افتح غطاء وحدة التغذية بالمستندات.

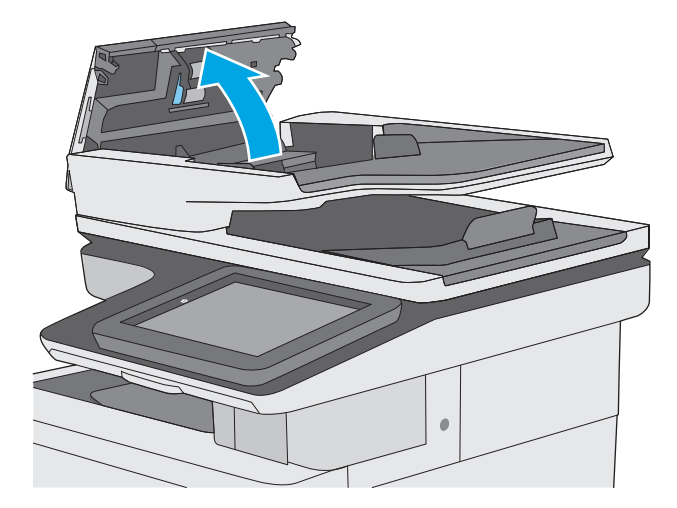

**.٣** أزل آافة التيلات أو الغبار من جميع الاسطوانات ومن وحدة الفصل بواسطة الهواء المضغوط أو الممسحة الخالية من التيلات والمبللة بماء دفئ.

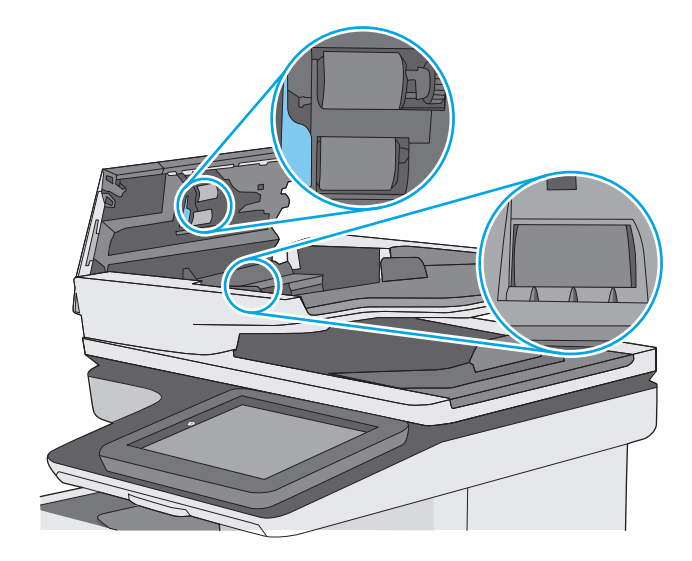

**.٤** أغلق غطاء وحدة التغذية بالمستندات. **ملاحظة:** تحقق من أن المزلاج أعلى غطاء وحدة التغذية بالمستندات مغلق بالكامل.

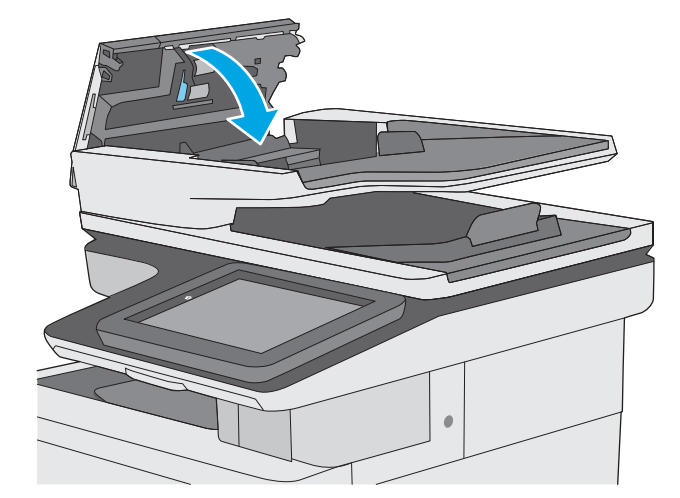

إذا استمرت المشكلة، تحقق من لوحة فصل وحدة تغذية المستند والأسطوانات فيما يتعلق بالأضرار أو التآآل، واستبدلهم إذا لزم الأمر.

**ملاحظة:** يكون للأسطوانات الجديدة سطح خشن. مع الوقت والاستخدام، تصبح الأسطوانات ناعمة.

### **تحسين جودة صورة الفاآس**

إذا كانت الطابعة تواجه مشاكل في جودة الفاكس، فجرّب الحلول التالية بالترتيب المقدّم لحل المشكلة.

- التحقق من عدم وجود أوساخ ولطخات على زجاج الماسح الضوئي
	- التحقق من إعداد دقة إرسال الفاكس
		- تحقق من [إعدادات](#page-211-0) ضبط الصورة
		- [تحسين](#page-211-0) جودة الفاكس للنص والصور
		- التحقق من [إعدادات](#page-212-0) تصحيح الأخطاء
			- [التحقق](#page-212-0) من إعداد [page-to-fit](#page-212-0)
- تنظيف أسطوانات الالتقاط ولوحة الفصل في وحدة التغذية [بالمستندات](#page-212-0)
	- إرسال إلى جهاز فاآس [مختلف](#page-214-0)
	- التحقق من جهاز فاكس المُرسـل

جرب الخطوات القليلة هذه أولا:ً

- استخدم الماسحة الضوئية المسطّحة بدلاً من وحدة تغذية المستندات
	- استخدم نُسخاً أصلية عالية الجودة.
- عند استخدام وحدة تغذية المستند، قم بتحميل المستند في وحدة التغذية بصورة صحيحة، واستخدم إرشادات الورق لتجنب الصور غير الواضحة أو المشوهة.

إذا ظلت المشكلة موجودة، جرب الحلول الإضافية هذه. إذا لم تنجح هذه الحلول في حل المشكلة، انظر "تحسين جودة الطباعة" للحلول الإضافية.

### **التحقق من عدم وجود أوساخ ولطخات على زجاج الماسح الضوئي**

بمرور الوقت، يمكن أن تتجمع العوالق على السطح الزجاجي للماسحة الضوئية والداعم البلاستيكي الأبيض، مما قد يؤثر على الأداء. استخدم الإجراء التالي لتنظيف المسح الضوئي إذا ظهر على الصفحات المطبوعة خطوط ظاهرة أو خطوط غير مرغوب فيها أو نقط سوداء أو نص غير واضح.

> **.١** اضغط على زر الطاقة لإيقاف تشغيل الطابعة، ثم افصل كبل الطّاقة عن المأخذ الكهربائي.

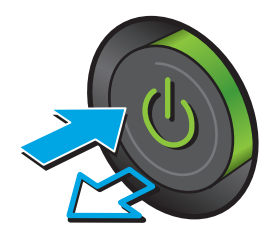

**.٢** افتح غطاء الماسح الضوئي.

**.٣** نظّف السطح الزجاجي للماسحة الضوئية وشرائط البلاستيكي الأبيض بقطعة قماش ناعمة أو وحدة تغذية المستندات والغلاف الخلفي اسفنجة مبللة بمنظف زجاج لا يحتوي على مادة للتنعيم.

<mark>تنبيه:</mark> لا تستخدم المنظفات التي تحتوي على<br>مواد كاشطة أو الأسيتون أو البنزين أو الأمونيا أو<br>الكحول الإيثيلي أو رباعي كلوريد الكربون على أي<br>جزء من أجزاء الطابعة، إذ قد تلحق هذه المواد ضررًا بالطابعة. لا تضع السوائل مباشرة على السطح الزجاجي أو على السطح المعدني. فقد تتسرب وتلحق ضررًا بالطابعة.

**ملاحظة:** إذا آانت لديك مشكلة في الخطوط الظاهرة على النسخ عند استخدامك وحدة تغذية المستندات، فتاكد من تنظيف الشريط الصغير للزجاج على الجانب الأيسر من الماسح الضوئي.

- **.٤** نشف السطح الزجاجي والأجزاء البلاستيكية البيضاء بقطعة شمواه أو اسفنجة مصنوعة من السليلوز لمنع البقع.
- **.٥** قم بتوصيل آبل الطاقة بمأخذ، ثم اضغط على زر الطاقة لتشغيل الطابعة.

# **التحقق من إعداد دقة إرسال الفاآس**

اتبع هذه الخطوات لضبط دقة الفاكسات الصادرة.

لالس**احظة:** تؤدي زيادة الدقة إلى زيادة حجم الفاكس ووقت الإرسال.<br>المصرية

- **.١** من الشاشة Home) الرئيسية) على لوحة التحكم الخاصة بالمنتج، قم بالتمرير إلى الزر Administration (الإدارة) والمسه.
	- **.٢** افتح القوائم التالية:

<span id="page-210-0"></span>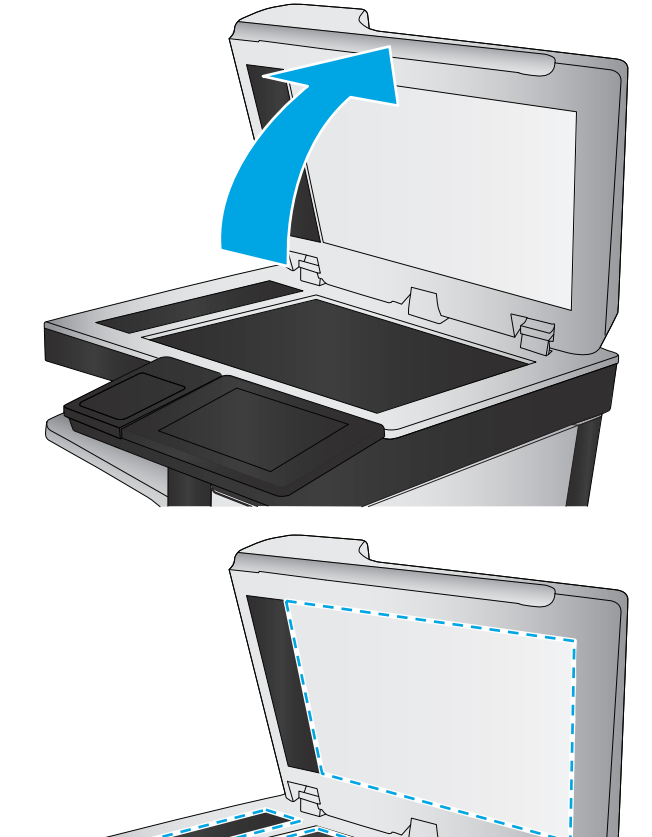

- إعدادات الفاكس
- إعدادات إرسال الفاكس
- خيارات المهام الافتراضية
- **.٣** المس الزر Resolution)دقة).
- **.٤** حدد أحد الخيارات المعرّفة مسبقا.ً المس الزر حفظ.
	- **.٥** المس زر البدء .

### **تحقق من إعدادات ضبط الصورة**

اضبط هذه الإعدادات الإضافية لتحسين جودة إرسال الفاكس:

- <span id="page-211-0"></span>الحدّة: يمكنك جعل الصورة أكثر وضوحًا أو سـلاسـةً. على سـبيل المثال، تؤدي زيادة الحدة إلى ظهور النص متعرجًا، بينما يؤدي التقليل منها إلى ظهور الصور أكثر سـلاسـةً.
- درجة التعتيم: يمكنك زيادة أو إنقاص كمية الأبيض والأسود المستخدمة في الألوان في الصور الممسوحة ضوئيًا.
	- Contrast)تباين): يمكنك زيادة أو إنقاص الفرق بين اللون الأفتح واللون الأغمق على الصفحة.
	- تنظيف الخلفية: يمكنك إزالة الألوان الباهتة من خلفية الصور الممسوحة ضوئيًا. مثلاً، إذا طُبع المستند الأصلي على ورق ملون، فاستخدم هذه الميزة لتفتيح لون الخلفية بدون التأثير على ظلام الصورة.
- الضبط التلقائي: متوفر لطابعات Flow فقط. بالنسبة إلى المستندات الأصلية التي تحتوي على نص مؤلف من 100 حرف على الأقل في الصفحة، يمكن للطابعة اكتشاف أي حافة موجودة أعلى الصفحة، وتقوم الطابعة بتوجيه الصور الممسوحة ضوئيًا بشكل ملائم. إذا كانت بعض الصفحات مقلوبة من أعلى لأسفل مقارنةً بالصفحات الأخرى، فستظهر جميع الصفحات في الصورة الممسوحة ضوئيًا النهائية والجانب الأيمن إلى أعلى. إذا كانت بعض الصفحات ذات اتجاه أفقي، تقوم الطابعة بتدوير الصورة بحيث يصبح الجزء العلوي من الصفحة في الجزء العلوي من الصورة.
	- **.١** من الشاشة الرئيسية على لوحة تحكم الطابعة، مرر إلى زر الإدارة والمسه.
		- **.٢** افتح القوائم التالية:
		- إعدادات الفاكس
		- إعدادات إرسال الفاكس
		- خيارات المهام الافتراضية
		- **.٣** المس الزر Adjustment Image)ضبط الصورة).
		- **.٤** اضبط أشرطة التمرير لتعيين المستويات، ومن ثم المس زر حفظ.
			- **.٥** المس زر البدء .

**ملاحظة:** هذه الإعدادات مؤقتة. بعد انتهائك من المهمة، تعود الطابعة إلى الإعدادات الافتراضية.

### **تحسين جودة الفاآس للنص والصور**

حسّن مهمة الفاكس لنوع الصورة التي يتم مسحها ضوئياً: نص، رسومات، أو صور.

- **.١** من الشاشة الرئيسية على لوحة التحكم الخاصة بالطابعة، المس زر الفاآس.
- **.٢** المس الزر Options More)خيارات إضافية)، ثم المس الزر Picture/Text Optimize)تحسين نص/صور).
- <span id="page-212-0"></span>**.٣** حدد أحد الخيارات المعرفة مسبقًا، أو المس الزر adjust Manually)ضبط يدوي)، ثم اضبط شريط التمرير في المنطقة For Optimize) تحسين لـ). المس الزر موافق.
	- **.٤** المس زر البدء .

**ملاحظة:** هذه الإعدادات مؤقتة. بعد انتهائك من المهمة، تعود الطابعة إلى الإعدادات الافتراضية.

### **التحقق من إعدادات تصحيح الأخطاء**

قد يكون إعداد <u>Error Correction Mode(و</u>ضع تصحيح الأخطاء) معطلاً، وهذا قد يحدّ من جودة الصورة. اتبع هذه الخطوات لإعادة تمكين الإعدادات.

- **.١** من الشاشة الرئيسية على لوحة تحكم الطابعة، مرر إلى زر الإدارة والمسه.
	- **.٢** افتح القوائم التالية:
	- إعدادات الفاآس
	- إعدادات إرسال الفاآس
		- $\bullet$  إعداد إرسال الفاكس
	- إعدادات إرسال الفاكس العامة
	- **.٣** حدد خيار Mode Correction Error)وضع تصحيح الأخطاء). المس الزر حفظ.

#### **التحقق من إعداد page-to-fit**

في حال تمكين الإعداد احتواء ضمن الصفحة وكان الفاكس الوارد أكبر من حجم الصفحة الافتراضي، تحاول الطابعة تغيير حجم الصورة لتتلاءم مع الصفحة. في حال كان هذا الإعداد معطلاً، يتم فصل الصور الأكبر على عدة صفحات.

- **.١** من الشاشة الرئيسية على لوحة تحكم الطابعة، مرر إلى زر الإدارة والمسه.
	- **.٢** افتح القوائم التالية:
	- إعدادات الفاكس
	- Settings Receive Fax ) إعدادات استلام الفاآس)
		- خيارات المهام الافتراضية
			- احتواء ضمن الصفحة
- **.٣** المس الخيار Enabled)تمكين) لتمكين الإعداد، أو المس الخيار Disabled)تعطيل) لتعطيله. المس الزر حفظ.

#### **تنظيف أسطوانات الالتقاط ولوحة الفصل في وحدة التغذية بالمستندات**

اتبع هذه الخطوات إذا كانت وحدة التغذية بالمستندات لا تلتقط الصفحات بشكل صحيح أو تنتج إخراجًا منحرفًا.

**.١** ارفع مزلاج وحدة التغذية بالمستندات.

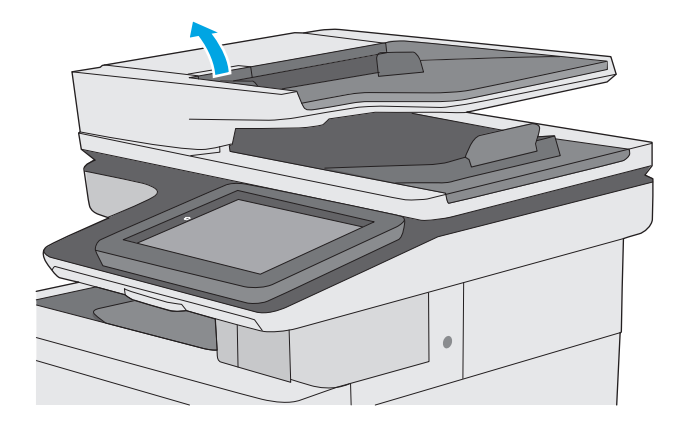

**.٢** افتح غطاء وحدة التغذية بالمستندات.

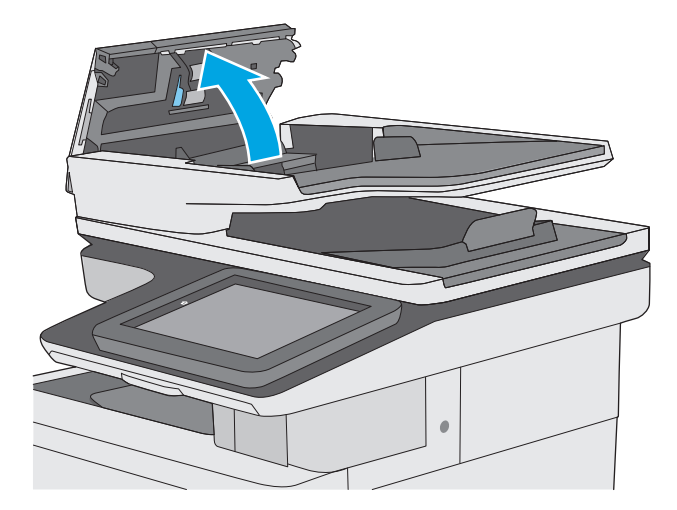

**.٣** أزل آافة التيلات أو الغبار من جميع الاسطوانات ومن وحدة الفصل بواسطة الهواء المضغوط أو الممسحة الخالية من التيلات والمبللة بماء دفئ.

<span id="page-214-0"></span>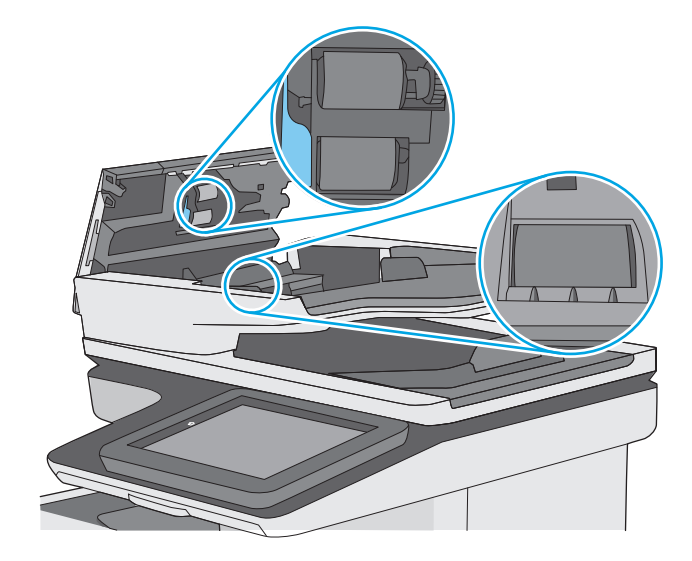

**.٤** أغلق غطاء وحدة التغذية بالمستندات. **ملاحظة:** تحقق من أن المزلاج أعلى غطاء وحدة التغذية بالمستندات مغلق بالكامل.

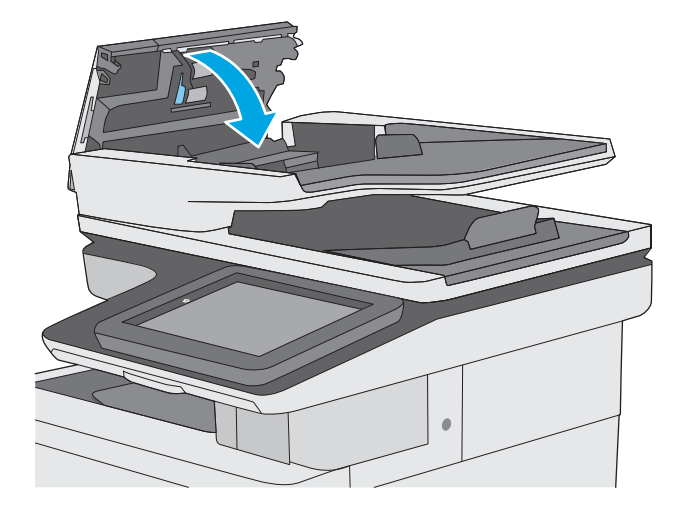

إذا استمرت المشكلة، تحقق من لوحة فصل وحدة تغذية المستند والأسطوانات فيما يتعلق بالأضرار أو التآآل، واستبدلهم إذا لزم الأمر.

**ملاحظة:** يكون للأسطوانات الجديدة سطح خشن. مع الوقت والاستخدام، تصبح الأسطوانات ناعمة.

### **إرسال إلى جهاز فاآس مختلف**

حاول إرسال الفاكس إلى جهاز فاكس آخر. إذا كانت جودة الفاكس أفضل، تكون المشكلة متعلقة بإعدادات جهاز فاكس المتلقي الأساسية أو بحالة المستلزمات.

### **التحقق من جهاز فاآس المُرسِل**

أطلب من المرسبِل محاولة الإرسـال من آلة فاكس مختلفة. في حال كانت جودة الفاكس أفضل، تكمن المشـكلة في آلة فاكس المرسـِل. في حال لم تتوفر آلة فاكس مختلفة، اطلب من المرسـِل التفكير في إجراء التغييرات التالية:

- تأآّد من أنّ المستند الأصلي مطبوع على ورق أبيض (غير ملوّن).
	- قم بزيادة دقّة الفاآس، أو مستوى الجودة أو إعدادات التباين.
		- أرسل إذا أمكن الفاآس من برنامج مزوّد على الكمبيوتر.
# **حل مشاآل الشبكة السلكية**

### **مقدمة**

<span id="page-216-0"></span>تحقق من العناصر التالية للتأكد من أن الطابعة تتواصل مع الشبكة. قبل البدء، اطبع صفحة تكوين من لوحة التحكم الخاصة بالطابعة وحدد موقع عنوان IP الخاص بالطابعة المدرج على هذه الصفحة.

- <u>اتصال فعلي ضعيف</u>
- يستخدم الكمبيوتر عنوان IP غير الصحيح للطابعة
	- يتعذر على الكمبيوتر التواصل مع الطابعة
- تستخدم الطابعة ارتباطًا غير صحيح [وإعدادات](#page-217-0) طباعة على الوجهين غير صحيحة للشبكة
	- قد تُسبَّب برامج جديدة حصول مشاكل في التوافق
	- قد يكون إعداد [الكمبيوتر](#page-217-0) أو محطة العمل غير صحيح
	- الطابعة معطّلة أو [إعدادات](#page-217-0) الشبكة الأخرى غير صحيحة

**ملاحظة:** لا تدعم HP شبكة نظير إلى نظير، حيث تعتبر هذه الميزة إحدى مهام أنظمة تشغيل Microsoft وليست من مهام برامج تشغيل الطباعة من HP. لمزيد من المعلومات، انتقل إلى موقع Microsoft على [.www.microsoft.com](http://www.microsoft.com)

### **اتصال فعلي ضعيف**

- **.١** تأآد من أن الطابعة متصلة بمنفذ الشبكة الصحيح باستخدام آبل بطول مناسب.
	- **.٢** تأآد من أن توصيلات الكبل آمنة.
- **.٣** ألق نظرة على اتصال منفذ الشبكة على الجانب الخلفي للطابعة وتأآد من إضاءة ضوء النشاط الكهرماني وضوء حالة الارتباط الأخضر.
	- **.٤** في حالة استمرار المشكلة، حاول استخدام آبل أو منافذ مختلفة موجودة على الموزع.

## **يستخدم الكمبيوتر عنوان IP غير الصحيح للطابعة**

- **.١** قم بفتح إعدادات الطابعة وانقر فوق علامة التبويب **Ports) منافذ)**. تأآد من تحديد عنوان IP الحالي الخاص بالطابعة. يكون عنوان IP الخاص بالطابعة مذآورًا على صفحة التكوين الخاصة بالطابعة.
- **.٢** إذا قمت بتثبيت الطابعة باستخدام منفذ IP/TCP القياسي لـ HP، فحدد المربع **الطباعة إلى هذه الطابعة دائمًا، حتى إذا تغيّر عنوان IP الخاص بها**.
	- **.٣** إذا قمت بتثبيت الطابعة باستخدام منفذ IP/TCP قياسي من Microsoft، فاستخدم اسم المضيف بدلاً من عنوان IP.
		- **.٤** إذا آان عنوان IP صحيحًا، فاحذف الطابعة ثم أضفها مرة أخرى.

## **يتعذر على الكمبيوتر التواصل مع الطابعة**

- **.١** اختبر اتصال الشبكة عبر التحقق من اختبار الشبكة.
	- **أ.** افتح موجّه سطر أوامر على الكمبيوتر.
- <span id="page-217-0"></span>● لـ Windows، انقر فوق **Start**)بدء)، وفوق **Run**)تشغيل)، اآتب cmd، ثم اضغط على Enter.
- بالنسبة إلى X OS، انتقل إلى **Applications**)تطبيقات) ثم **Utilities**)أدوات مساعدة) وافتح **Terminal**)محطة طرفية).
	- **ب.** اآتب ping يتبعها عنوان IP الخاصة بالطابعة.
	- **ج.** إذا عرض الإطار أوقات اختبار الإرسال ثم التلقي، فذلك يعني أن الشبكة تعمل.
	- **.٢** إذا فشل أمر ping، فتأآد من تشغيل موزعات الشبكة، ثم تأآد من تكوين إعدادات الشبكة والطابعة والكمبيوتر كلها للشبكة نفسها.

#### **تستخدم الطابعة ارتباطًا غير صحيح وإعدادات طباعة على الوجهين غير صحيحة للشبكة**

توصي شركة HP بترك هذه الإعدادات في الوضع التلقائي (الإعداد الافتراضي). إذا غيّرت هذه الإعدادات، يجب عليك تغييرها لشبكتك أيضا.ً

## **قد تُسبَّب برامج جديدة حصول مشاآل في التوافق**

تحقق من أن أي برامج جديدة مثبتة بشكل صحيح وأنها تستخدم برنامج تشغيل الطباعة الصحيح.

## **قد يكون إعداد الكمبيوتر أو محطة العمل غير صحيح**

- **.١** تحقق من برامج تشغيل الشبكة وبرامج تشغيل الطباعة وإعدادات إعادة توجيه الشبكة.
	- **.٢** تحقق من أن نظام التشغيل مكوَّن بشكل صحيح.

## **الطابعة معطّلة أو إعدادات الشبكة الأخرى غير صحيحة**

- **.١** راجع صفحة التكوين للتحقق من حالة بروتوآول الشبكة. قم بتمكينه إذا لزم الأمر.
	- **.٢** أعد تكوين إعدادات الشبكة إذا لزم الأمر.

# **حل مشاآل الفاآس**

- قائمة الفحص لحل مشاكل الفاكس
	- [مشكلات](#page-220-0) الفاكس الشائعة

## **قائمة الفحص لحل مشاآل الفاآس**

استخدام قائمة الفحص التالية لمساعدتك في تحديد سبب أُيٍ من المشكلات المرتبطة بالفاكس التي قد تواجهك:

- **هل تستخدم آبل الفاآس المزوّد مع ملحق الفاآس؟** لقد تم اختبار ملحق الفاآس هذا باستخدام كبل الفاكس المزود ليستوفي المواصفات القياسية RJ11 والمواصفات الوظيفية. لا تقم باستبدال كبل فاكس آخر، لأن ملحق الفاكس التناظري يتطلب استخدام كبل فاكس تناظري أيضًا. كما يتطلب أيضًا توافر اتصال هاتفي تناظري.
	- **هل تم ترآيب السلك الذي يربط بين الفاآس وخط الهاتف في المخرج الخاص به في ملحق الفاكس؟** تأكد جيدًا من توصيل مقبس الهاتف في المخرج بشكل صحيح. ادخل الموصل في المخرج إلى أن تسمع صوت طقطقة.

∕<mark>ملاحظة: تأكد من أن مأخذ الهاتف موصول بمنفذ الفاكس بدلاً من منفذ الشبكة. المنفذان متشابهان.</mark>

● **هل يعمل مقبس سلك الهاتف المثبت بالحائط بشكل صحيح؟** تأآد من وجود نغمة الاتصال من خلال توصيل الهاتف بمقبس الحائط. هل يمكنك سماع نغمة الاتصال، وهل يمكنك إجراء مكالمة هاتفية أو تلقيها؟

#### **ما نوع خط الهاتف الذي تستخدمه؟**

**خط مخصص:** خط هاتف/فاكس تناظري قياسـي مخصص لاسـتقبال الفاكسـات أو إرسـالها.

لام<mark>س الأحظة: يجب تخصيص خط الهاتف للاستخدام مع فاكس الطابعة فقط وعدم مشاركته مع أي أجهزة</mark> أخرى تستخدم خطوط الهاتف في تشغيلها. تشتمل الأمثلة على أنظمة الإنذار التي تستخدم خطوط الهاتف لإعلام شركة المراقبة.

- **نظام PBX:** نظام هاتف بيئة أعمال. تستخدم الهواتف المنزلية القياسية وملحقات الفاكس إشارة هاتف تناظرية. ومن بين أنظمة PBX توجد بعضها رقمية وقد لا تتوافق بالتالي مع ملحق الفاآس. قد تحتاج إلى واجهة توصيل محول هاتف تناظري (ATA) لتوصيل آلة الفاكس بأنظمة PBX الرقمية.
- **نظام الخطوط البديلة:** أحد ميزات نظام الهاتف التي تعمل على "تحويل" المكالمة الجديدة إلى خط الهاتف المتاح التالي عندما يكون خط الاستقبال الأول مشغولا.ً حاول توصيل الطابعة بأول خط هاتف يتم اسـتقباله. يقوم ملحق الفاكس بالرد على الهاتف بعد أن يقوم بإصدار الرنين بعدد المرات التي تم تعيينها في إعداد "عدد الرنات قبل الرد".

#### **هل تستخدم جهاز تنظيم للتيار؟**

يمكن استخدام جهاز تنظيم التيار الكهربائي بين مقبس الحائط وملحق الفاكس لحماية ملحق الفاكس من التعرض لصدمة كهربائية أو ضغط عالي يمر عبر خطوط الهاتف. ولكن قد تتسبب مثل هذه الأجهزة في إحداث مشكلات في الاتصال عبر الفاكس وذلك من خلال خفض جودة إشارة الهاتف. إذا كنت تواجه مشاكل في إرسال أو تلقي الفاكسات وكنت تستخدم أحد هذه الأجهزة، فقم بتوصيل الطابعة مباشرة بمقبس الهاتف على الحائط لتحديد ما إذا كان سبب المشكلة هو جهاز تنظيم التيار الكهربائي الذي تستخدمه ام لا.

#### **هل تشترك في خدمة الرسائل الصوتية عبر شرآة الهاتف التي تتعامل معها أو هل تستخدم جهاز الرد الآلي على المكالمات؟**

إذا كان إعداد عدد الرنات قبل الرد الذي تم تعيينه لخدمة الرسائل الصوتية أقل من إعداد عدد الرنات قبل الرد الذي تم تعيينه لملحق الفاكس، تقوم خدمة الرسائل بالرد على المكالمة، ولا يستطيع ملحق الفاكس استقبال

<span id="page-219-0"></span>الفاكسات. إذا كان إعداد عدد الرنات قبل الرد الذي تم تعيينه لملحق الفاكس أقل من عدد الرنات قبل الرد الذي تم تعيينه لخدمة الرسائل، يجيب ملحق الفاكس على كل المكالمات.

### **هل خط الهاتف الخاص بك مزود بخاصية الانتظار؟**

إذا كان خط هاتف الفاكس مزود بخاصية الانتظار، قد يتسبب إشعار انتظار المكالمات في مقاطعة إحدى مكالمات الفاكس أثناء إجرائها مما قد يتسبب في حدوث خطأ في الاتصال. تأكد من تعطيل ميزة الانتظار على خط هاتف الفاكس.

#### **التحقق من حالة ملحق الفاآس**

إذا بدا ملحق الفاكس التناظري وكأنه لا يعمل، قم بطباعة تقرير Configuration Page(صفحة تكوين) للتحقق من الحالة.

- **.١** من الشاشة الرئيسية، قم بالتمرير وصولاً إلى زر Administration) إدارة) والمسه.
	- **.٢** افتح القوائم التالية:
		- التقارير
	- صفحات التكوين/الحالة
	- Page Configuration) صفحة التكوين)
- **.٣** المس الزر Print)طباعة) لطباعة التقرير، أو المس الزر View)عرض) لعرض التقرير على الشاشة. يشتمل التقرير على العديد من الصفحات.

**ملاحظة:** يتم سرد عنوان IP للطابعة أو اسم المضيف الخاص بها على صفحة Jetdirect.

من خلال "صفحة ملحق الفاكس" الخاصة بـ "صفحة التكوين" - تحت العنوان "معلومات الأجهزة" - تحقق من "حالة المودم". يوضح الجدول التالي الحالات المختلفة والحلول الممكنة.

لالس<mark>ة: في</mark>ات الم تتم طباعة صفحة ملحقات الفاكس، فقد يكون هناك مشكلة مع ملحق الفاكس» التناظري. إذا كنت تستخدم فاكس شبكة LAN، أو فاكس إنترنت، قد تعطّل هذه التكوينات الميزة.

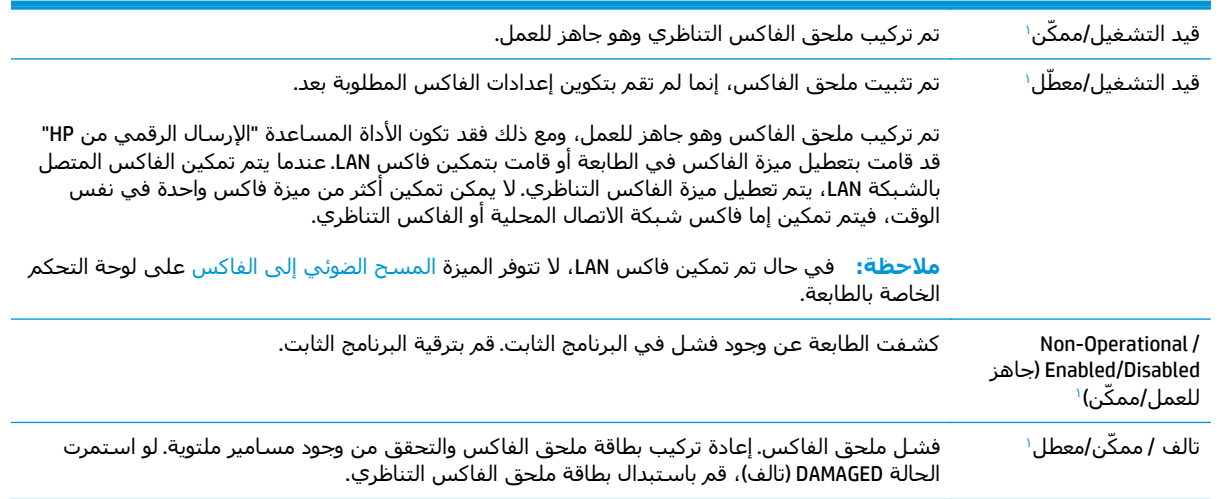

تشير الرسالة ENABLED) ممكّن) إلى أن ملحق الفاآس التناظري ممكّن، وهو في وضع التشغيل؛ بينما تشير الرسالة DISABLED) معطّل) <sup>١</sup> إلى أن الفاكس المتصل بالشبكة LAN ممكنّ (الفاكس التناظري في وضع إيقاف التشغيل).

## **مشكلات الفاآس الشائعة**

فيما يلي بعض مشاكل الفاكس الشائعة.

#### **فشل الفاآس في الإرسال**

تم تمكين JBIG، وجهاز الفاكس المتلقي ليس لديه إمكانية JBIG.

أوقف تشغيل إعداد JBIG.

#### <span id="page-220-0"></span>**يتم عرض رسالة الحالة "نفاد الذاآرة" على لوحة التحكم الخاصة بالطابعة.**

قرص التخزين الخاص بالطابعة ممتلئ.

احذف بعض المهام المخزنة من القرص. من الشاشة الرئيسية على لوحة التحكم الخاصة بالطابعة، المس زر استرداد من ذاكرة الجهاز. افتح قائمة المهام المخزنة أو الفاكسات المخزنة. حدد مهمة لحذفها، ثم المس الزر Delete)حذف).

## **جودة طباعة الصورة رديئة أو تتم طباعتها آمربع رمادي اللون.**

أنت تستخدم إعداد محتوى الصفحة الخاطئ أو إعداد الدقة الخاطئ.

حاول إعداد الخيار Optimize Text/Picture(تحسين نص/صور) إلى الإعداد Photograph(صور فوتوغرافية).

#### **تم لمس زر التوقف لإلغاء فاآس، ولكن الفاآس استمر في الإرسال**

في حال كانت المهمة متقدمة جداً في عملية الإرسال، فلا يمكنك إلغاء المهمة.

يعتبر هذا أمرًا طبيعيًا.

#### **زر دفتر عناوين الفاآس غير ظاهر**

ليس لأي من جهات الاتصال الموجودة في قائمة جهات الاتصال المحددة معلومات فاكس مقترنة بها.

#### **تعذر تحديد موقع إعدادات الفاآس في Jetadmin Web HP**

توجد إعدادات الفاآس في Jetadmin Web HP تحت القائمة المنسدلة الخاصة بصفحة حالة الجهاز.

حدد **Fax and Sending Digital**)إرسال رقمي وفاآس) من القائمة المنسدلة.

### **يتم إلحاق العنوان في رأس الصفحة عند تمكين خيار التراآب**

بالنسبة إلى كل الفاكسات المُعاد توجيهها، تلحق الطابعة رأس التراكب بأعلى صفحة ما. يعتبر هذا أمرًا طبيعيًا.

## **مجموعة مختلطة من الأسماء والأرقام موجودة في مربع المستلمين**

يمكن عرض كلّ من الأسـماء والأرقام، وهذا يتوقف على مصدرها. يسـرد دفتر عناوين الفاكس الأسـماء، وتسـرد جميع قواعد البيانات الأخرى الأرقام.

يعتبر هذا أمرًا طبيعيًا.

#### **تتم طباعة الفاآس المكون من صفحة واحدة في صفحتين**

يتم إضافة رأس الفاكس في الجزء العلوي من الفاكس، مما يدفع نص الفاكس إلى الانتقال إلى صفحة تالية.

لطباعة فاكس مكون من صفحة واحدة على صفحة واحدة فقط، قم بتعيين رأس التراكب على وضع التراكب أو قم بضبط إعداد ملاءمة الصفحة.

#### **يتوقف مستند في وحدة تغذية المستندات وسط عملية إرسال الفاآس**

هناك انحشار في وحدة تغذية المستندات.

أزل انحشار الورق وأرسل الفاكس مرة أخرى.

### **حجم الأصوات الصادرة من ملحق الفاآس مرتفعة جدًا أو منخفضة جدًا**

يجب ضبط إعداد حجم الصوت.

اضبط حجم الصوت في قائمة Fax Send Settings(إعدادات إرسال الفاكس) وقائمة Fax Receive Settings(إعدادات استلام الفاكس).

# **الفهرس**

## **الرموز/الأعداد**

١لدرج 1 اتجاه الورق [١٩](#page-30-0)

#### **A**

[٦١](#page-72-0) AirPrint

#### **B**

Bonjour التعرف على [١١٨](#page-129-0)

#### **E**

Explorer، الإصدارات المعتمدة ملقم ويب لـ HP المضمّن [١١٨](#page-129-0)

#### **H**

HP Embedded Web Server (EWS) اتصال شبكة [١١٨](#page-129-0) ميزاته [١١٨](#page-129-0) [٦٠](#page-71-0) HP ePrint [١٢٧](#page-138-0) (المساعدة HP أداة (HP Utility [١٣٨](#page-149-0) HP Web Jetadmin (HP ويب خدمات (HP Web Services تمكينها [١٢٥](#page-136-0)

#### **I**

صفحات (information pages المعلومات) ملقم ويب المضمن لـ HP [١١٩](#page-130-0) Internet Explorer، الإصدارات المعتمدة ملقم ويب لـ HP المضمّن [١١٨](#page-129-0) [١٣٤](#page-145-0) IPsec [١٣٤](#page-145-0) (IP أمان (IP Security

#### **J**

[١٣٨](#page-149-0) Jetadmin، HP Web

#### **N**

الإصدارات ،Netscape Navigator المعتمدة ملقم ويب لـ HP المضمّن [١١٨](#page-129-0)

**O**

OS X أداة HP المساعدة [١٢٧](#page-138-0)

#### **S**

mode sleep) وضع السكون) [١٣٥](#page-146-0)

## **T**

TCP/IP تكوين معلمات 4IPv يدوياً [١٣٠](#page-141-0) تكوين معلمات 6IPv يدوياً [١٣٠](#page-141-0)

## **U**

USB إرسال إلى [١٠٦](#page-117-0)

### **ا**

أجهزة Android الطباعة من [٦١](#page-72-0) [١٢٧](#page-138-0) OS X ،المساعدة HP أداة أداة HP المساعدة لنظام التشغيل Mac [١٢٧](#page-138-0) Bonjour ميزاتها [١٢٧](#page-138-0) أدراج سعتها ٧ مضمّنة ٧ أدراج الورق أرقام الأجزاء [٣٢](#page-43-0) أدراج تتسع لـ ٥٥٠ ورقة انحشار [١٦٧](#page-178-0) أدوات حل المشكلات ملقم ويب المضمن لـ HP [١٢٤](#page-135-0) أرقام الأجزاء الأجزاء البديلة [٣٣](#page-44-0)

خراطيش الحبر [٣٣](#page-44-0) مستلزمات [٣٣](#page-44-0) ملحقات [٣٢](#page-43-0) أظرف تحميلها في الدرج ١ [١٨](#page-29-0) أقراص ثابتة مشفرة [١٣٤](#page-145-0) أمان قرص ثابت مشفّر [١٣٤](#page-145-0) أنظمة التشغيل، المعتمدة ٩ أنواع الورق تحديده (Windows ([٥١](#page-62-0) تحديدها (Mac) Δ٤ إخراج، حاوية تحديد موقعها [٢](#page-13-0) إدارة الشبكة [١٢٩](#page-140-0) إرسال إلى البريد الإلكتروني إرسال المستندات [١٠٤](#page-115-0) إرسال إلى مجلدات الشبكة مشكلة-حل [٩٣](#page-104-0) إرسال رقمي إرسال المستندات [١٠٤](#page-115-0) مجلدات [١٠٥](#page-116-0) إعدادات استعادة إعدادات الشركة المصنّعة [١٤٤](#page-155-0) مطلوبة [١١١](#page-122-0) إعدادات الأمان خادم الويب المضمن لـ HP [١٢٤](#page-135-0) إعدادات الإرسال الرقمي خادم ويب المضمن من HP [١٢٢](#page-133-0) إعدادات الشبكة خادم الويب المضمن لـ HP [١٢٥](#page-136-0) إعدادات الشبكة المزدوجة، تغييرها [١٣١](#page-142-0) إعدادات الطباعة خادم ويب المضمن من HP [١٢١](#page-132-0)

إعدادات الفاكس خادم ويب المضمن من HP مطلوبة إعدادات المسح الضوئي خادم ويب المضمن من HP إعدادات النسخ خادم ويب المضمن من HP إعدادات برنامج تشغيل Mac تخزين المهام إعدادات سرعة ارتباط الشبكة، تغييرها إعدادات مطلوبة البلد/المنطقة فاآس إقفال المنسّق استبدال الدبابيس خراطيش الحبر وحدة تجميع الحبر استخدام الطاقة ١ واط أو أقل استخدام الطاقة، تحسين استعادة الإعدادات الافتراضية للشركة المصنِّعة استكشاف الأخطاء وإصلاحها انحشار شبكة سلكية مشاكل الشبكة [٢٠٥](#page-216-0) مشاكل تغذية الورق [١٤٧](#page-158-0) استهلاك الطاقة الأجزاء البديلة أرقام الأجزاء الأدراج تحديد موقعها الأدراج التي تتسع لـ ٥٥٠ ورقة أرقام الأجزاء الأسطوانات تنظيفها [،١٥٣](#page-164-0) [،١٨٩](#page-200-0) ،[١٩٥](#page-206-0) الأظرف، تحميل الألوان معايرة الإرسال الرقمي USB الباب الأيمن انحشارات البرنامج أداة HP المساعدة

البرنامج الثابت تحديث، Mac البريد الإلكتروني إرسال المستندات التكوين العام ملقم الويب المضمّن لـ HP الحالة، صفحة ملحق الفاكس [٢٠٨](#page-219-0) الخراطيش أرقام الأوامر الدبابيس استبدالها الدرج انحشار الورق تحميل المغلفات الدرج انحشار الورق الدرج ٢ والأدراج التي تتسع لـ ورقة اتجاه الورق تحميل السرعة، تحسين الشبكات HP Web Jetadmin المدعومة الشبكة اسم الطابعة، تغييره الطباعة المزدوجة يدويًا (Mac) [٥٣](#page-64-0) يدويًا (Windows ( الطباعة المزدوجة اليدوية Mac Windows الطباعة سرًّا الطباعة عبر NFC Wi-Fi Direct عبر الطباعة الطباعة على الوجهين Mac الطباعة من الأجهزة المحمولة أجهزة Android الطباعة من الأجهزة المحمولة، البرنامج المعتمد الفاكس مشكلات التغذية بالورق معالج إعداد المحرك الثابت رقم الجزء المستلزمات استبدال الدبابيس

استبدال وحدة تجميع الحبر

المسح الضوئي إلى البريد الإلكتروني إرسال المستندات المسح الضوئي إلى مجلد الشبكة الإعداد الأولي المسح الضوئي إلى محرك أقراص USB تكوين إعدادات الملف تكوين الخيارات الافتراضية تمكين المسح ضوئياً تحسين للنص أو للصور الملحقات طلب شرائها المواصفات الكهربائية والصوتية المواصفات الصوتية المواصفات الكهربائية الورق اتجاه الورق في الدرج ٢ والأدراج التي تتسع لـ ٥٥٠ ورقة انحشار أدراج تتسع لـ ٥٥٠ ورقة أسبابه انحشارات الباب الأيمن الدرج ١ وحدة تغذية المستندات انحشارات الورق حاوية الإخراج درج 1 درج 2 مواقعها انحشار الورق التنقل التلقائي الدرج 2 حاوية الإخراج مواقعه انحشار ورق أدراج تتسع لـ ٥٥٠ ورقة

#### **ب**

برامج التشغيل، المعتمدة برامج تشغيل الطباعة، المعتمدة HP ePrint برنامج

#### **ت**

تحسين الصور الممسوحة ضوئياً [١٩٥](#page-206-0) تحسـين صور الفاكس [٢٠٠](#page-211-0) تحسين صور النسخ

تحميل الورق في الدرج ٢ والأدراج التي تتسع لـ ٥٥٠ ورقة [٢٢](#page-33-0) ورق في الدرج 1 [١٨](#page-29-0) تحميل ملف، Mac [١٢٧](#page-138-0) تخزين، مهمة إعدادات Mac [٥٨](#page-69-0) تخزين مهام الطباعة [٥٦](#page-67-0) تعليمات، لوحة التحكم [١٤٣](#page-154-0) تعليمات عبر الإنترنت، لوحة التحكم [١٤٣](#page-154-0) تنظيف الأسطوانات [،١٥٣](#page-164-0) ،[١٨٩](#page-200-0) ،[١٩٥](#page-206-0) [٢٠١](#page-212-0) الزجاج ،[١٨٠](#page-191-0) ،[١٨٦](#page-197-0) ،[١٩٢](#page-203-0) [١٩٨](#page-209-0) مسار الورق [١٧٩](#page-190-0) توصيل الطاقة تحديد موقعه [٣](#page-14-0)

## **ح**

حالة أداة HP المساعدة، Mac [١٢٧](#page-138-0) حالة الطابعة [٤](#page-15-0) حالة خرطوشة الحبر [١٧٩](#page-190-0) حالة مستلزمات الطابعة [١٧٩](#page-190-0) حامل رقم الجزء [٣٢](#page-43-0) حاوية الإخراج إزالة الانحشارات [١٧٧](#page-188-0) تحديد موقعها [٢](#page-13-0) حذف مهام مخزنة [٥٩](#page-70-0)

## **خ**

خادم الطباعة اللاسلكي رقم الجزء [٣٢](#page-43-0) خادم الويب المضمن لـ HP إعدادات الأمان [١٢٤](#page-135-0) إعدادات الشبكة [١٢٥](#page-136-0) خادم ويب المضمن تغيير اسم الطابعة [١٢٩](#page-140-0) خادم ويب المضمن (EWS( تعيين كلمات المرور [١٣٣](#page-144-0) ميزاته [١١٨](#page-129-0) خادم ويب المضمن (EWS( اتصال شبكة [١١٨](#page-129-0) خادم ويب المضمن لـ HP تغيير اسم الطابعة [١٢٩](#page-140-0) خادم ويب المضمن من HP إعدادات الإرسال الرقمي [١٢٢](#page-133-0)

إعدادات الطباعة [١٢١](#page-132-0) إعدادات الفاكس [١٢٣](#page-134-0) إعدادات المسح الضوئي [١٢٢](#page-133-0) إعدادات النسخ [١٢١](#page-132-0) خدمة المستهلك HP [١٤٢](#page-153-0) خراطيش الحبر أرقام الأوامر [٣٦](#page-47-0) استبدالها [٣٦](#page-47-0) مكوناتها [٣٦](#page-47-0) خراطيش حبر أرقام الجزء [٣٣](#page-44-0) خرطوشة استبدالها [٣٦](#page-47-0) خرطوشة الحبر إعدادات الحد المنخفض [١٤٥](#page-156-0) استخدامها عندما يكون مستوى الحبر منخفض [١٤٥](#page-156-0) خطوط تحميل، Mac [١٢٧](#page-138-0) خيارات الألوان تغييرها، Windows [١٨٢](#page-193-0)

## **د**

دعم عبر الإنترنت [١٤٢](#page-153-0) دعم المستهلك عبر الإنترنت [١٤٢](#page-153-0) دعم تقني عبر الإنترنت [١٤٢](#page-153-0) دعم عبر الإنترنت [١٤٢](#page-153-0)

## **ذ**

ذاكرة مضمنة

## **ر**

رقم المنتج تحديد موقعه [٣](#page-14-0) رقم تسلسلي تحديد موقعه [٣](#page-14-0)

**ز** زجاج، تنظيفه ،[١٨٠](#page-191-0) [،١٨٦](#page-197-0) [،١٩٢](#page-203-0) [١٩٨](#page-209-0) زر الإيقاف تحديد موقعه [٤](#page-15-0) زر التحديث تحديد موقعه [٤](#page-15-0) زر التشغيل/إيقاف التشغيل تحديد موقعه [٢](#page-13-0) زر التعليمات تحديد موقعه [٤](#page-15-0)

زر السكون تحديد موقعه [٤](#page-15-0) زر الصفحة الرئيسية تحديد موقعه [٤](#page-15-0) زر تحديد اللغة تحديد موقعه [٤](#page-15-0) زر تسجيل الخروج تحديد موقعه [٤](#page-15-0) زر تسجيل الدخول تحديد موقعه [٤](#page-15-0) زر شبكة الاتصال تحديد موقعه [٤](#page-15-0)

## **ش**

شبكات عبّارة افتراضية [١٣٠](#page-141-0) عنوان 4IPv [١٣٠](#page-141-0) عنوان 6IPv [١٣٠](#page-141-0) قناع الشبكة الفرعية [١٣٠](#page-141-0) شبكة إعدادات، تغييرها [١٢٩](#page-140-0) إعدادات، عرضها [١٢٩](#page-140-0) شبكة محلية (LAN)، منفذها تحديد موقعه [٤](#page-15-0) شريحة ذاآرة (خرطوشة الحبر) تحديد موقعها [٣٦](#page-47-0)

## **ص**

صفحات متعددة لكل ورقة طباعتها (Mac) Δ٤ طباعتها (Windows ([٥١](#page-62-0)

## **ط**

طباعة من ملحقات تخزين USB [٦٤](#page-75-0) مهام مخزنة [٥٨](#page-69-0) طباعة ازدواجية (على الوجهين) [٥٠](#page-61-0) Windows طباعة عبر الاتصال بالحقل القريب [٦٢](#page-73-0) طباعة على الوجهين [٥٠](#page-61-0) Windows إعداداتها (Windows ([٥٠](#page-61-0) يدويًا Windows [٥٠](#page-61-0) طباعة على جانبي الورق [٥٠](#page-61-0) Windows طباعة على وجهي الورقة إعداداتها (Windows ([٥٠](#page-61-0) طباعة مزدوجة (على الوجهين) إعداداتها (Windows ([٥٠](#page-61-0) طباعة من USB سهل الوصول [٦٤](#page-75-0)

طلب شراء المستلزمات والملحقات [٣٢](#page-43-0)

## **ع**

عبّارة، تعيين الافتراضية [١٣٠](#page-141-0) عبّارة افتراضية، تعيينها [١٣٠](#page-141-0) عدد الصفحات في الدقيقة ٧ عدد الصفحات للورقة تحديده (Mac) Δ٤ تحديده (Windows ([٥١](#page-62-0) عدد النُسخ، تغييره [٦٨](#page-79-0) عنوان 4IPv [١٣٠](#page-141-0) عنوان 6IPv [١٣٠](#page-141-0)

## **ف**

فاكس إعداد [١١٠](#page-121-0) إعدادات مطلوبة [،١١٠](#page-121-0) [١١١](#page-122-0) تحسين للنص أو للصور [٢٠٠](#page-211-0)

## **ق**

قائمة other links (ارتباطات أخرى) ملقم ويب المضمن لـ HP [١٢٦](#page-137-0) قناع الشبكة الفرعية [١٣٠](#page-141-0)

### **ل**

لم يتم تكوينه [١١١](#page-122-0) لوحة التحكم تحديد مواقع ميزاتها [٤](#page-15-0) تحديد موقعها [٢](#page-13-0) تعليمات [١٤٣](#page-154-0) لوحة المفاتيح تحديد موقعها [٢](#page-13-0)

### **م**

ماسحة ضوئية معايرة [١٨٧](#page-198-0) ماسح ضوئي تنظيف الزجاج [،١٨٠](#page-191-0) ،[١٨٦](#page-197-0) ،[١٩٢](#page-203-0) [١٩٨](#page-209-0) متطلبات المستعرض ملقم ويب لـ HP المضمّن [١١٨](#page-129-0) متطلبات النظام الحد الأدنى [١١](#page-22-0) ملقم ويب لـ HP المضمّن [١١٨](#page-129-0) متطلبات مستعرض ويب ملقم ويب لـ HP المضمّن [١١٨](#page-129-0) مجلدات إرسال إلى [١٠٥](#page-116-0) مجلدات، الشبكة حل-مشكلة [٩٣](#page-104-0)

مجلدات الشبكة مشكلة-حل [٩٣](#page-104-0) مجلد الشبكة، مسح ضوئي إلى [١٠٥](#page-116-0) مستلزمات أرقام الأجزاء [٣٣](#page-44-0) إعدادات الحد المنخفض [١٤٥](#page-156-0) استبدال خراطيش الحبر [٣٦](#page-47-0) استخدامها عندما يكون مستواها منخفض [١٤٥](#page-156-0) حالة، عرضها بواسطة أداة HP المساعدة لنظام التشغيل Mac [١٢٧](#page-138-0) طلبها [٣٢](#page-43-0) مسح ضوئي إلى USB [١٠٦](#page-117-0) مسح ضوئي إلى المجلد [١٠٥](#page-116-0) مسح ضوئي إلى مجلد الشبكة [١٠٥](#page-116-0) مشاكل في التقاط الأوراق حلها ،[١٤٧](#page-158-0) [١٤٩](#page-160-0) مشكلات التغذية بالورق [٢٠٩](#page-220-0) مشكلة-حل مجلدات الشبكة [٩٣](#page-104-0) مصهر انحشارات [١٧٢](#page-183-0) معالج، إعداد الفاكس [١١١](#page-122-0) معايرة الألوان [١٨٤](#page-195-0) ماسحة ضوئية [١٨٧](#page-198-0) مفتاح الطاقة تحديد موقعه [٢](#page-13-0) مقاييس، الطابعة [١٢](#page-23-0) ملحق NFC رقم الجزء [٣٢](#page-43-0) ملحقات أرقام أجزاء [٣٢](#page-43-0) ملحقات تخزين USB الطباعة من [٦٤](#page-75-0) ملصقات الطباعة عليها (Windows ([٥١](#page-62-0) طباعة عليها [٢٧](#page-38-0) ملقم الويب المضمّن لـ HP التكوين العام [١٢٠](#page-131-0) ملقم ويب المضمن تغيير إعدادات الشبكة [١٢٩](#page-140-0) فتحه [١٢٩](#page-140-0) ملقم ويب المضمن لـ HP ويب خدمات (HP Web Services [١٢٥](#page-136-0) (HP أدوات حل المشكلات [١٢٤](#page-135-0) تغيير إعدادات الشبكة [١٢٩](#page-140-0)

صفحات المعلومات [١١٩](#page-130-0) فتحه [١٢٩](#page-140-0) قائمة other links (ارتباطات أخرى) [١٢٦](#page-137-0) منافذ تحديد موقعها [٤](#page-15-0) منافذ USB، اختيارية رقم الجزء [٣٢](#page-43-0) منافذ التوصيل تحديد موقعها [٤](#page-15-0) منسّق تحديد موقعه [٣](#page-14-0) Ethernet (RJ-45) منفذ تحديد موقعه [٤](#page-15-0) منفذ LAN تحديد موقعه [٤](#page-15-0) منفذ 45-RJ تحديد موقعه [٤](#page-15-0) منفذ USB تحديد موقعه [٤](#page-15-0) تمكينه [٦٤](#page-75-0) منفذ الفاكس تحديد موقعه [٤](#page-15-0) منفذ طباعة من نوع 2.0 USB عالي السرعة تحديد موقعه [٤](#page-15-0) مهام، تخزينها إعدادات Mac [٥٨](#page-69-0) مهام، مخزنة إنشاؤها (Windows ([٥٦](#page-67-0) حذفها [٥٩](#page-70-0) طباعتها [٥٨](#page-69-0) مهام التخزين في Windows [٥٦](#page-67-0) مهام مخزنة إنشاء (Mac) ∧ه إنشاؤها (Windows ([٥٦](#page-67-0) حذفها [٥٩](#page-70-0) طباعتها [٥٨](#page-69-0) مواقع إلكترونية دعم المستهلك [١٤٢](#page-153-0) مواقع الويب [١٣٨](#page-149-0) تنزيل ،HP Web Jetadmin موضوع الألوان تغييره، Windows [١٨٢](#page-193-0)

#### **ن**

نسخ الوجهين [٦٩](#page-80-0) تحسين للنص أو للصور [١٨٩](#page-200-0)

نسخة واحدة نُسخ متعددة نسخ من حافة إلى حافة

#### **هـ**

هوامش، صغيرة نسخها هوامش صغيرة [١٨٩](#page-200-0)<br><mark>و</mark>

وحدة التدبيس استخدامها استكشاف الأخطاء وإصلاحها وحدة تجميع الحبر استبدال وحدة تجميع مسحوق الحبر<br>تحديد موقعها [٣](#page-14-0) وحدة تغذية المستندات انحشار الورق مشاكل في تغذية الورق [١٥٢](#page-163-0) ورق اتجاهه في الدرج 1 انحشار تحديده تحميله في الدرج ١ ورق، طلبه ورق خاص (Windows الطباعة عليه ( ورق شفاف (Windows الطباعة عليه ( ورق منحشر الباب الأيمن مصهر وحدة تغذية المستندات وزن، الطابعة وضع الورق ذي رأسية البديل ،[٢١](#page-32-0)

© 2015 HP Development Company, L.P.

www.hp.com

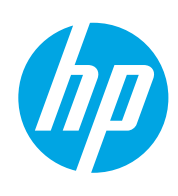